# **WinPAC-8000 User Manual (Standard series solution)**

**Version 2.0.5, February 2011**

Service and usage information for

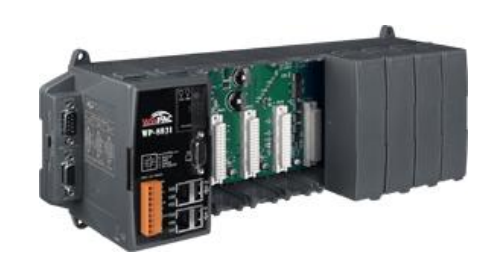

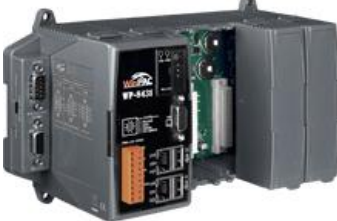

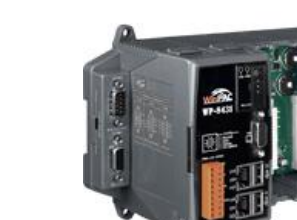

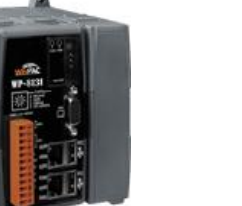

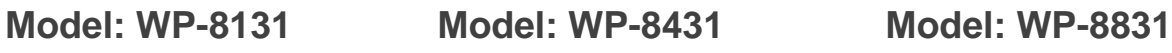

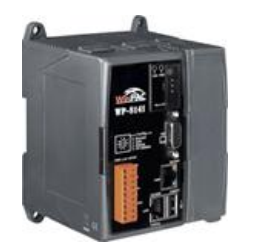

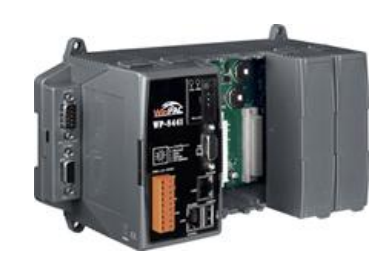

**Model: WP-8141 Model: WP-8441 Model: WP-8841**

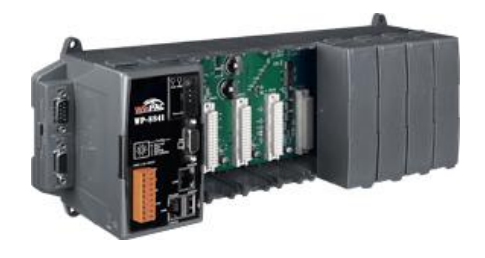

Written by Sean Hsu Edited by Anna Huang

----------------------------------

All products manufactured by ICP DAS are under warranty regarding defective materials for a period of one year, beginning from the date of delivery to the original purchaser.

#### **Warning**

ICP DAS assumes no liability for any damage resulting from the use of this product. ICP DAS reserves the right to change this manual at any time without notice. The information furnished by ICP DAS is believed to be accurate and reliable. However, no responsibility is assumed by ICP DAS for its use, not for any infringements of patents or other rights of third parties resulting from its use.

#### **Copyright**

Copyright @ 2009 by ICP DAS Co., Ltd. All rights are reserved.

#### **Trademark**

The names used for identification only may be registered trademarks of their respective companies.

#### **Contact US**

If you have any problem, please feel free to contact us. You can count on us for quick response.

Email: service@icpdas.com

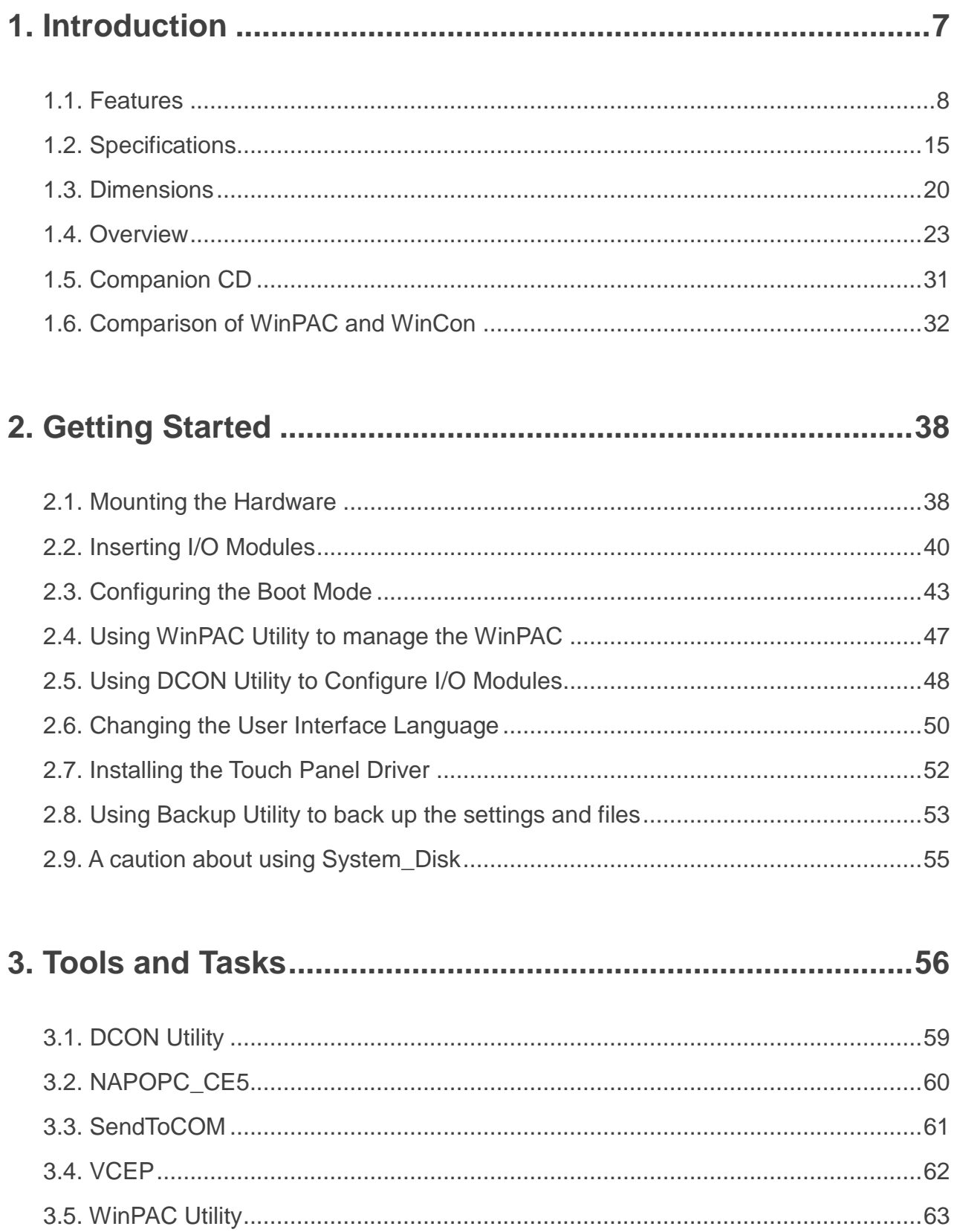

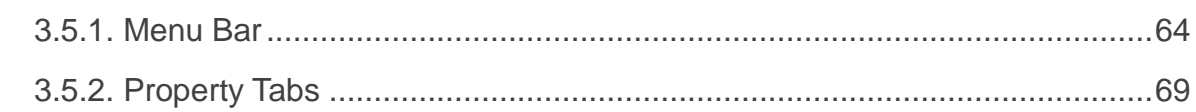

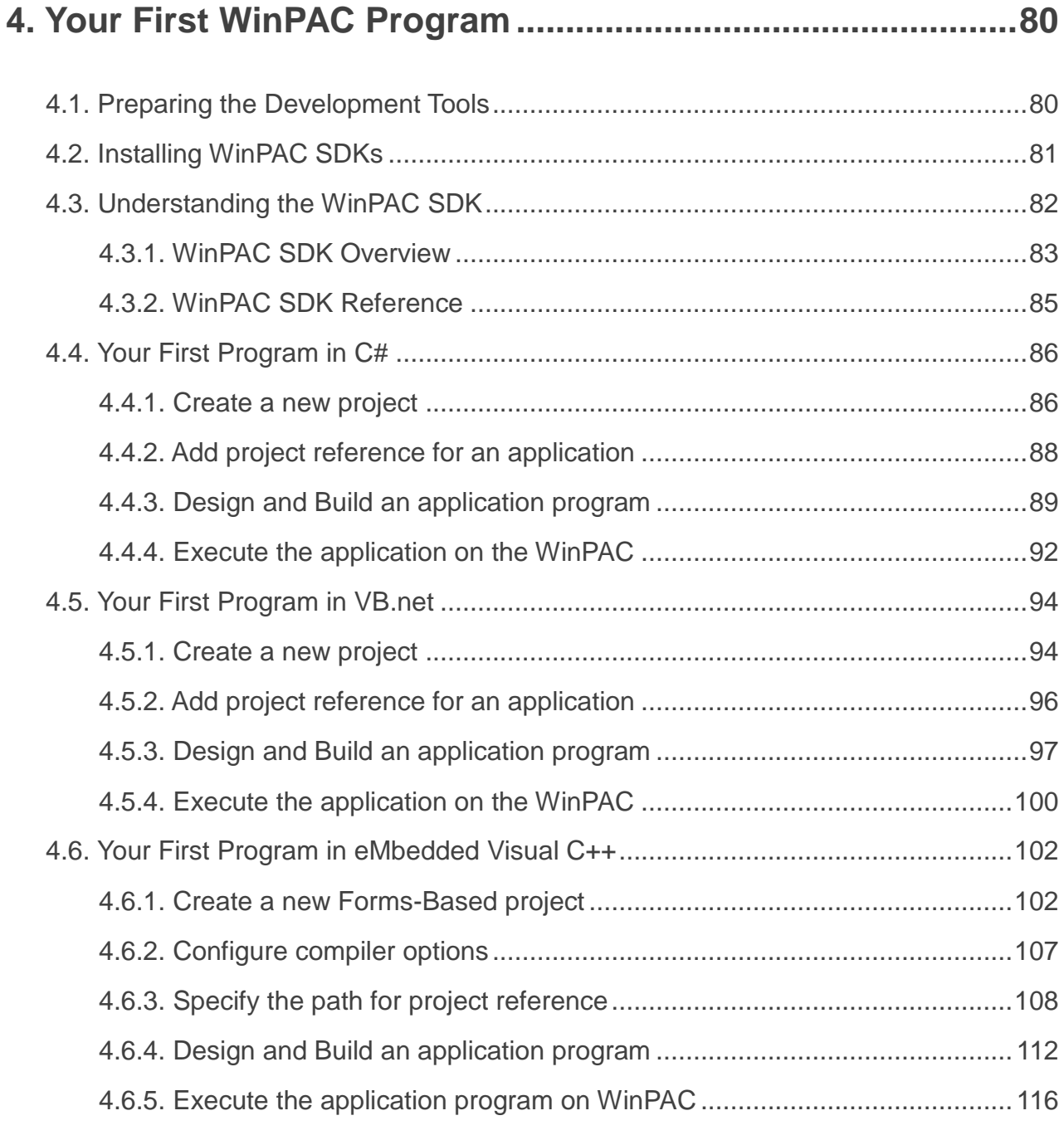

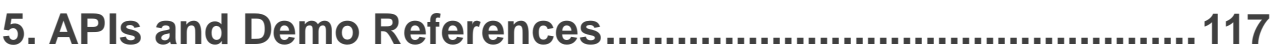

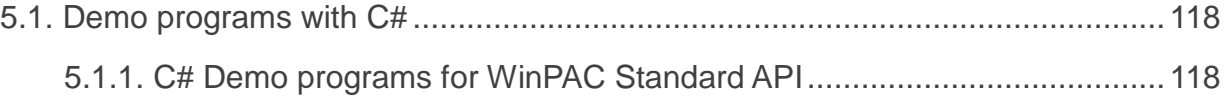

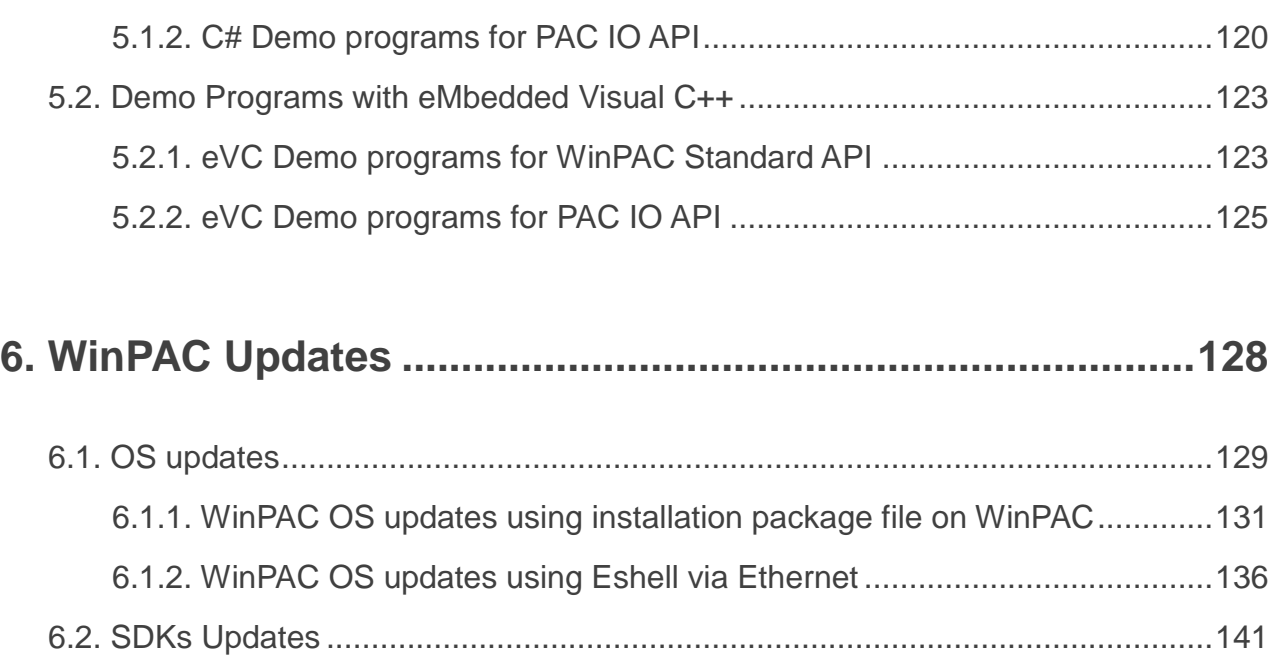

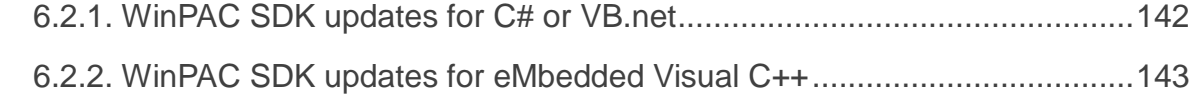

# **7. WinPAC Download Center....................................................144**

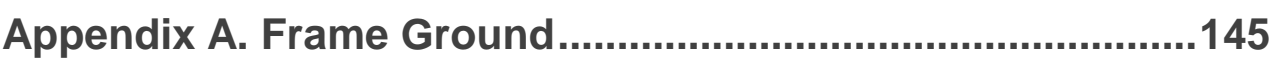

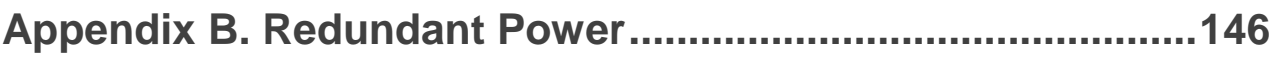

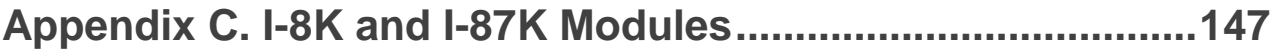

# **Appendix D. Application of RS-485 Network ..........................148**

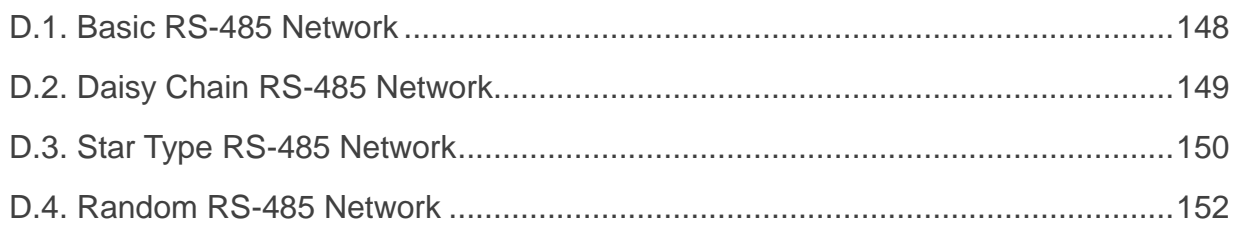

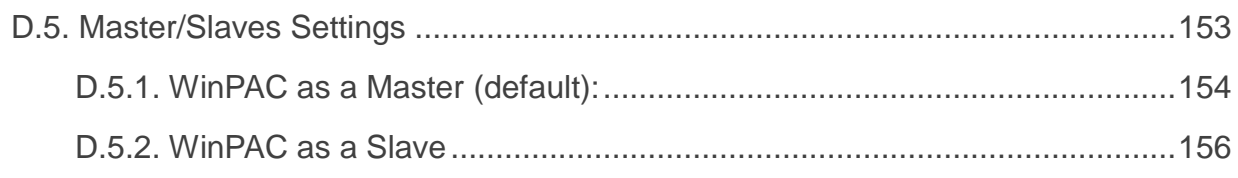

# **Appendix E. Tips – How to .......................................................158**

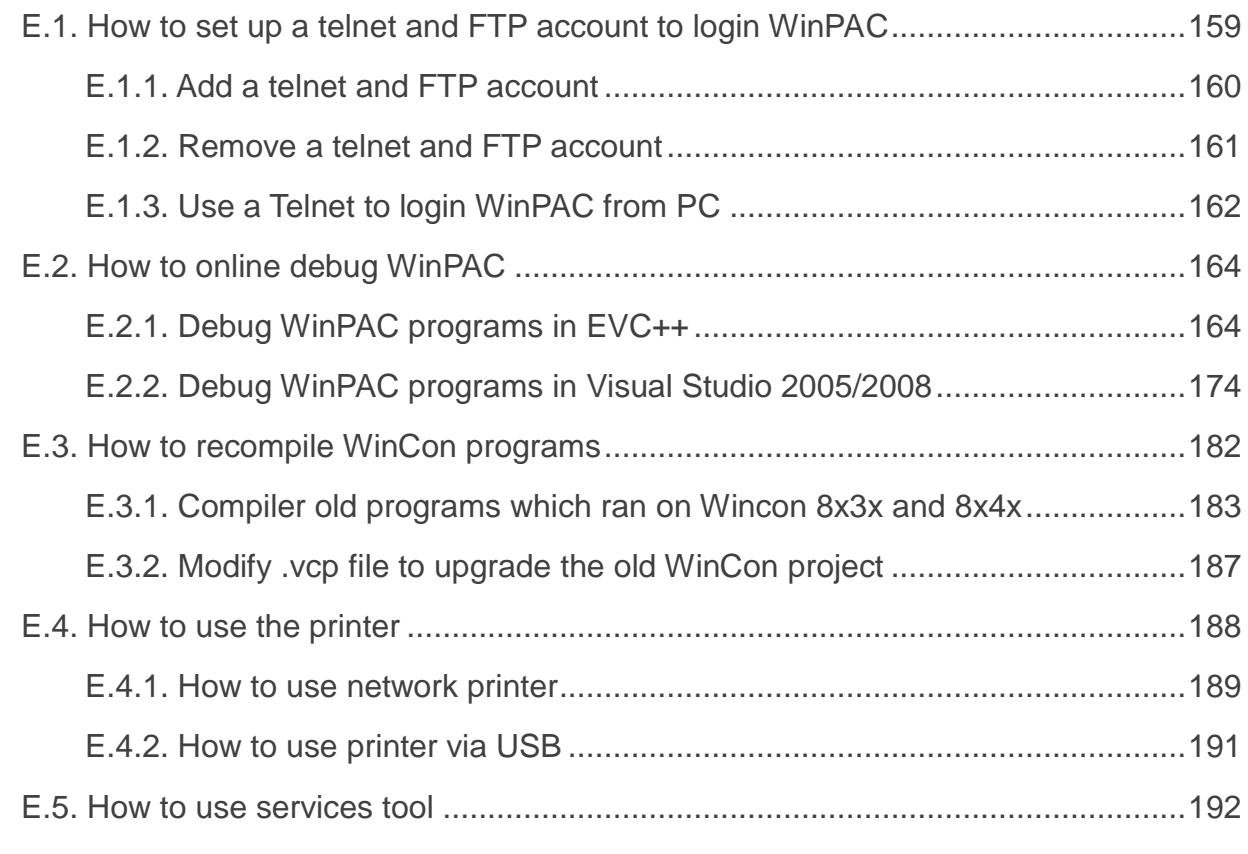

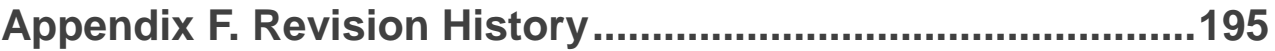

# **1. Introduction**

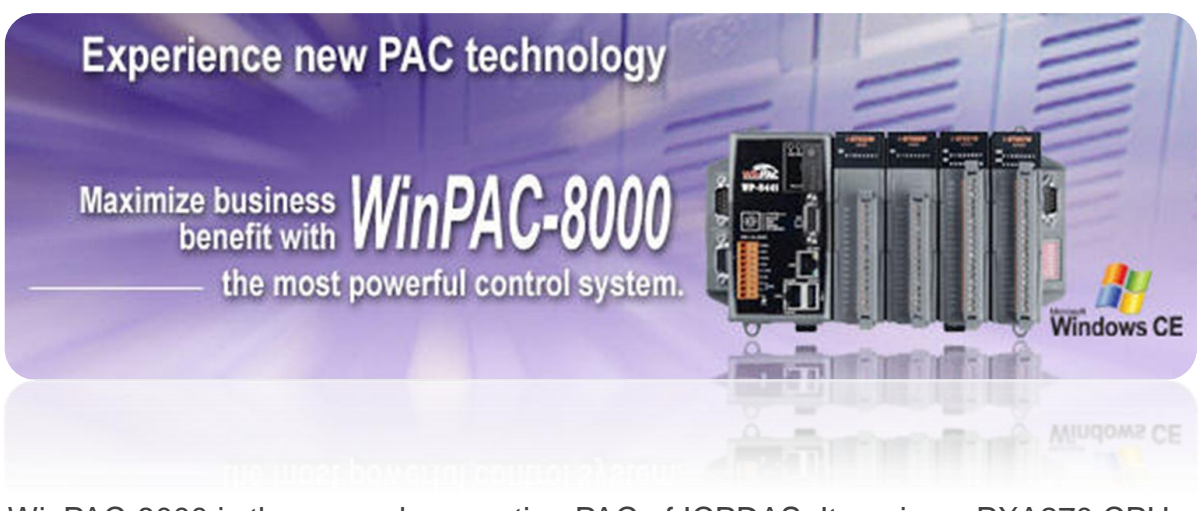

WinPAC-8000 is the second generation PAC of ICPDAS. It equips a PXA270 CPU (520 MHz) running a Windows CE.NET 5.0 operating system, various connections (VGA, USB, Ethernet, RS-232/485) and 1/4/8 slots for high performance parallel I/O modules (high profile I-8K series) and serial-type I/O modules (high profile I-87K I/O modules).

Its operating system, Windows CE 5.0, has many advantages, including hard real-time capability, small core size, fast boot speed, interrupt handling at a deeper level, achievable deterministic control and low cost. Using Windows CE.Net 5.0 in the WinPAC-8000 gives it the ability to run PC-based Control software such as Visual Basic.NET, Visual C#, Embedded Visual C++, SCADA software, Soft PLC …etc.

Comparing with the first generation WinCon-8000, it not only improves the CPU performance (from 206 MHz to 520 MHz) and upgrading OS (from CE 4.1 to CE 5.0), but also adds many reliability features, such as dual LAN, redundant power input, dual battery backup SRAM, etc. It gives you all of the best features of both traditional PLCs and Windows capable PCs.

# **1.1. Features**

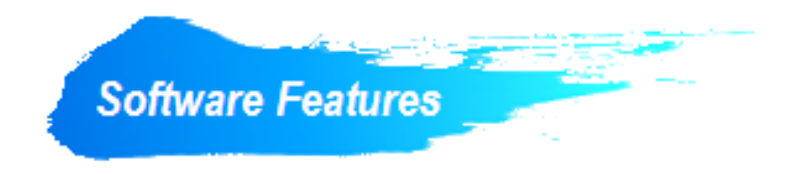

### *Windows CE .Net 5.0 Inside*

Most of the popular features in MS software are included, such as

- 1. FTP Server
- 2. HTTP Server
- 3. ASP (Java script, VB script)
- 4. SQL Server Compact Edition 3.5
- 5. Compact .Net Framework 2.0

#### *Remote Maintenance via FTP Server and VCEP Software*

The FTP server is used for uploading applications or downloading data. And VCEP is designed for managing the WinPAC-8000. VCEP can synchronize every movement (screen, keyboard and mouse actions) between the PC and the WinPAC-8000 via the Ethernet. By using the FTP server and VCEP, you can update and manage the WinPAC-8000 remotely via the Ethernet.

#### *Built-In OPC Server*

NAPOPC\_CE5 is an OPC server and SCADA software can easily integrate I/O modules through it. Furthermore, it also provides a library which users can use to develop their AP by eVC, C# or VB.Net.

NAPOPC CE5 not only supports I/O modules in local slots, but also supports remote I/O modules with the following protocols via the RS-232/485 or Ethernet:

- 1. Modbus/RTU
- 2. Modbus/ASCII
- 3. Modbus/TCP
- 4. DCON

#### *Rich Software Solutions*

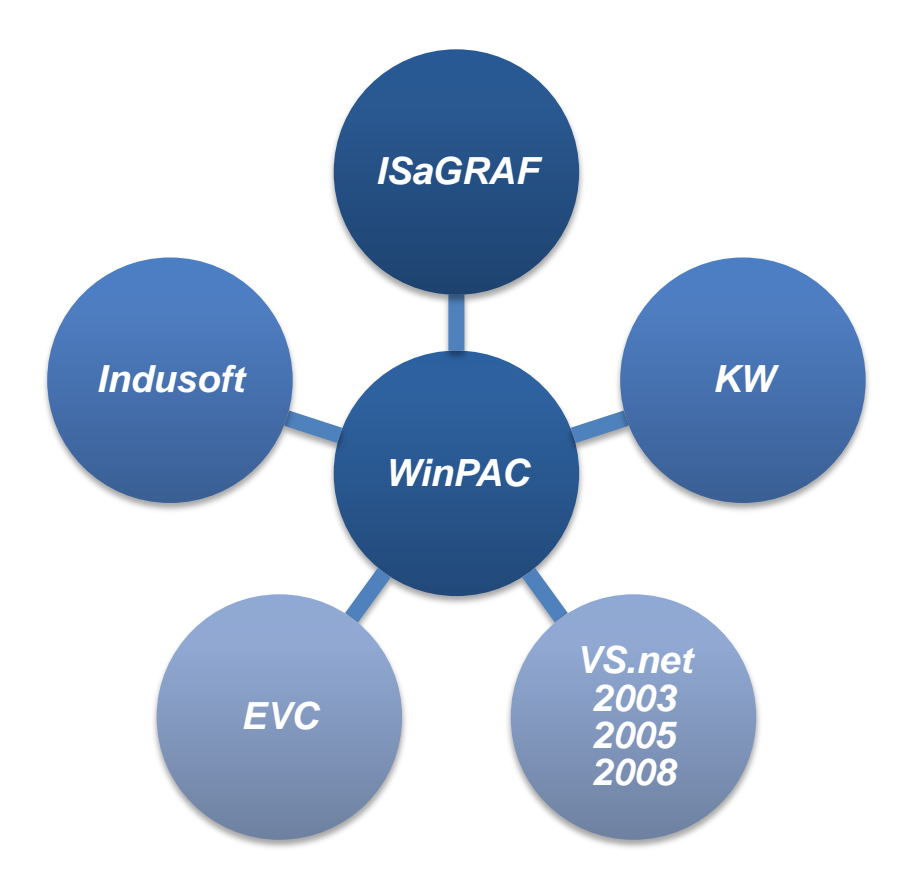

On the WinPAC-8000, ICP DAS provides the following software solutions to fit in different applications.

- 1. Visual Studio .Net 2003/2005/2008 and eVC solution: SDK as well as demo programs for C#, VB.Net and eVC are provided.
- 2. SoftPLC solution:
	- A. ISaGRAF supports IEC61131-3 languages, Ladder Diagram (LD), Structured Text (ST), Function Block Diagram (FBD), Sequential Function Chart (SFC), Instruction List (IL), and Flow Chart (FC).
	- B. KW-software supports IEC61131-3 languages and HMI features.
- 3. SCADA solution:

Indusoft provides simple "drag and drop", "point and click" developing environment for HMI and SCADA applications.

*Upgrading applications from WinCon to WinPAC just copy and play*

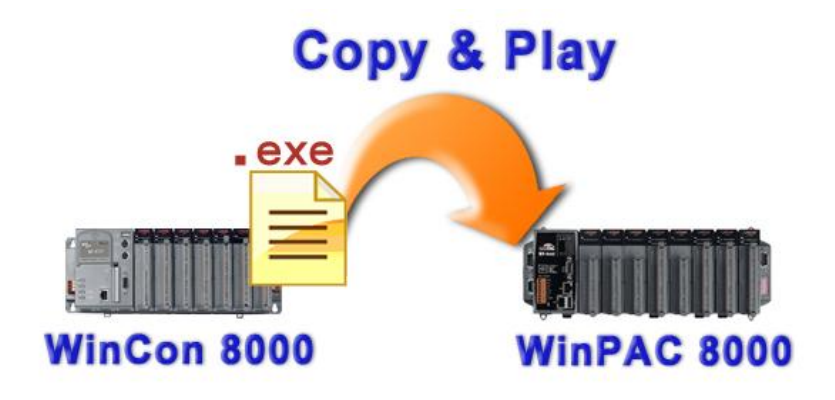

Users can upgrade their controller from WinCon-8000 to WinPAC-8000, and meanwhile still keep most of their old applications (.exe file) running smoothly on WinPAC-8000 without any modification. The only thing that users have to do is just to copy the .exe file from WinCon-8000, paste it to WinPAC-8000, and then play it. How simple it is. And for exceptions that old applications (.exe file) are not able to follow the copy-and-paste rule, users can still finish the upgrading by recompiling the old applications.

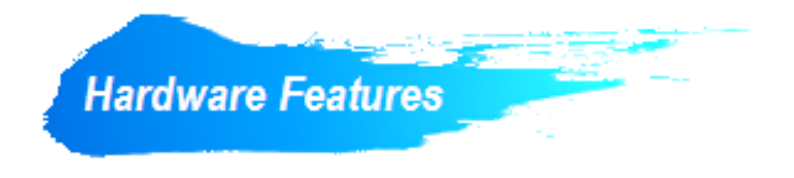

#### *Power CPU Module*

The most important features of the CPU module are

- 1. PXA270 or compatible CPU (32-bit and 520MHz)
- 2. 128 MB SDRAM
- 3. 63 MB Built-In Flash Disk (WP-8x3x) 31 MB Built-In Flash Disk (WP-8x4x)

#### *Built-in VGA Port*

A built-in VGA port can be directly connected to a regular LCD display. Users can operate the HMI or SCADA software (running on the WinPAC-8000) with display, keyboard and mouse just as how they usually did on regular PCs.

#### *64-bit Hardware Serial Number*

The 64-bit hardware serial number is unique and individual. Every serial number of WinPAC-8000 is different. Users can add a checking mechanism to their AP to prevent software from pirating.

#### *I/O Module Hot Swap Ability*

The WinPAC-8000 features hot swap which means that there is no need to power off the WinPAC-8000 for replacing modules. And the OS provides a function sending plug-in and removing messages to user's applications. Using this feature, users can design its own plug-and-play applications.

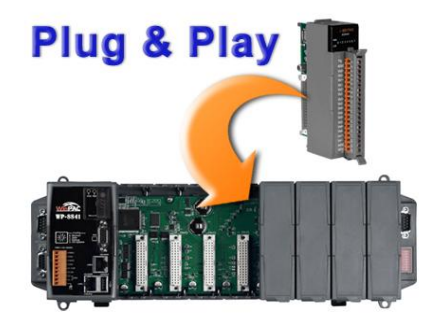

### *Rich I/O Expansion Ability (RS-232/485, Ethernet, FRnet, CAN)*

Beside the local I/O slots, WinPAC-8000 also equips several RS-232/485 ports, two Ethernet ports to connect serial I/O and Ethernet I/O. And with FRnet and CAN communication module in local slot, FRnet I/O and CAN devices are easy to be integrated.

WinPAC User 8000 Manual, version 2.0.5. Last Revised: February 2011 Page: 11 Copyright © 2009 ICP DAS Co., Ltd. All Rights Reserved. \* E-mail: service@icpdas.com

### *Built-In Flash Disk (31/63 MB)*

In normal situation, users can store their AP or data to the Micro SD card or USB Flash disk. But in some vibrational environment (for example, like driving ships), the two storage media would be bad connection. Then the built-in Flash disk will be the best storage media in such the vibrational environment.

#### *Dual Watchdog Timer*

A system could be hanged up when the OS or the AP fails. There are two watchdogs (OS watchdog and AP watchdog) designed to automatically reset the CPU when the situations happen. The design will increase the reliability of the system.

#### *Dual Battery-Backup SRAM (512 KB)*

To maintain important data while power off, non-volatile memory is the ideal design. The WinPAC-8000 equips a 512 KB SRAM with two Li-batteries to maintain data while power off.

The two Li-batteries can continually supply power to the 512 KB SRAM to retain the data for 5 years; and the dual-battery design can avoid data lost while replacing a new battery.

#### *Dual Ethernet Ports*

WinPAC-8000 provides two Ethernet ports. The two Ethernet ports can be used to implement redundant Ethernet communication and separate Ethernet communication (one for global Internet, one for private Ethernet).

#### *Redundant Power Input*

To prevent the WinPAC-8000 from failing by the power loss, the power module is designed with two input connectors. Once a power input fails, the power module switches to the other power input. And there is a relay output for informing the power failure.

#### *Ventilated Housing Design Allows Operation Between -25 ~ +75 ˚C*

Each WinPAC-8000 is housed in a plastic-based box with a column-like ventilator that can help to cool the working environment inside the box and allow the WinPAC-8000 operating between -25 ˚C and +75 ˚C

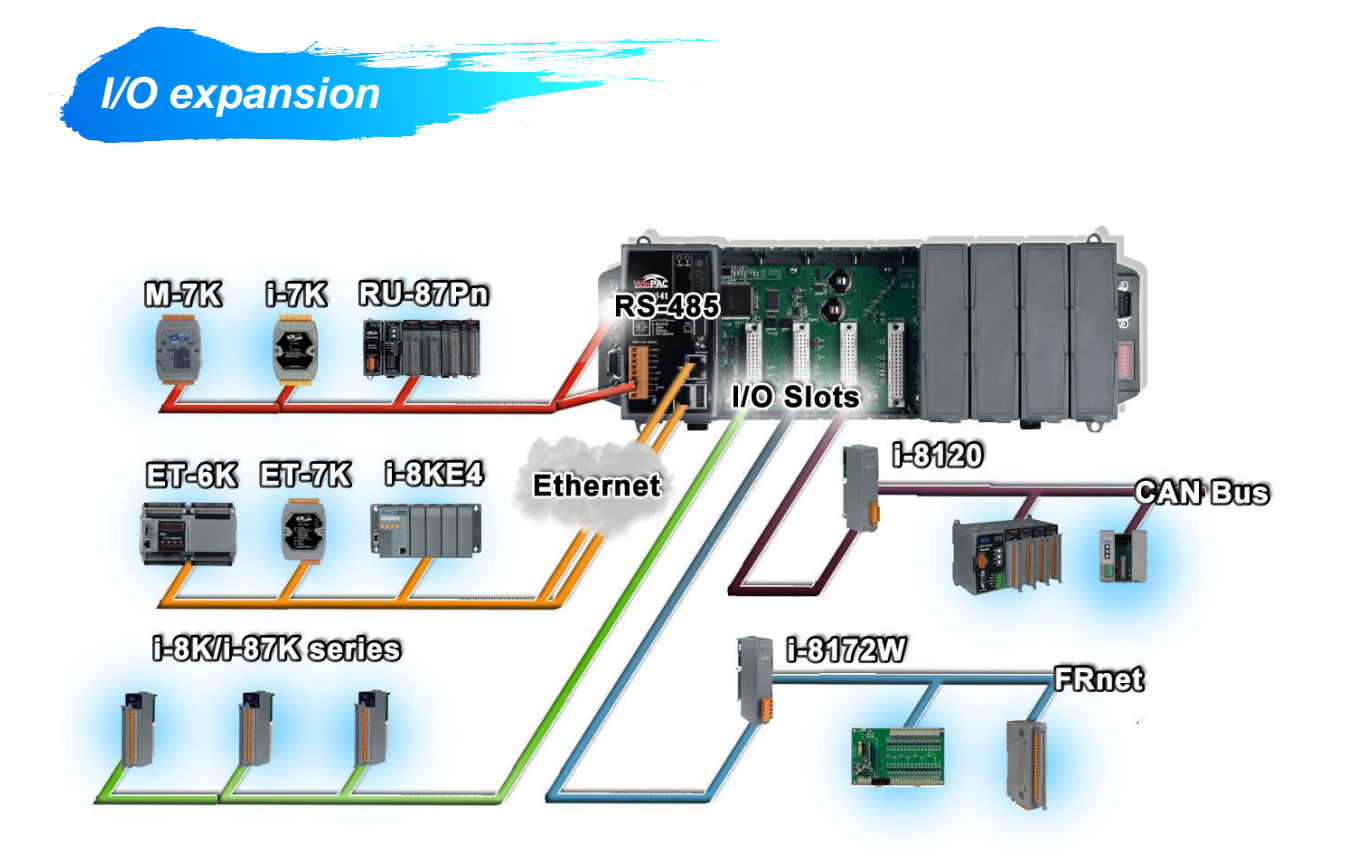

#### *WinPAC-8000 provides the following I/O expansion bus*

#### *Local I/O Slot*

There are 1/4/8 slot options to expand local I/O. And the I/O modules can be parallel bus type (high profile I-8K series) and serial bus type (high profile I-87K series).

#### The difference between them is

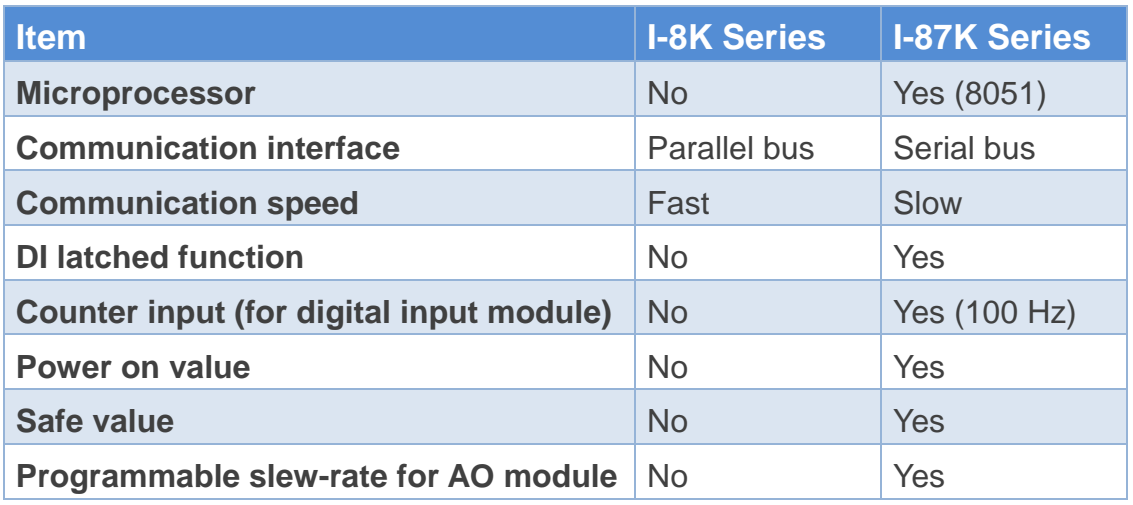

WinPAC User 8000 Manual, version 2.0.5. Last Revised: February 2011 Page: 13

Copyright © 2009 ICP DAS Co., Ltd. All Rights Reserved. \* E-mail: service@icpdas.com

#### *Ethernet*

The available Ethernet I/O devices are ET-6000, ET-7000, I-8KE4/8 and I-8KE4/8-MTCP.

WinPAC-8000 can access them with Modbus/TCP or DCON protocol.

#### *RS-485*

WinPAC-8000 is equipped with two RS485 COM ports which enable the transmission rate up to a maximum of 115.2 Kbps. The medium for connection is a twisted-pair, multi-drop, 2-wire RS-485 network that can link i-7000, M-7000, RU-87Pn and high profile I-87K modules.

#### *FRnet*

FRnet is an innovative industrial field bus that has many special features, such as high-speed deterministic I/O control, real I/O synchronization capabilities, non-protocol communication, and easy programming. Plugging in an FRnet communication module (I-8172W), the WinPAC-8000 can link FRnet I/O modules to implement high-speed distributed I/O.

#### *CAN Bus*

The Controller Area Network (CAN) is a serial communication way, which efficiently supports distributed real-time control with a very high level of security. It provides the error-processing mechanisms and concepts of message priority. These features can improve the network reliability and transmission efficiency. Furthermore, CAN supplies the multi-master capabilities, and is especially suited for networking "intelligent" devices as well as sensors and actuators within a system or a sub-system. With I-8120, I-8123, I-8124, I-87120, I-87123, and I-87124, WinPAC-8000 is able to demonstrate every feature of CAN, CANopen, and DeviceNet.

# **1.2. Specifications**

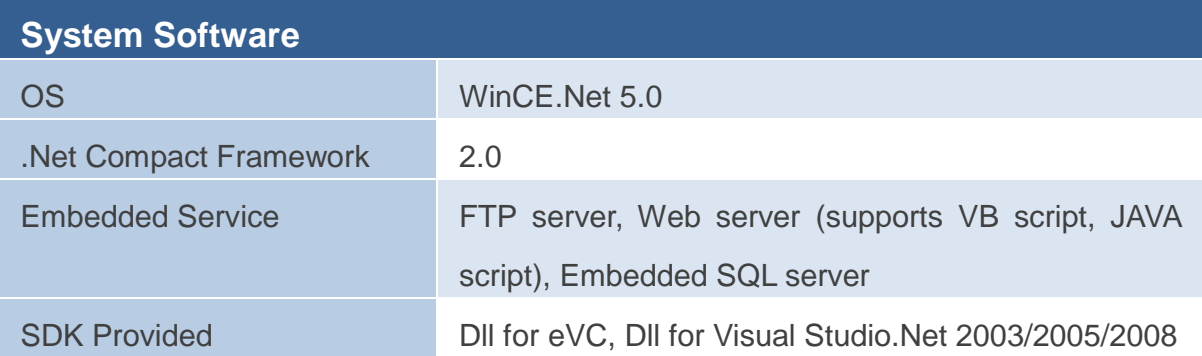

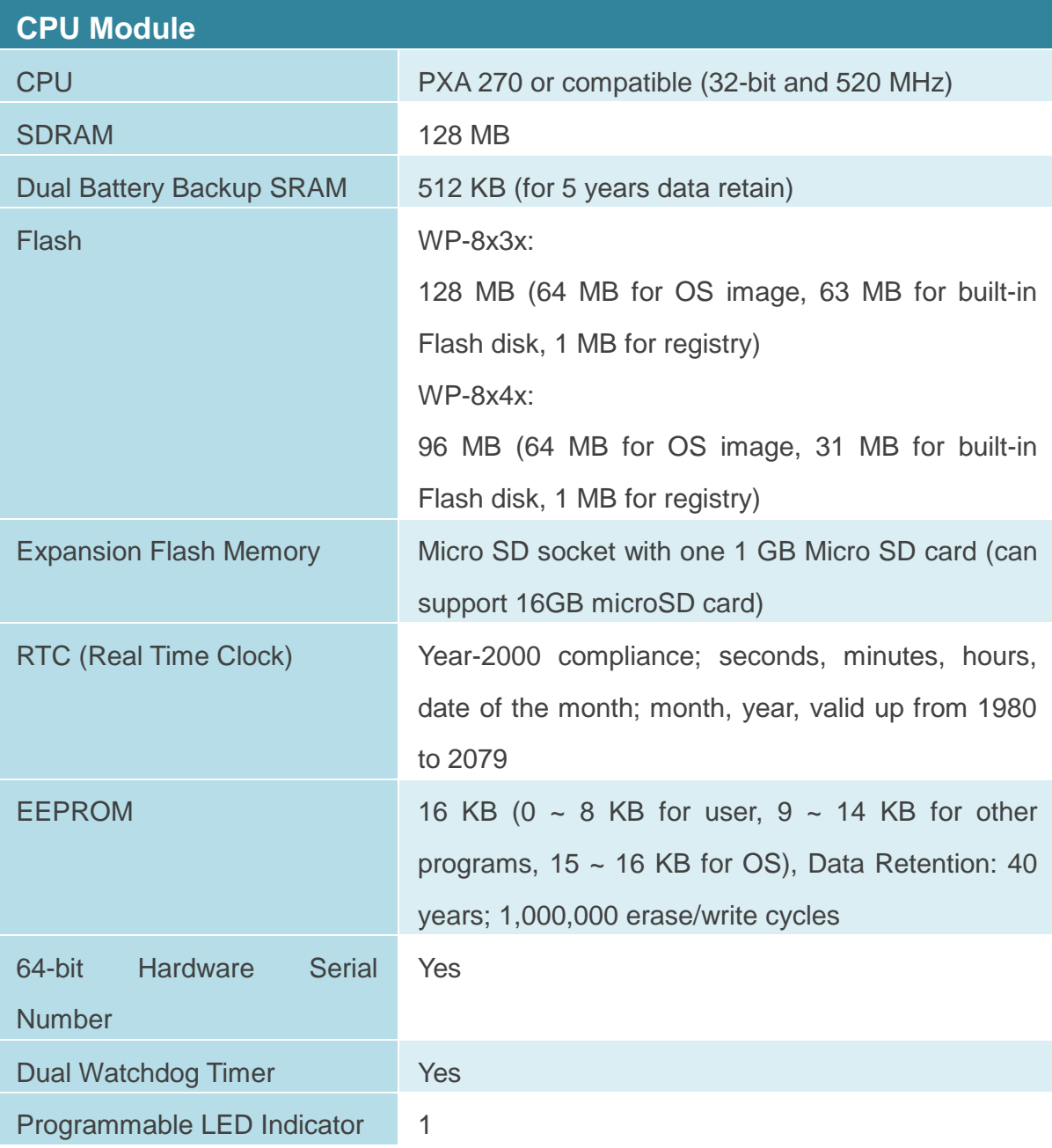

WinPAC User 8000 Manual, version 2.0.5. Last Revised: February 2011 Page: 15

Copyright © 2009 ICP DAS Co., Ltd. All Rights Reserved. \* E-mail: service@icpdas.com

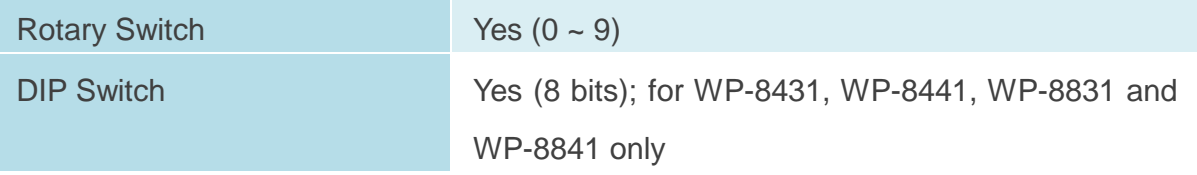

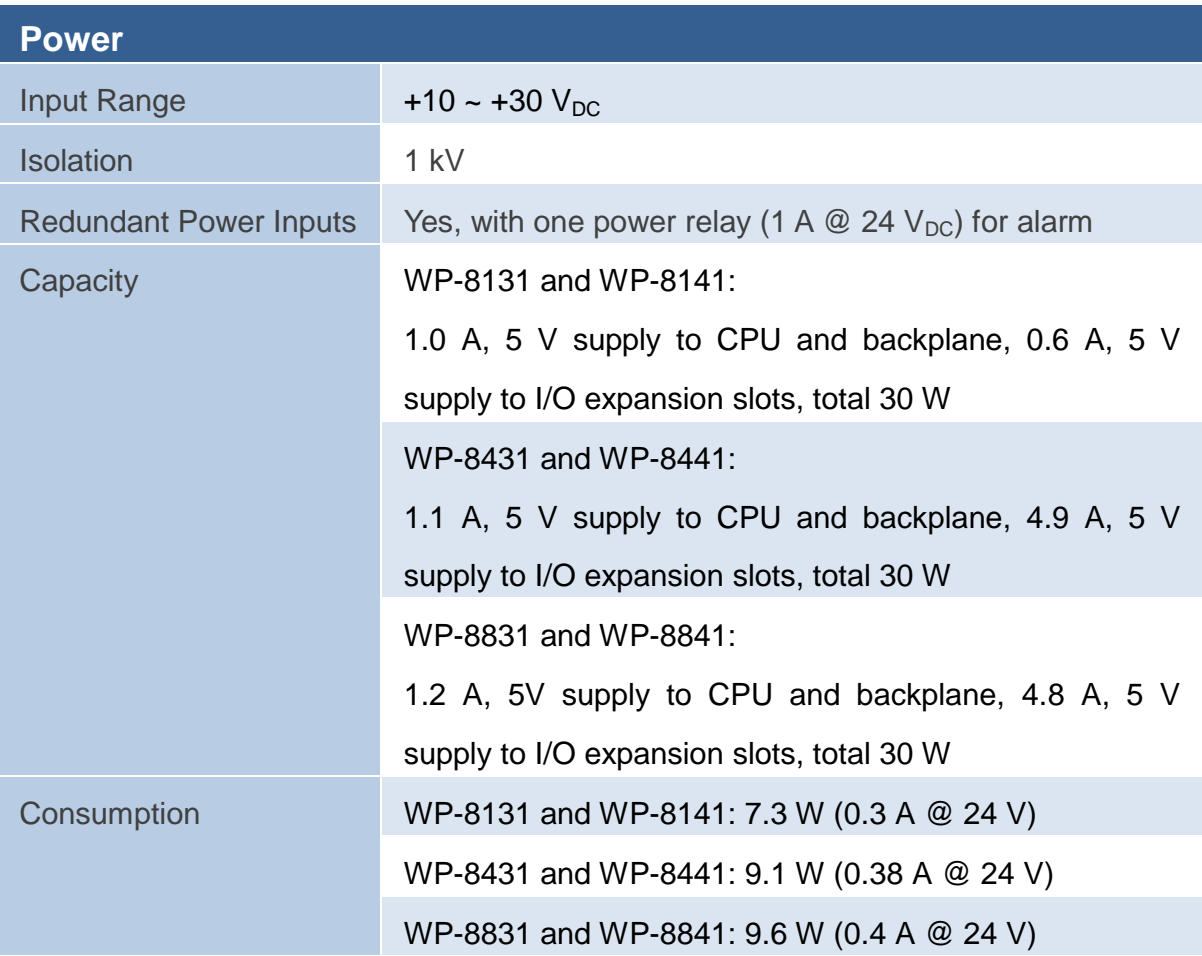

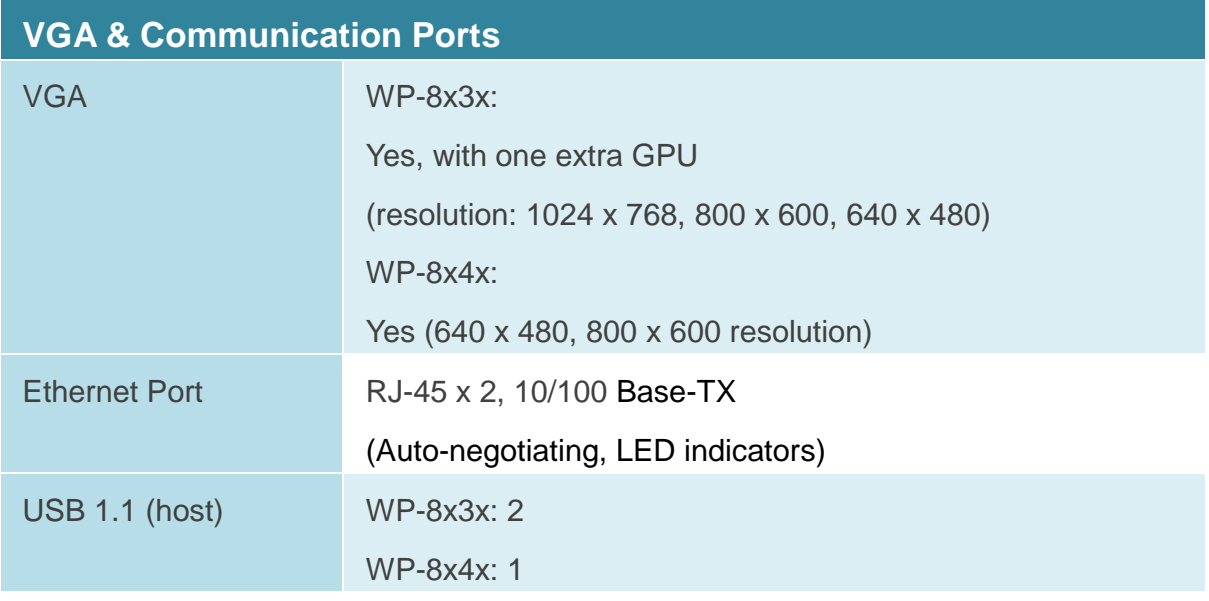

WinPAC 8000 User Manual, version 2.0.5. Last Revised: February 2011 Page: 16

Copyright © 2009 ICP DAS Co., Ltd. All Rights Reserved. \* E-mail: service@icpdas.com

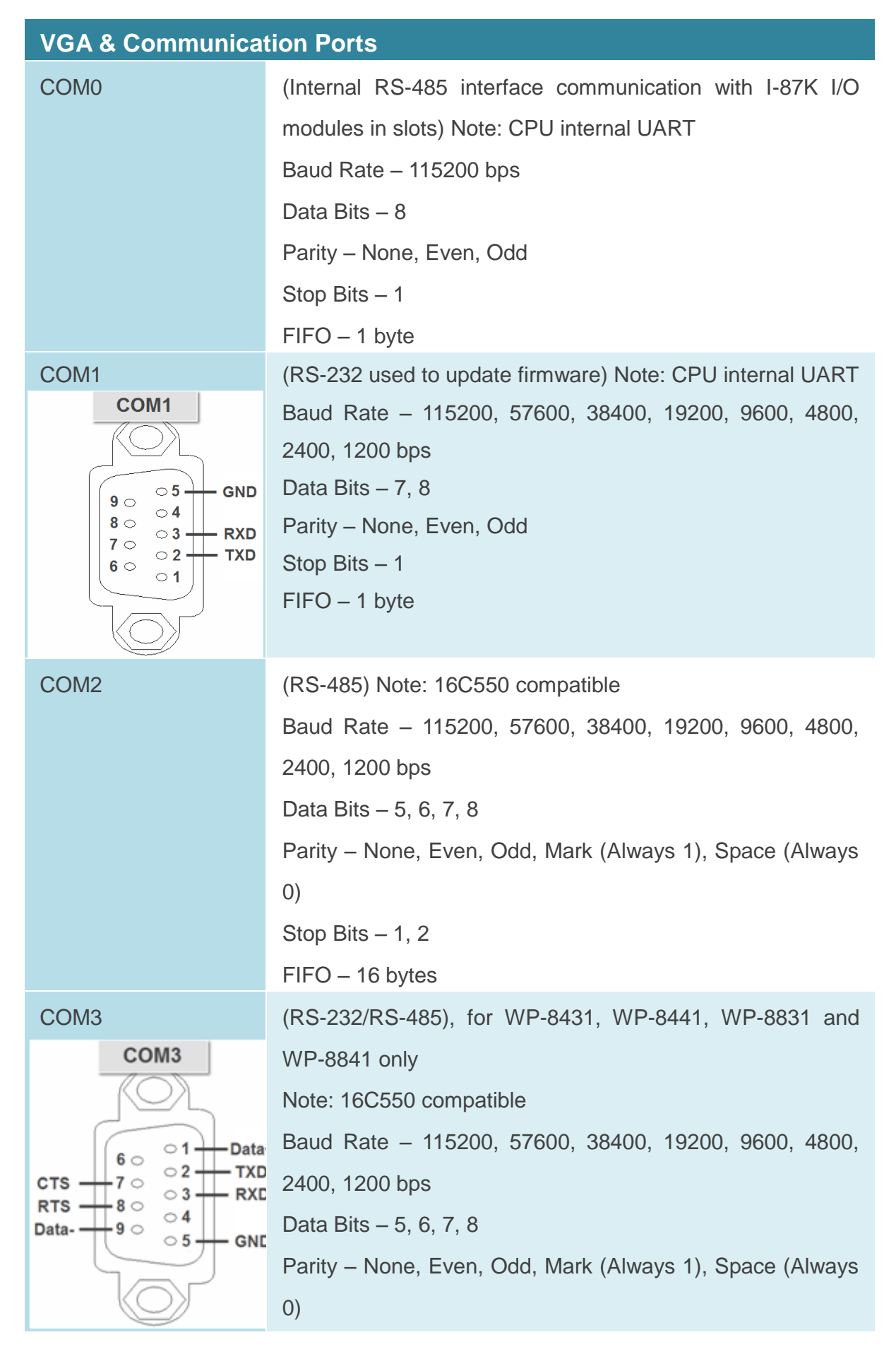

WinPAC User 8000 Manual, version 2.0.5. Last Revised: February 2011 Page: 17

Copyright © 2009 ICP DAS Co., Ltd. All Rights Reserved. E-mail: service@icpdas.com

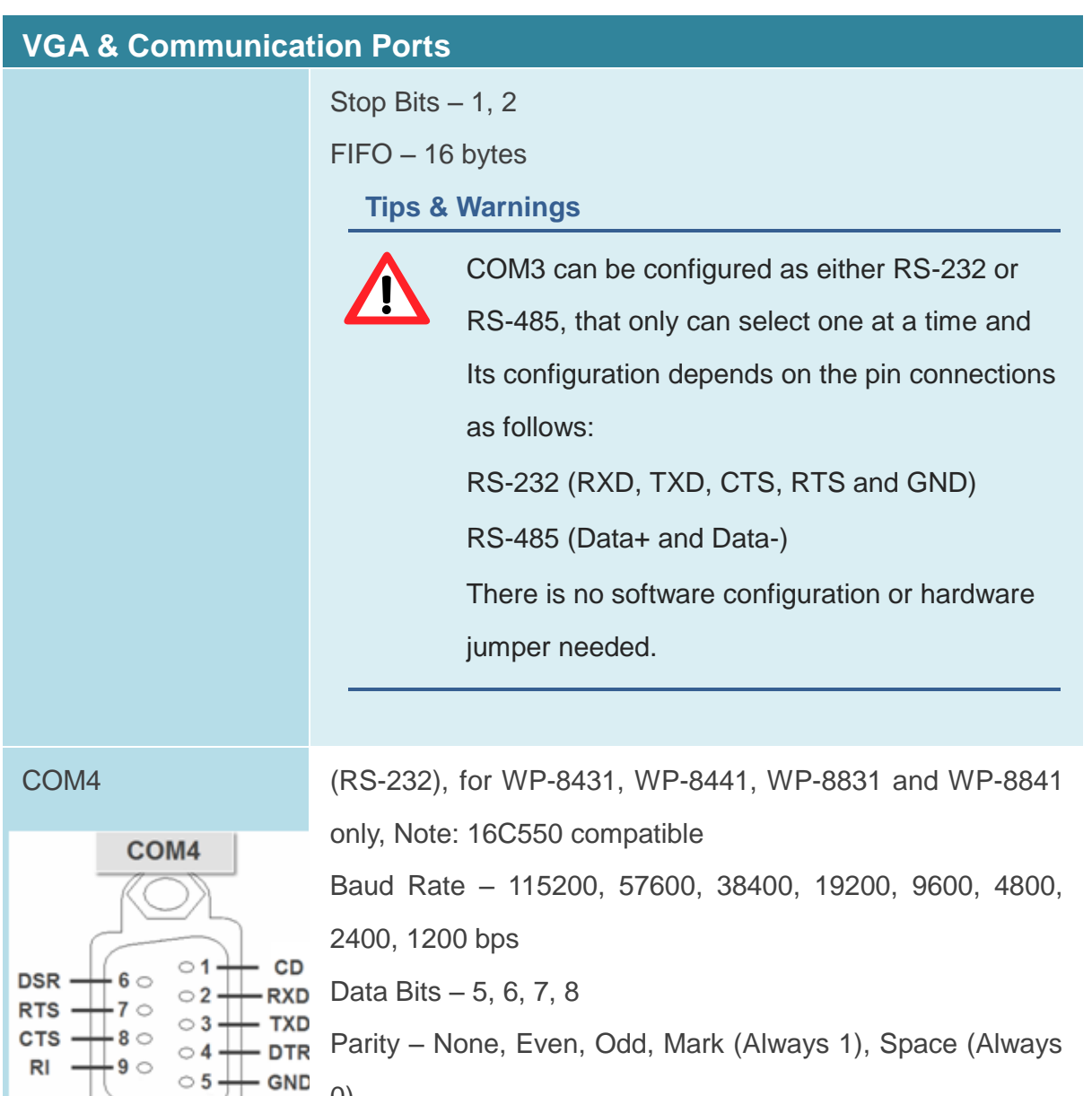

Stop Bits  $-1, 2$ FIFO – 16 bytes

0)

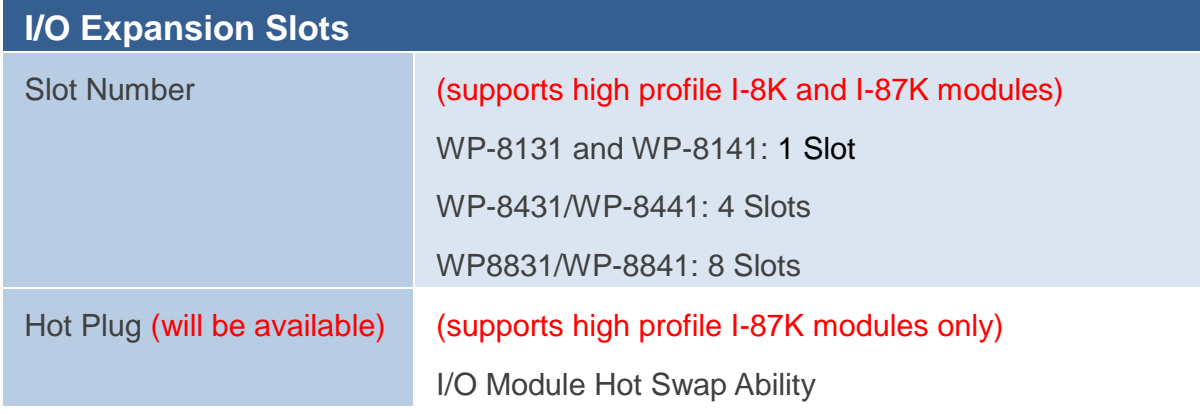

WinPAC 8000 User Manual, version 2.0.5. Last Revised: February 2011 Page: 18

Copyright © 2009 ICP DAS Co., Ltd. All Rights Reserved. \* E-mail: service@icpdas.com

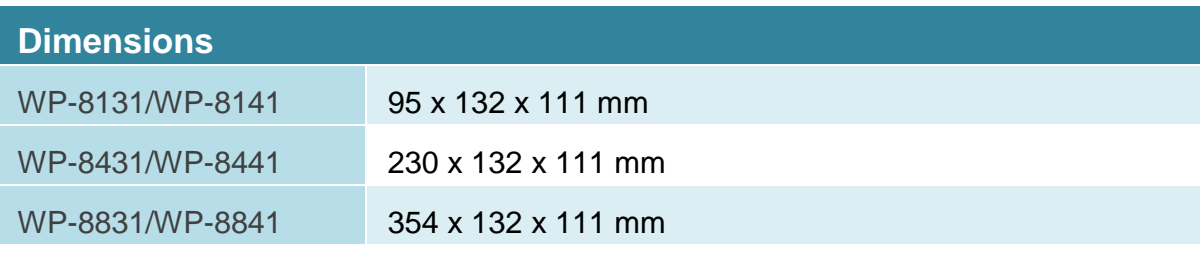

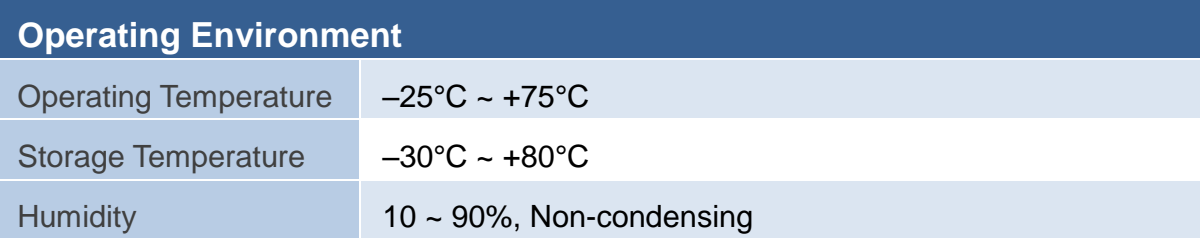

# **1.3. Dimensions**

There are several series of WinPAC modules whose overviews depended on the quantity of the slot.

All dimensions in millimeter.

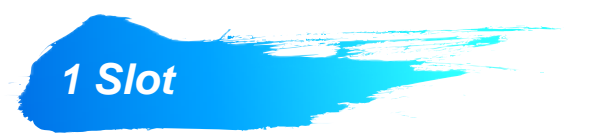

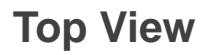

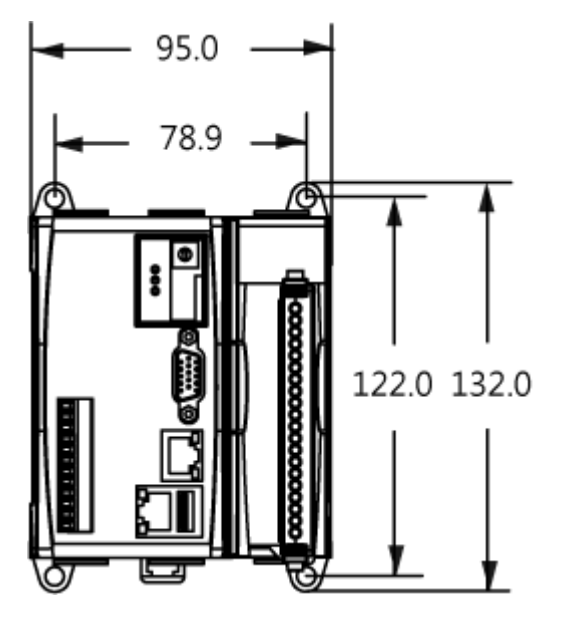

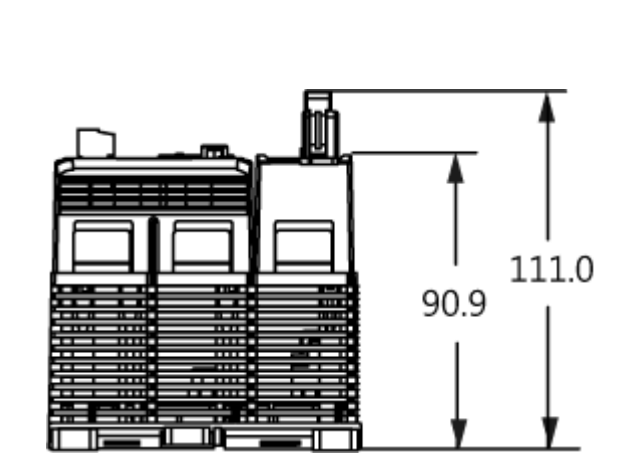

**Right Side View Left Side View**

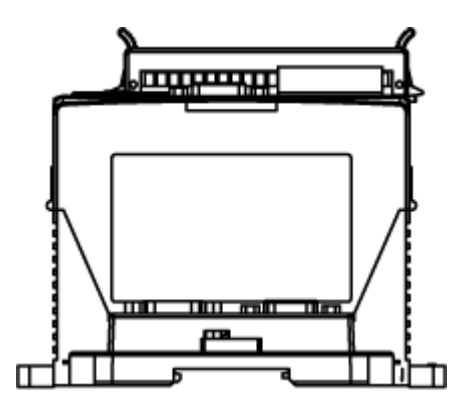

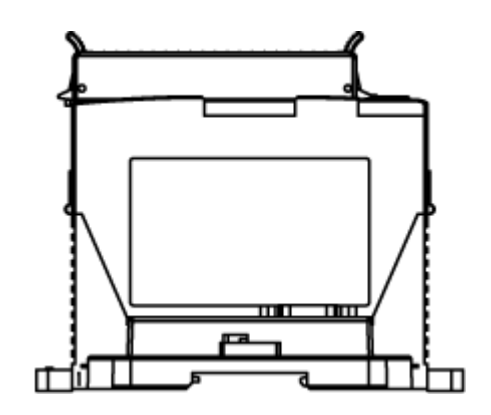

WinPAC 8000 User Manual, version 2.0.5. Last Revised: February 2011 Page: 20 Copyright © 2009 ICP DAS Co., Ltd. All Rights Reserved. \* E-mail: service@icpdas.com

**Top View Front View**

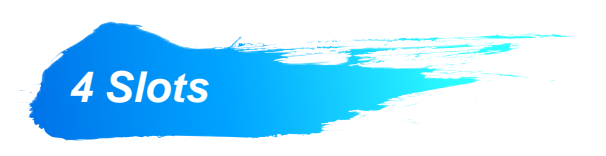

**Top View**

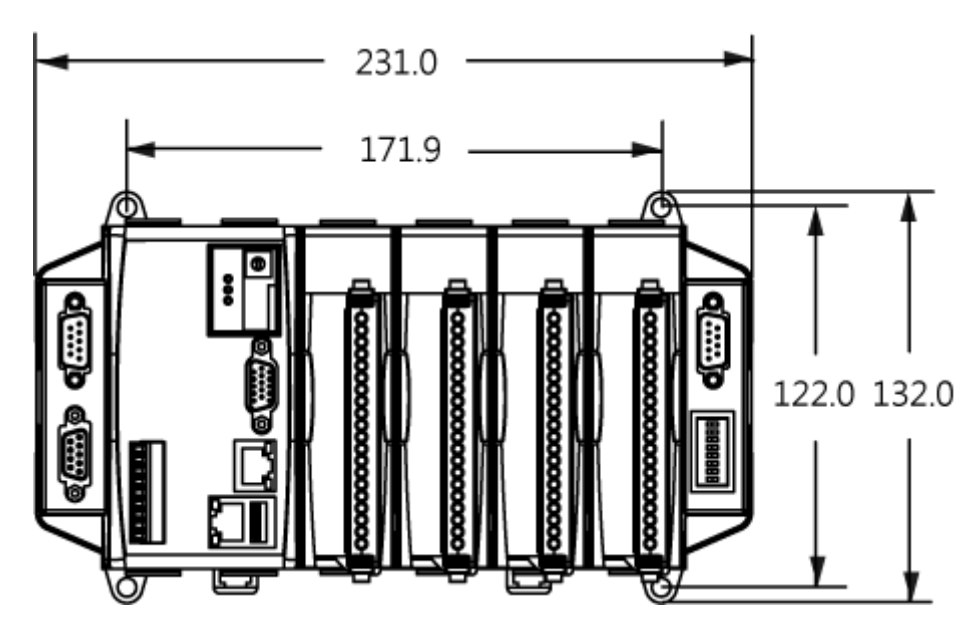

# **Front View**

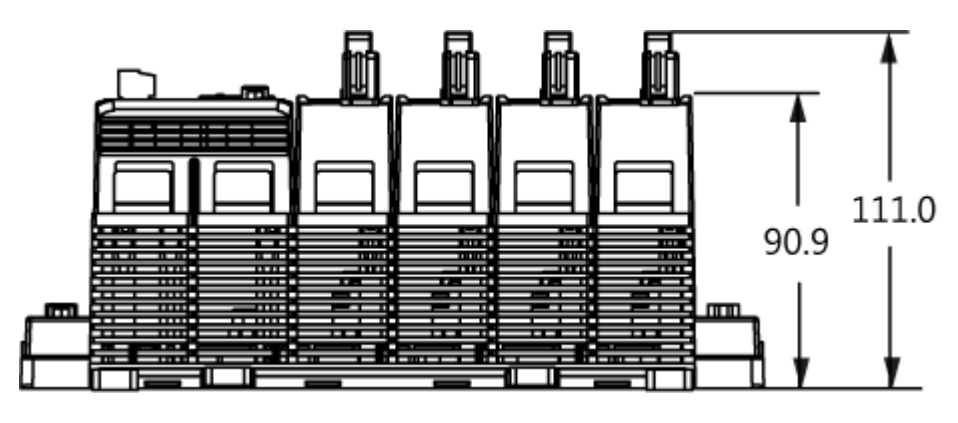

# **Right Side View Left Side View**

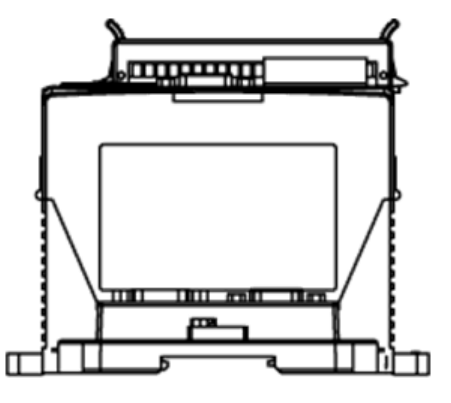

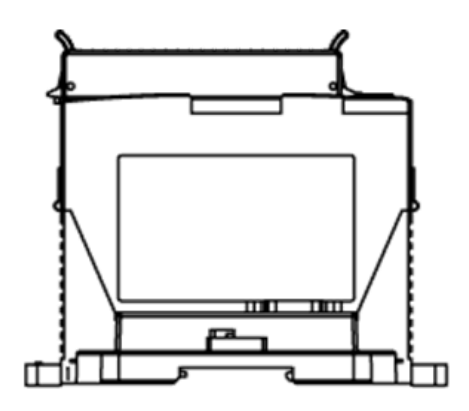

WinPAC User 8000 Manual, version 2.0.5. Last Revised: February 2011 Page: 21

Copyright © 2009 ICP DAS Co., Ltd. All Rights Reserved. E-mail: service@icpdas.com

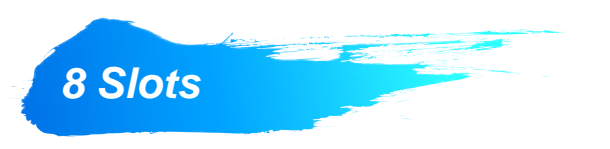

# **Top View**

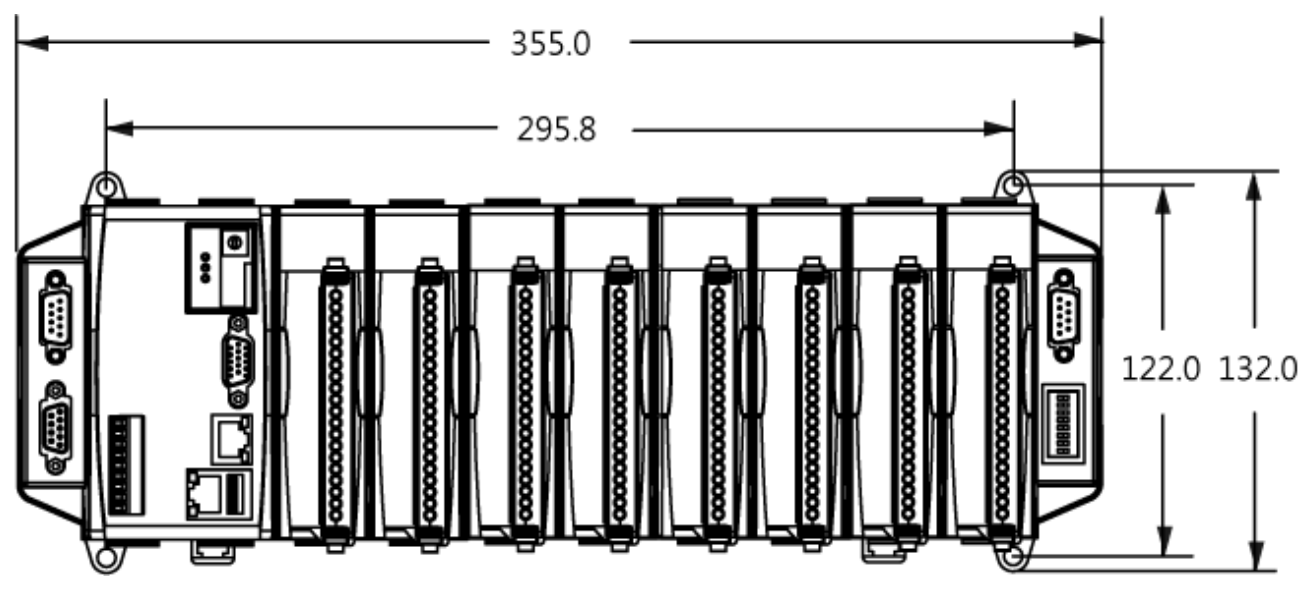

# **Front View**

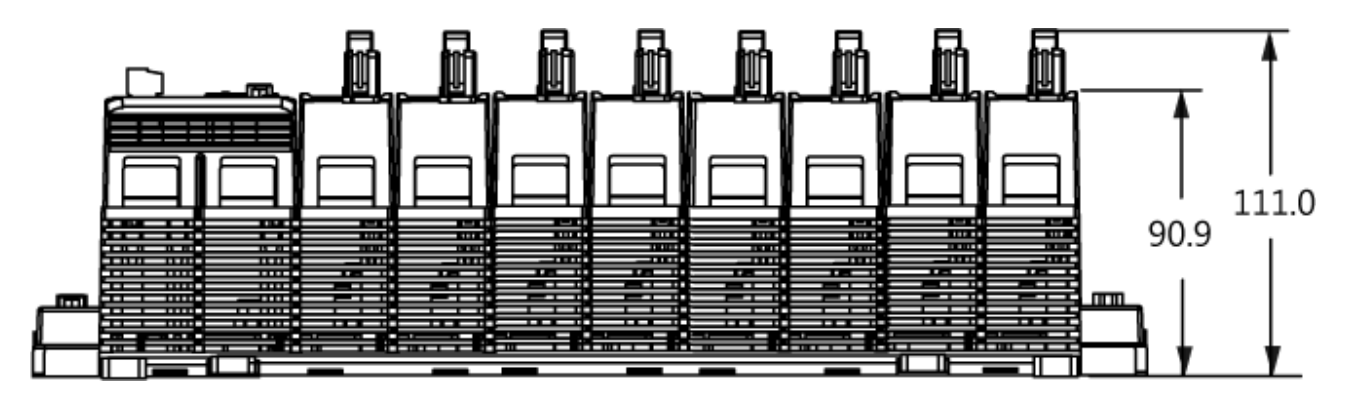

**Right Side View Left Side View**

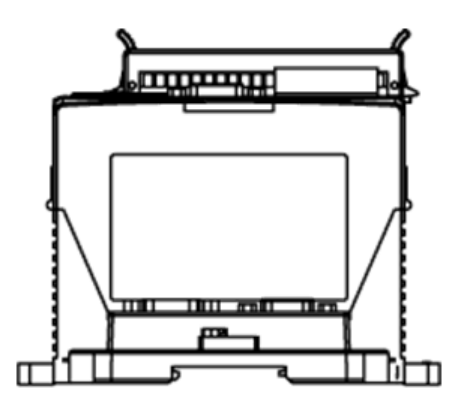

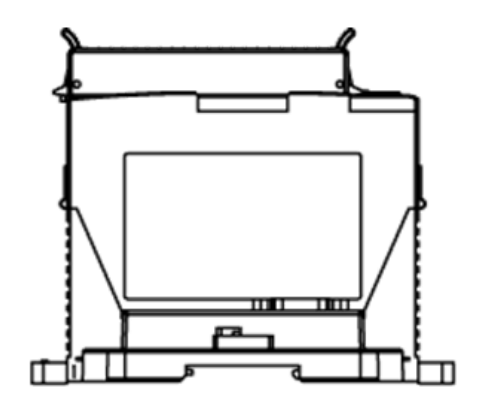

WinPAC 8000 User Manual, version 2.0.5. Last Revised: February 2011 Page: 22

Copyright © 2009 ICP DAS Co., Ltd. All Rights Reserved. \* E-mail: service@icpdas.com

# **1.4. Overview**

The WinPAC contains several interfaces and peripherals that can be integrated with external systems. Here is an overview of the components and its descriptions. The details of these items are as follows:

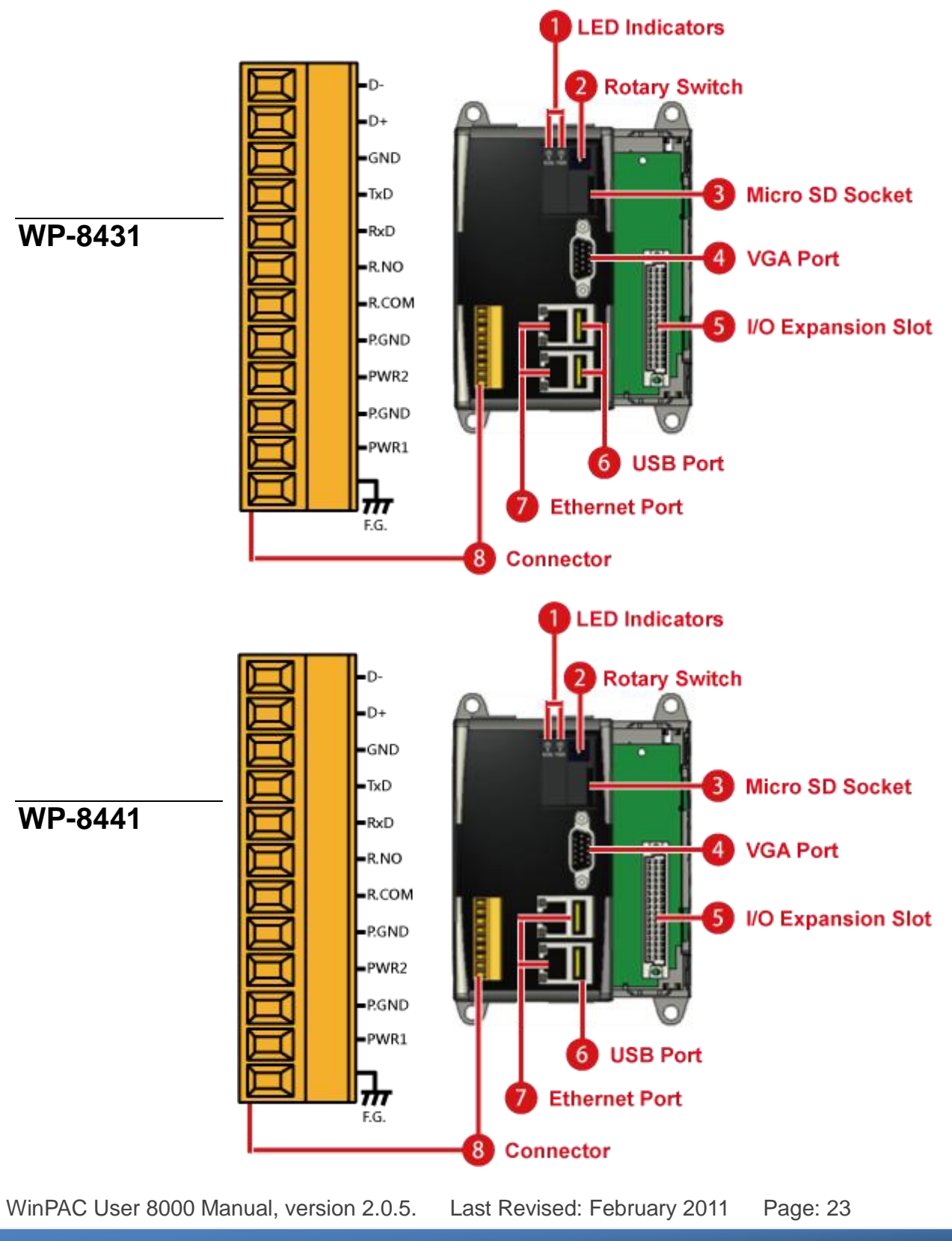

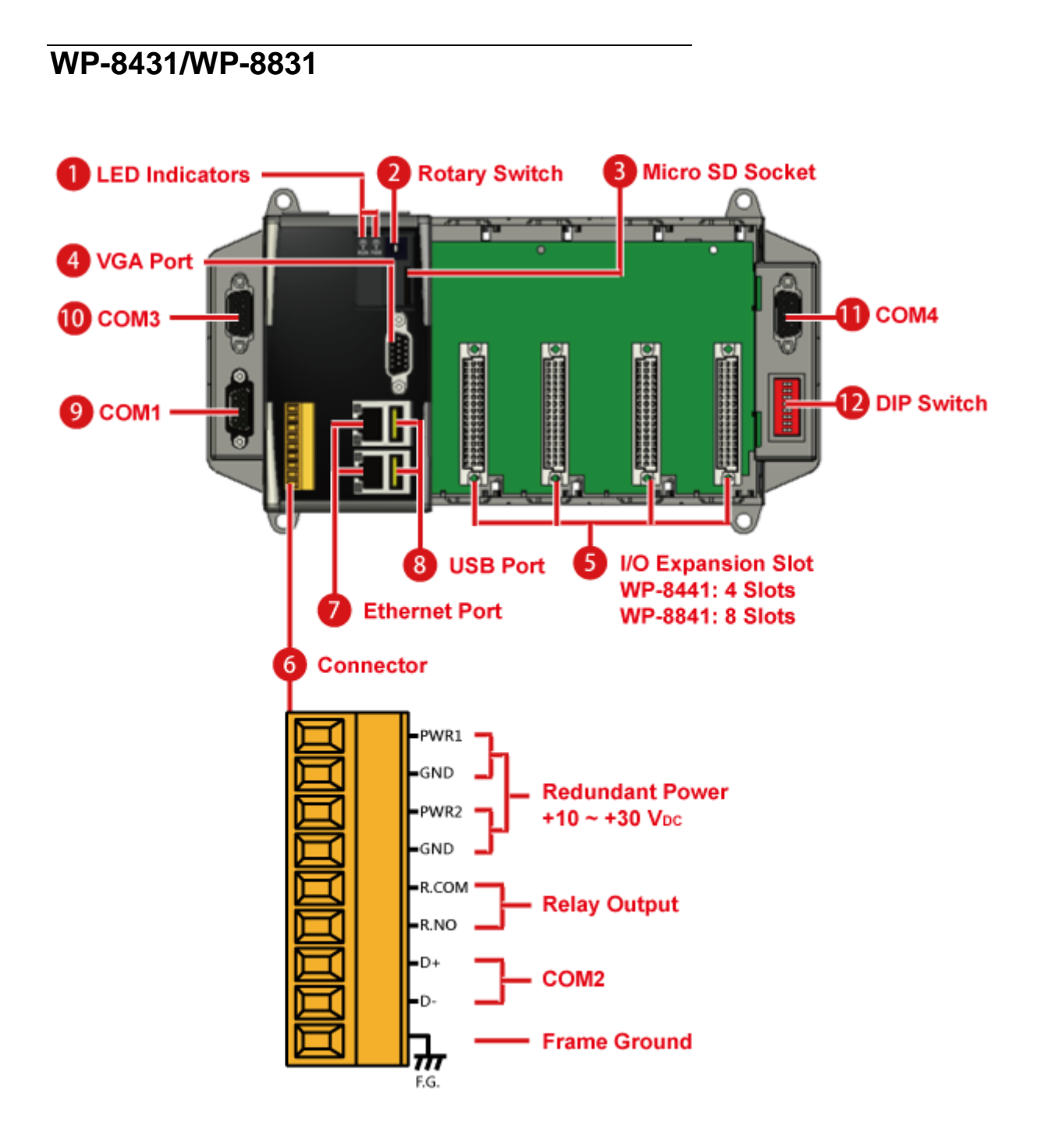

#### **WP-8441/WP-8841**

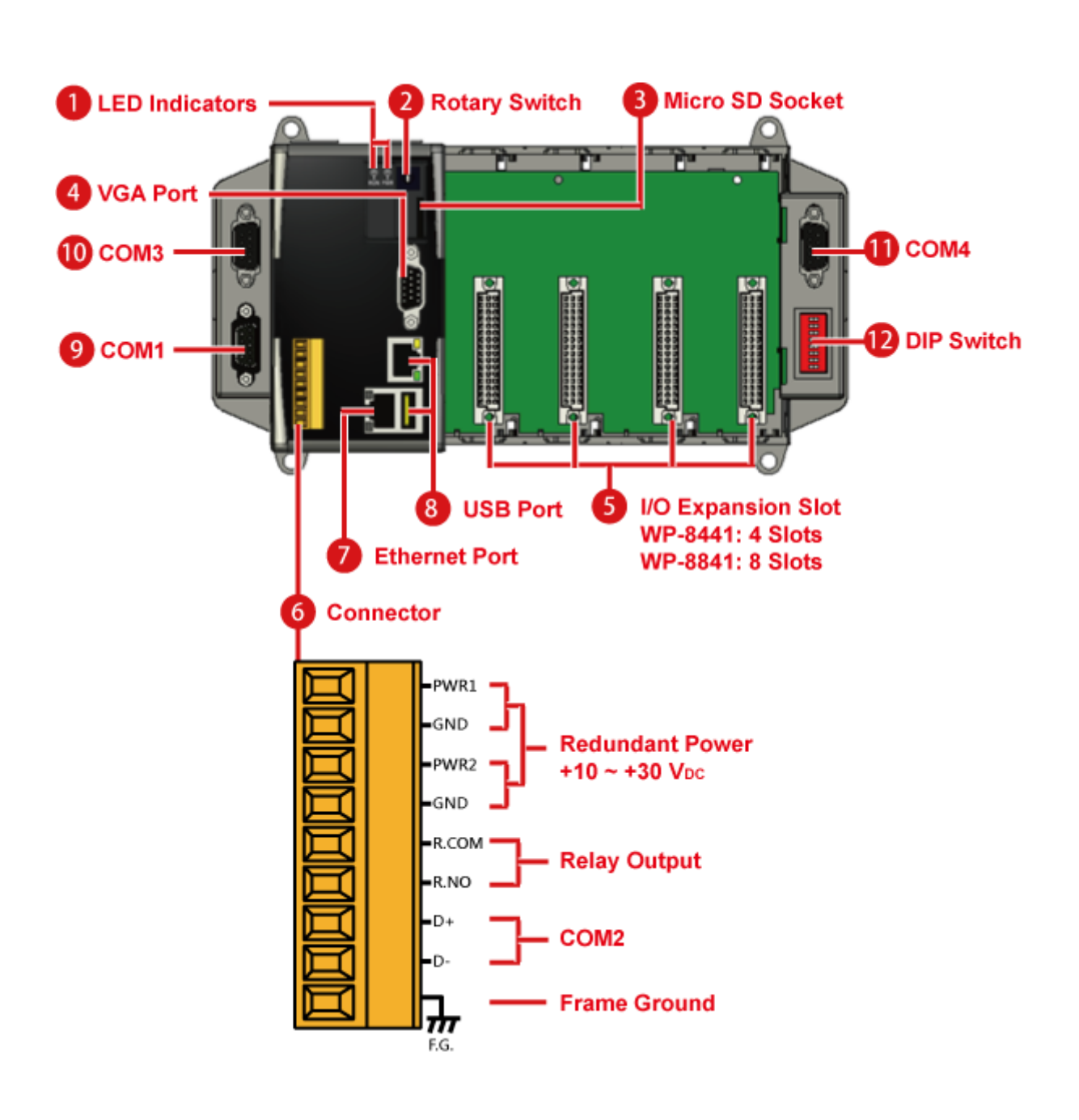

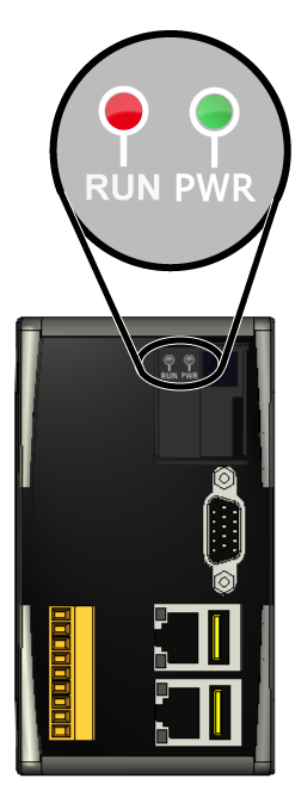

# **1. LED Indicators**

The WinPAC has two LED indicators that are located near the rotary switch and show the operation status.

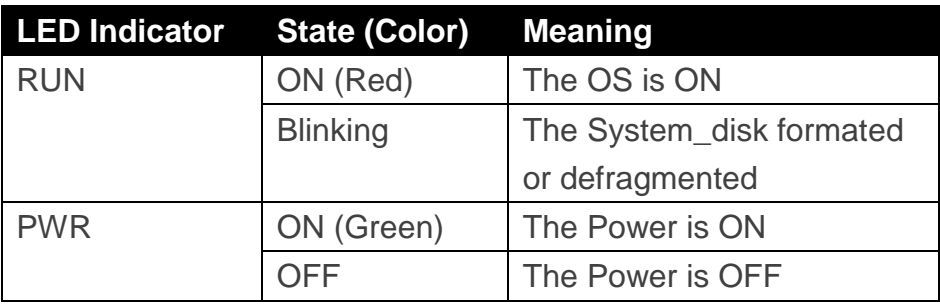

# **2. Rotary Switch**

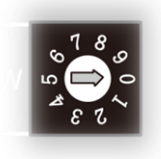

The Rotary Switch is an operating mode selector switch which provides seven functions related to the selection of the operating mode and authorization control for the WinPAC.

For more information about the operating mode, please refer to "section 2.3. Configuring the Boot Mode"

# **3. Micro SD Socket**

There is a Micro SD expansion slot which is used to increase memory capacity just in case 16 GB.

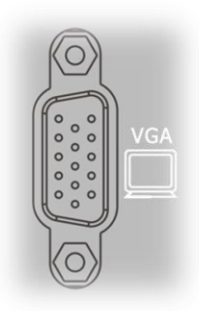

# **4. VGA Connector**

The VGA connector is a 3-row 15-pin connector that can be used to connect a monitor at a variety of supported VGA resolutions. These resolutions range from 640 x 400 to 1280 x 1024 px.

# **5. I/O Expansion Slot**

The WinPAC includes some additional I/O slots that can be used for expansion purposes. The number of expansion I/O slots for each model is as follows: WP-8141/WP-8131: 1 I/O slot WP-8441/WP-8341: 4 I/O slots WP-8841/WP-8831: 8 I/O slots

### **6. Connector**

The connector has 10 pins and the pin assignments are as follows:

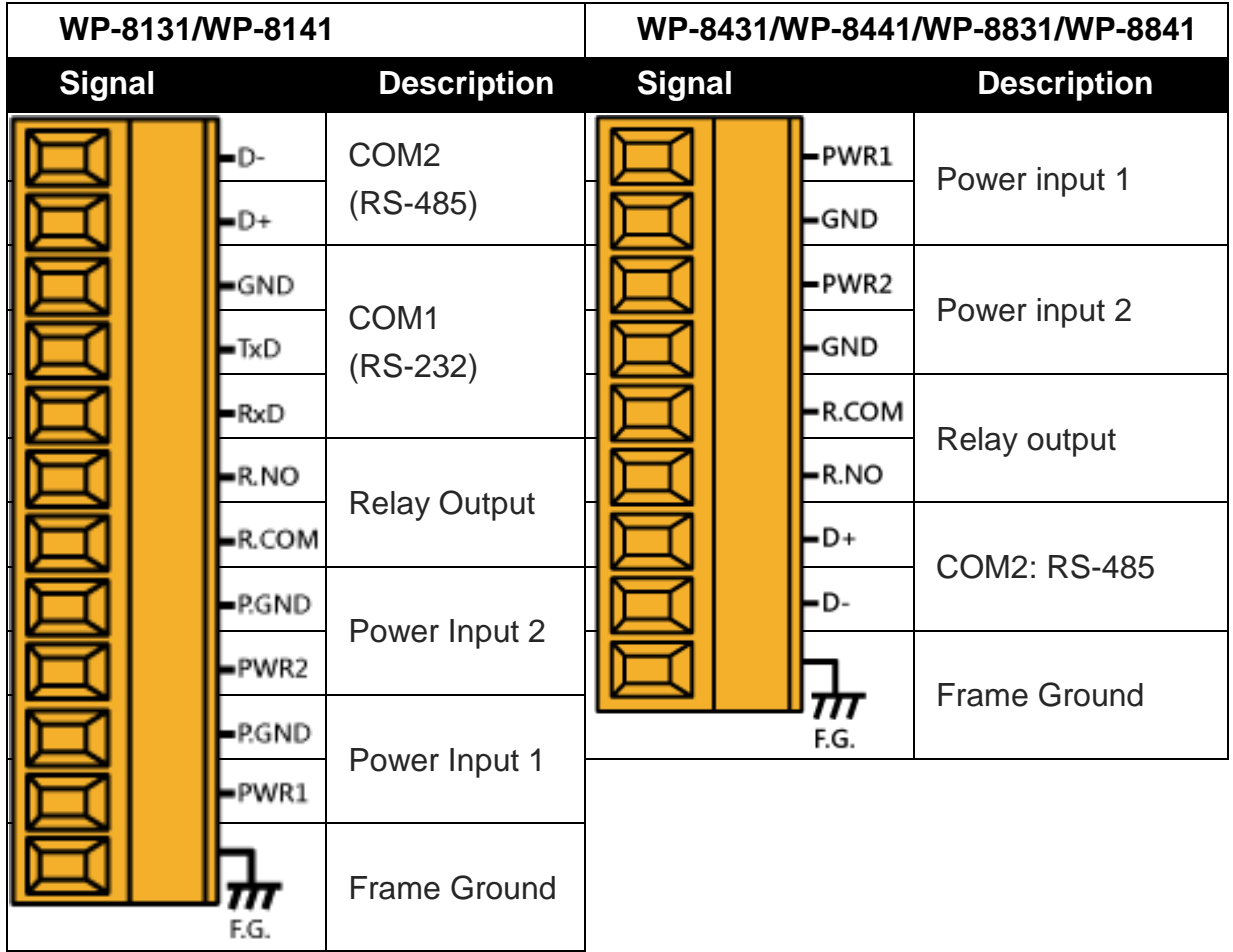

# **7. Ethernet Port (LAN1/LAN2)**

The WinPAC contains two Ethernet ports for use with network devices, and are denoted as LAN1 and LAN2.

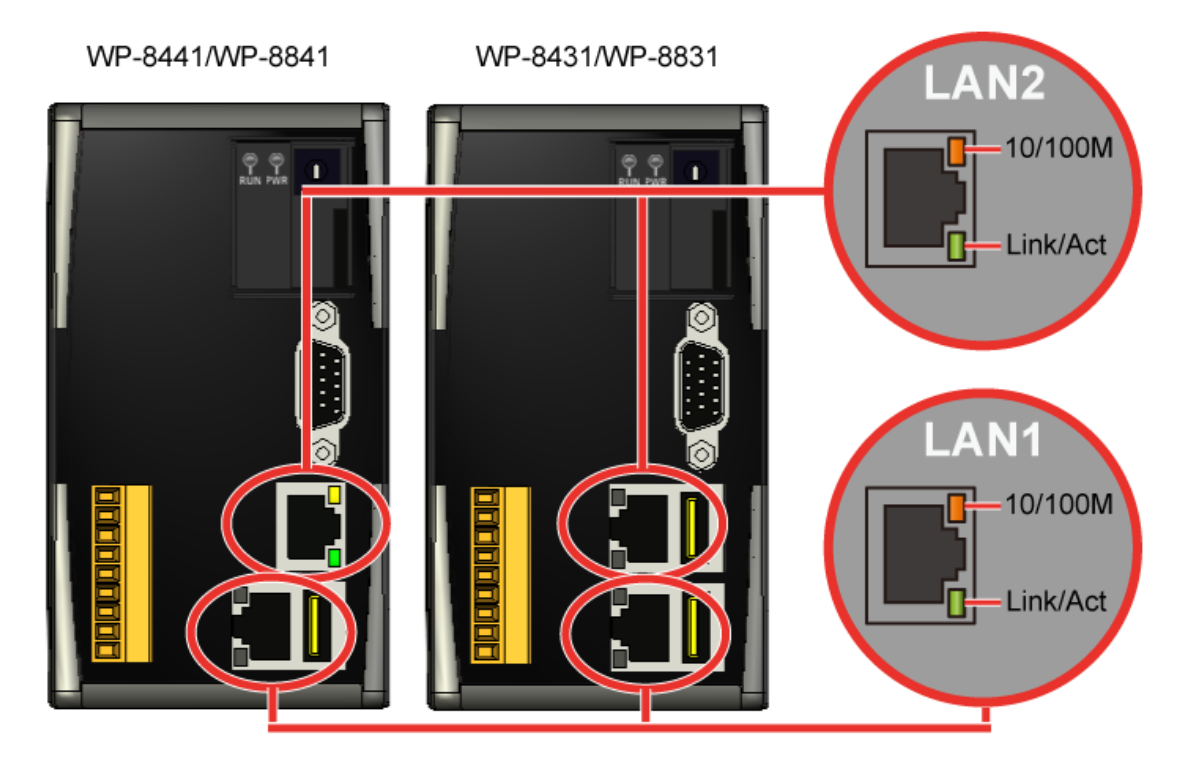

Each Ethernet port has two LED indicators, which are used to indicate the network speed and Link/Acting, as described below.

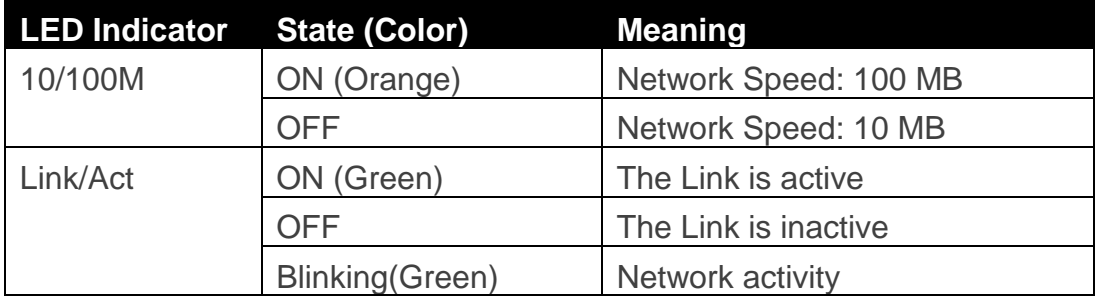

### **8. USB Port**

The WinPAC contains 1/2 USB port(s) that allow support for USB devices such as mouse, keyboard or an external USB hard drive.

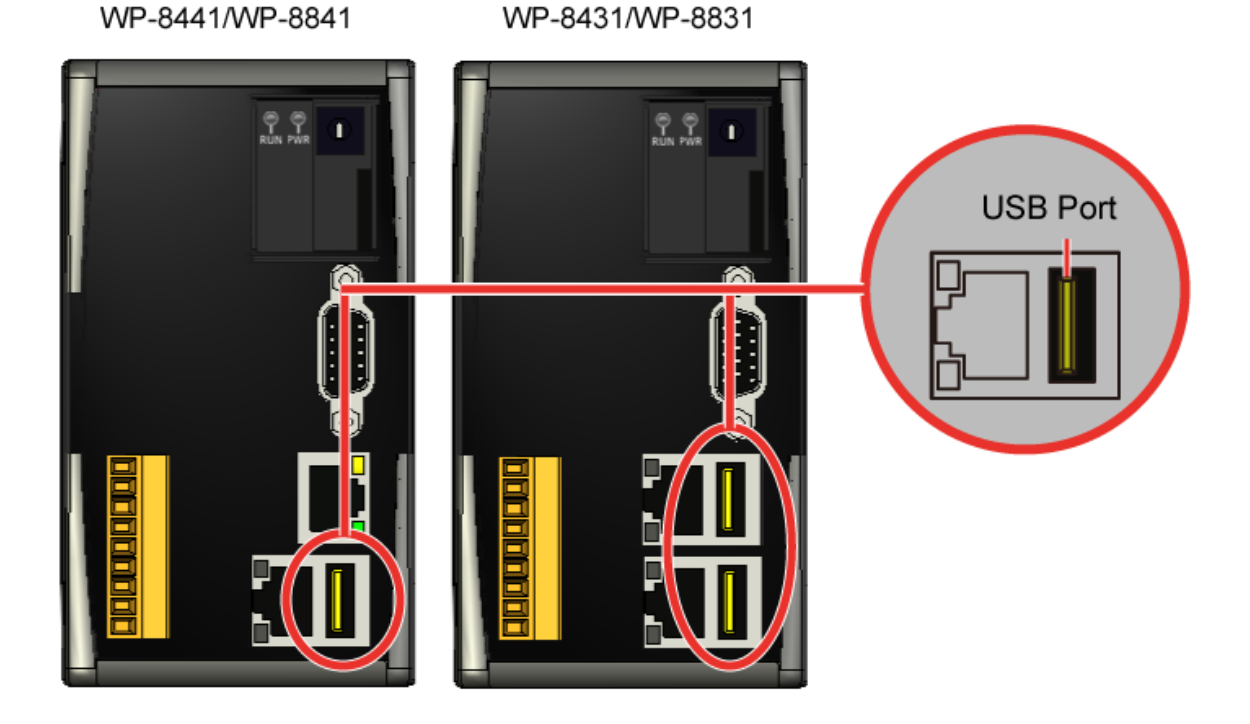

### **9. COM1**

**Port Type**: Female

**Baud Rate**: 115200, 57600, 38400, 19200, 9600, 4800, 2400, 1200 bps

**Data Bits**: 7, 8

**Parity**: None, Even, Odd

**Stop Bits**: 1

**FIFO**: 1 byte

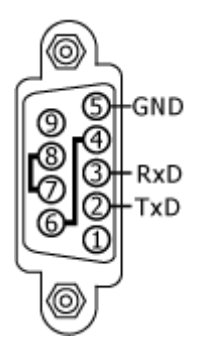

### **10. COM3 (RS-232/RS-485)**

**Port Type**: Male

**Baud Rate**: 115200, 57600, 38400, 19200, 9600, 4800, 2400, 1200 bps

**Data Bits**: 5, 6, 7, 8

**Parity**: None, Even, Odd, Mark (Always 1), Space (Always 0)

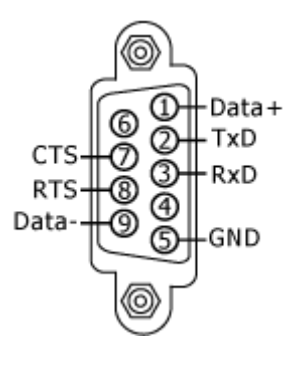

COM3 can be configured as either RS-232 or RS-485, but only one mode can be selected at a time and the configuration depends on the pin connections as described below.

**RS-232** (RXD, TXD, CTS, RTS and GND)

**RS-485** (Data+ and Data-)

No software configuration or hardware jumpers are needed.

# **11. COM4 (RS-232)**

**Port Type**: Male

**Baud Rate**: 115200, 57600, 38400, 19200, 9600, 4800, 2400, 1200 bps

**Data Bits**: 5, 6, 7, 8

**Parity**: None, Even, Odd, Mark (Always 1), Space (Always 0)

**Stop Bits**: 1, 2

**FIFO**: 16 bytes

### **12. DIP Switch (8 bits)**

The DIP switch can be used to set the Module ID to a number from 0 to 255. Do not use Module ID 0 for communication.

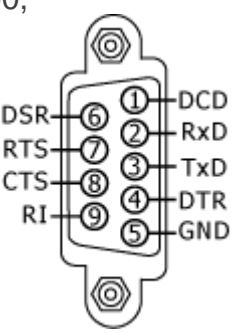

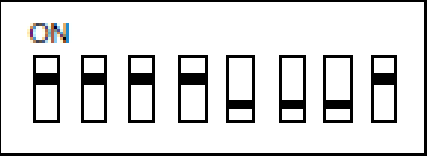

# **1.5. Companion CD**

This package comes with a CD that provides drivers, software utility, all of the required documentations…, etc. All of them are listed below.

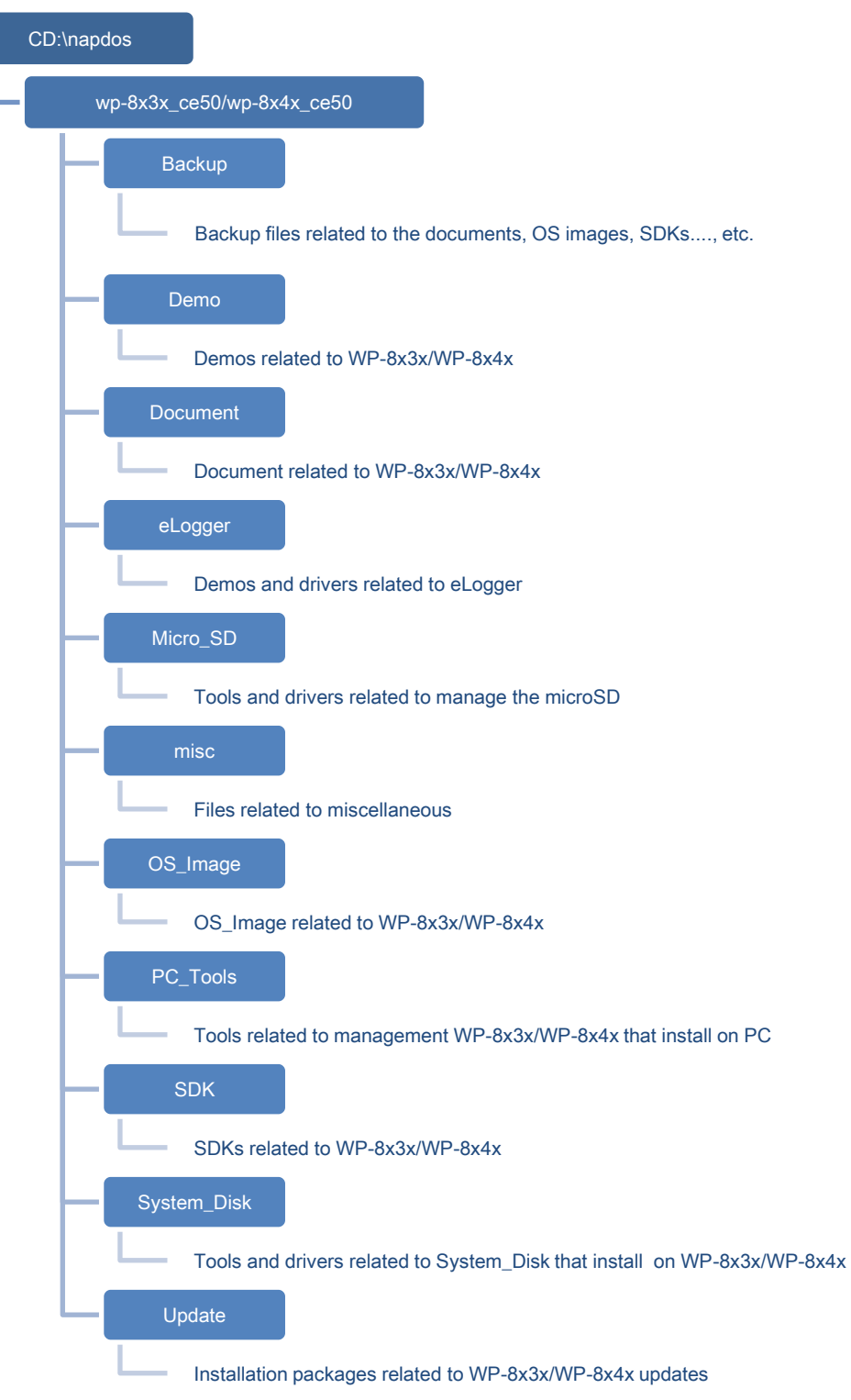

WinPAC User 8000 Manual, version 2.0.5. Last Revised: February 2011 Page: 31

Copyright © 2009 ICP DAS Co., Ltd. All Rights Reserved. E-mail: service@icpdas.com

# **1.6. Comparison of WinPAC and WinCon**

#### *WP-8x3x/WP-8x4x*

WP-8x3x/WP-8x4x is the second generation of PAC. It is equipped with various connections (VGA, USB, Ethernet, RS-232/485) and 1/4/8 slots for high performance parallel I/O modules (high profile I-8K series) and serial-type I/O modules (high profile I-87K I/O modules). Comparing to the first generation WinCon PAC, it not only improves the CPU performance (from 206 MHz to 520 MHz), but also add many reliability features.

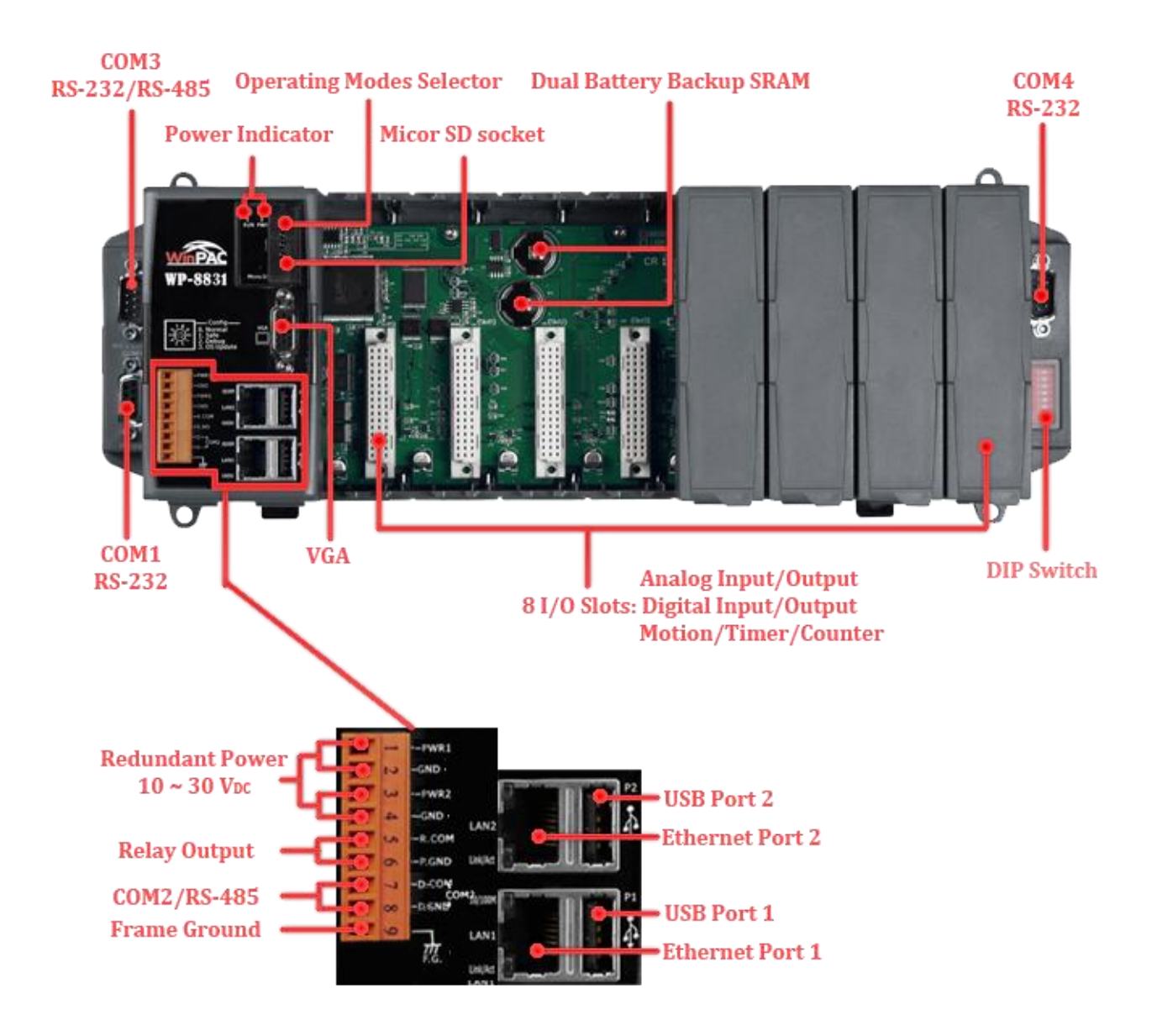

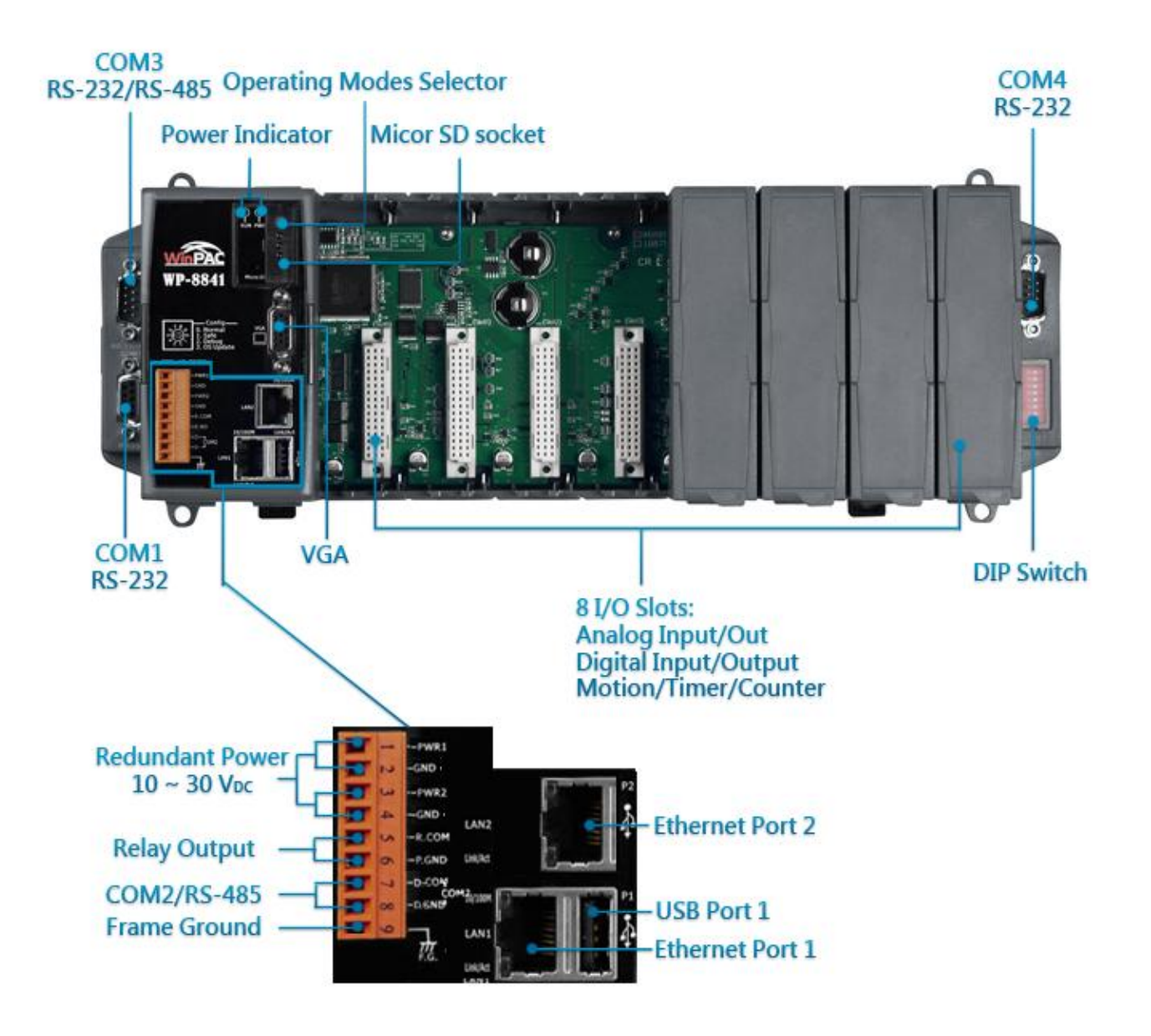

#### *W-8x3x (Phased Out Since 2008)*

W-8x3x is a PAC equipped with PC interface and 3/7 slots for I/O modules. Its PC-like interface includes: PS/2(keyboard and mouse), VGA port , USB port and RS-232/RS-485 communication ports. The powerful backplane(3/7 slots) can adopts versatile ICPDAS's high performance parallel (I-8K I/O modules) and serial-type I/O modules(I-87K I/O modules)

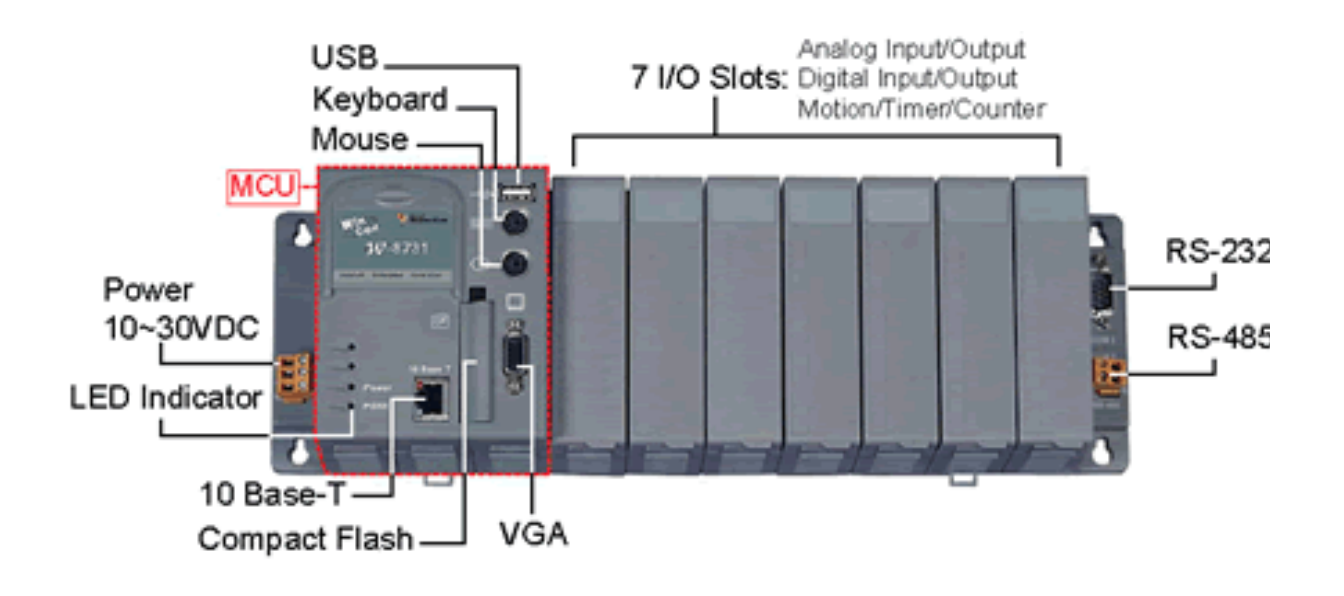

#### *W-8x4x*

WinCon-8x4x series embedded controllers are derived from existing WinCon-8x3x series. This evolution includes dual USB host ports to support more connectivity to USB I/O devices, dual Ethernet 10/100M ports to provide higher network performance, network security, and redundancy capability, and a rotate switch to configure your system and applications.

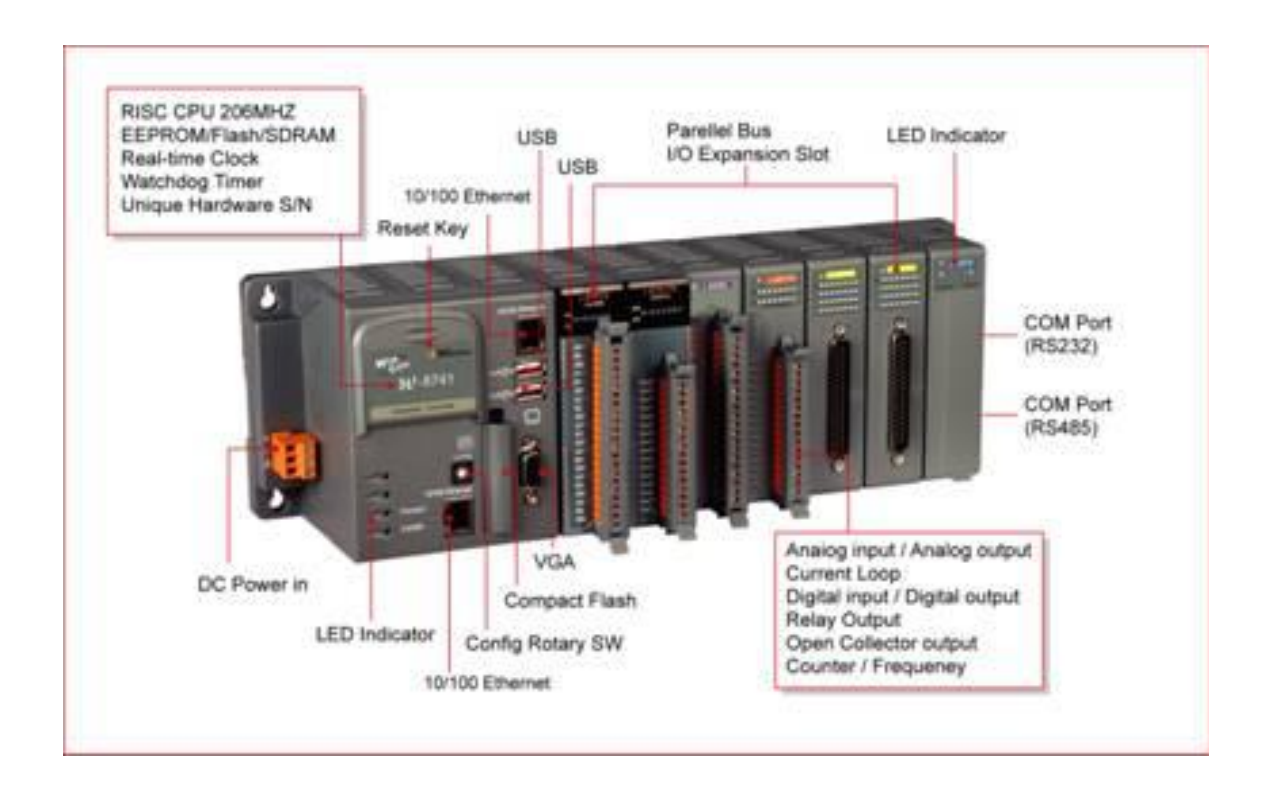

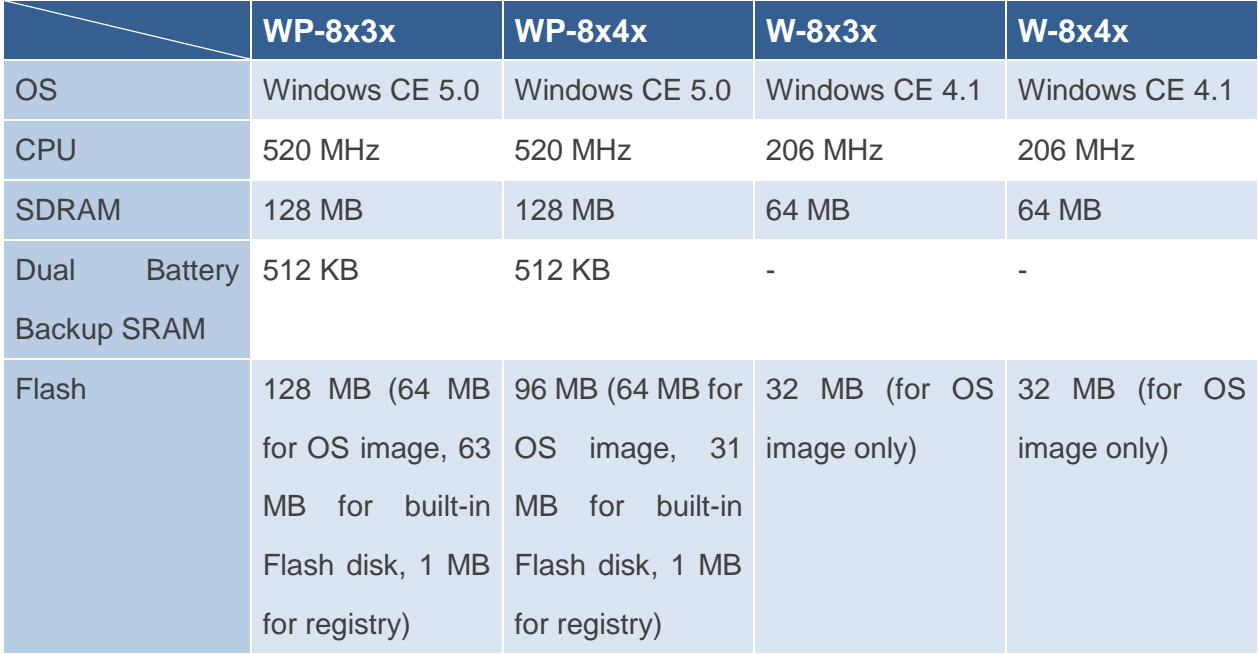

WinPAC User 8000 Manual, version 2.0.5. Last Revised: February 2011 Page: 35

Copyright © 2009 ICP DAS Co., Ltd. All Rights Reserved. E-mail: service@icpdas.com

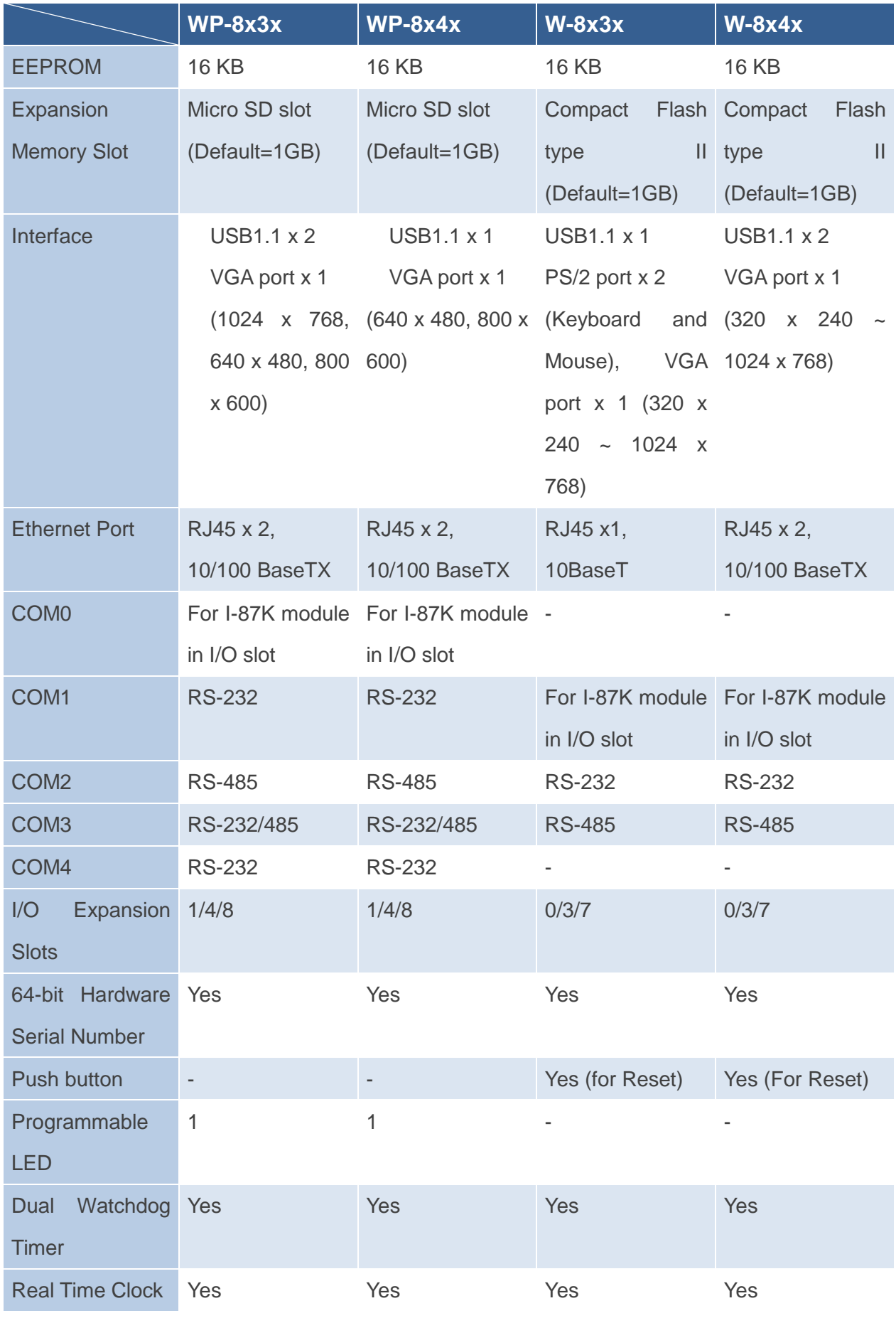

WinPAC 8000 User Manual, version 2.0.5. Last Revised: February 2011 Page: 36

Copyright © 2009 ICP DAS Co., Ltd. All Rights Reserved. E-mail: service@icpdas.com
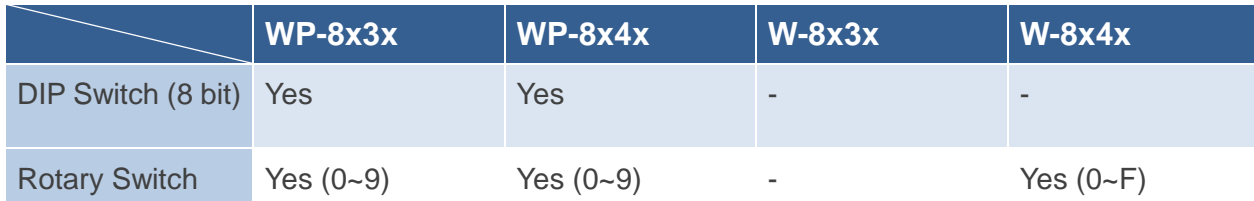

# **2. Getting Started**

This chapter describes installation, basic configuration and fundamental operating principle needed to install and set up the WinPAC.

# **2.1. Mounting the Hardware**

## **Step 1: Mounting the WinPAC**

The WinPAC installation must provide proper ventilation, spacing, and grounding to ensure the equipment will operate as specified.

A minimum clearance of 50mm between the WinPAC and the top and bottom side of the enclosure panels must be provided.

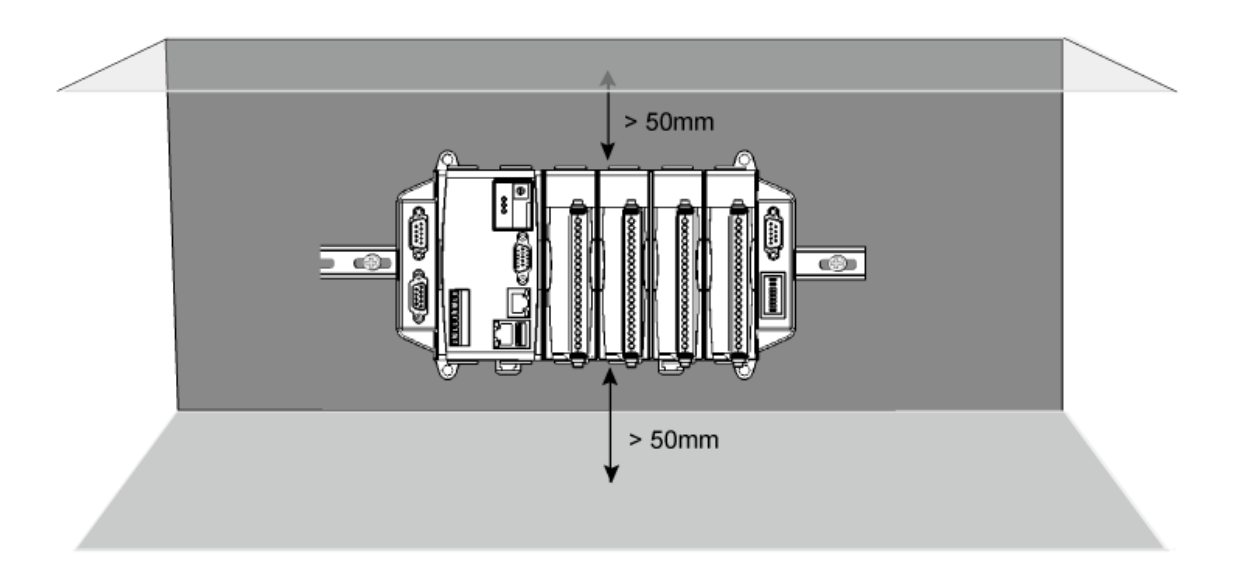

There is a minimum of 50mm clearance between the top and bottom edges of the WinPAC and the enclosure panels.

### **Step 2: Connecting power and I/O device**

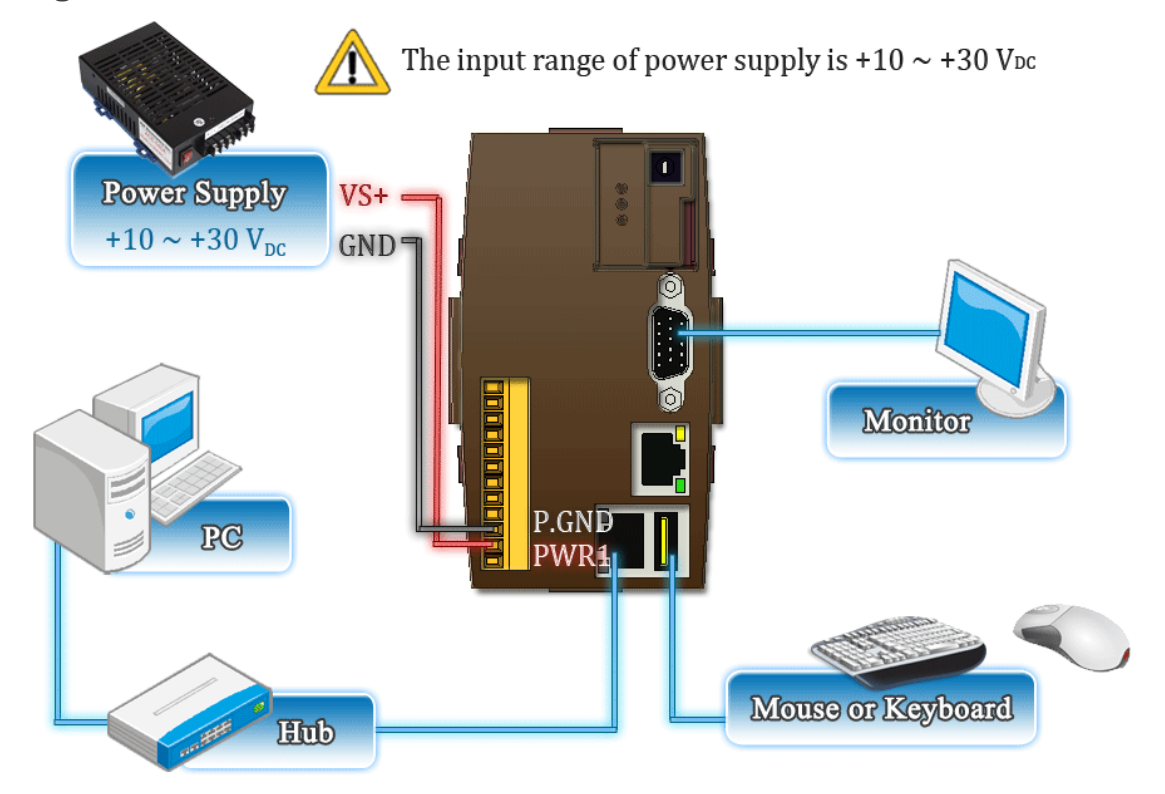

**The diagram below shows the connections of the 1 slot of the WinPAC.**

**The diagram below shows the connections of 4/8 slots module of the WinPAC.**

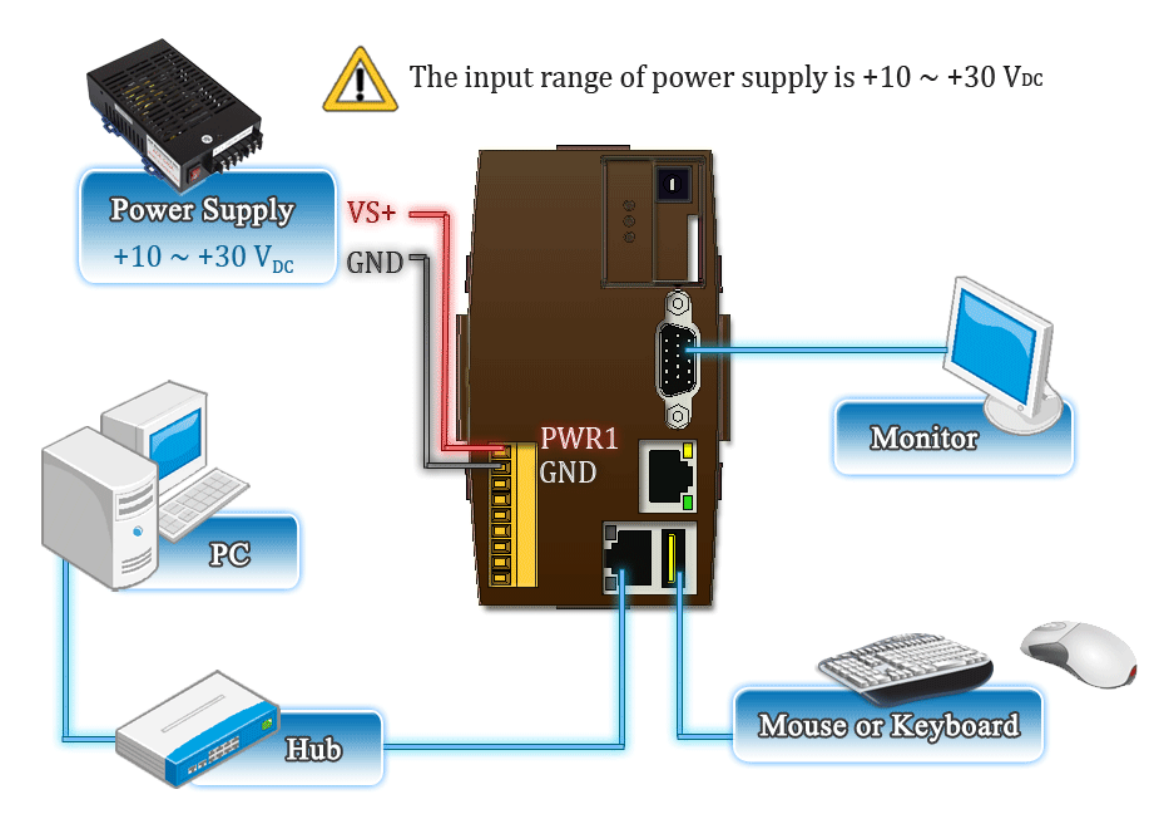

WinPAC User 8000 Manual, version 2.0.5. Last Revised: February 2011 Page: 39 Copyright © 2009 ICP DAS Co., Ltd. All Rights Reserved. E-mail: service@icpdas.com

# **2.2. Inserting I/O Modules**

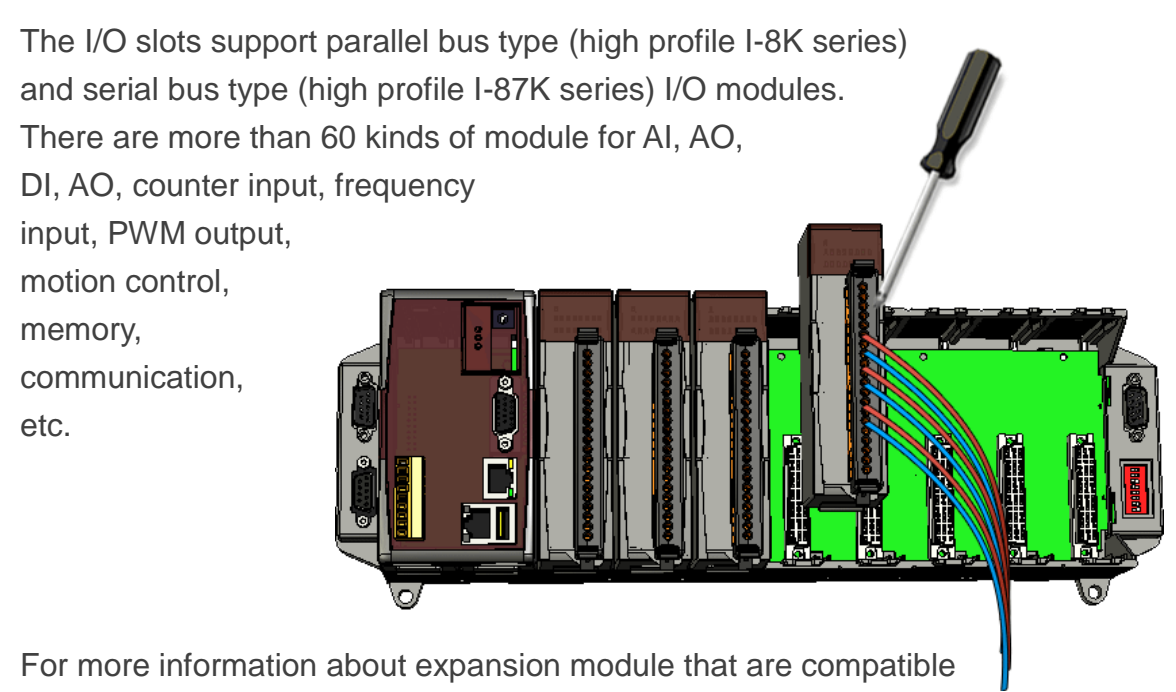

with the WinPAC, please refer to

http://www.icpdas.com/products/PAC/winpac/io\_support\_list.htm

# **Tips & Warnings**

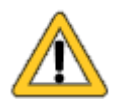

It is recommended that the power to the WINPAC-8000 is switched off when wring the I/O module which are plugging in the WINPAC-8000 slots.

### **Step 1: Read the relevant documentation**

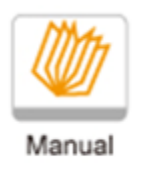

The documentation for I-8K series modules is located at:

CD:\ Napdos\io\_module http://www.icpdas.com/products/PAC/winpac/io\_support\_list.htm

The documentation for I-87K series modules is located at:

CD:\ Napdos\io\_module http://www.icpdas.com/products/PAC/winpac/io\_support\_list.htm

### **Step 2: Wiring Connections**

All documents include the I/O module specifications, pin assignments and wiring connections.

For example, Pin Assignments and Wiring connections for the I-87054W module are as follows:

#### **Pin Assignments**

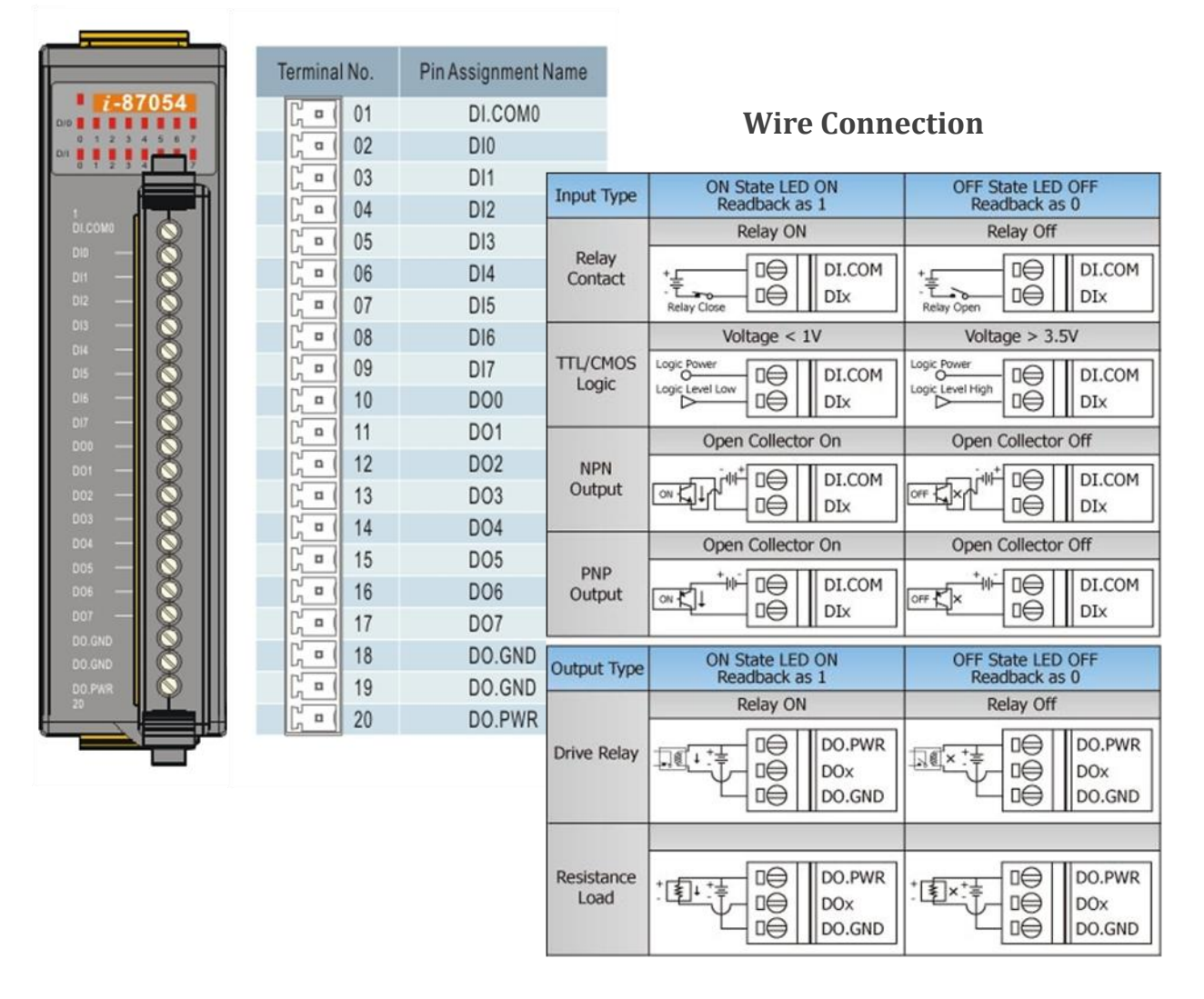

# **2.3. Configuring the Boot Mode**

The WinPAC has five operating modes that can be determined through a rotary switch.

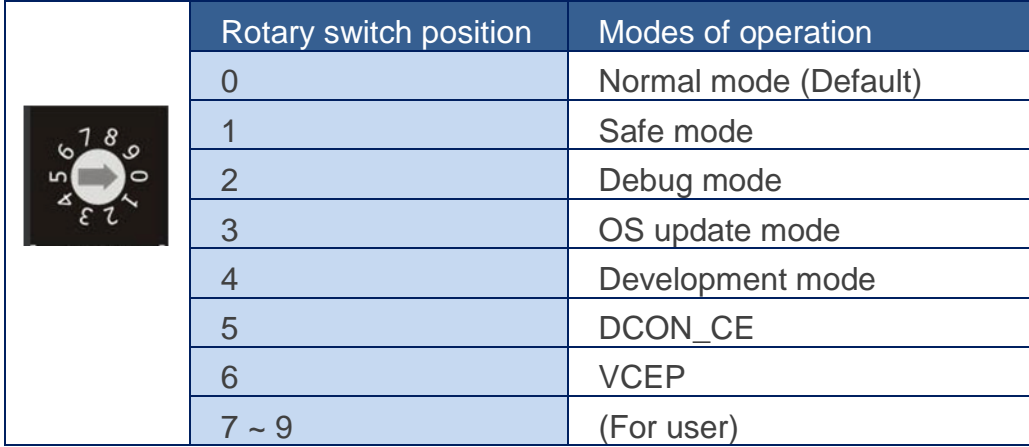

The table below lists the operation mode selection.

# **Normal mode (Default)**

Normal mode is the default mode of operation and the one you will use most of the time. Use this mode for more tasks and configurations. Programs also are executed in this mode.

# **Safe mode**

Safe mode is a trouble shooting. The mode loads the minimum required device drivers and system services to boot the WinPAC.

If you have malicious software or a program caused the WinPAC cannot be boot or run the normal mode, you can boot in safe mode to solve the problem.

## **Tips & Warnings**

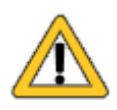

In normal mode, if the new settings are not saved when you change and save the settings using the WinPAC Utility, to solve this problem, perform the following steps:

#### **Step 1: Restart the WinPAC in safe mode**

Turn the rotary switch to "1", and then restart the WinPAC.

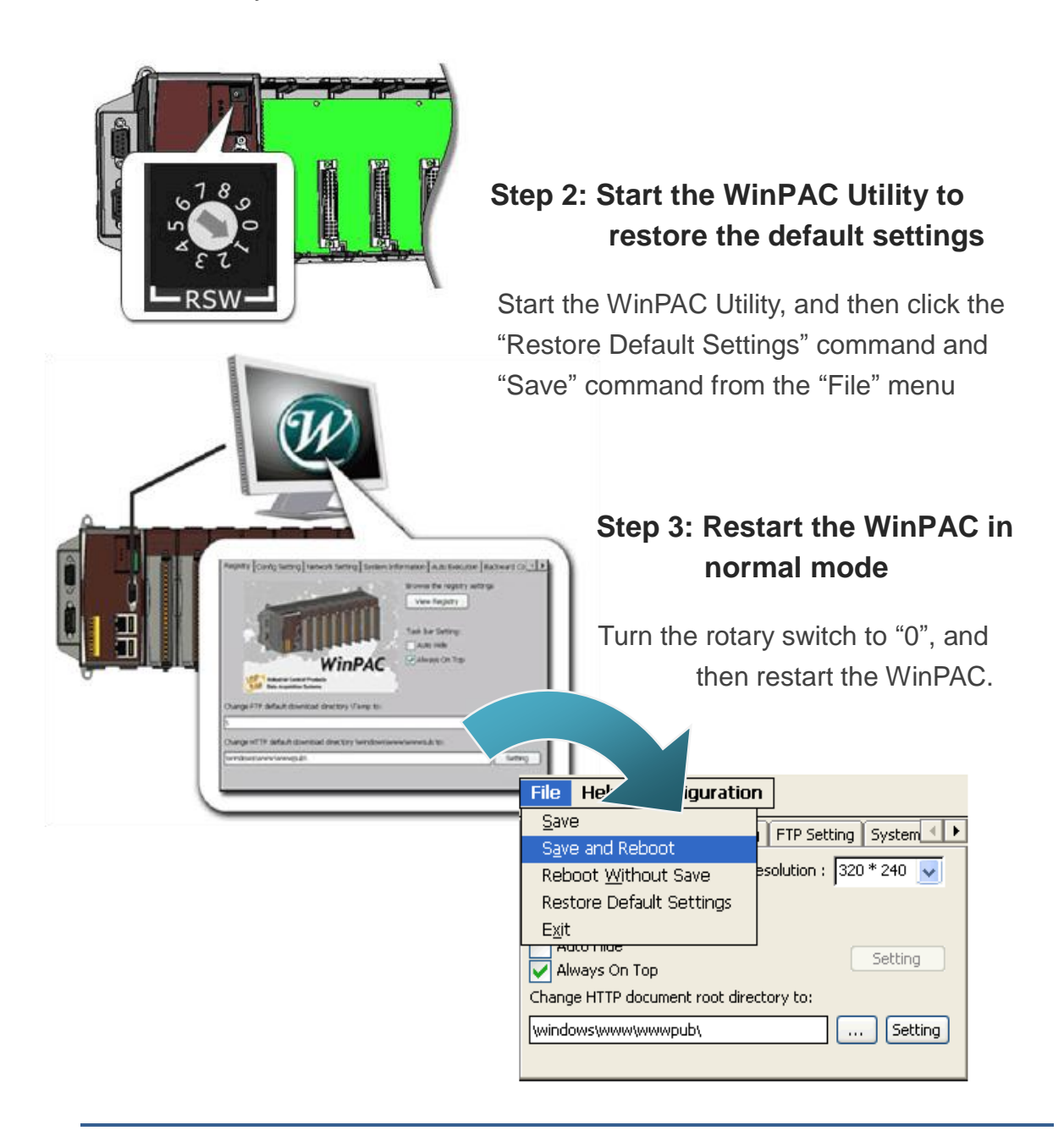

### **Debug mode**

Debug mode is a special environment in which program debug functions can be used in addition to normal system functions. Debug mode is unsupported.

## **OS Update mode**

OS update mode is a way used to update OS. To update the WinPAC OS image, please refer to "6.1. OS updates"

## **DCON\_CE mode**

This mode is the same as Normal mode. Besides, DCON\_CE.exe will be run automatically after booting

## **Tips & Warnings**

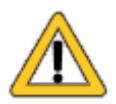

DCON CE.exe must be placed on the \System\_Disk\Tools\DCON\_CE, or else DCON\_CE.exe cannot be run automatically after booting.

# **VCEP mode**

This mode is the same as Normal mode. Besides, VCEP.exe will be run automatically after booting.

## **Tips & Warnings**

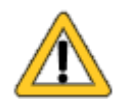

VCEP.exe must be placed on the \System\_Disk\Tools\VCEP or else VCEP.exe cannot be run automatically after booting.

### **User mode**

Rotary switch position 7, 8, 9 are reserved for user's applications.

When WinPAC is boot with one of these rotary switch positions, it is boot at normal mode. User's application can check the rotary switch position to run at different mode.

# **2.4. Using WinPAC Utility to manage the WinPAC**

The WinPAC Utility is a toolkit used to quickly control and configure the WinPAC.

For more detailed information on WinPAC Utility applications, please refer to "3.5. WinPAC Utility"

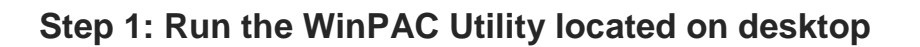

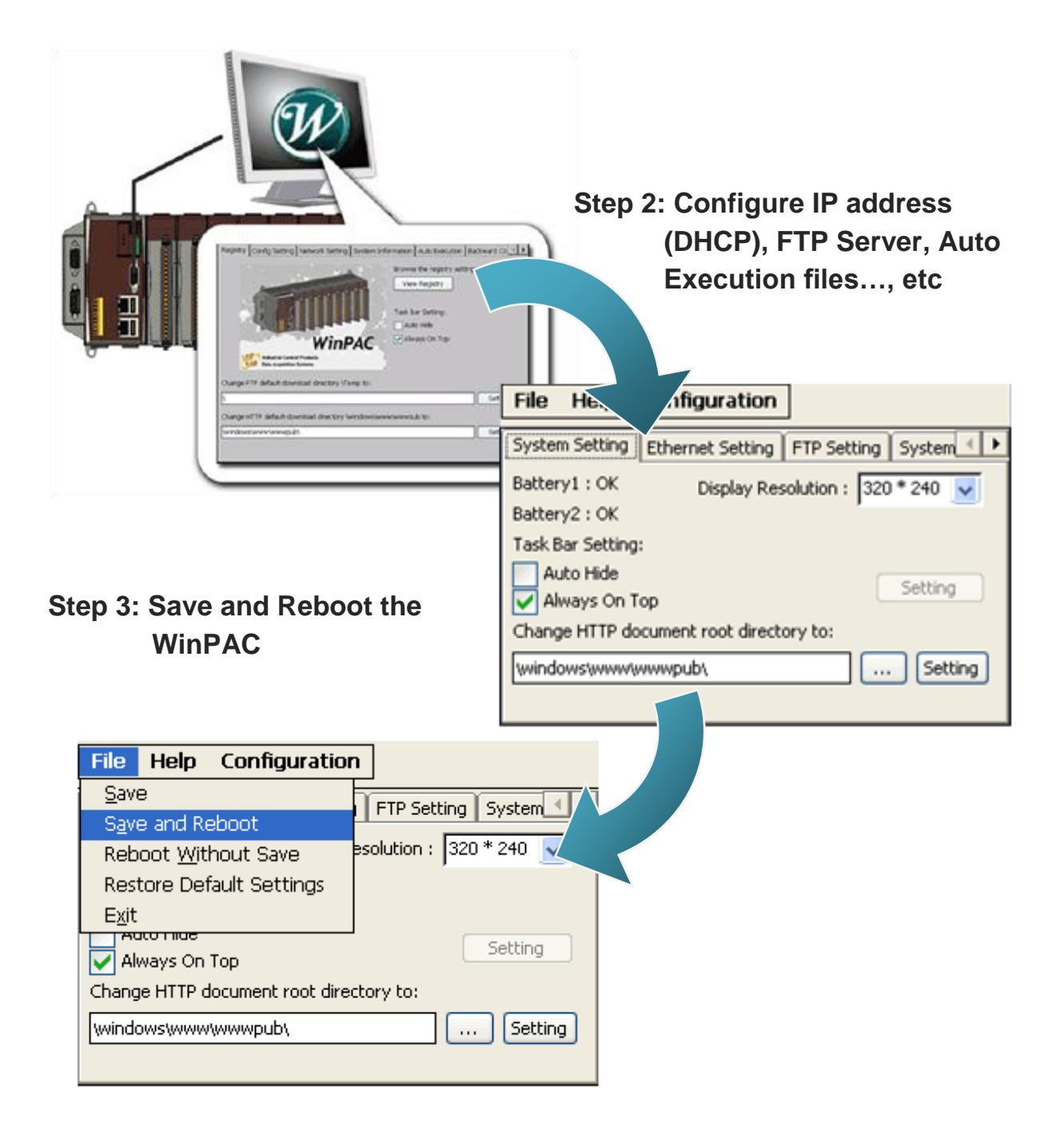

# **2.5. Using DCON Utility to Configure I/O Modules**

DCON Utility is a tool kit used to quickly control and manage I-87K series expansion I/O modules.

## **Step 1: Run the DCON firmware on the WinPAC**

The DCON firmware is located at: \System\_Disk\tools\DCON\_CE\ **Step 2: Run the DCON Utility on the host PC** Run the DCON firmware The DCON Utility can be obtained from: ▶ For WP-8x3x series CD:\Napdos\wp-8x3x\_ce50\PC\_Tools\DCON\_Utility\ http://ftp.icpdas.com/pub/cd/winpac/napdos/wp-8x3x\_ce50/pc\_tools/dcon\_utility/ ▶ For WP-8x4x series CD:\Napdos\wp-8x4x\_ce50\PC\_Tools\DCON\_Utility\ http://ftp.icpdas.com/pub/cd/winpac/napdos/wp-8x4x\_ce50/pc\_tools/dcon\_utility/ **Step 3: Click the WIN CE buttonTHE LE** Start 0 End 255 (Address 0"255) Run the DCON Utility WIN

WinPAC 8000 User Manual, version 2.0.5. Last Revised: February 2011 Page: 48

erching S<br>COM Port

Run the WINCE button

COM1 Address [00 [dec] | 0 [hex] Baudrate: S600 Party: | None Data Bit | 8 | Stop Bit | 1

## **Step 4: Enter the IP address of the WinPAC to search the I-87K series expansion I/O modules**

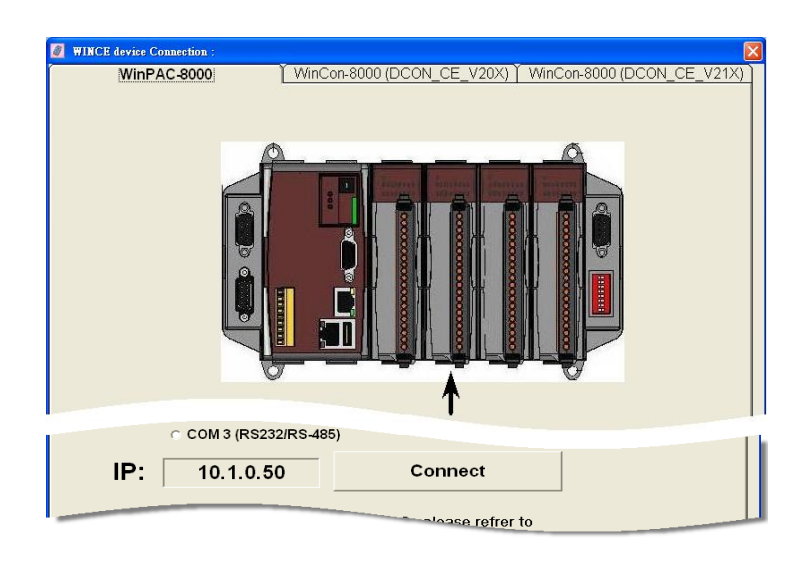

#### **Step 5: Select the module name that you want to configure**

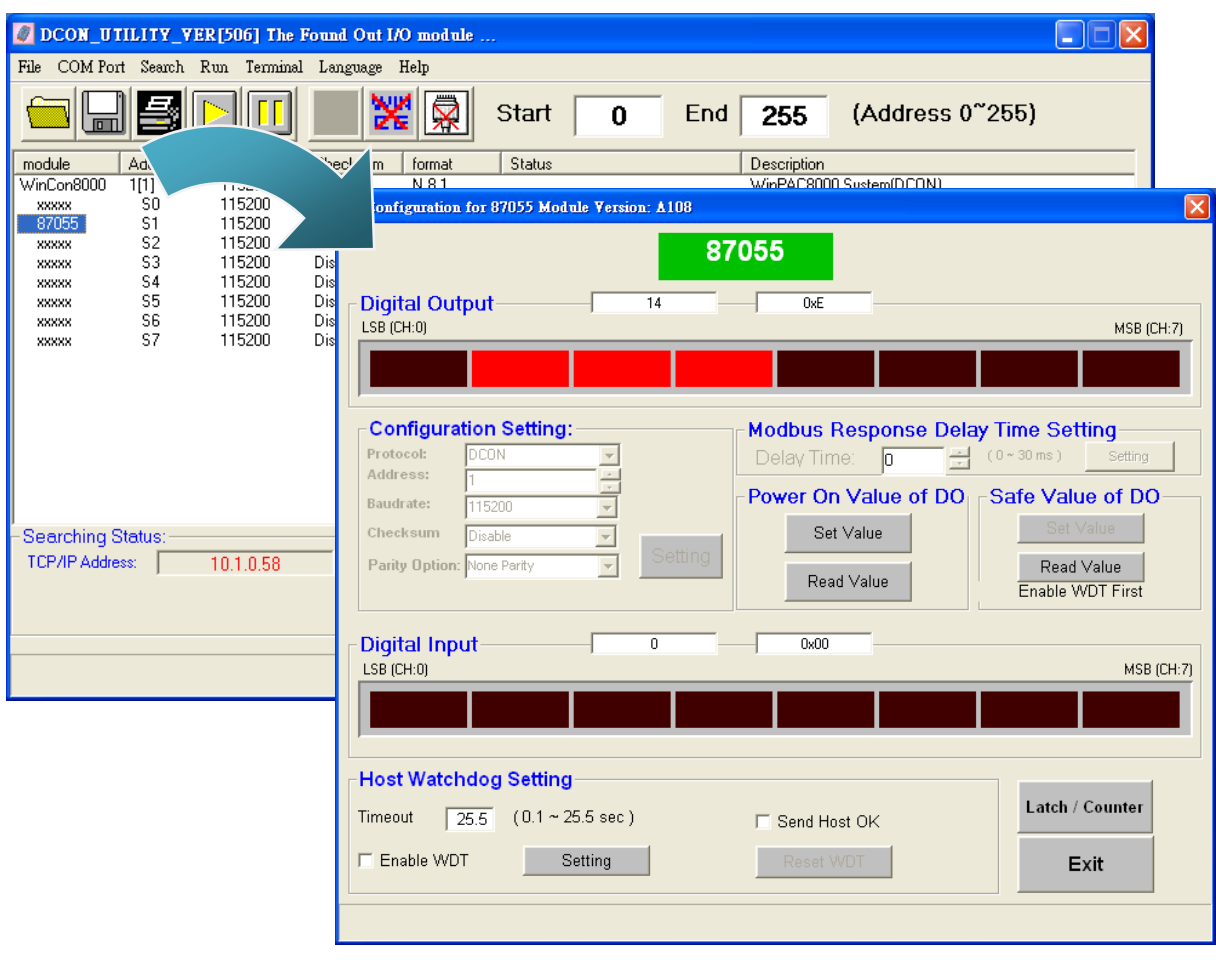

WinPAC User 8000 Manual, version 2.0.5. Last Revised: February 2011 Page: 49

Copyright © 2009 ICP DAS Co., Ltd. All Rights Reserved. E-mail: service@icpdas.com

# **2.6. Changing the User Interface Language**

The WinPAC is a Windows CE-based operating system which provides multilingual user interface and the user interface can be set to one of multi languages.

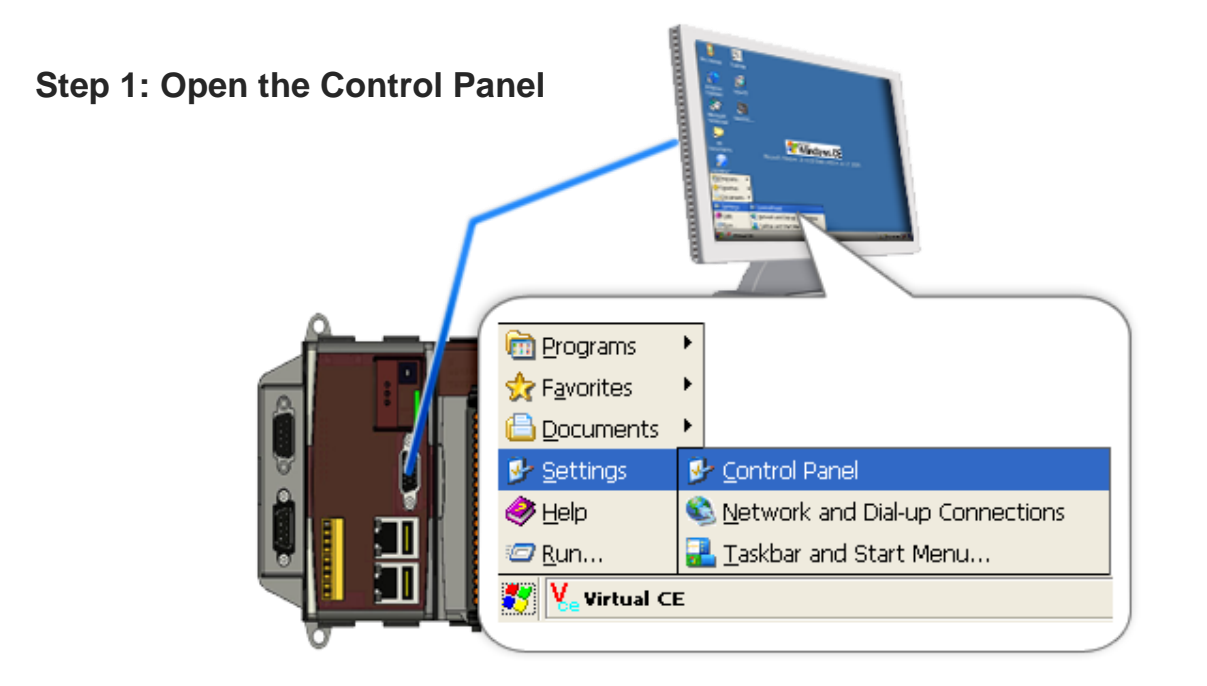

### **Step 2: Run the Regional Settings**

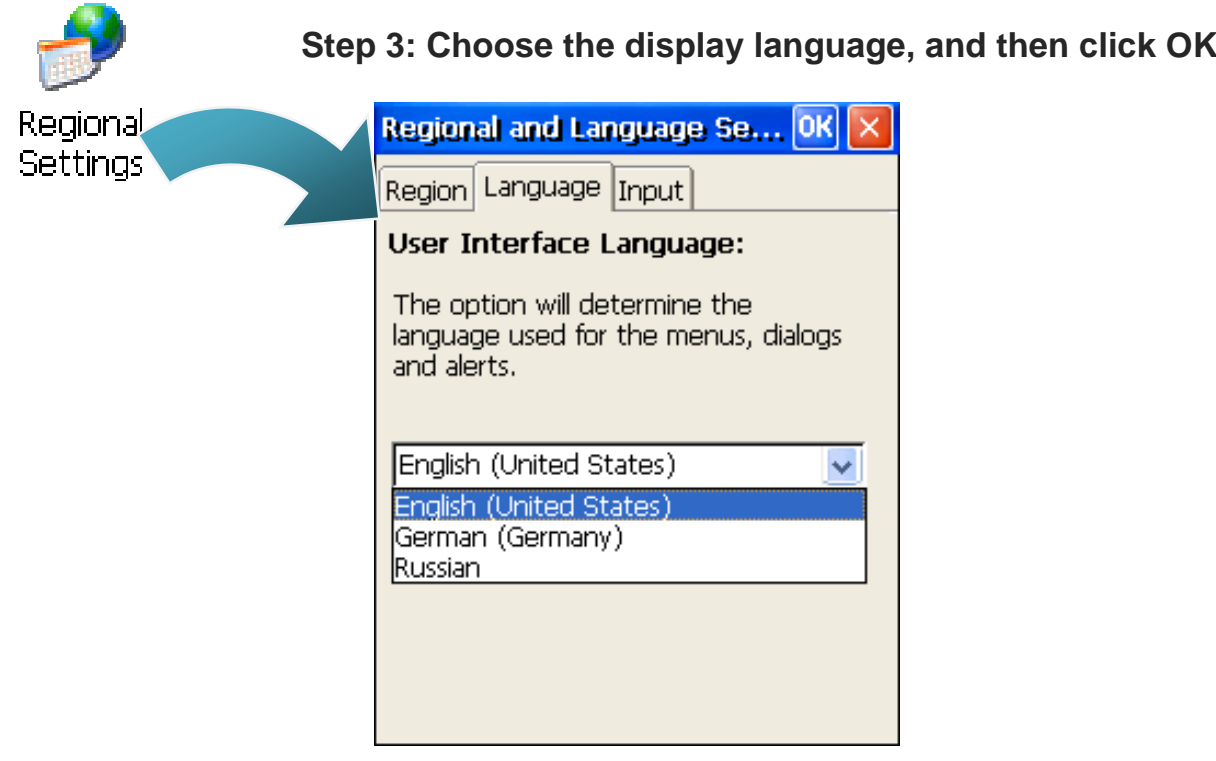

WinPAC 8000 User Manual, version 2.0.5. Last Revised: February 2011 Page: 50

Copyright © 2009 ICP DAS Co., Ltd. All Rights Reserved. E-mail: service@icpdas.com

**Step 4: Run the WinPAC Utility located on desktop**

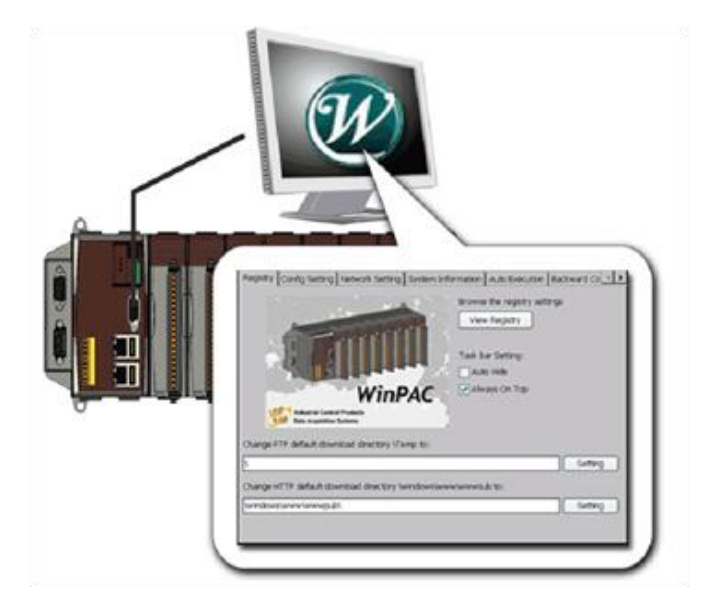

**Step 5: Save and Reboot**

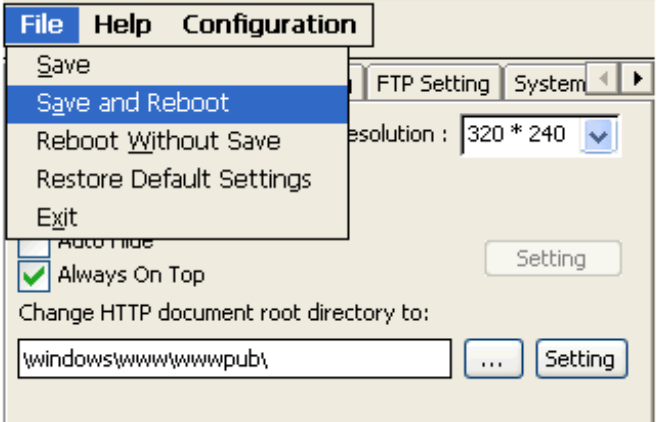

# **2.7. Installing the Touch Panel Driver**

The WinPAC provides the Touch Panel driver for PenMount, Egalax, and ELO touch panels, and which can be obtained from WinPAC: \System\_Disk\External\_device\_driver\

The table below provides a list of supported models and respective device driver names.

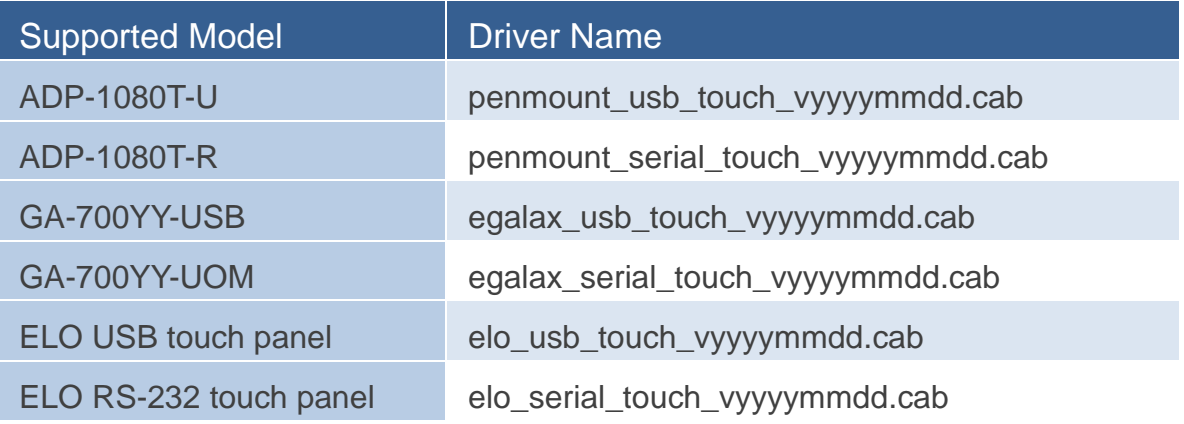

For more information on how to make setting of touch panel driver, please refer to: http://www.icpdas.com/products/PAC/winpac/download/winpac\_8000/download\_os\_im ages.htm

# **2.8. Using Backup Utility to back up the settings and files**

After saving the configuration settings for a WinPAC device following the first use, it is recommended to use the Backup utility to back up all the data (settings and files).

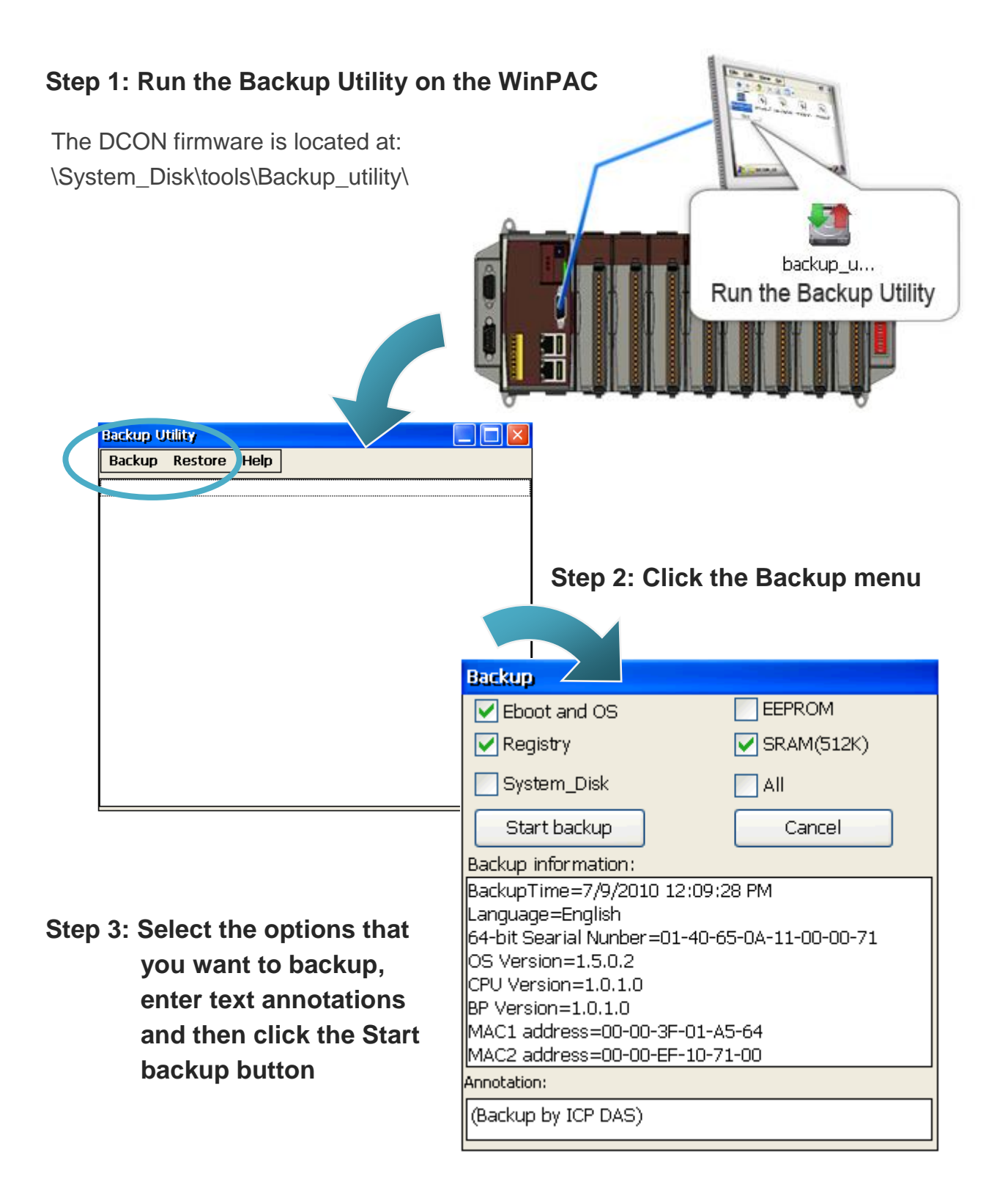

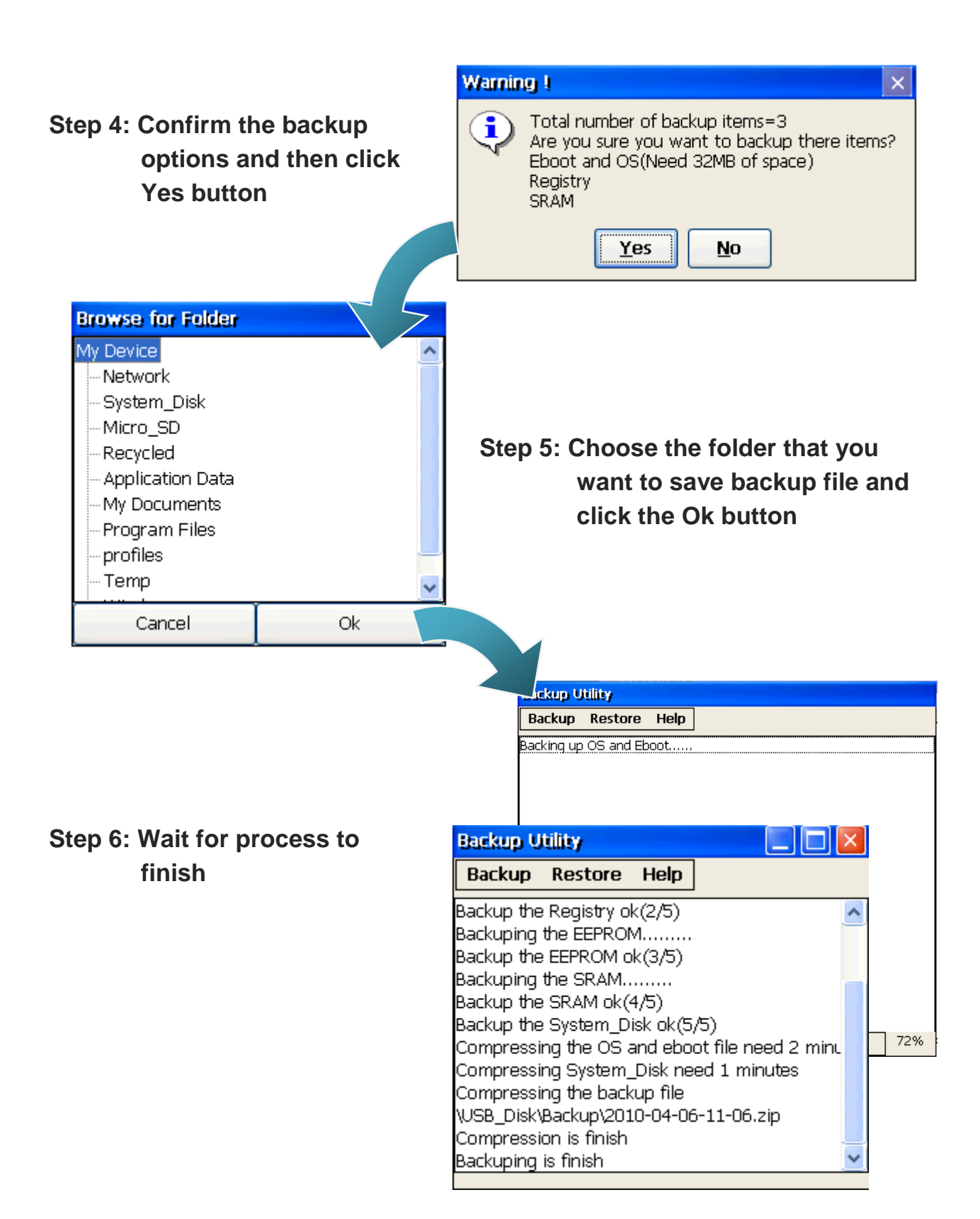

# **2.9. A caution about using System\_Disk**

The System disk is an authoritative storage device, but is not suitable for frequent copying and deleting of files and is only suitable for storing important files that are not changed frequently.

If files are copied and deleted frequently, the system will automatically perform a System\_Disk defragment action, which will consume the total resources of the CPU and cause the OS not to function correctly.

When the OS System Disk defragment action is being performed, the run LED will blink and the defragment action icon will show in the system tray in the bottom right-hand of the pc screen.

Note: Do not power off the WinPAC while the defragment is being performed.

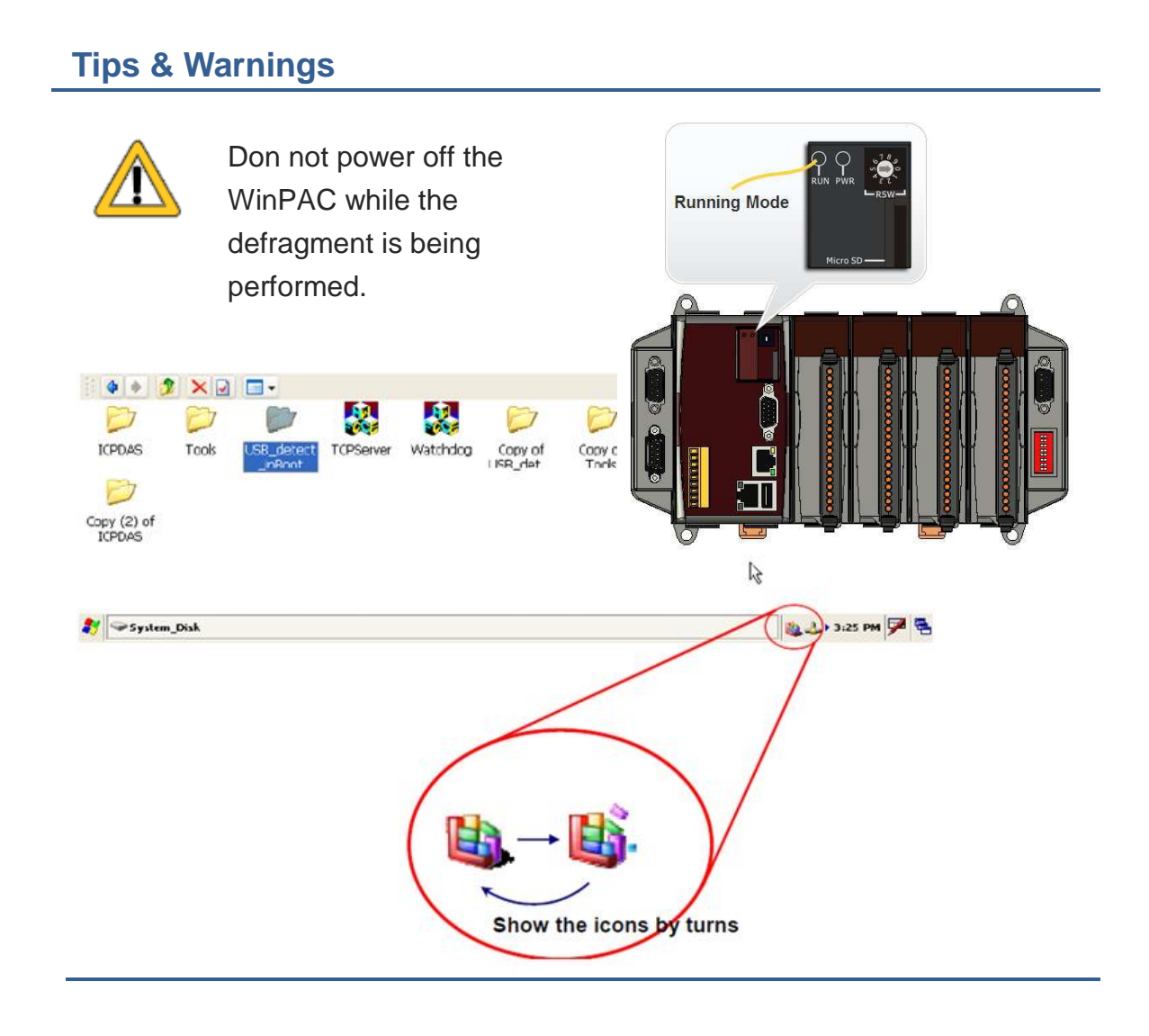

# **3. Tools and Tasks**

This chapter briefly describes the functions of the WinPAC software toolkits.

Following tools has been installed on the WinPAC.

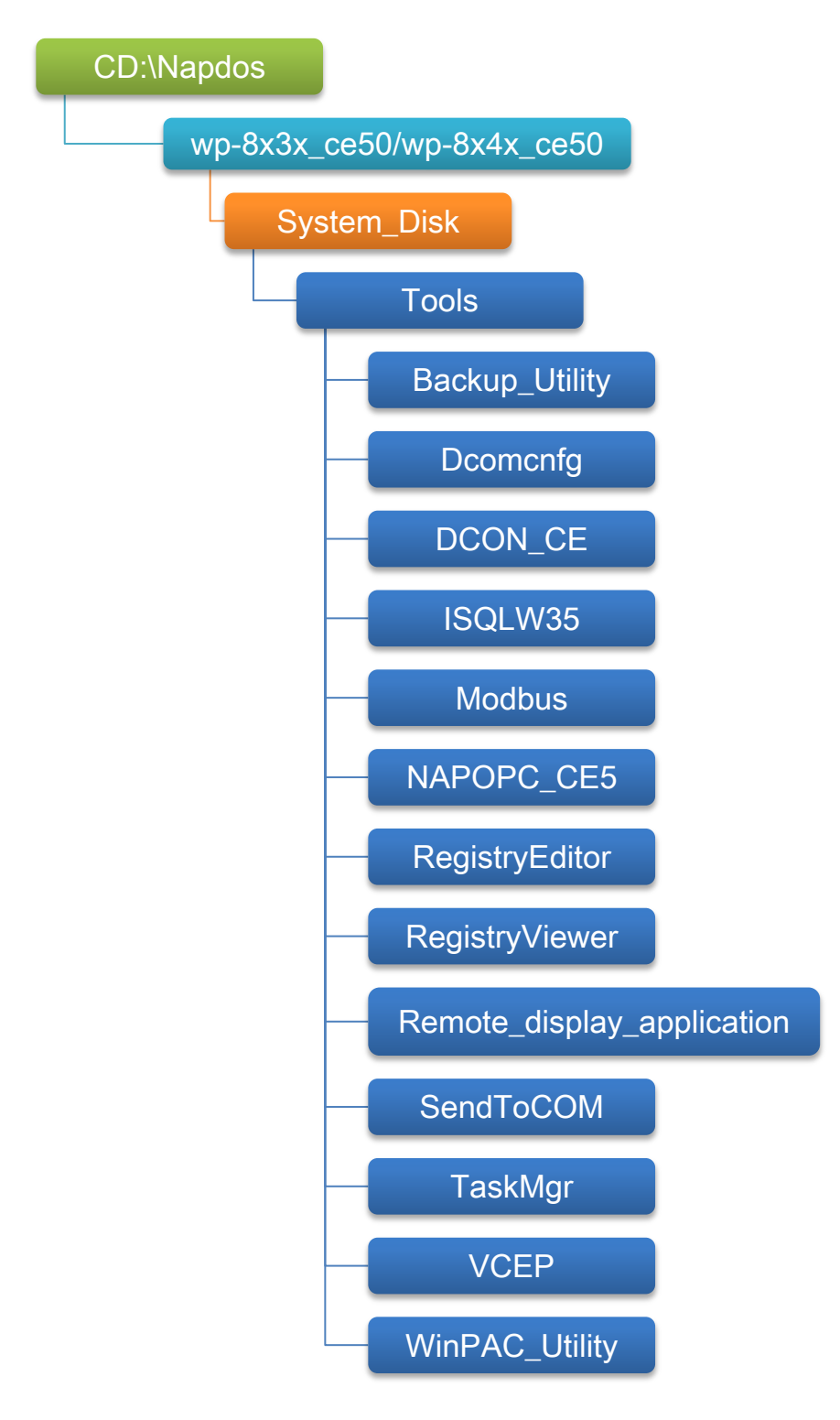

WinPAC 8000 User Manual, version 2.0.5. Last Revised: February 2011 Page: 56

Copyright © 2009 ICP DAS Co., Ltd. All Rights Reserved. E-mail: service@icpdas.com

#### **Backup\_Utility**

The Backup Utility is a system backup/restore tool used to backup/restore all the data (OS, settings and files) from/to the WinPAC/ViewPAC device.

For more information about the Backup Utility, please refer to "3.6.Bacup Utility".

#### **Dcomcnfg**

**dcomcnfg.exe** for Windows CE to configure your DCOM settings. **NTLMUser.exe** for Windows CE to create local NTLM accounts on the Windows CE Device.

#### **DCON\_CE**

With Host PC running the DCON Utility, on the WinPAC, the DCON CE program allows user to view and monitor the status of the DCON Utility.

#### **ISQLW35**

The ISQLW35 implements SQL server compact 3.5 Query Analyzer.

#### **Modbus**

The Modbus provides various applications of Modbus protocol for configuring the WinPAC.

#### **NAPOPC\_CE5**

NAPOPC\_CE5 is an integrated omnibus software package, it allows user to quickly establish a DCS control system.

For more information about the NAPOPC CE5, please refer to "3.2. NAPOPC CE5".

#### **RegistryEditor**

The RegistryEditor allows user to editor the registry value of Windows CE Operating System.

#### **RegistryViewer**

The Registry Viewer allows user to view the registry value of Windows CE Operating System.

#### **• Remote display application**

The remote display application allows user to view the display remotely of the WinPAC on a Host PC.

#### **• SendToCOM**

The SendToCOM allows user to send/receive data to/from the expansion module via serial port.

#### **TaskMgr**

The TaskMgr provides details about programs and processes running on the WinPAC.

#### **VCEP**

The VCEP allows user to manage the WinPAC remotely on a Host PC.

For more information about the VCEP, please refer to "3.4. VCEP (Virtual CE Pro)".

#### **WinPAC Utility**

The WinPAC Utility provides various useful functions such as configuring Ethernet settings, monitoring system settings and FTP services .etc for easy and quick management.

For more information about the WinPAC Utility, please refer to "3.5. WinPAC Utility".

WinPAC 8000 User Manual, version 2.0.5. Last Revised: February 2011 Page: 58

Copyright © 2009 ICP DAS Co., Ltd. All Rights Reserved. E-mail: service@icpdas.com

# **3.1. DCON Utility**

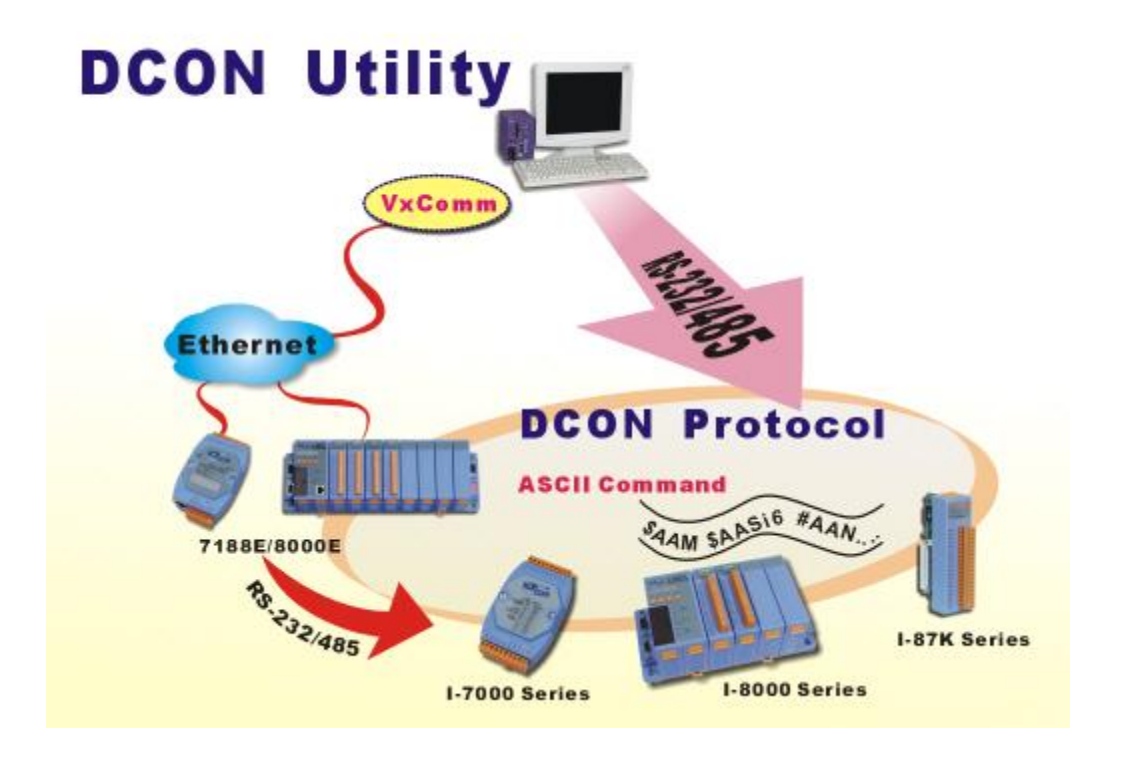

The DCON Utility is a toolkit that help user search the network, easily to Configure the I/O modules and test the I/O status via the serial port (RS-232/485) or Ethernet port (using virtual com port). It supports not only the DCON Protocol I/O modules but also the M Series I/O Modules (Modbus RTU M-7K, M-87K and will support Modbus ASCII M-87K) now.

For more detailed information on WinPAC Utility applications, please refer to "2.5. Using DCON Utility to configure the I/O modules"

# **3.2. NAPOPC\_CE5**

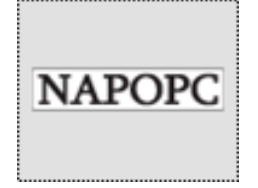

**NAPOPC\_CE5 DA Server** is a free OPC DA Server (The "OPC" stands for "OLE for Process Control" and the "DA" stands for " Data Access") working on WinPAC, ViewPAC & WinCon controllers provided by ICP DAS Ltd. The first standard (originally called simply the OPC Specification and now called the Data Access Specification)

resulted from the collaboration of a number of leading worldwide automation suppliers working in cooperation with Microsoft. Originally based on Microsoft's OLE COM (component object model) and DCOM (distributed component object model) technologies, the specification defined a standard set of objects, interfaces and methods for use in process control and manufacturing automation applications to facilitate interoperability. NAPOPC\_CE5 DA Server integrates OPC, Modbus TCP Slave and Modbus RTU Slave three kind Slave services, as well as integrates Modbus TCP Master, Modbus RTU Master and DCON three kind Master communication protocols. It also provides one advanced function "Rule Script" for use in the I/O integration and transformation, and some conditional Logic operation.

Any version before 2.1.0 of the NAPOPC\_CE5 was named "Quicker"

# **3.3. SendToCOM**

The SendToCOM uses the serial port to communicate with expansion module. To use the SendToCOM, you can send data to expansion module through the serial port, and receive data from other device through the serial port.

For more information about these commands for communicating with expansion module, please refer to:

CD:\Napdos\io\_module\87k\_high\_profile\_modules.htm

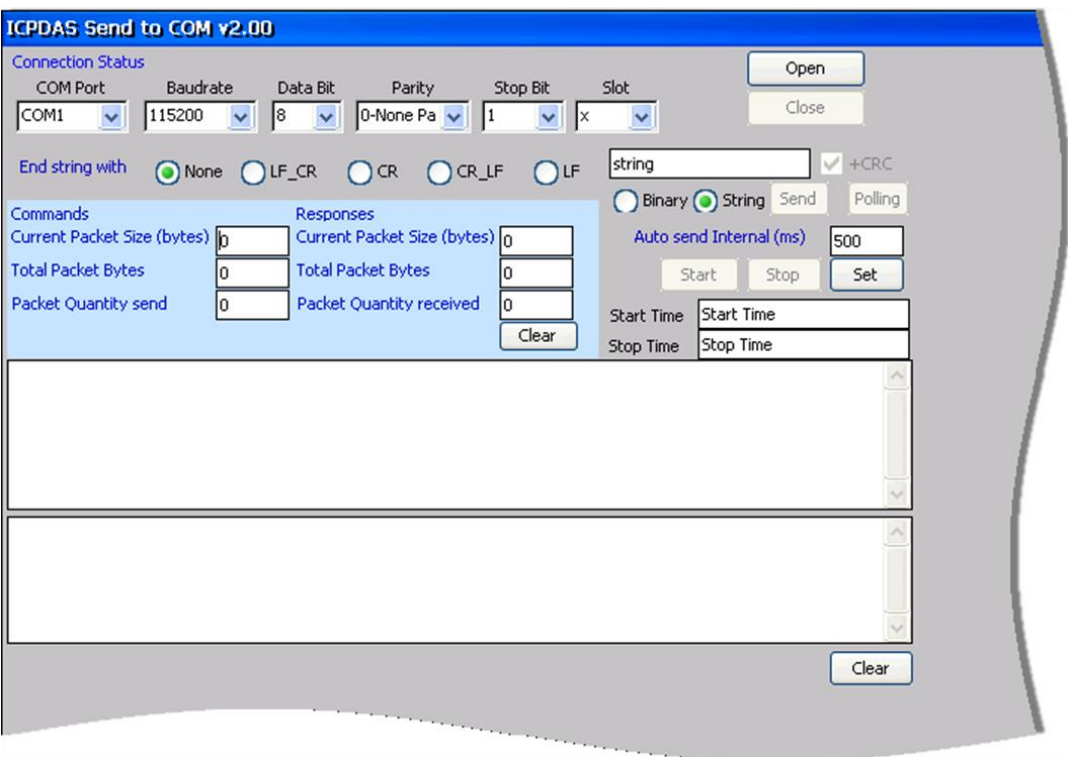

# **3.4. VCEP**

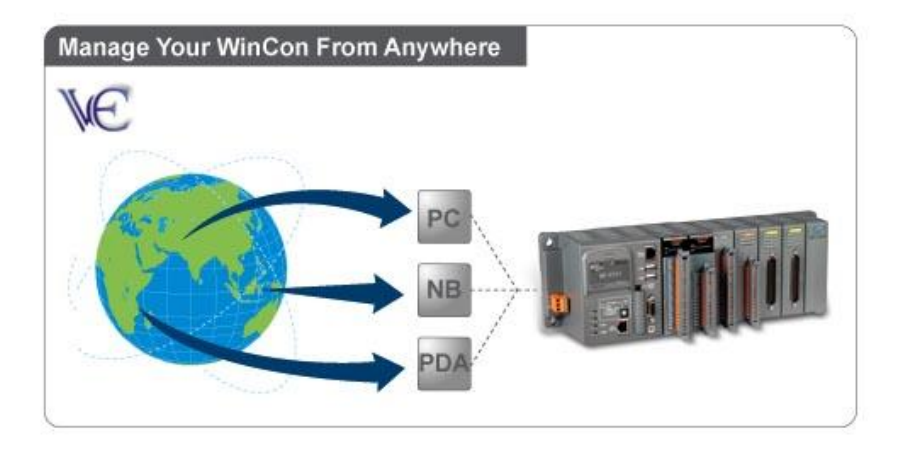

ICPDAS VCEP is designed for managing your WinPAC anywhere. No matter where you are, ICPDAS VCEP provides a convenient environment on the Desktop PC and allows you control your WinPAC remotely.

ICPDAS VCEP is composed of two main components: The "Server" which runs on WinPAC. The "Client" which runs on a Desktop PC.

Once a connection is established between the client and server (initiated by the client), the client will periodically send requests for screen updates and send mouse/key click information to the server to simulate. Each video frame is inter-compressed against the previous frame and then intra-compressed with a modified LZW scheme to minimize the amount of data transmitted from server to client.

For more detailed information on VCEP application, please refer to http://www.icpdas.com/products/PAC/wincon-8000/wincon\_VirtualCE.htm

# **3.5. WinPAC Utility**

The WinPAC Utility is a tool which is designed to quickly control and manage the WinPAC.

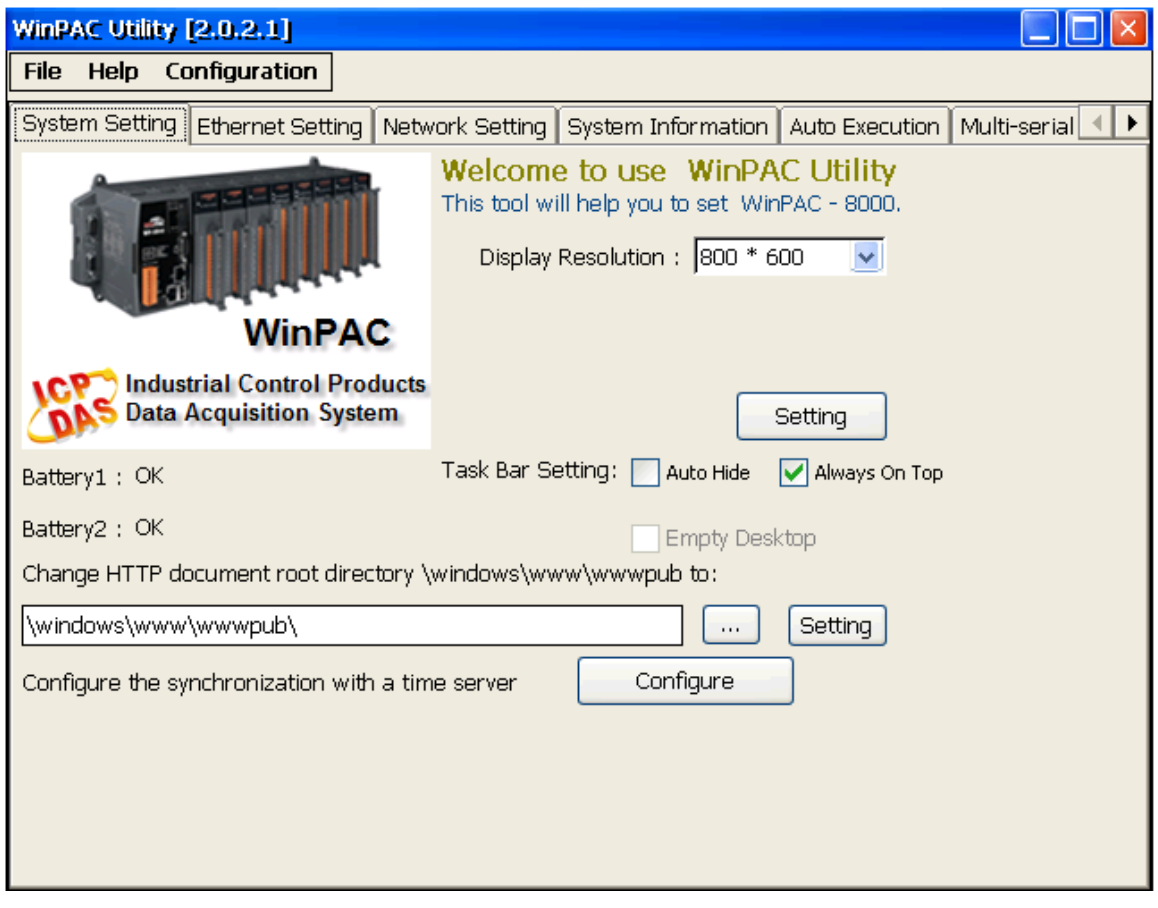

# **3.5.1. Menu Bar**

The WinPAC Utility includes the following function menu. All function menu will be explained later.

## **File Menu**

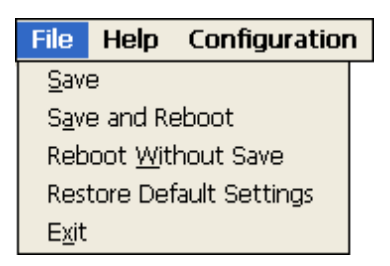

### **Help Menu**

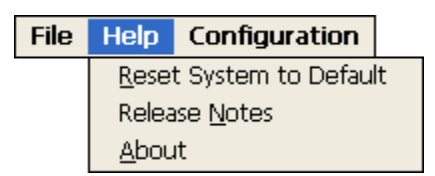

# **Configuration Menu**

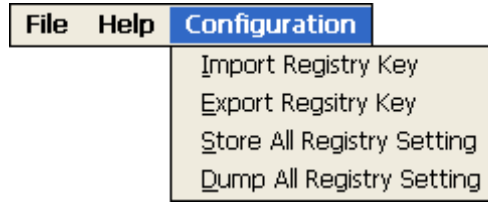

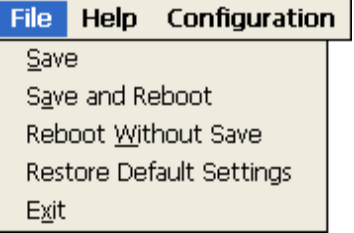

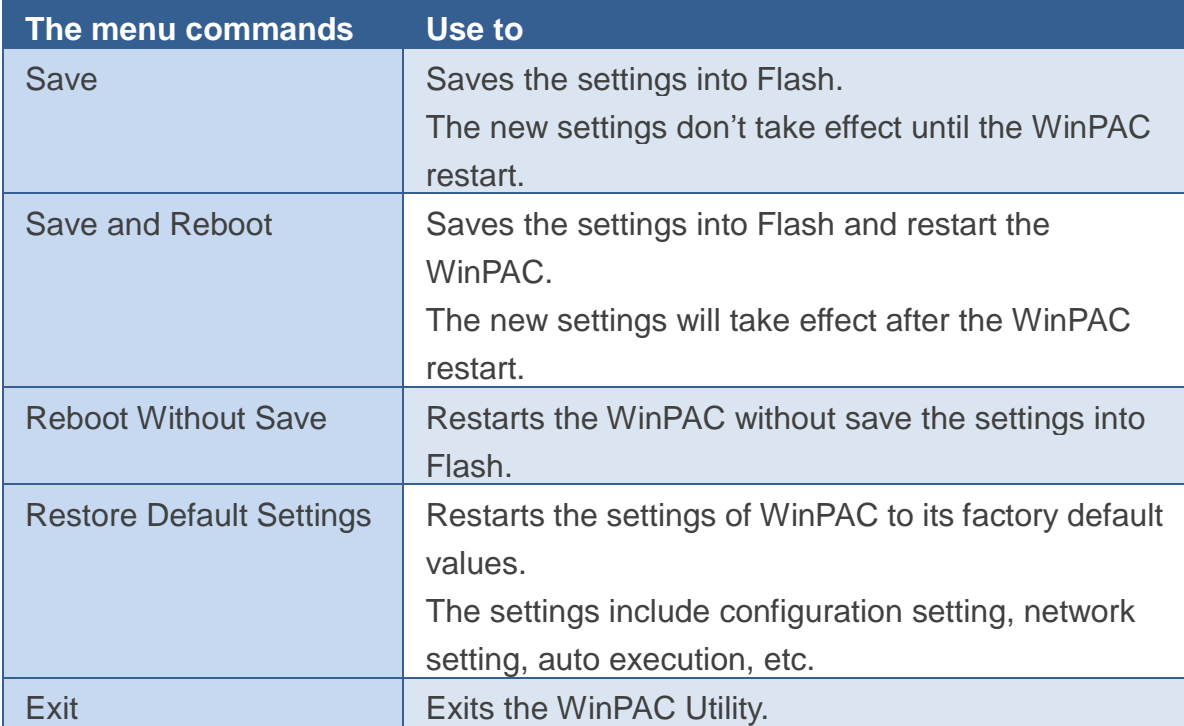

### **Help Menu**

File Help Configuration

Reset System to Default Release Notes About

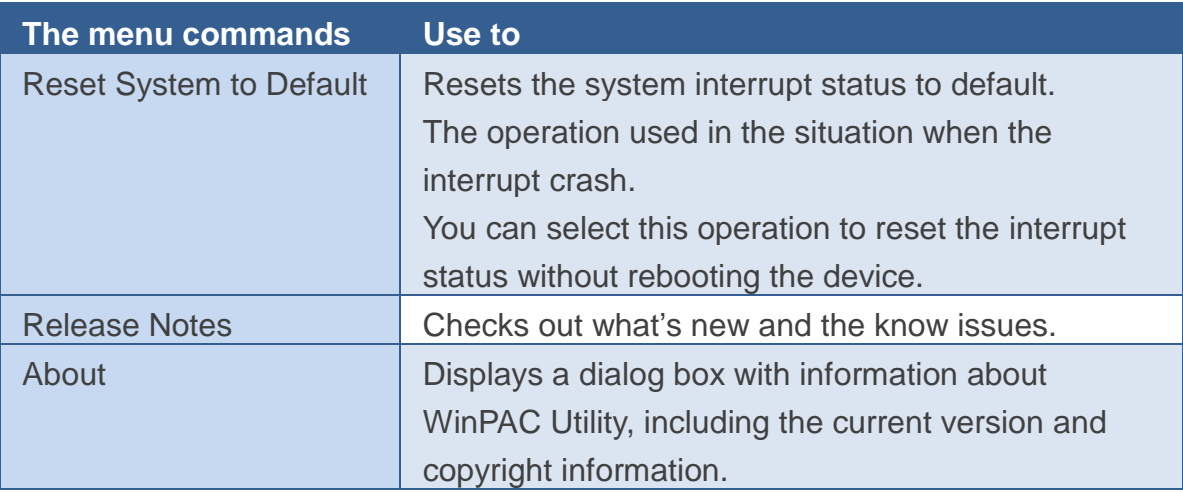

# **Configuration Menu**

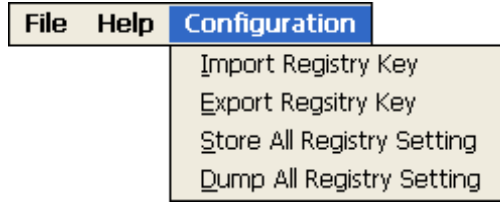

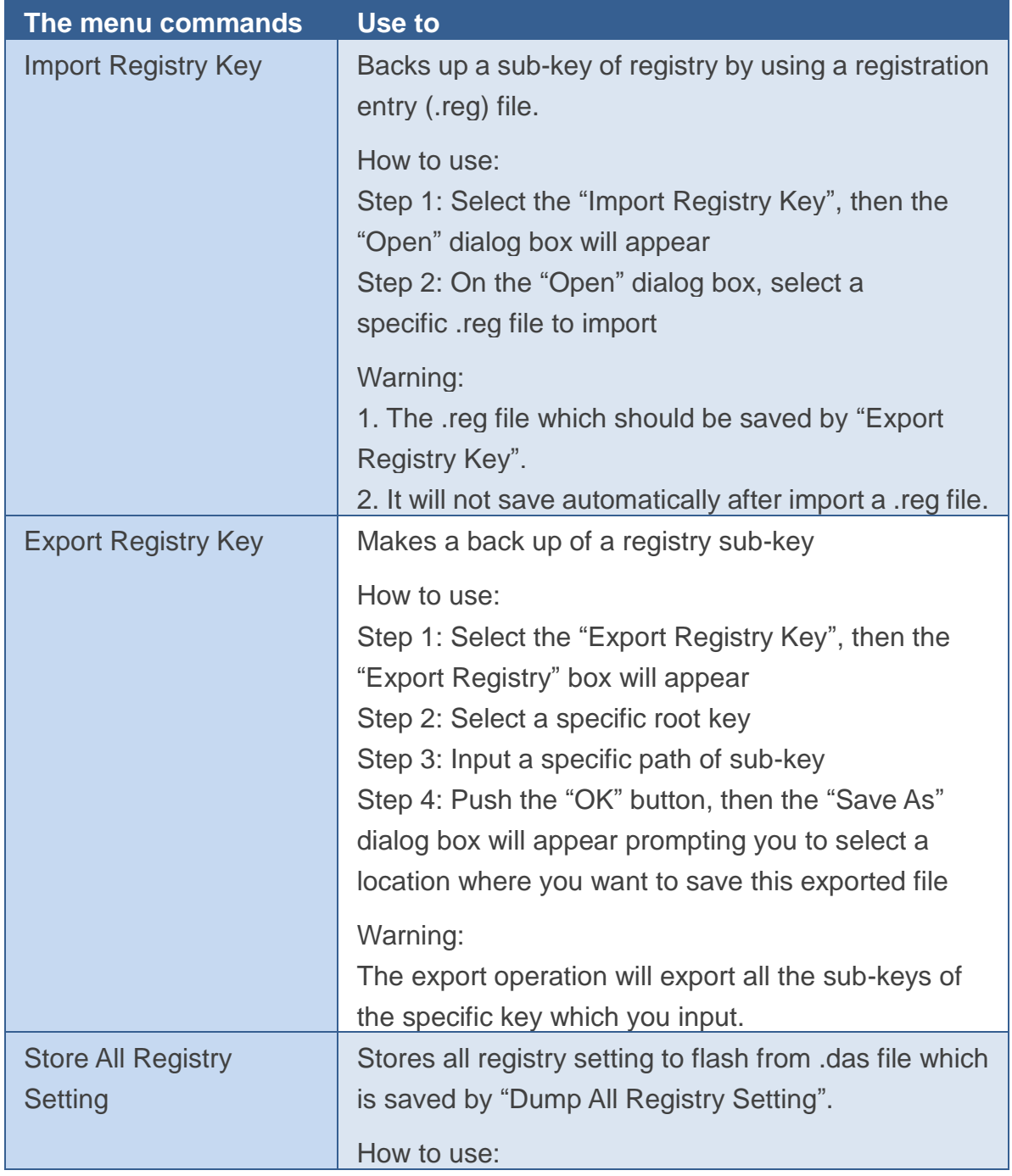

WinPAC User 8000 Manual, version 2.0.5. Last Revised: February 2011 Page: 67

Copyright © 2009 ICP DAS Co., Ltd. All Rights Reserved. E-mail: service@icpdas.com

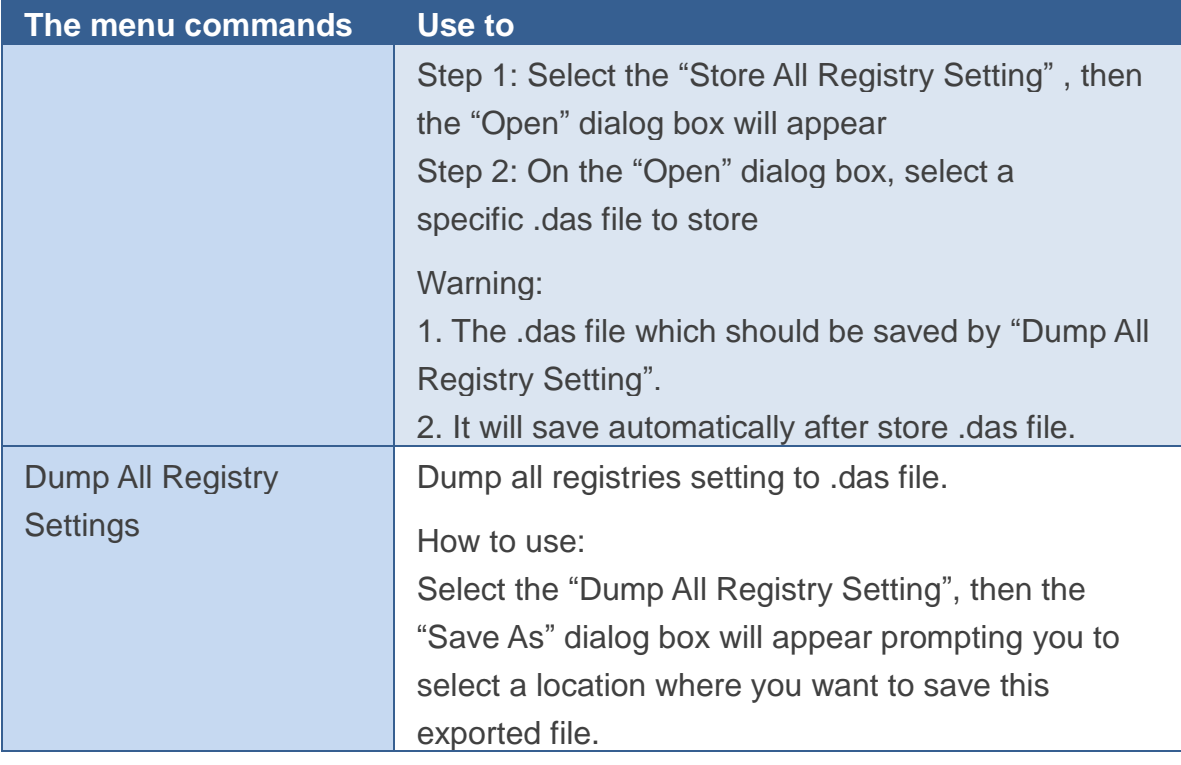

# **3.5.2. Property Tabs**

The WinPAC Utility includes the following property tabs, all property tabs will be explained later.

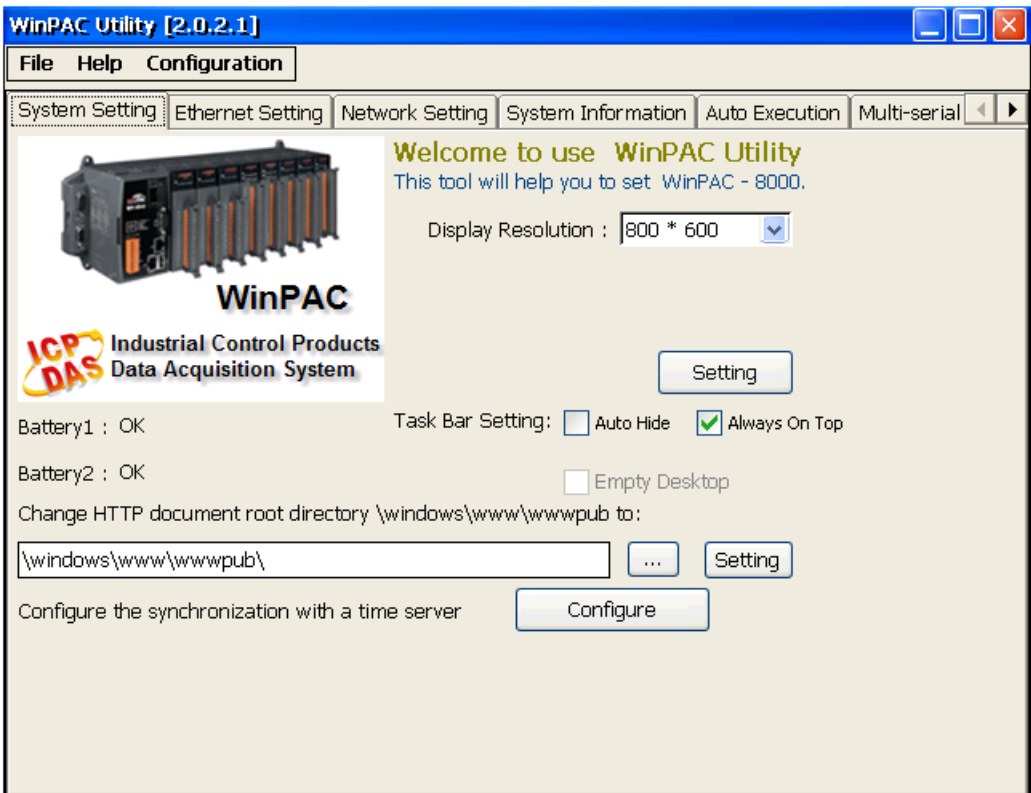

- **System Setting**
- **Ethernet Setting**
- **Network Setting**
- **System Information**
- **Auto Execution**
- **Multi-serial port wizard**
- **System Memory Setting**
- **Backplane Compatibility**

# **System Setting Tab**

The System Setting tab provides functions to configure the task bar HTTP directory path.

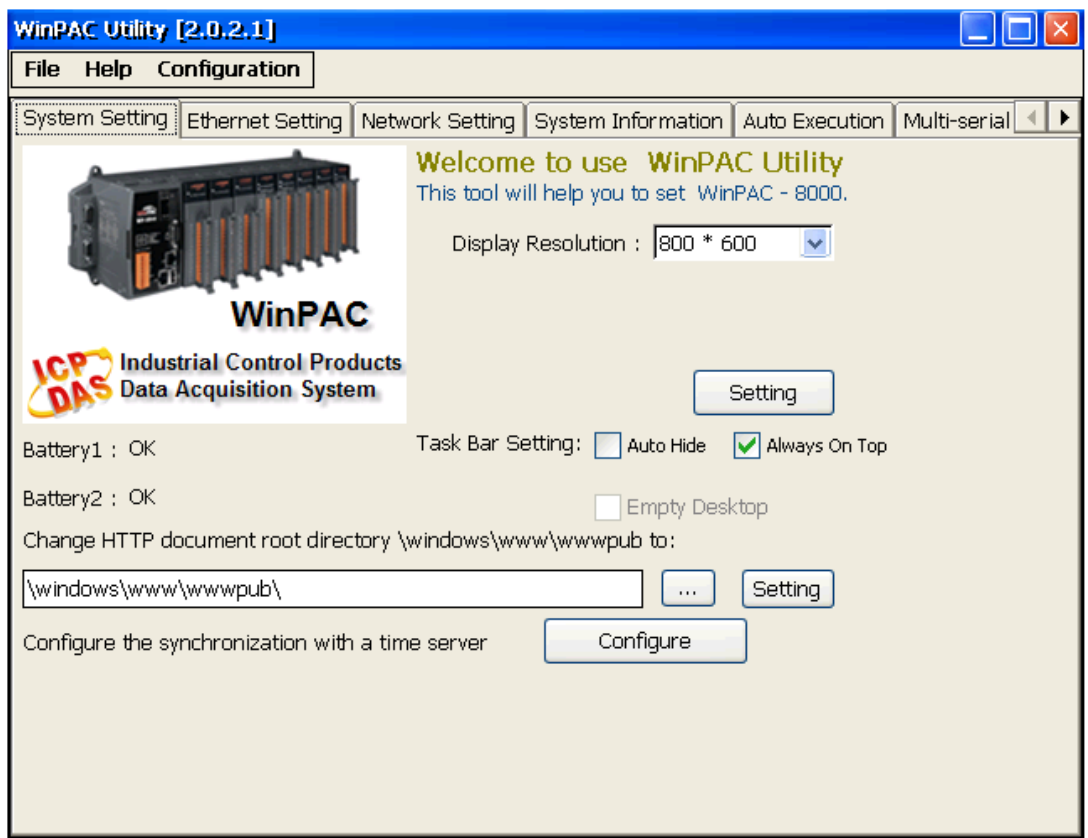

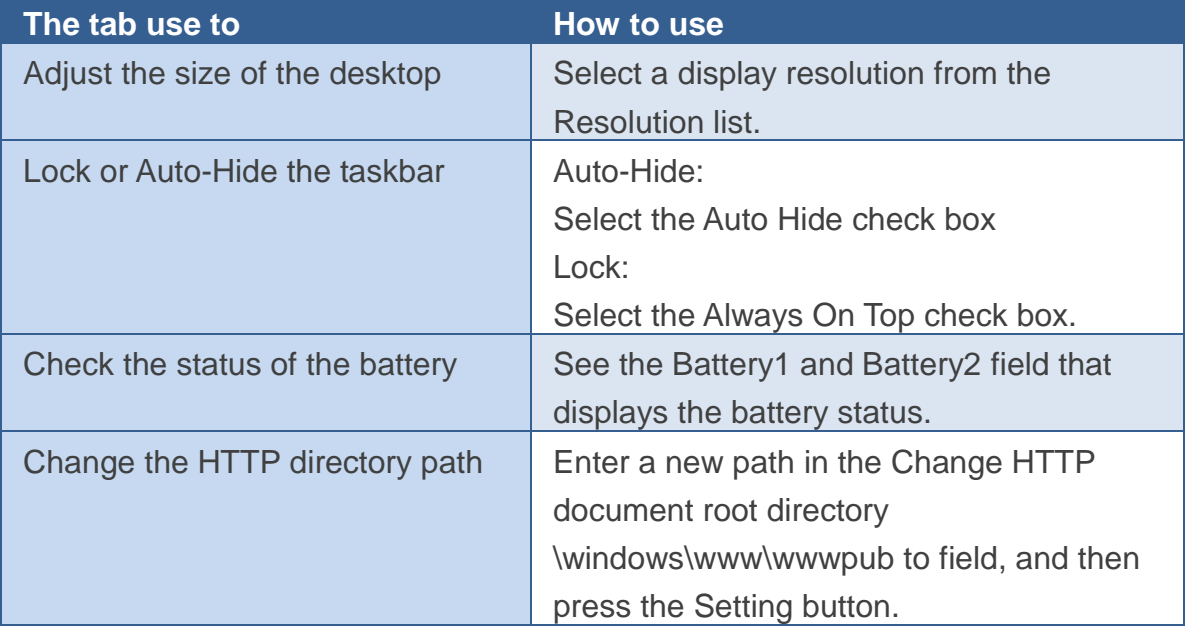

WinPAC 8000 User Manual, version 2.0.5. Last Revised: February 2011 Page: 70

Copyright © 2009 ICP DAS Co., Ltd. All Rights Reserved. E-mail: service@icpdas.com

## **Ethernet Setting Tab**

The Ethernet Setting tab provides functions to configure either DHCP (Roaming) or manually configured (Static) network settings and to monitor the MAC address. Generally, DHCP is the default settings, but if you don't have a DHCP server, you must configure the network settings by using manual configuration.

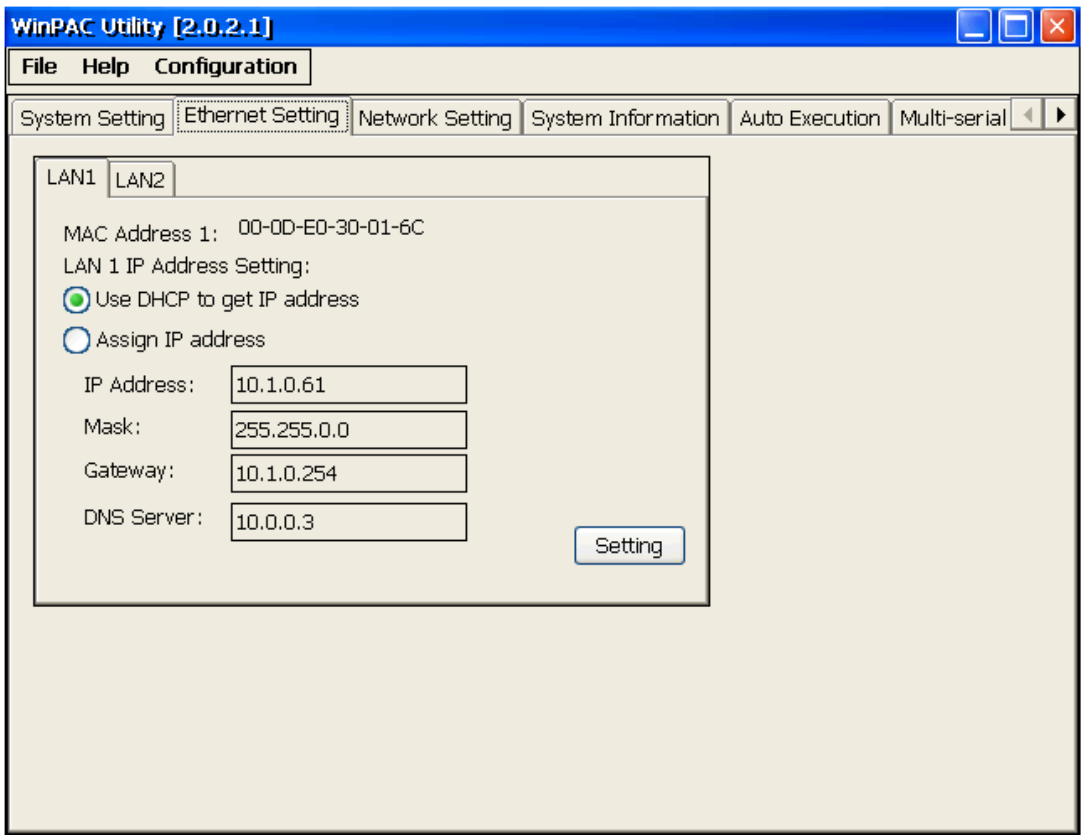

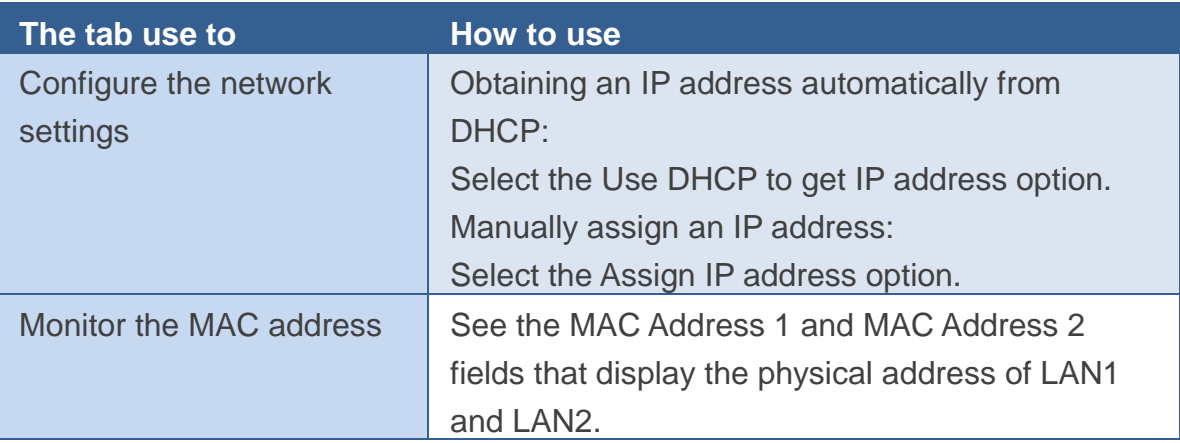

### **Network Setting Tab**

The Network Setting tab includes two tabs, FTP Setting and Users and Password. The FTP settings tab provides functions to enable/disable the FTP access, enable/disable anonymous FTP access, and configure the FTP directory path.

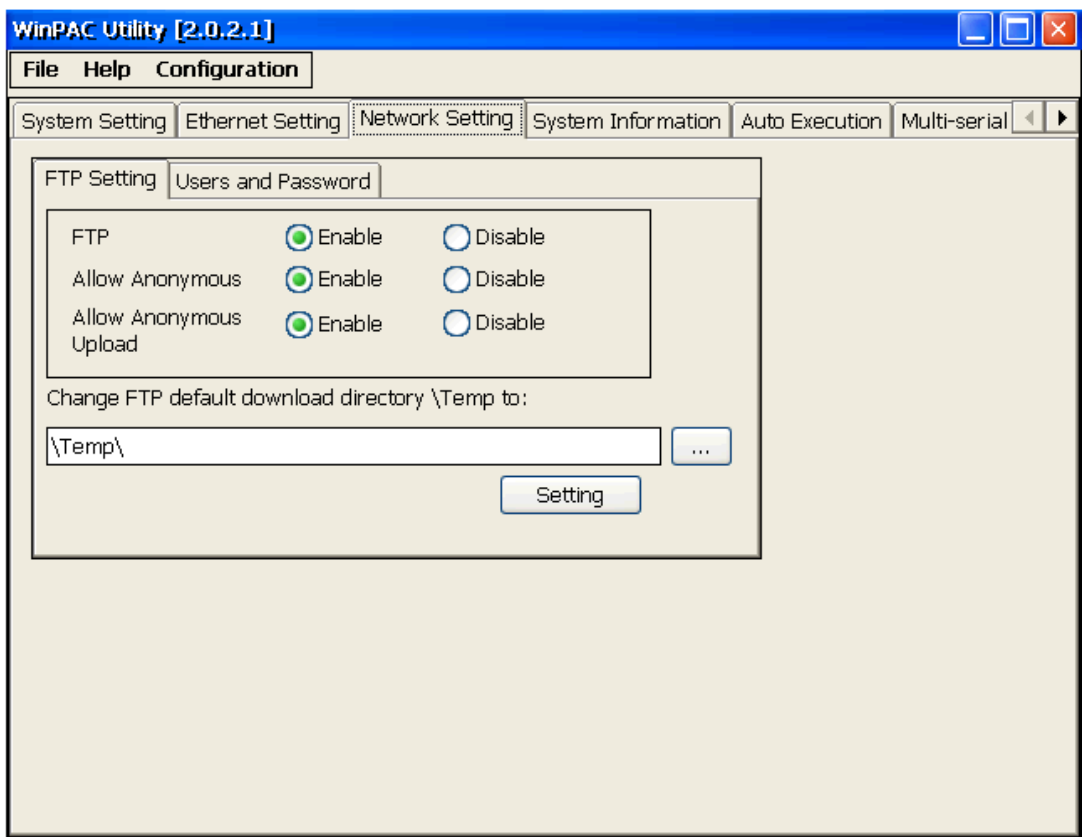

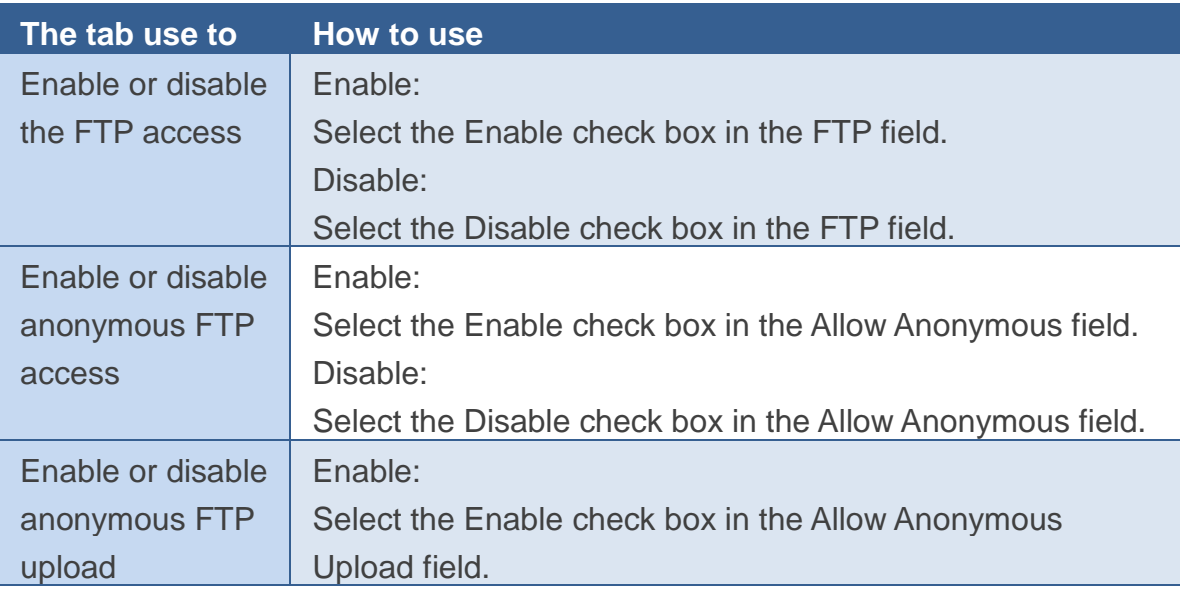

WinPAC 8000 User Manual, version 2.0.5. Last Revised: February 2011 Page: 72

Copyright © 2009 ICP DAS Co., Ltd. All Rights Reserved. E-mail: service@icpdas.com
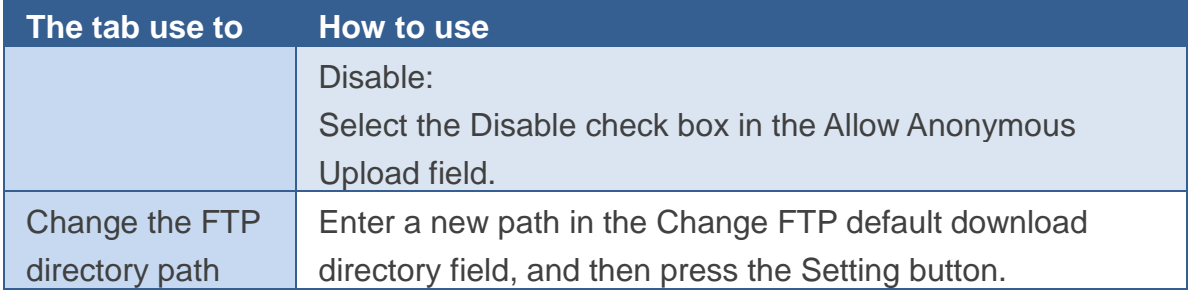

The FTP settings tab provides functions to add, delete, and manage the user account for FTP, telnet and Web server access.

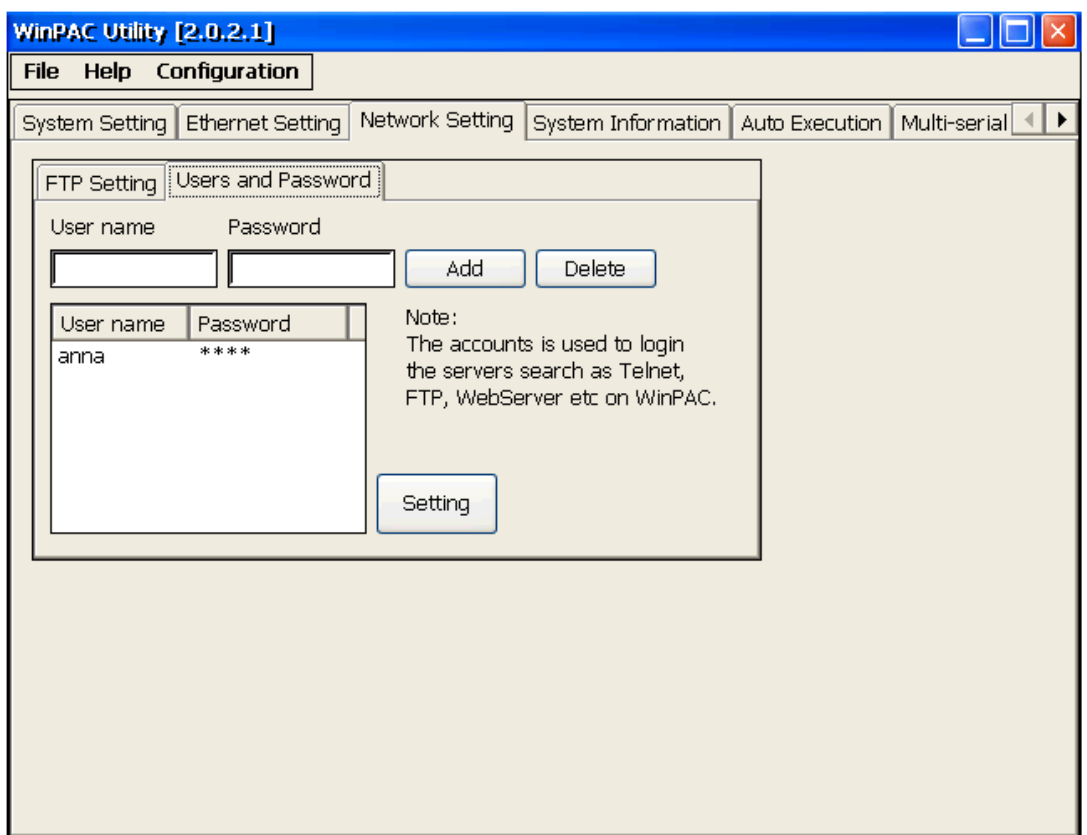

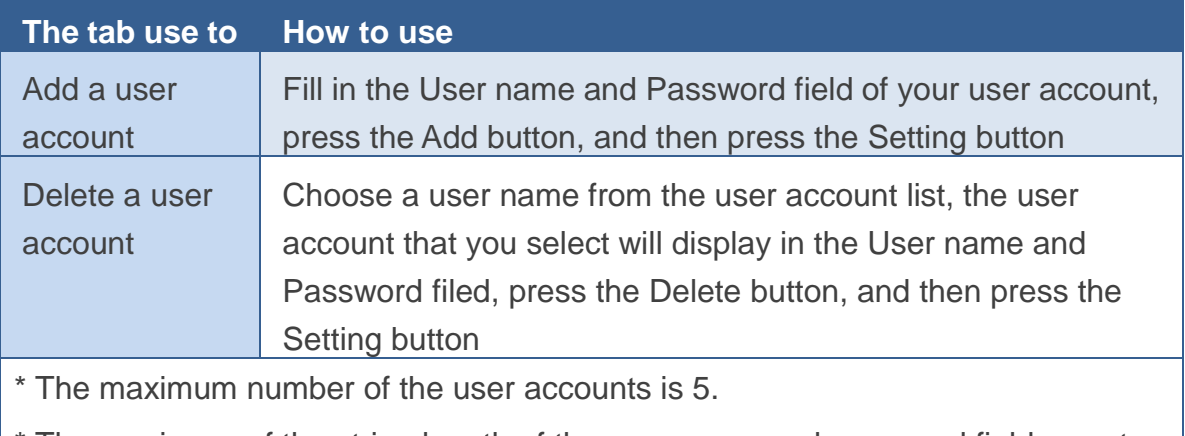

\* The maximum of the string length of the user name and password fields must be less than 20 charachters.

For more information on how to use a user account to login WinPAC, please refer to "E.1. How to set up a telnet and FTP account to login WinPAC"

## **System Information Tab**

The System Information tab provides functions to monitor necessary system information of the WinPAC. The system information is the most important note of version control for upgrading system.

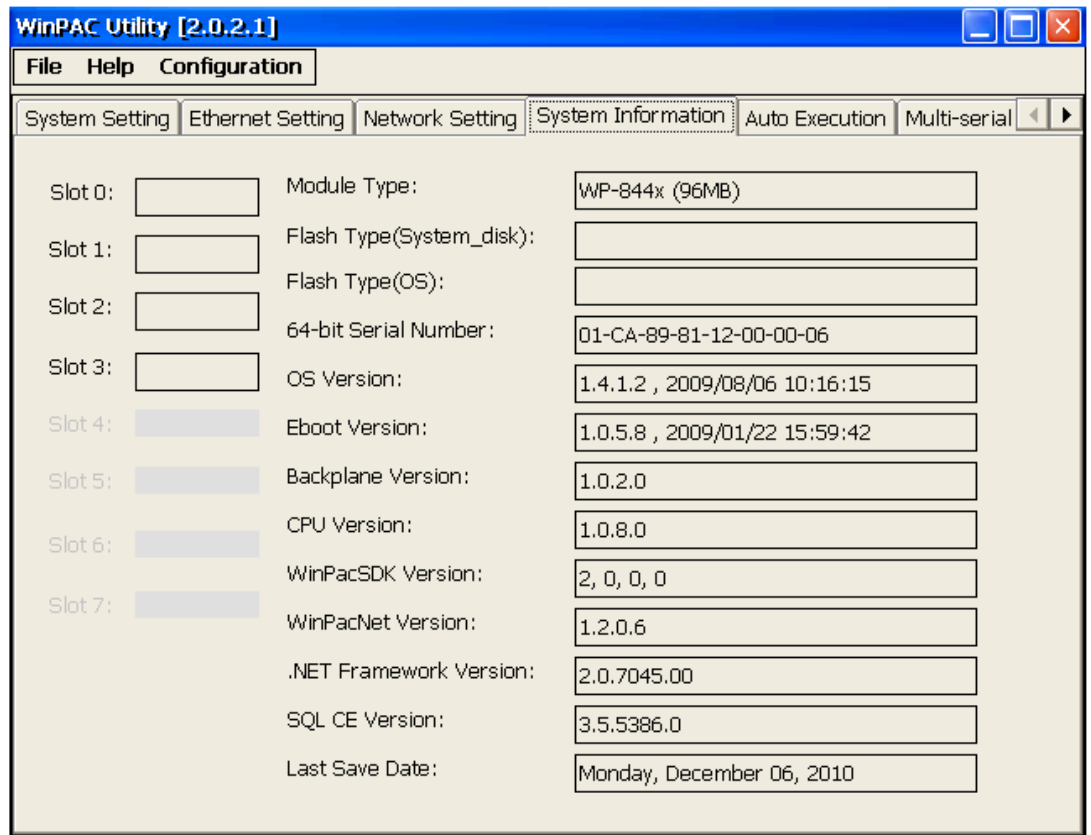

## **Auto Execution Tab**

The Auto Execute tab provides functions to configure programs running at WinPAC startup, it allows users to configure ten execute files at most.

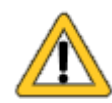

The allowed file types are .exe and .bat, and they are executed in order of program 1, program 2, etc.

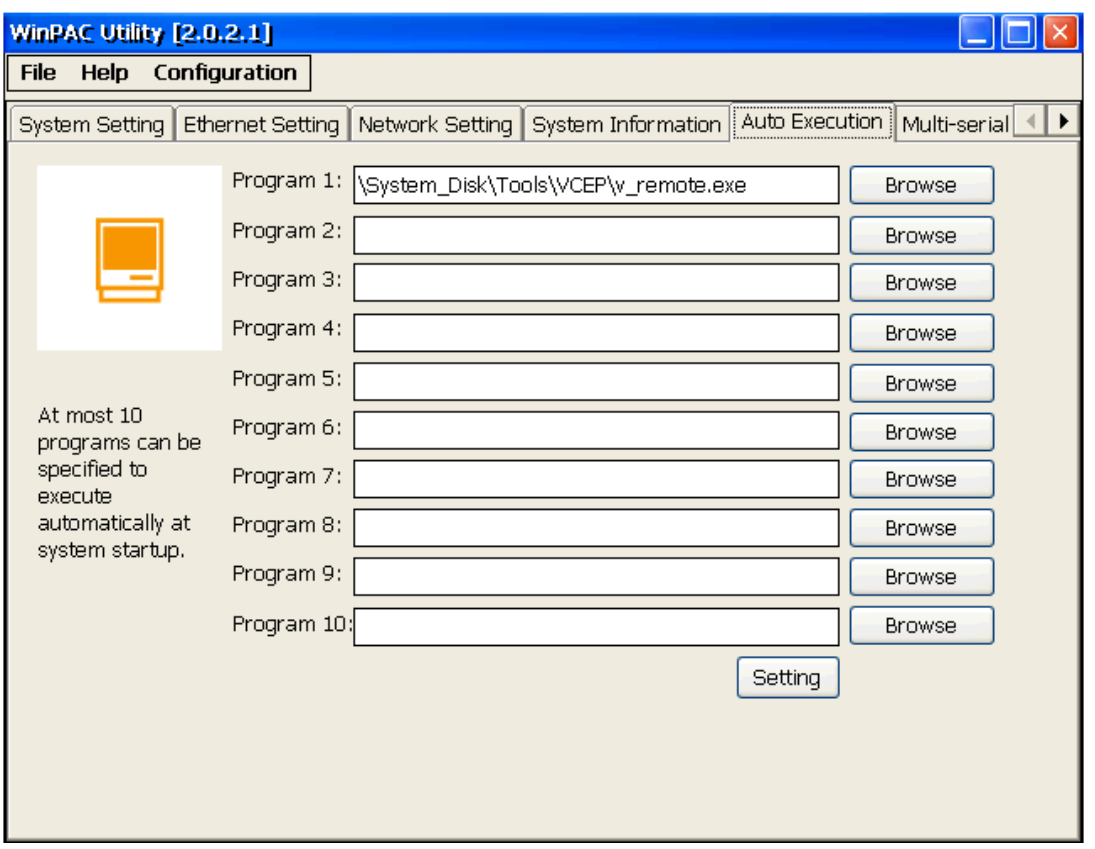

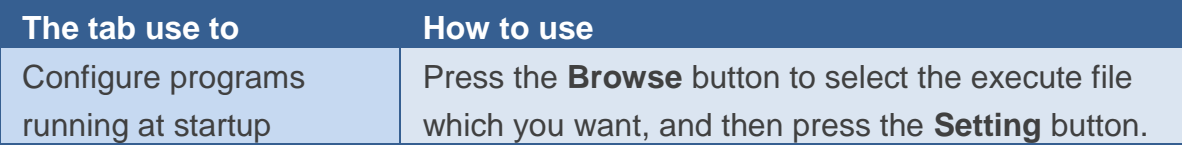

### **Multi-Serial Port Wizard Tab**

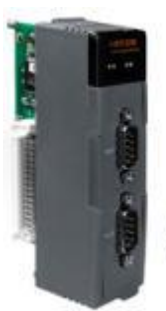

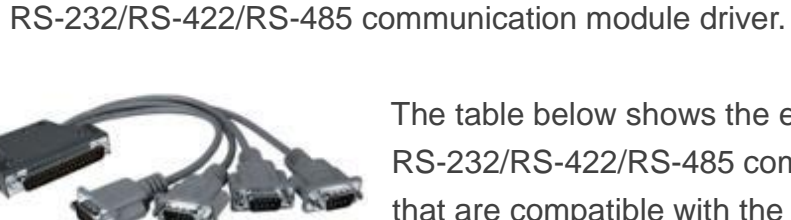

The table below shows the expansion

RS-232/RS-422/RS-485 communication modules that are compatible with the WinPAC.

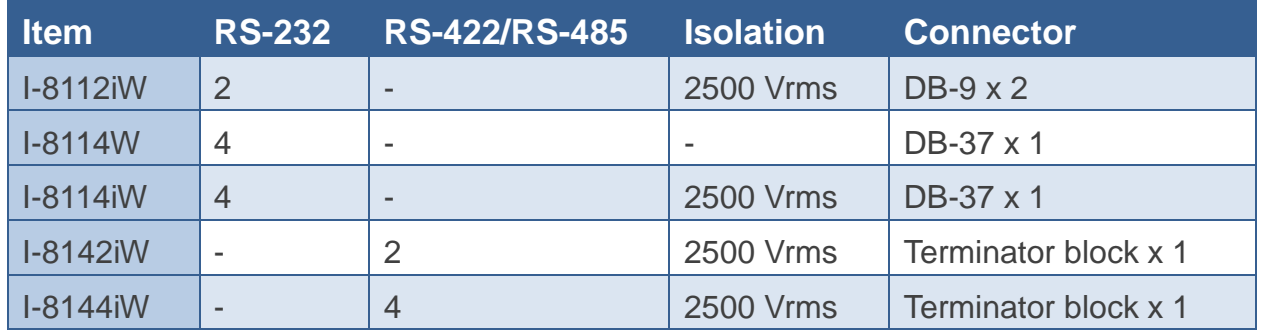

The Multi-serial port provides functions for installation of the

The WinPAC can be expanded to support up to 16 COM ports.

For more detailed information about these support modules, please refer to http://www.icpdas.com/products/Remote\_IO/i-8ke/selection\_rs232\_i8k.htm

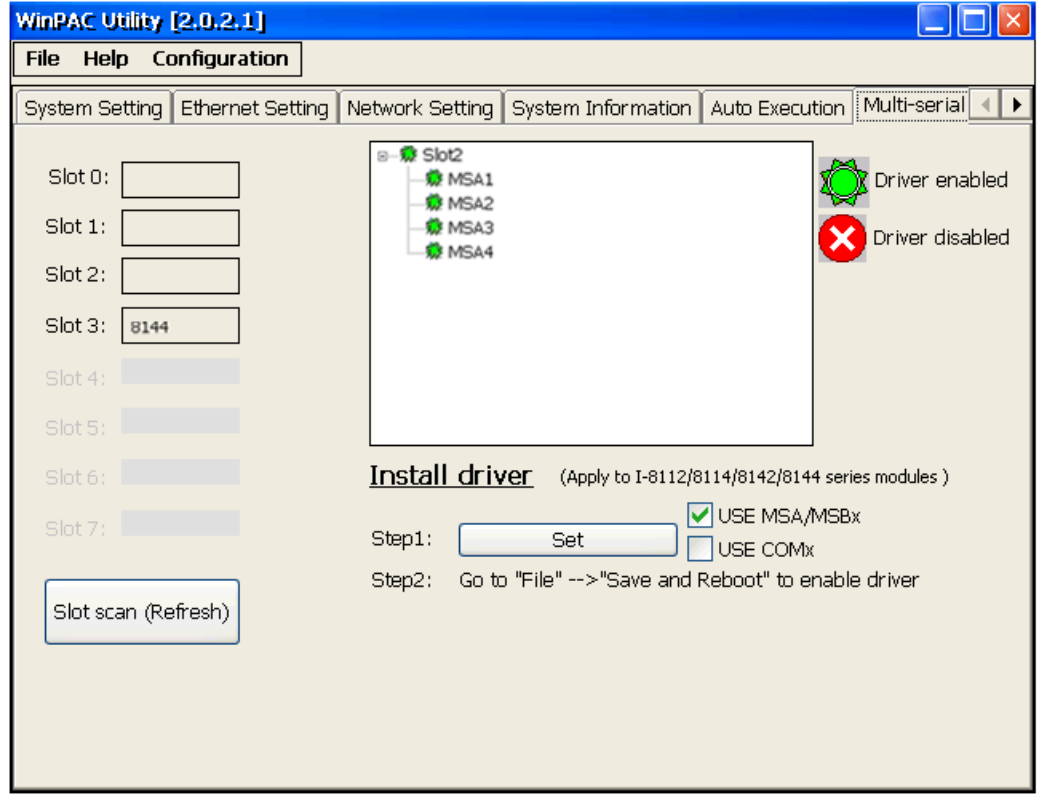

## **System Memory Setting Tab**

The System Memory Setting tab provides functions to adjust and monitor the unused RAM.

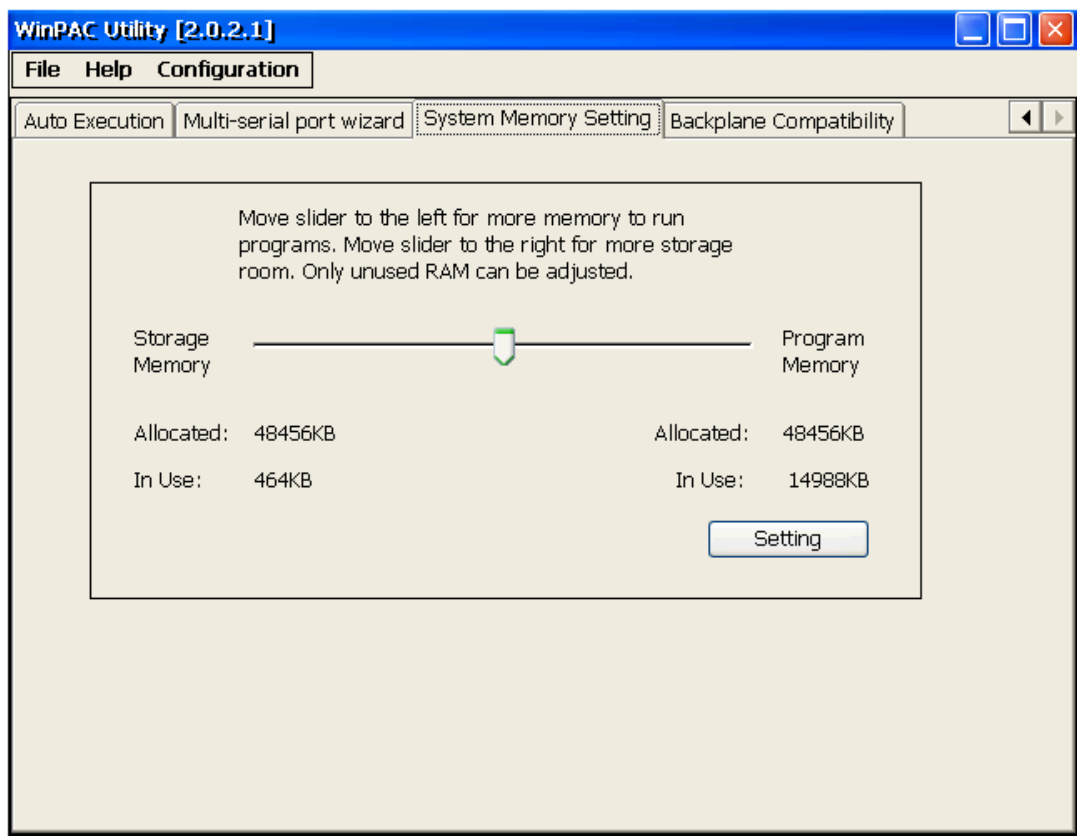

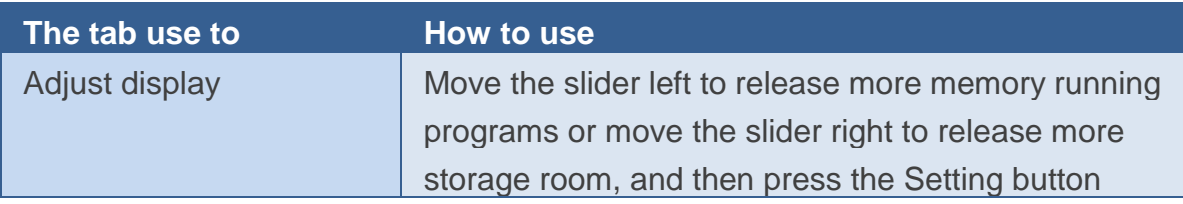

## **Backplane Compatibility Tab**

The Backplane Compatibility tab provides functions to keep old programs running on WinPAC without any modification. the unused RAM.

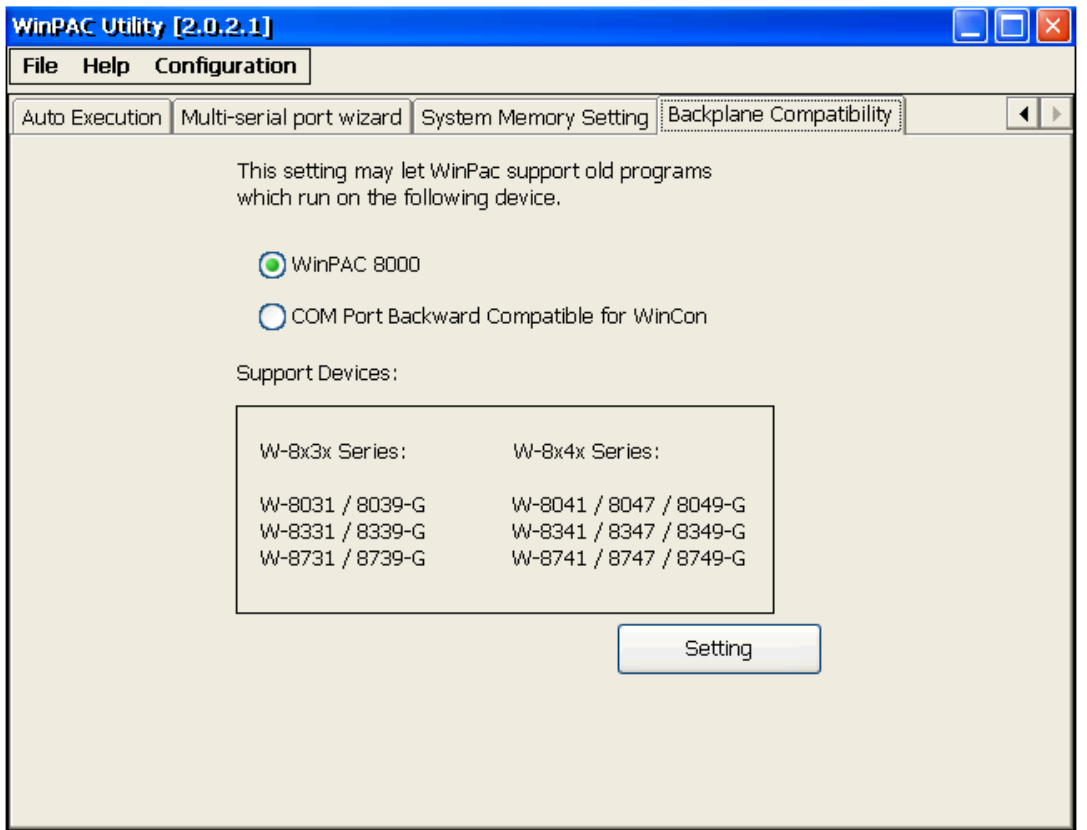

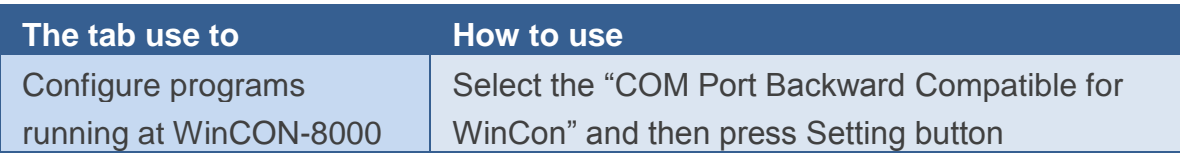

# **4. Your First WinPAC Program**

This chapter describes the components of the WinPAC SDK, and provides step by step tutorial for developer that will teach you how to create your first WinPAC program.

Before writing your first program, ensure that you have the necessary development tools and the corresponding WinPAC SDKs are installed on your system.

# **4.1. Preparing the Development Tools**

There are several programming tools available for application developers targeting Windows CE-based WinPAC. One of the following tools must be installed on the Host PC.

- $\checkmark$  Microsoft eMbedded Visual C++
- Visual Basic.net
- $\checkmark$  Visual C#

# **4.2. Installing WinPAC SDKs**

The WinPAC SDK is a Software Development Kit (SDK) that contains C header files, C libraries and documents.

**Below is a step by step procedure for installing the WinPAC SDKs.**

#### **Step 1: Insert the CD into your CD-ROM drive**

- **Step 2: Execute the "PAC270\_SDK\_YYYYMMDD.msi" which is located in**
- ▶ For WP-8x3x series CD:\Napdos\wp-8x3x\_ce50\SDK\
- ▶ For WP-8x4x series CD:\Napdos\wp-8x4x\_ce50\SDK\

#### **Step 3: Follow the prompts until the installation is complete**

# **4.3. Understanding the WinPAC SDK**

The WinPAC SDK includes several application programming interfaces (APIs) that allows you perform various supporting tasks when developing WinPAC.

### **Requirements**

The WinPAC SDK only supports NET Framework 2.0 or above.

#### **Installation Path**

After installing the WinPAC SDKs, a number of functions can be installed on the Host PC, and this installation puts the header files, libraries into the following public places so they are easily changed by update the WinPAC SDKs.

#### **Header files:**

C:\Program Files\Windows CE Tools\wce500\PAC270\Icpdas\Include\ARMV4I\

#### **Libraries:**

C:\Program Files\Windows CE Tools\wce500\PAC270\Icpdas\Lib\ARMV4I\

## **4.3.1. WinPAC SDK Overview**

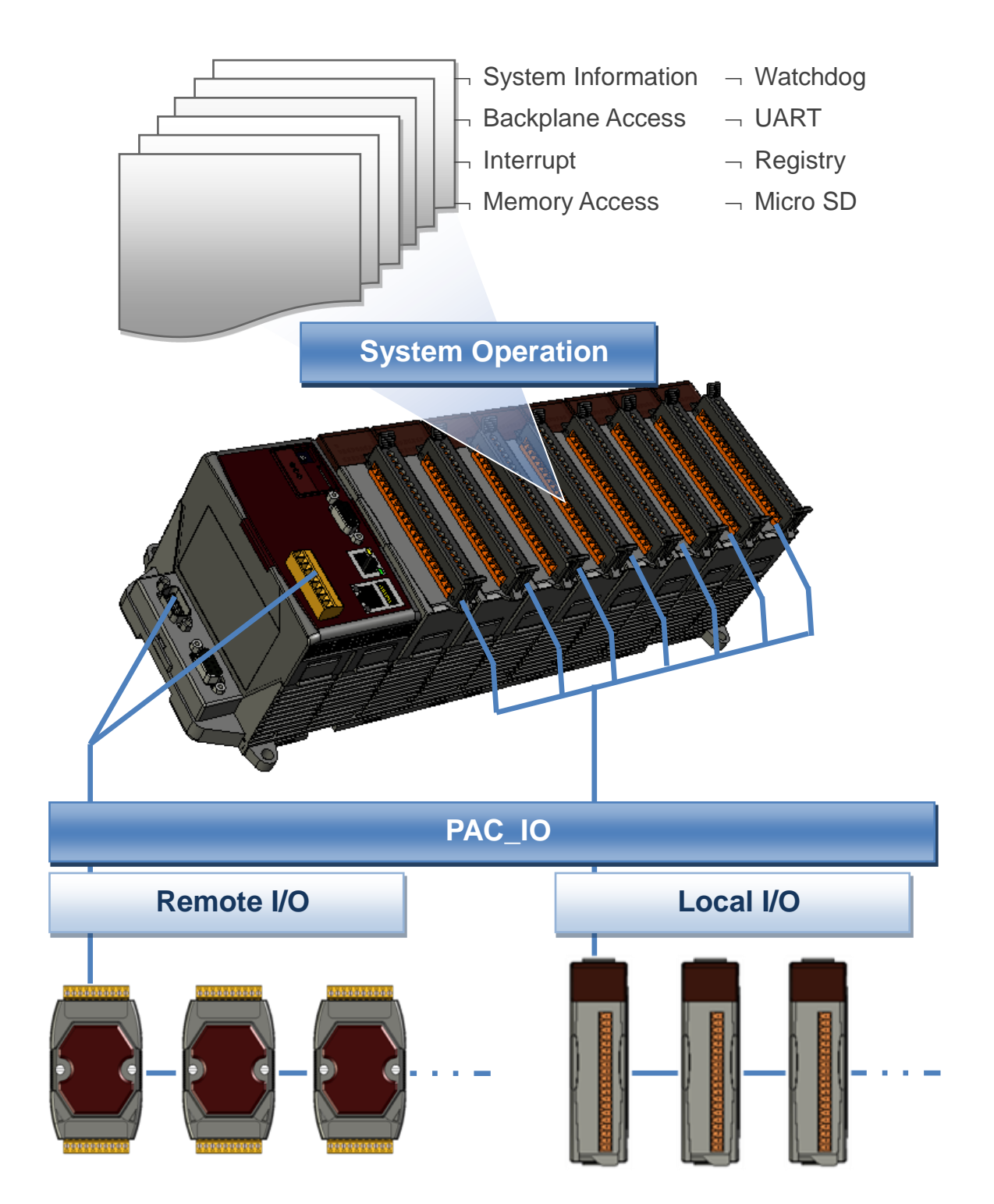

WinPAC User 8000 Manual, version 2.0.5. Last Revised: February 2011 Page: 83

Copyright © 2009 ICP DAS Co., Ltd. All Rights Reserved. E-mail: service@icpdas.com

#### **SystemInformation Functions**

Provides reference information for the system status.

#### **Backplane Access API**

Provides reference information for the backplane access APIs, including backplane information.

#### **Interrupt API**

Provides reference information for the Interrupt APIs

#### **Memory Access API**

Provides reference information for the memory R/W APIs, including EEPROM and SRAM.

#### **Watchdog Functions**

Provides reference information for the watchdog APIs, including hardware watchdog and OS watchdog.

#### **Uart API**

Provides reference information for the Uart APIs.

#### **Registry API**

Provides reference information for the registry.

#### **MicroSD Management API**

Provides reference information for the MicroSD Manager.

#### **PAC\_IO API**

Provides reference information for IO APIs, including local and remote. In additions, no matter 8K or 87K modules use the same API.

#### **Error Handling API**

Provides reference information for error handling.

# **4.3.2. WinPAC SDK Reference**

For full usage information regarding the description, prototype and the arguments of the functions, please refer to the "WinPAC Standard API Manual" located at:

▶ For WP-8x3x series

CD:\Napdos\wp-8x3x\_ce50\Document\SDK\_Document\ ftp://ftp.icpdas.com/pub/cd/winpac/napdos/wp-8x3x\_ce50/document/sdk\_document/

▶ For WP-8x4x series CD:\Napdos\wp-8x4x\_ce50\Document\SDK\_Document\ ftp://ftp.icpdas.com/pub/cd/winpac/napdos/wp-8x4x\_ce50/document/sdk\_document/

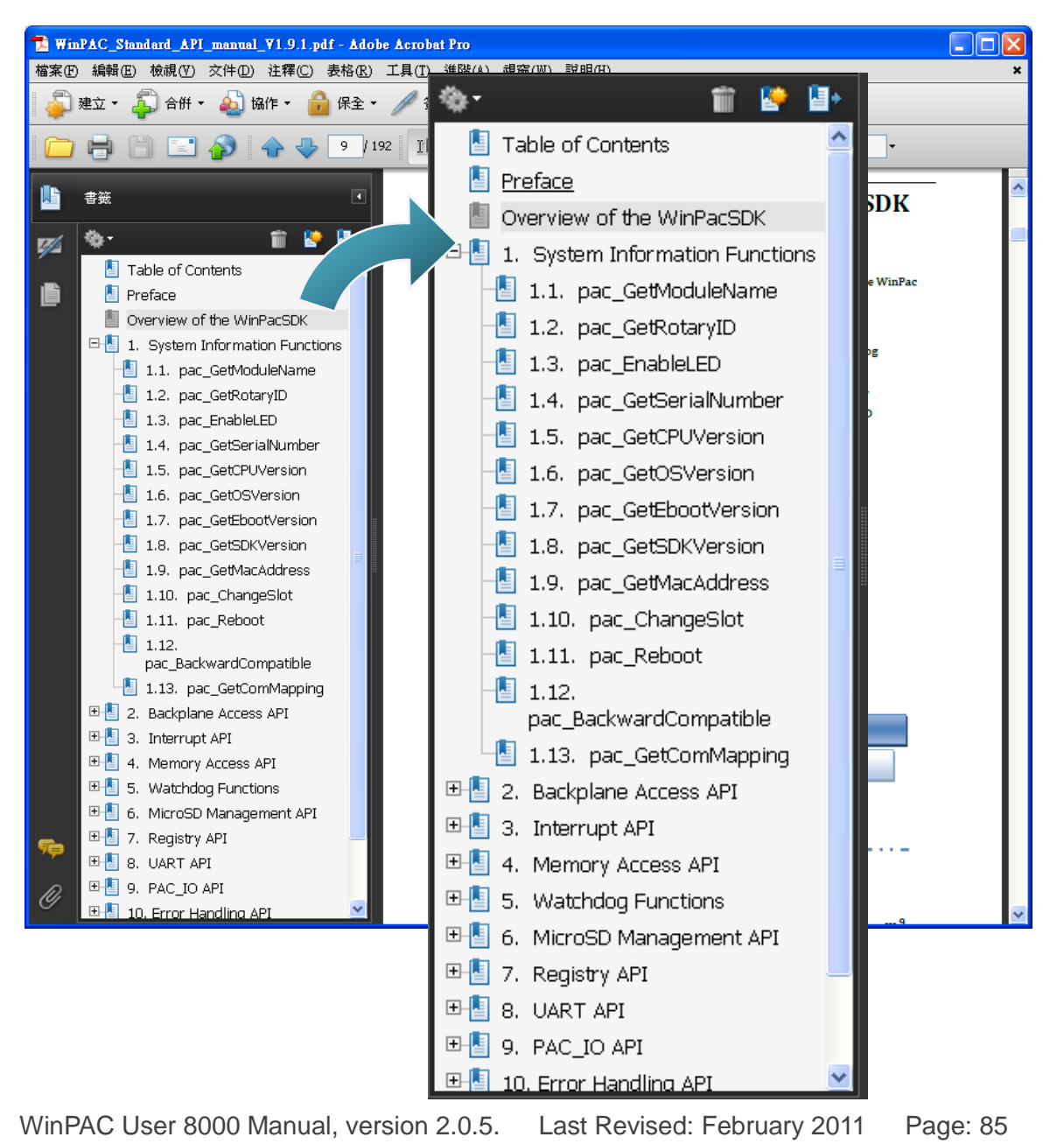

Copyright © 2009 ICP DAS Co., Ltd. All Rights Reserved. \* E-mail: service@icpdas.com

# **4.4. Your First Program in C#**

Here we will explain how to create a C# program running on WinPAC. We assume that you use Visual Studio 2005.

Depending on the version of

To create a demo program with C# development tool includes the following main steps:

- 1. Create a new project
- 2. Add project reference for an application
- 3. Design and Build an application program
- 4. Execute the application on the WinPAC

All main steps will be described in the following subsection.

## **4.4.1. Create a new project**

#### **Step 1: Start the Visual Studio 2005**

### **Step 2: On the "File" menu, select the "New" command, and then click the "Project" command**

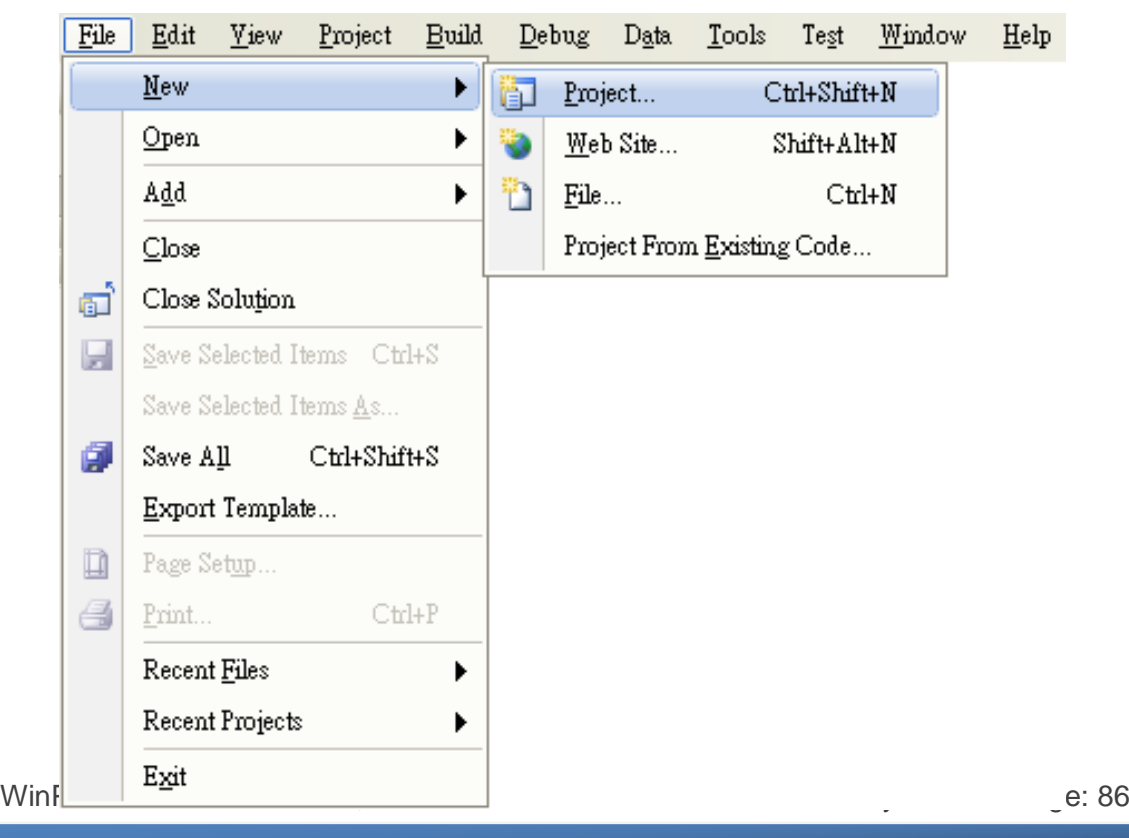

Copyright © 2009 ICP DAS Co., Ltd. All Rights Reserved. \* E-mail: service@icpdas.com

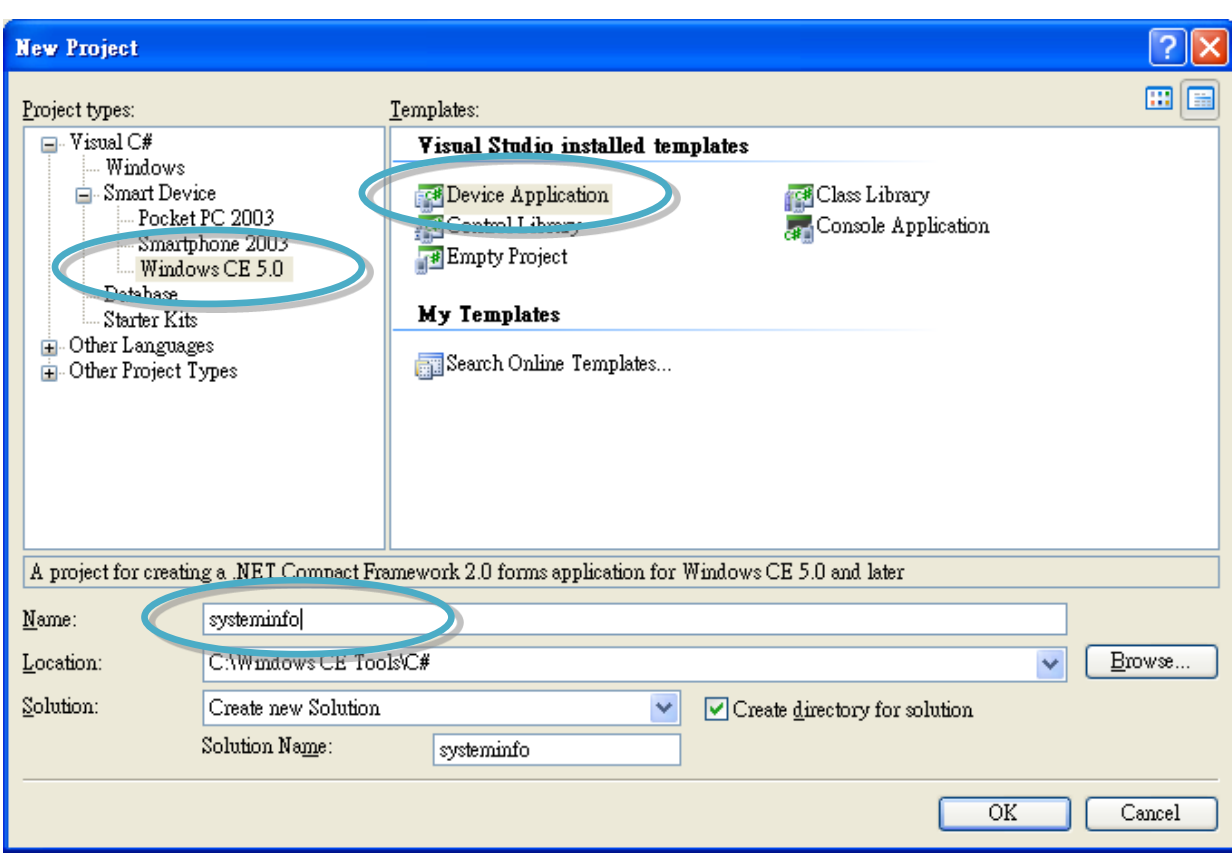

**Step 3: In the "New Project" dialog box do the following in this order**

**Step 4: Click OK to start creating a "systeminfo" project**

# **4.4.2. Add project reference for an application**

**Step 1: On the "Solution Explorer" window, right-click the "Reference" and then click the "Add Reference…" command**

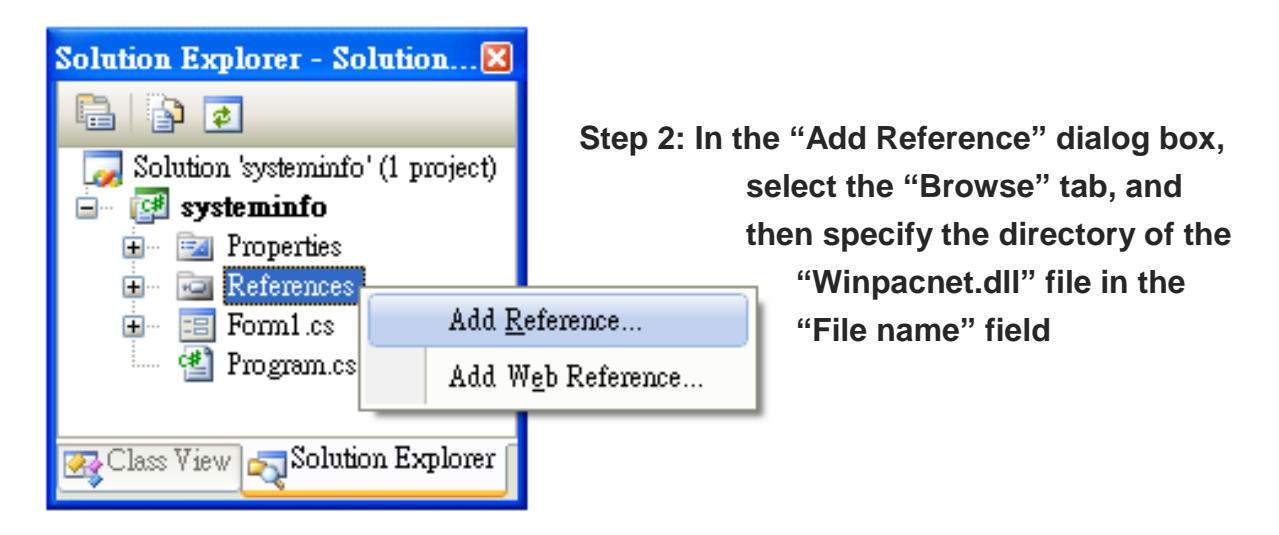

The "winpacnet.dll" file can be obtained from:

▶ For WP-8x3x series:

CD:\Napdos\wp-8x3x\_ce50\SDK\WinPacNet\

http://ftp.icpdas.com/pub/cd/winpac/napdos/wp-8x3x\_ce50/sdk/winpacnet/

▶ For WP-8x3x series:

CD:\Napdos\wp-8x4x\_ce50\SDK\WinPacNet\

http://ftp.icpdas.com/pub/cd/winpac/napdos/wp-8x4x\_ce50/sdk/winpacnet/

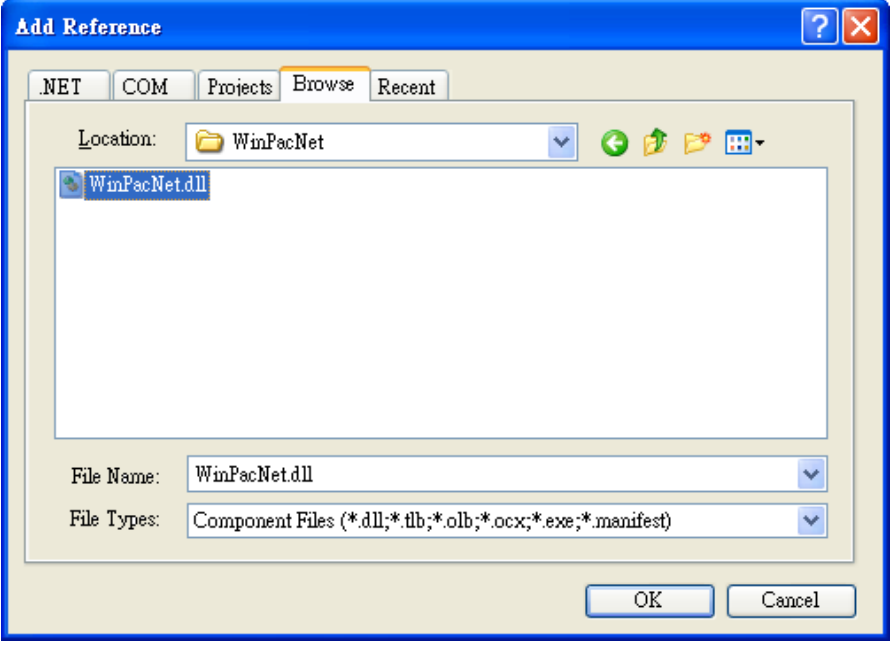

## **4.4.3. Design and Build an application program**

**Step 1: ab** Button **Add a "button" object in the "From1" dialog box** 

**Step 2: Right-click the "button" object and click the "Properties" command**

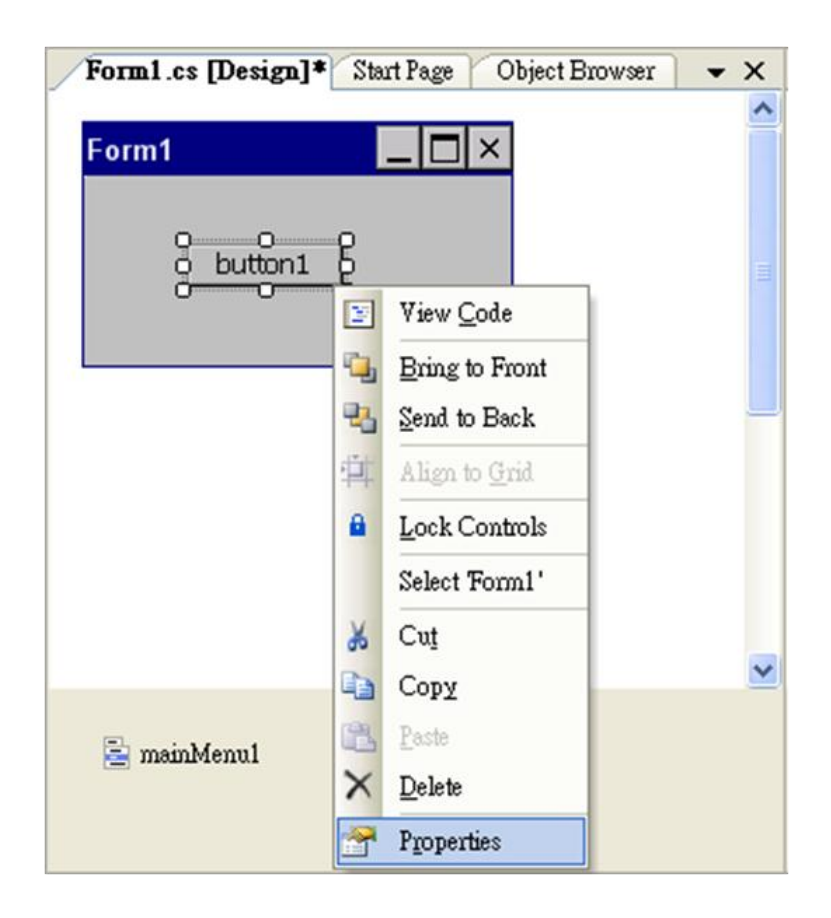

### **Step 3: On the "Properties" window, type "Check the OS version" in the "Text" edit box**

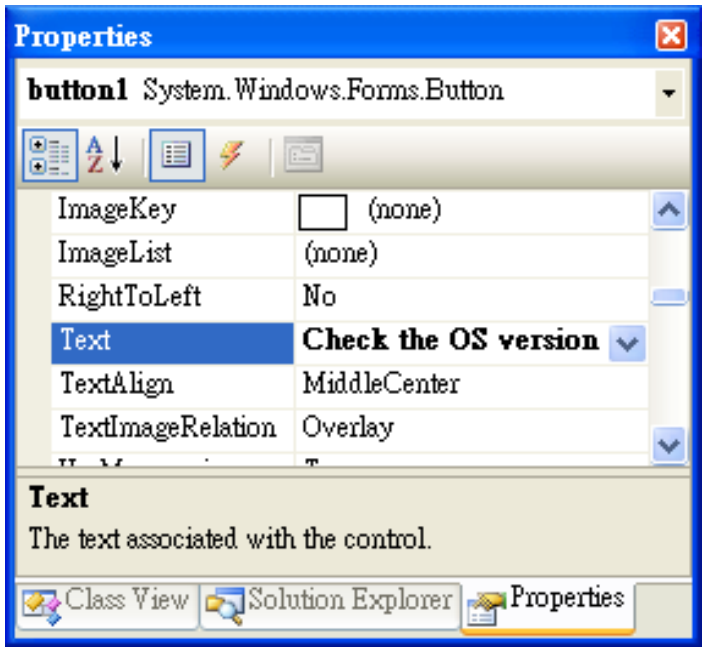

**Step 4: In the "Form1" dialog box, double-click the button" object to open the editor window**

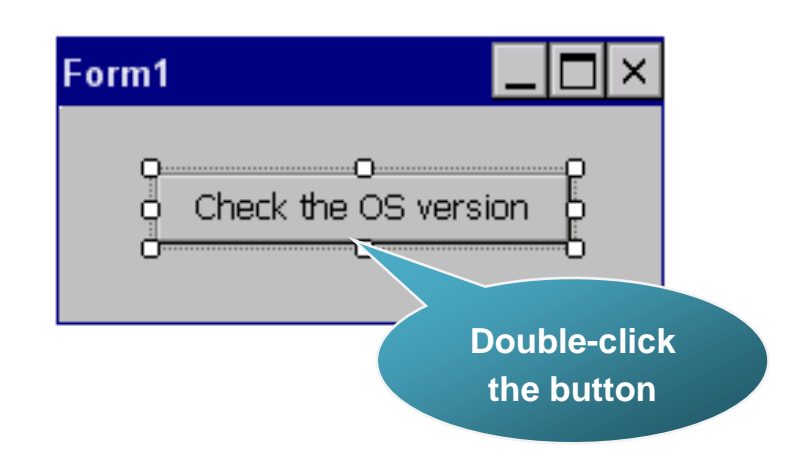

**Step 5: Insert the "using WinPACNet;" into the header area after "using System.Windows.Forms;"**

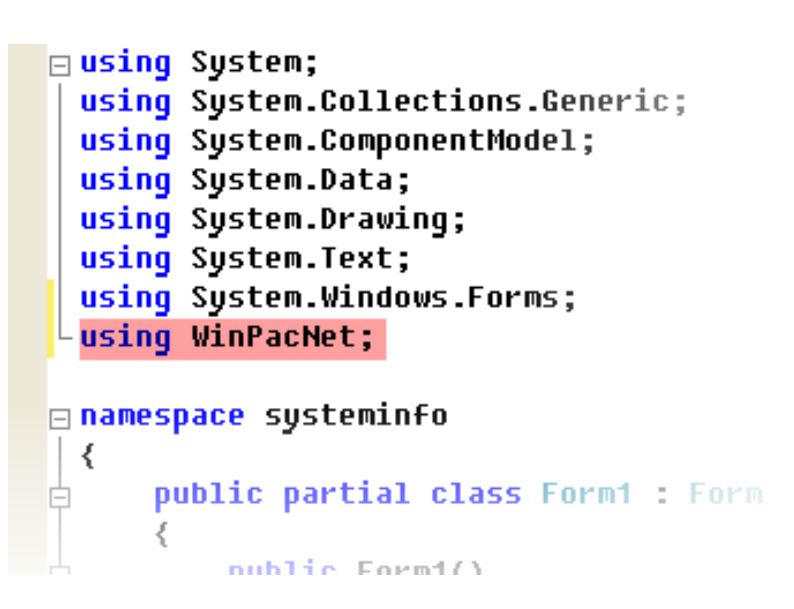

#### **Tips & Warnings**

The "WinPacNet" of "unsing WinPacNet" is case- sensitive

#### **Step 6: Insert the following code in the Editor Window**

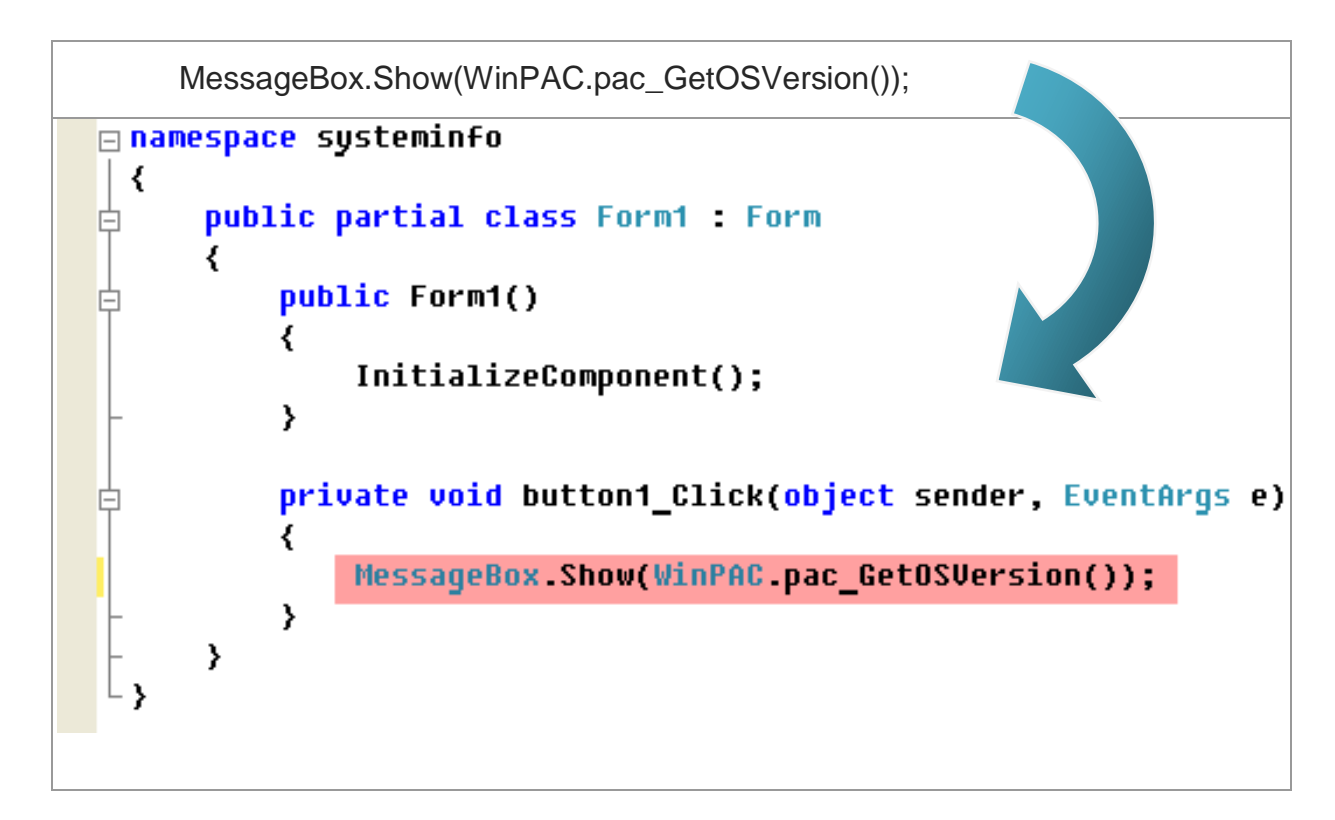

## **4.4.4. Execute the application on the WinPAC**

File Edit View Project Tools Window Build Debug Data Format Test Help Build Solution Ctrl+Shift+B Rebuild Solution Deploy Solution Clean Solution **Et Build** systeminfo Rebuild systeminfo Deploy systeminfo Clean systeminfo Batch Build... Configuration Manager...

**Step 1: On the "Build" menu, click the "Build Solution" command**

- **Step 2: Open the web browser and type the IP address to connect the FTP server of WinPAC**
- **Step 3: Upload the "systeminfo.exe" application and the corresponding "Winpacnet.dll" file to the WinPAC via the WinPAC FTP server**

## **Tips & Warnings**

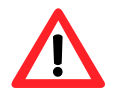

For applications programming in C# and VB.net with .net framework, when executing these application on the WinPAC controller, the corresponding "Winpacnet.dll" file must be in the same directory as the .exe file

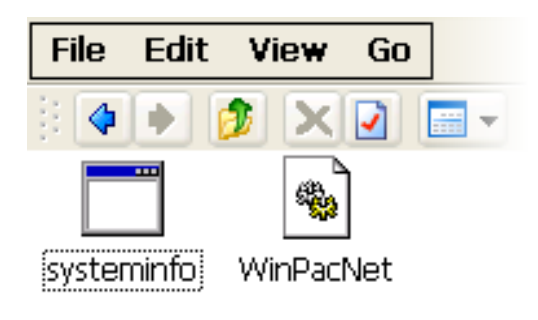

**Step 4: On the WinPAC, execute the uploaded file**

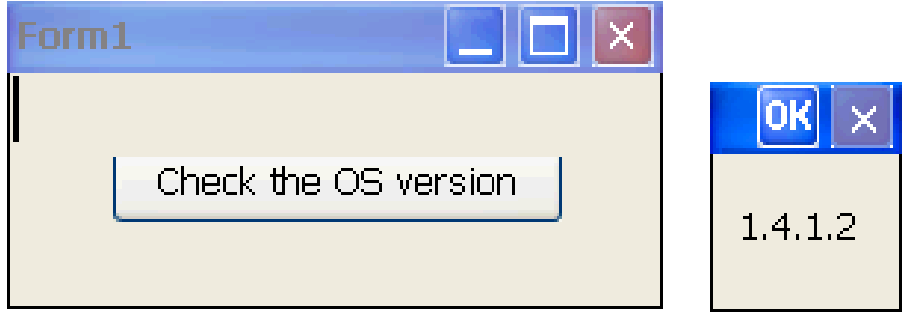

# **4.5. Your First Program in VB.net**

To create a demo program with C# development tool includes the following main steps:

- 1. Create a new project
- 2. Add project reference for an application
- 3. Design and Build an application program
- 4. Execute the application on the WinPAC

All main steps will be described in the following subsection.

## **4.5.1. Create a new project**

**Step 1: Start the Visual Studio 2005**

**Step 2: On the "File" menu, select the "New" command, and then click the "Project" command**

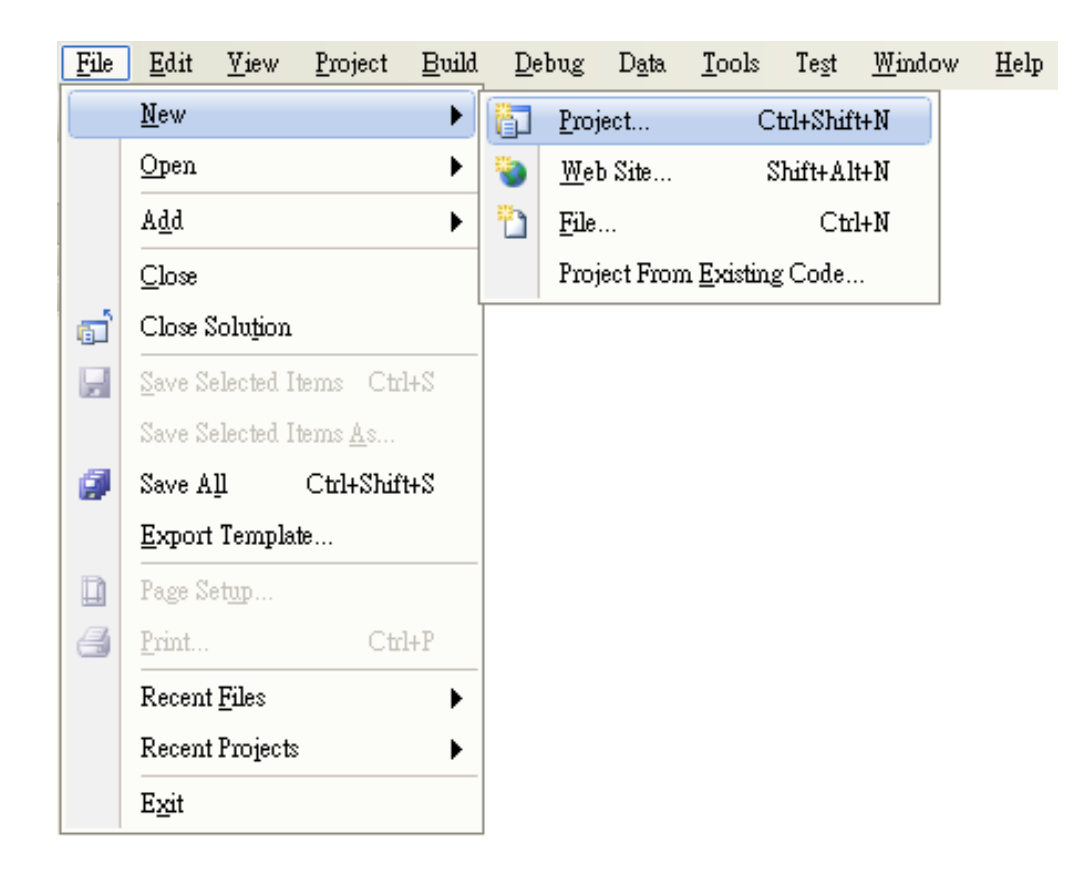

WinPAC 8000 User Manual, version 2.0.5. Last Revised: February 2011 Page: 94

Copyright © 2009 ICP DAS Co., Ltd. All Rights Reserved. E-mail: service@icpdas.com

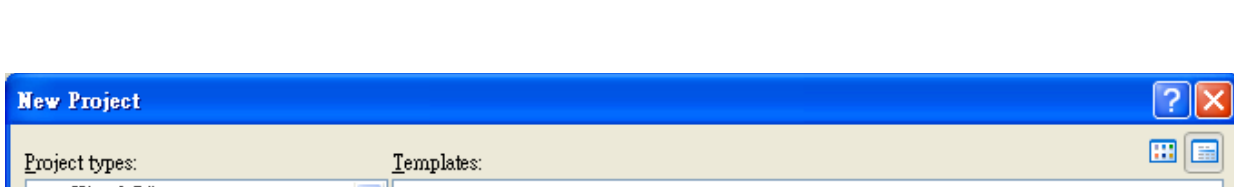

**Step 3: In the "New Project" dialog box do the following in this order**

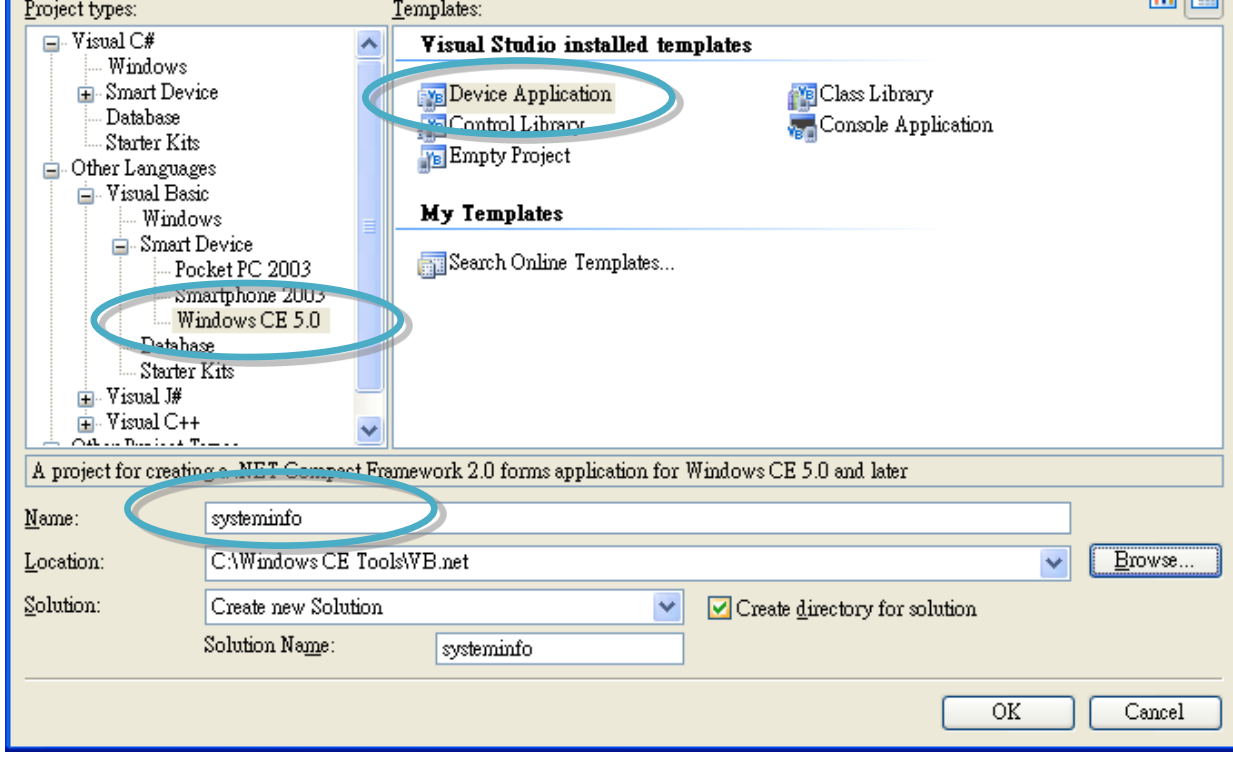

**Step 4: Click OK to start creating a "systeminfo" project**

# **4.5.2. Add project reference for an application**

**Step 1: On the "Class View" window, right-click the "Reference" and then click the "Add Reference…" command**

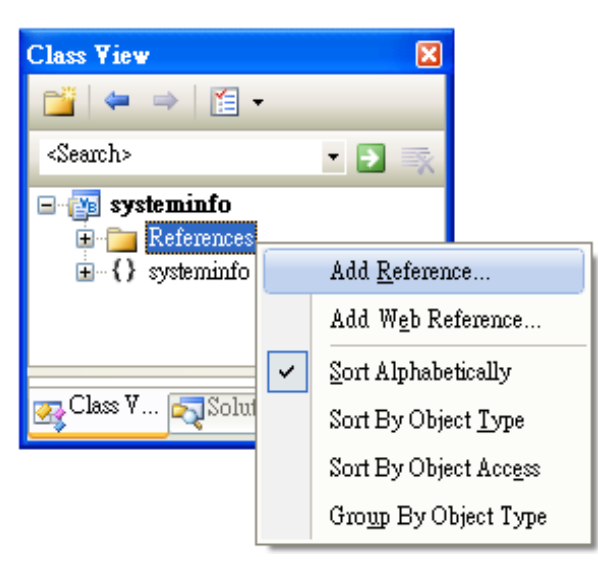

**Step 2: In the "Add Reference" dialog box, select the "Browse" tab, and then specify the directory of the "Winpacnet.dll" file in the "File name" field**

The "winpacnet.dll" file can be obtained from:

▶ For WP-8x3x series:

CD:\Napdos\wp-8x3x\_ce50\SDK\WinPacNet\ http://ftp.icpdas.com/pub/cd/winpac/napdos/wp-8x3x\_ce50/sdk/winpacnet/

▶ For WP-8x3x series:

CD:\Napdos\wp-8x4x\_ce50\SDK\WinPacNet\

http://ftp.icpdas.com/pub/cd/winpac/napdos/wp-8x4x\_ce50/sdk/winpacnet/

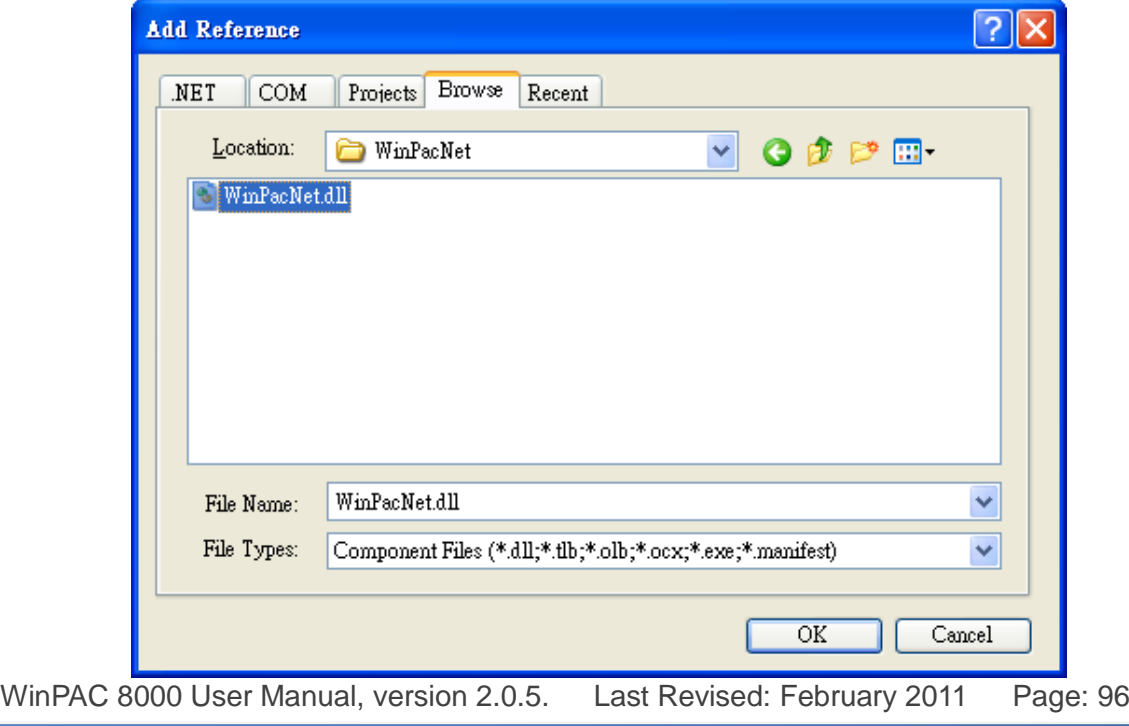

## **4.5.3. Design and Build an application program**

**Step 1: ab** Button **Add a "button" object in the "From1" dialog box** 

**Step 2: Right-click the "button" object and click the "Properties" command**

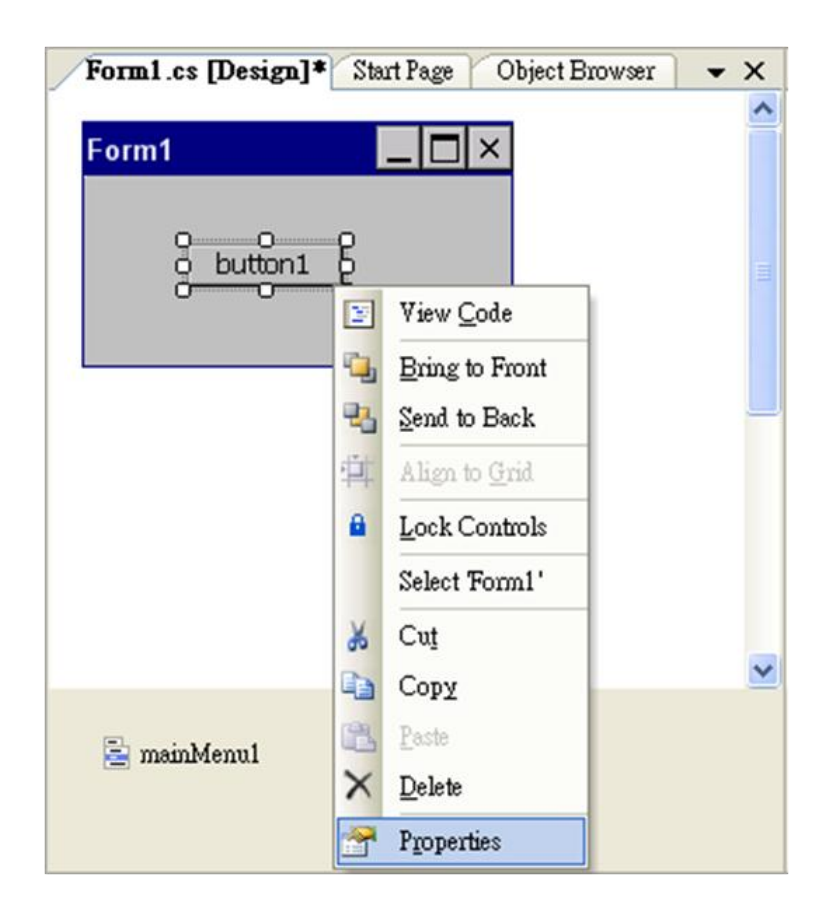

### **Step 3: On the "Properties" window, type "Check the OS version" in the "Text" edit box**

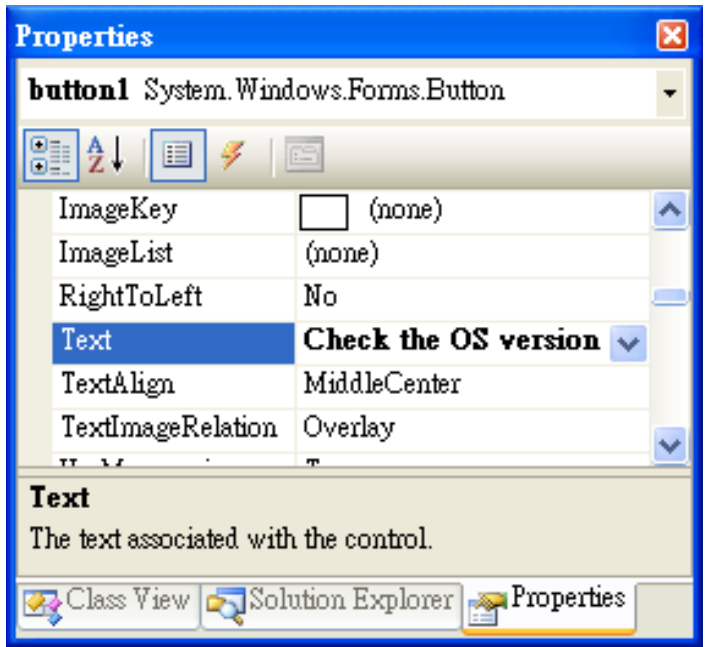

**Step 4: In the "Form1" dialog box, double-click the button" object to open the editor window**

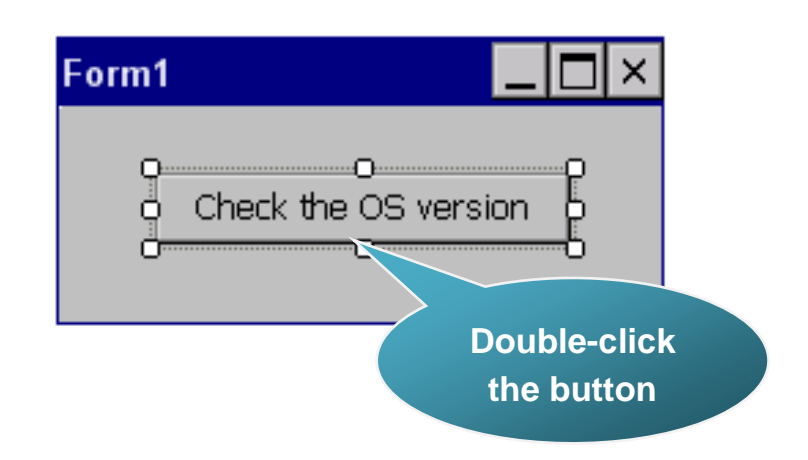

#### **Step 5: Insert the following code in the Editor Window**

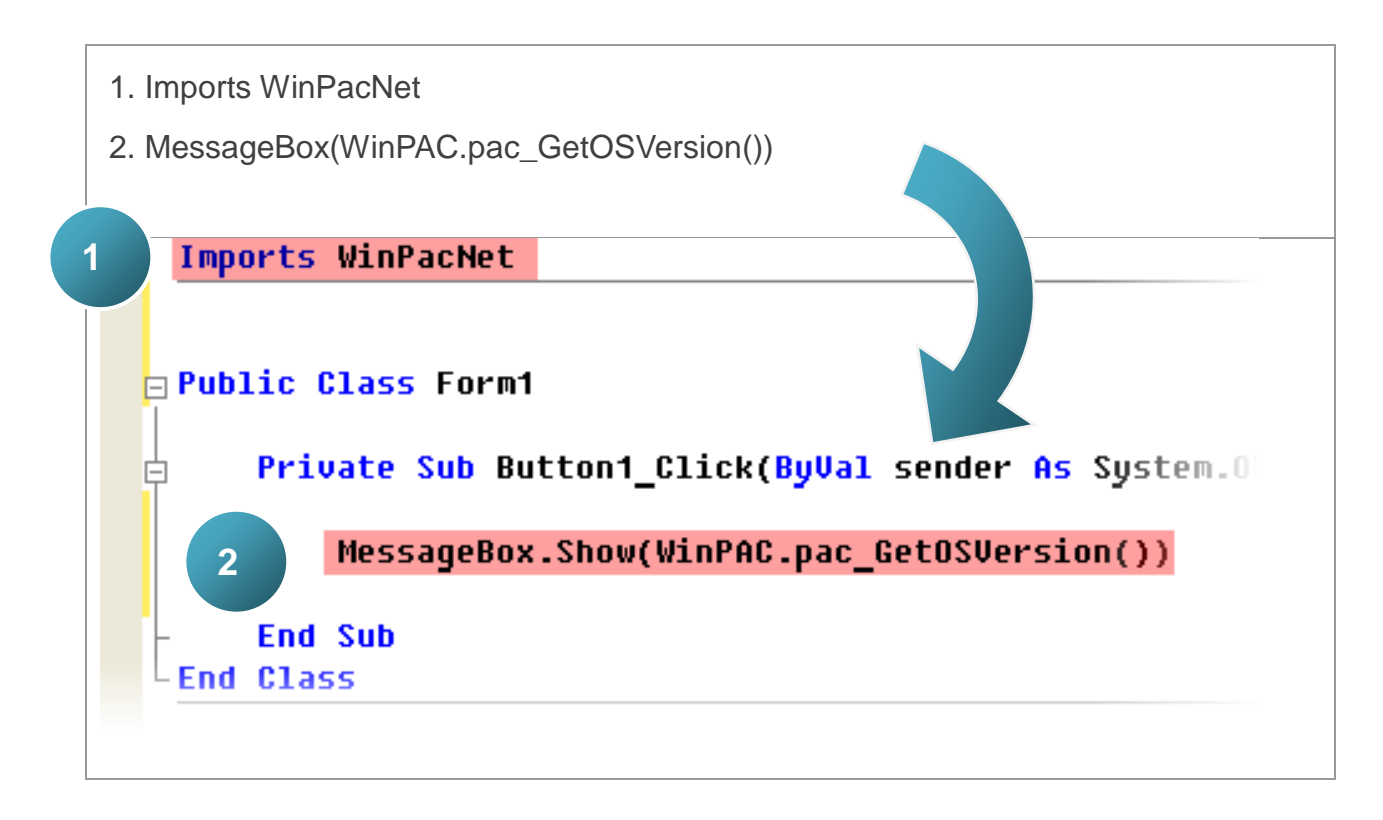

## **Tips & Warnings**

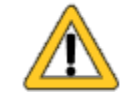

The "WinPacNet" of "Imports WinPacNet" is case- sensitive

## **4.5.4. Execute the application on the WinPAC**

**Step 1: On the "Build" menu, click the "Build Solution" command-**

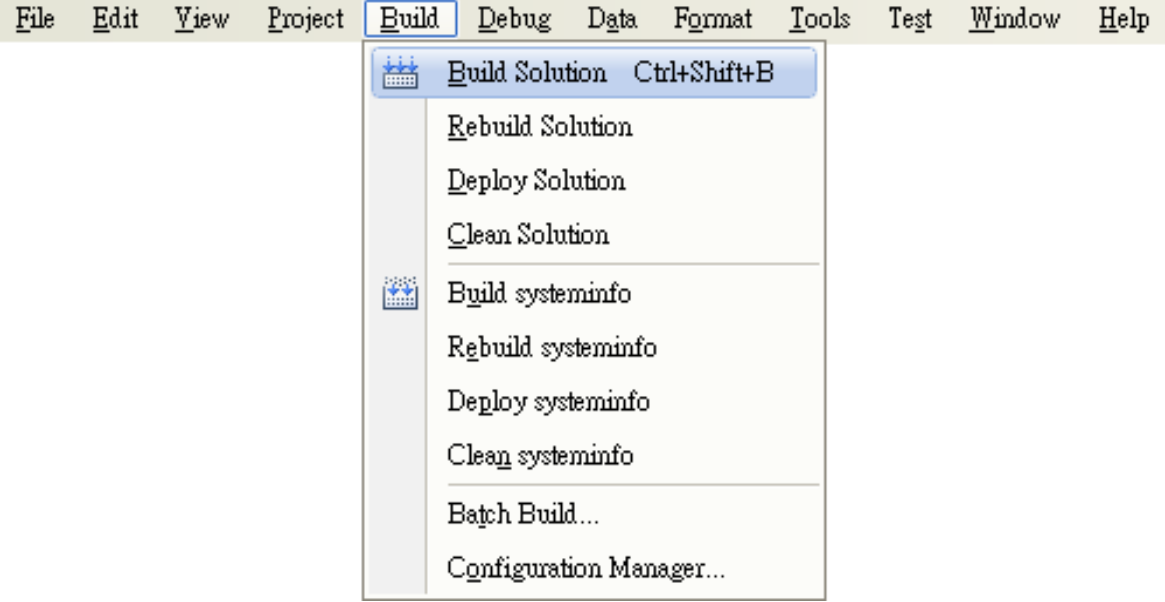

- **Step 2: Open the web browser and type the IP address to connect the FTP server of WinPAC**
- **Step 3: Upload the "systeminfo.exe" application and the corresponding "Winpacnet.dll" file to the WinPAC via the WinPAC FTP server**

## **Tips & Warnings**

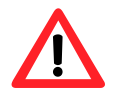

For applications programming in C# and VB.net with .net framework, when executing these application on the WinPAC controller, the corresponding "Winpacnet.dll" file must be in the same directory as the .exe file

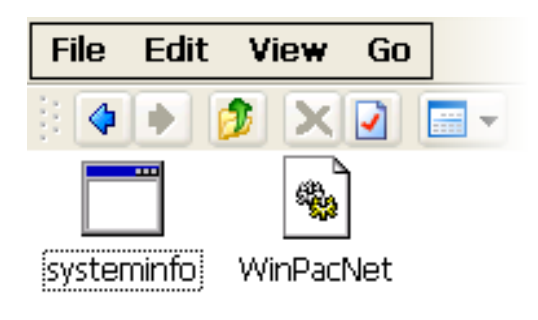

**Step 4: On the WinPAC, execute the uploaded file**

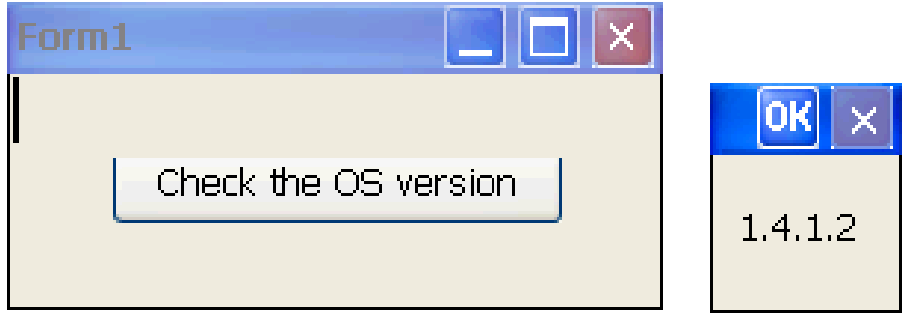

# **4.6. Your First Program in eMbedded Visual C++**

To create a demo program with eMbedded Visual C++ development tool includes the following main steps:

- 1. Create a new Forms-Based project
- 2. Configure compiler options
- 3. Design and Build an application program
- 4. Execute the application on the WinPAC

All main steps will be described in the following subsection.

## **4.6.1. Create a new Forms-Based project**

**Step 1: Start the Microsoft Embedded Visual C++**

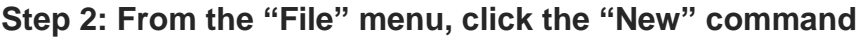

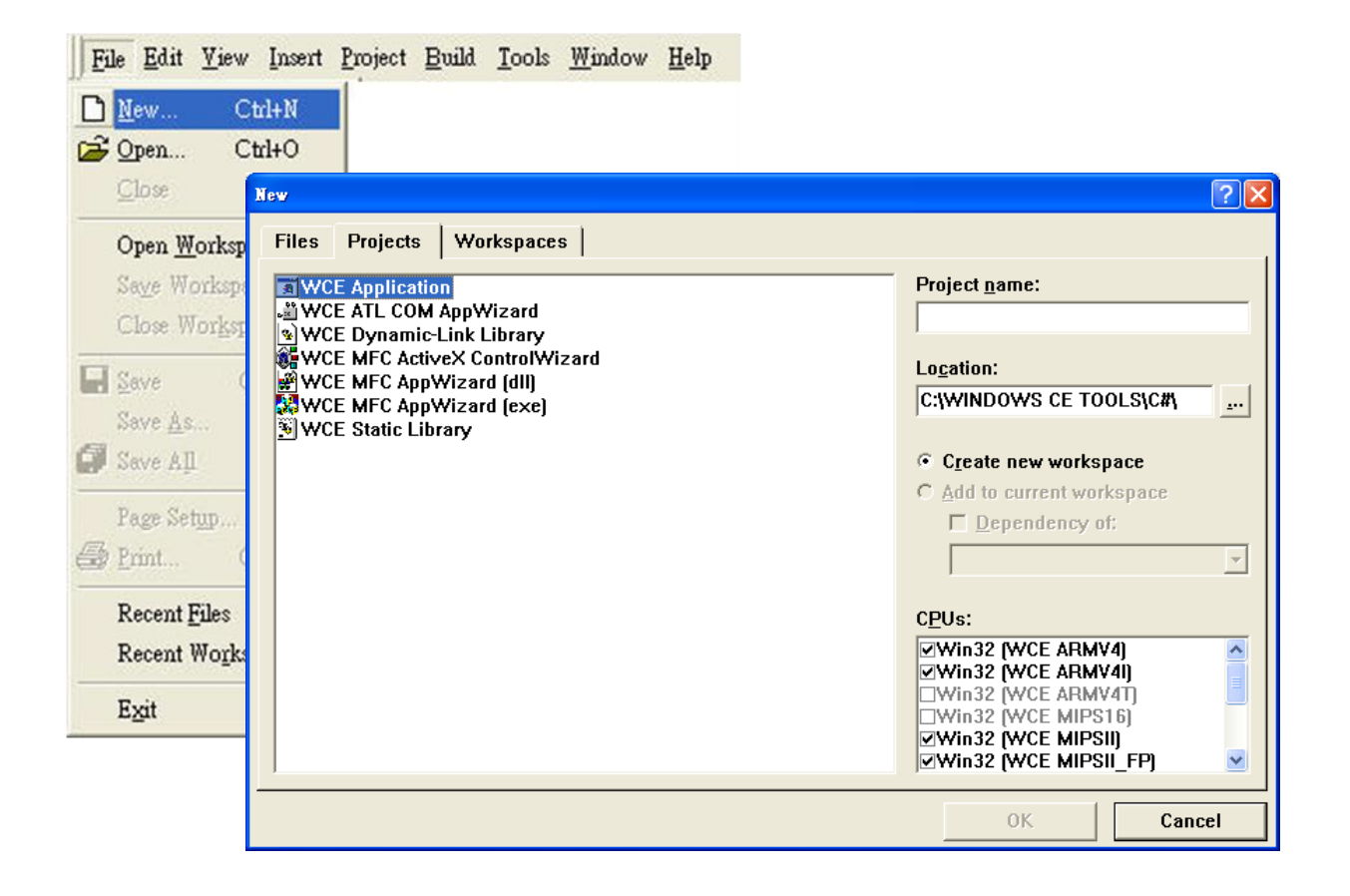

WinPAC 8000 User Manual, version 2.0.5. Last Revised: February 2011 Page: 102

Copyright © 2009 ICP DAS Co., Ltd. All Rights Reserved. \* E-mail: service@icpdas.com

### **Step 3: In the "New" dialog, select the "Projects" tab and do the following in this order**

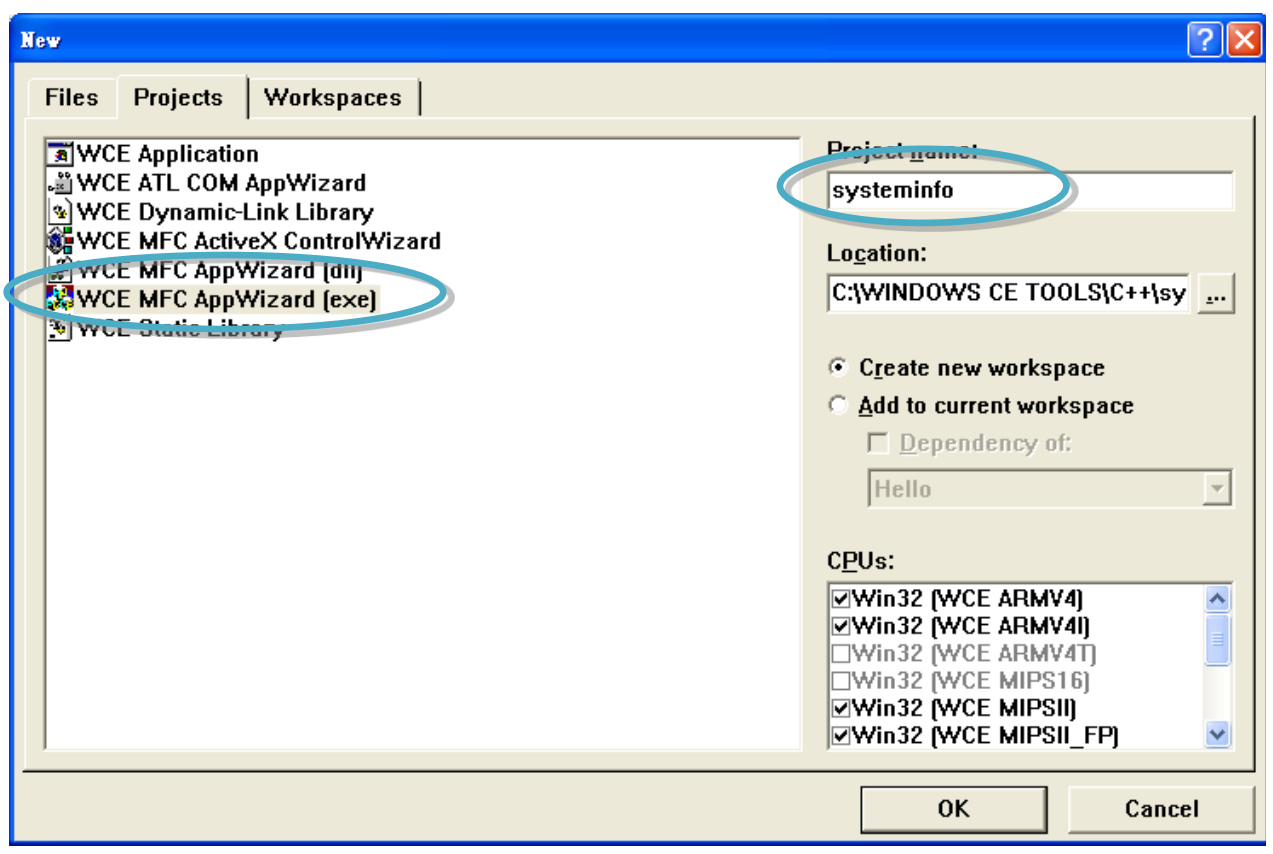

### **Tips & Warnings**

The selected CPU type must have "Win32 [WCE ARMV4I]" Win32 [WCE ARMV4]  $\overline{\phantom{a}}$ **MWin32 [WCE ARMV4I]** □Win32 [WCE ARMV4T] □Win32 [WCE MIPS16] □Win32 [WCE MIPSII] |□Win32 [WCE MIPSII\_FP]

**Step 4: Click the "OK" button to start the wizard**

#### **Step 5: On the first page of the wizard, select "Dialog based" option and then click the "Next" button to the next step**

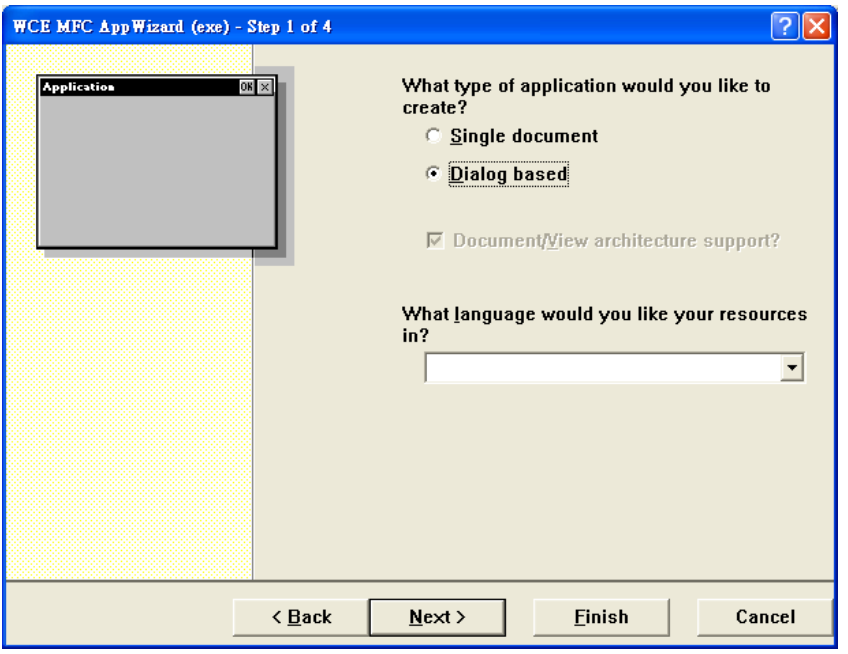

**Step 6: On the next page of the wizard, leave all the options as they are, and then click the "Next" button to the next step**

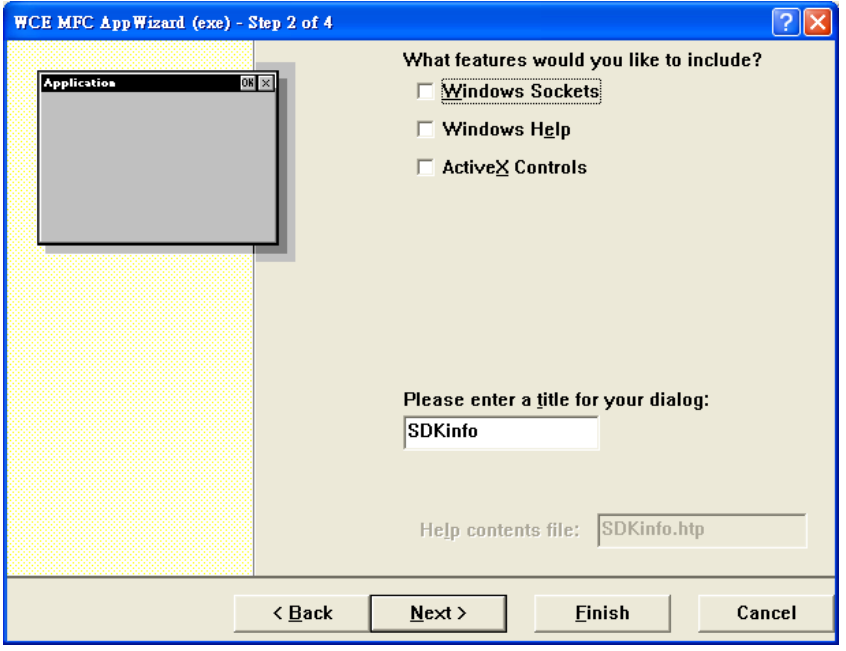

**Step 7: On the next page of the wizard, leave all the options as they are, and then click the "Next" button to the next step**

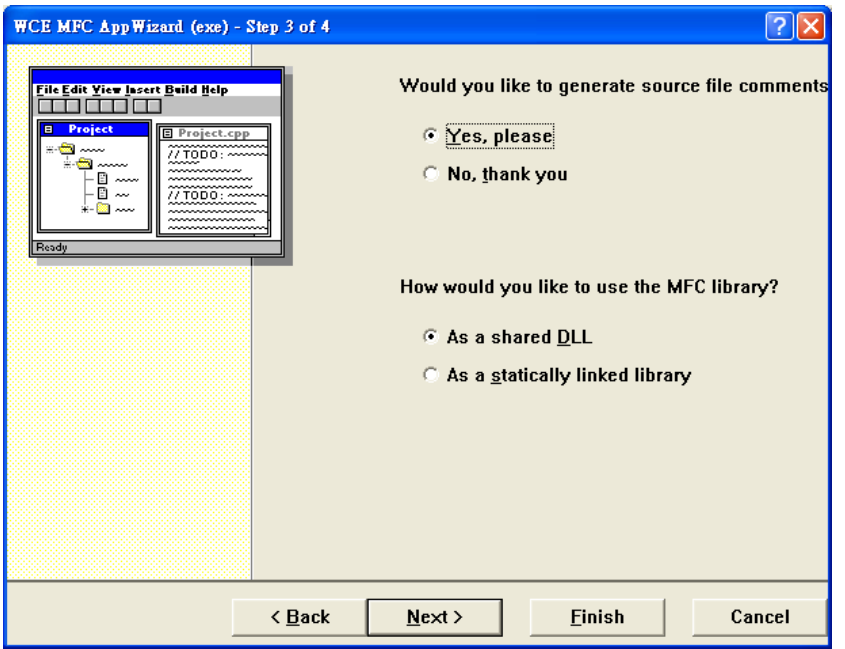

**Step 8: On the next page of the wizard, leave all the options as they are, and then click the "Finish" button to complete the wizard**

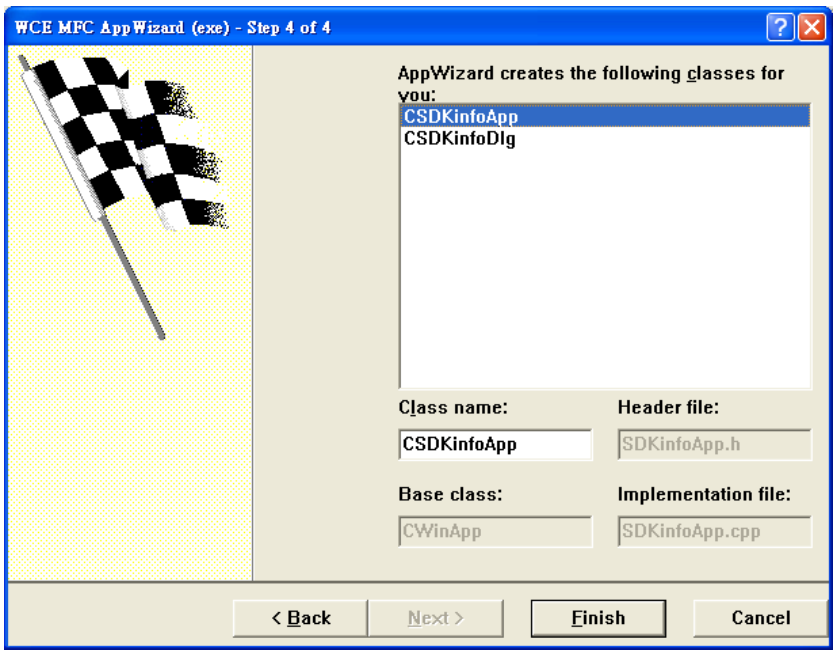

WinPAC User 8000 Manual, version 2.0.5. Last Revised: February 2011 Page: 105

Copyright © 2009 ICP DAS Co., Ltd. All Rights Reserved. E-mail: service@icpdas.com

**Step 9: The final summary appears, click the "OK" button to exit the wizard**

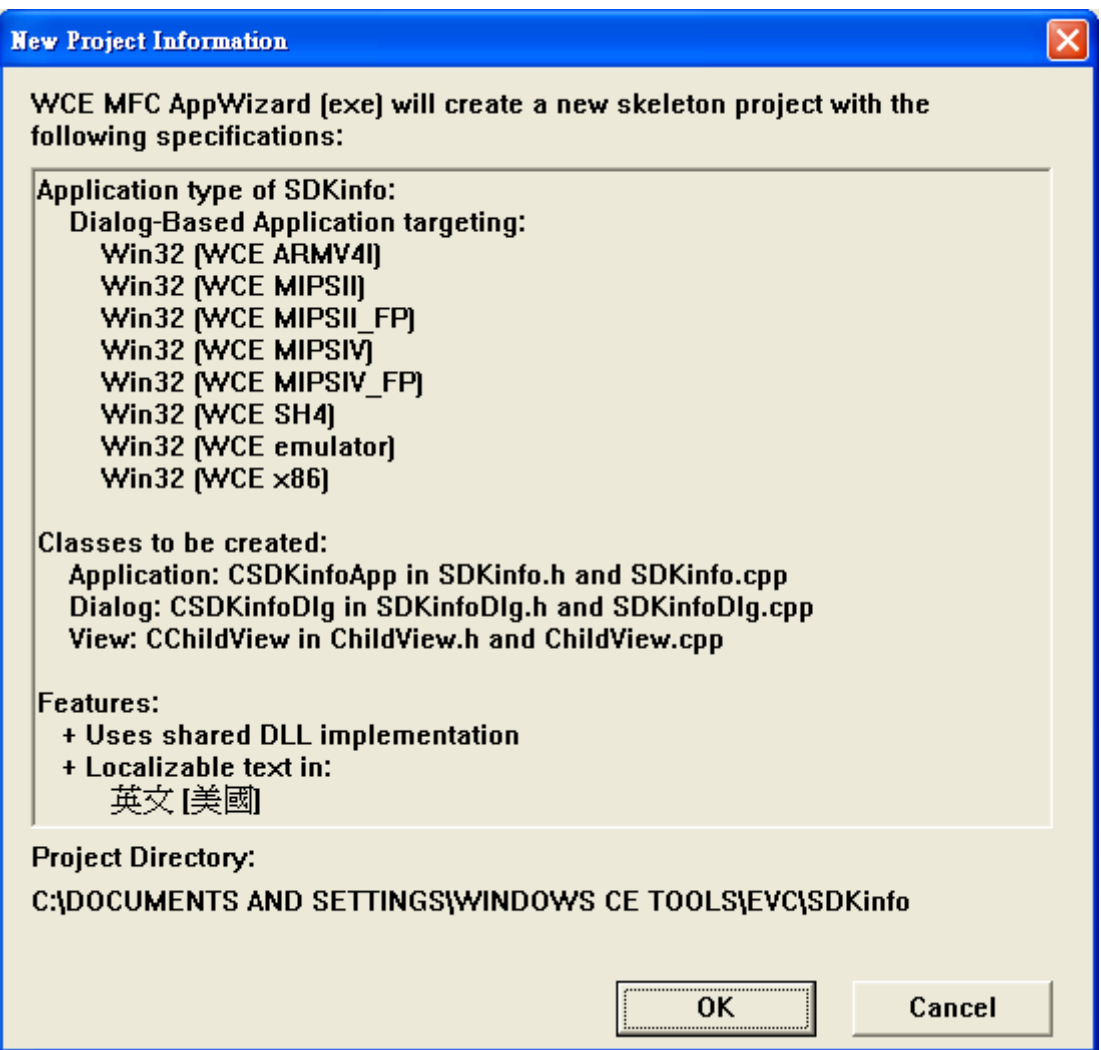

# **4.6.2. Configure compiler options**

### **On the WCE configuration toolbar, select the "Win32 [WCE ARMV4] Release"**

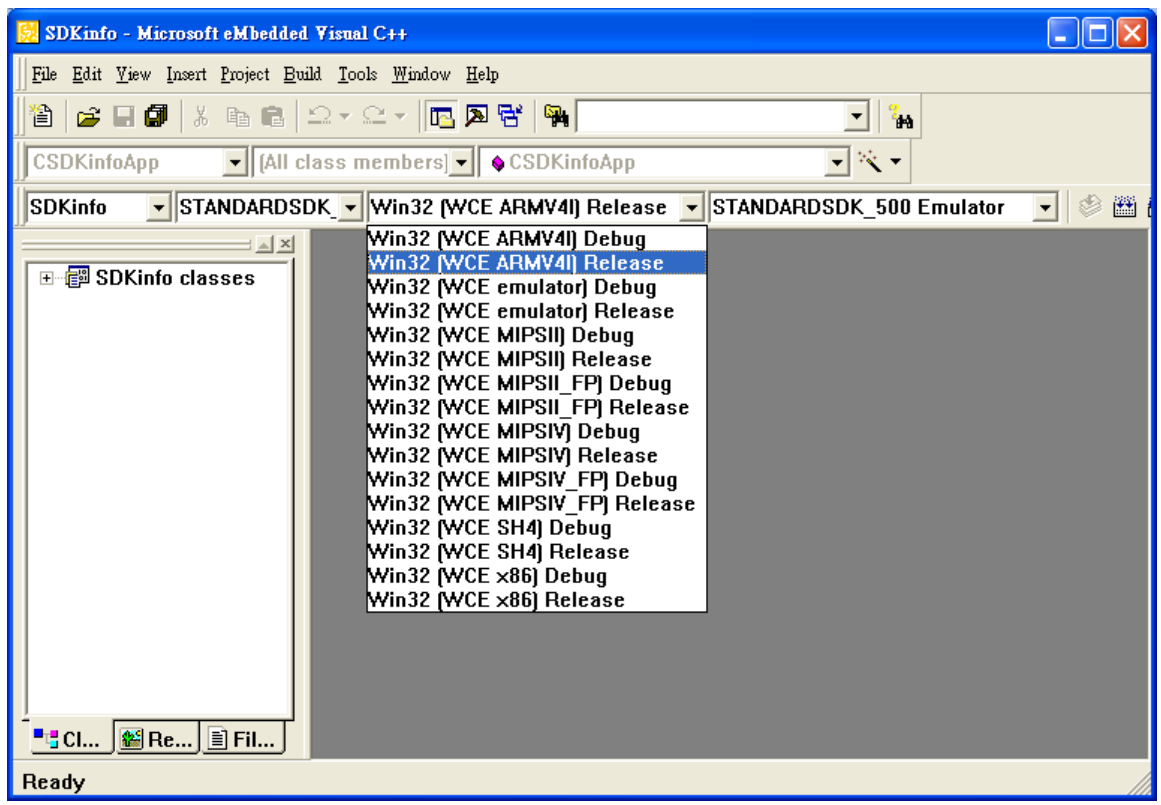

# **4.6.3. Specify the path for project reference**

**Step 1: Click the "Options…" command from the "Tools" menu**

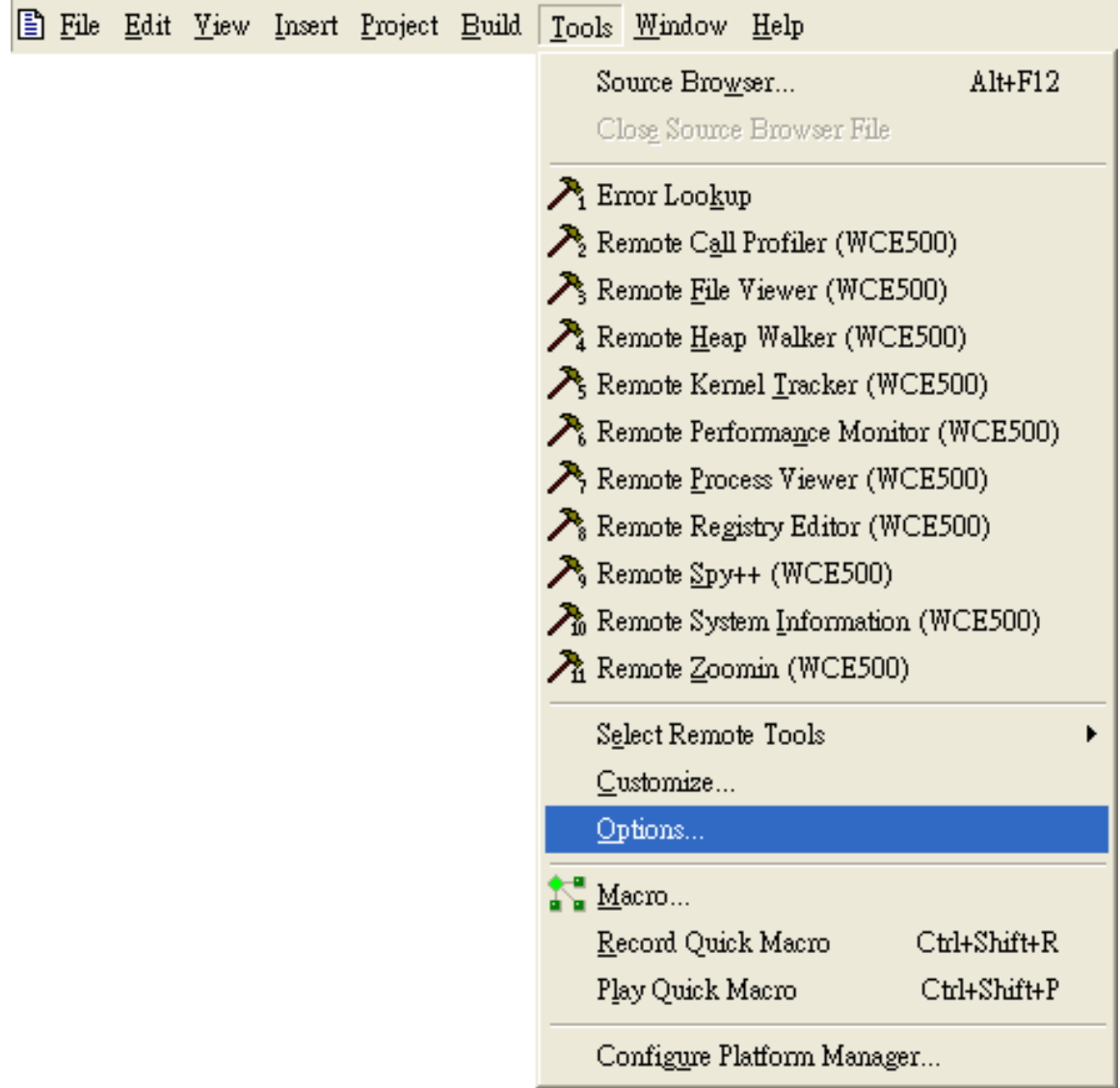
### **Step 2: In the "Option" dialog, select the "Directories" tab and do the following in this order to specify the header file include path**

The specified include path of the header file is default located at:

C:\Program Files\Windows CE Tools\wce500\PAC270\Icpdas\Include\ARMV4I\

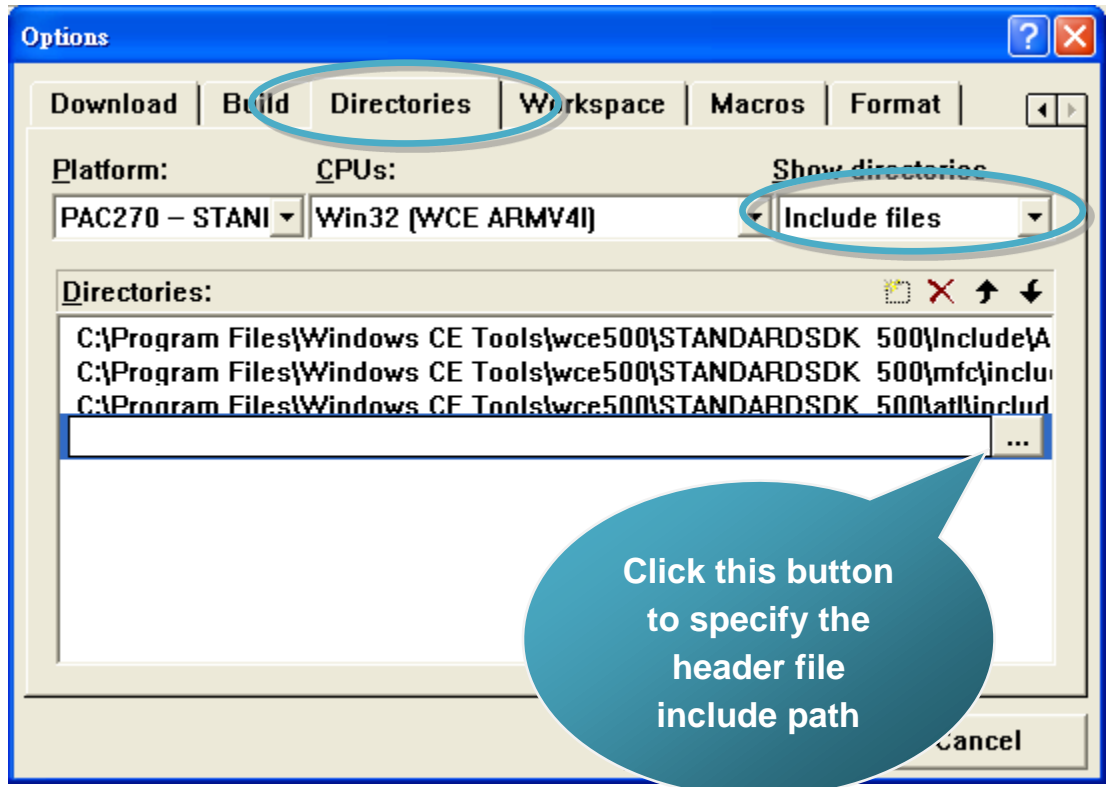

### **Step 3: In the "Option" dialog, select the "Directories" tab and do the following in this order to specify the library file path**

The specified include path of the library file is default located at:

C:\Program Files\Windows CE Tools\wce500\PAC270\Icpdas\Lib\ARMV4I\

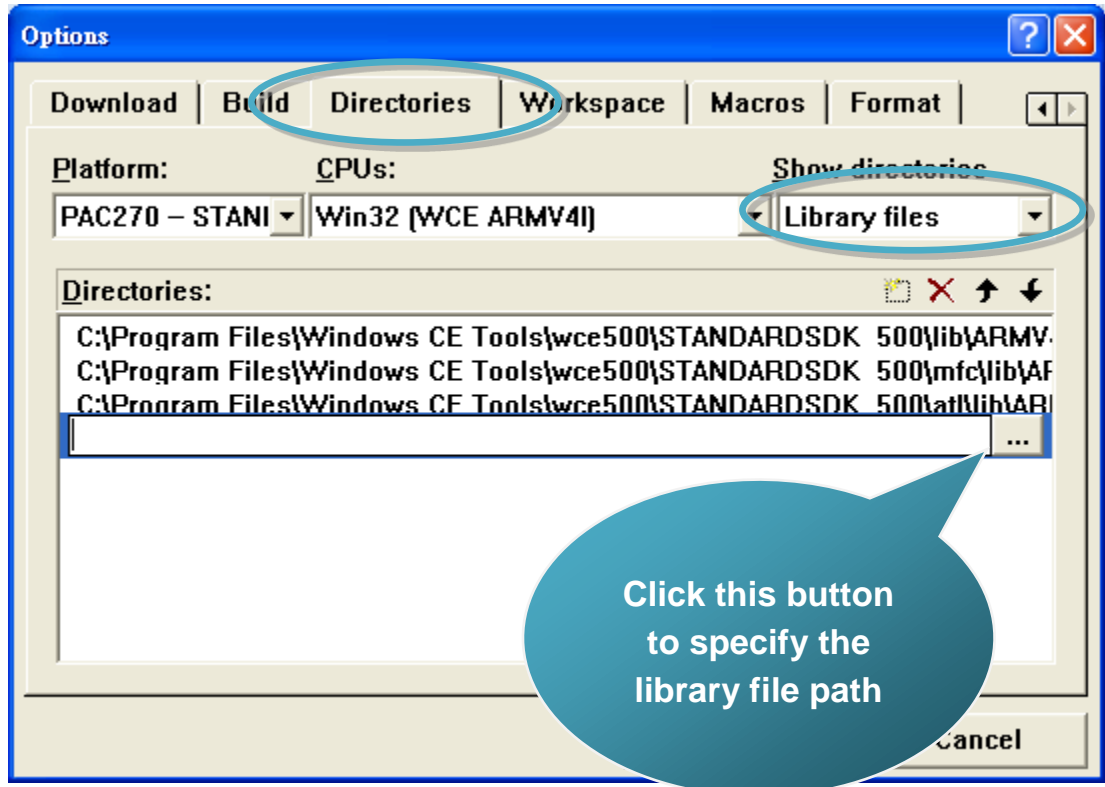

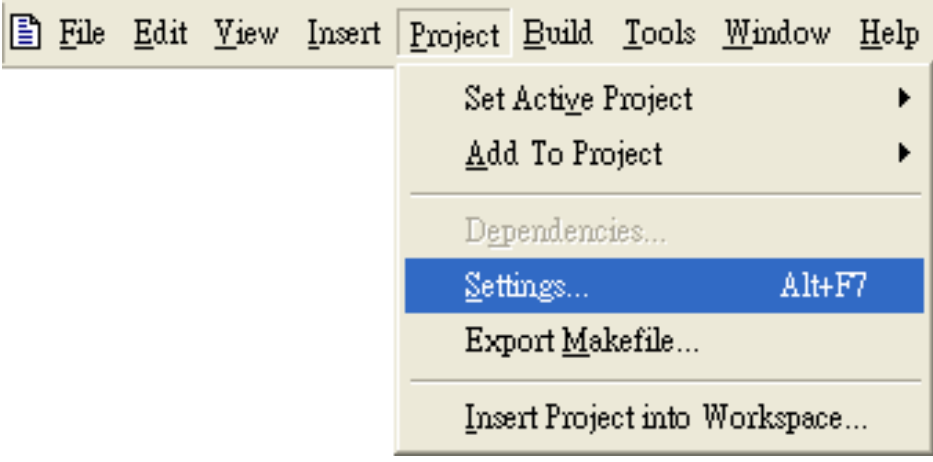

**Step 4: Click the "Settings…" command from the "Project" menu**

**Step 5: In the "Project Settings" dialog box do the following in this order**

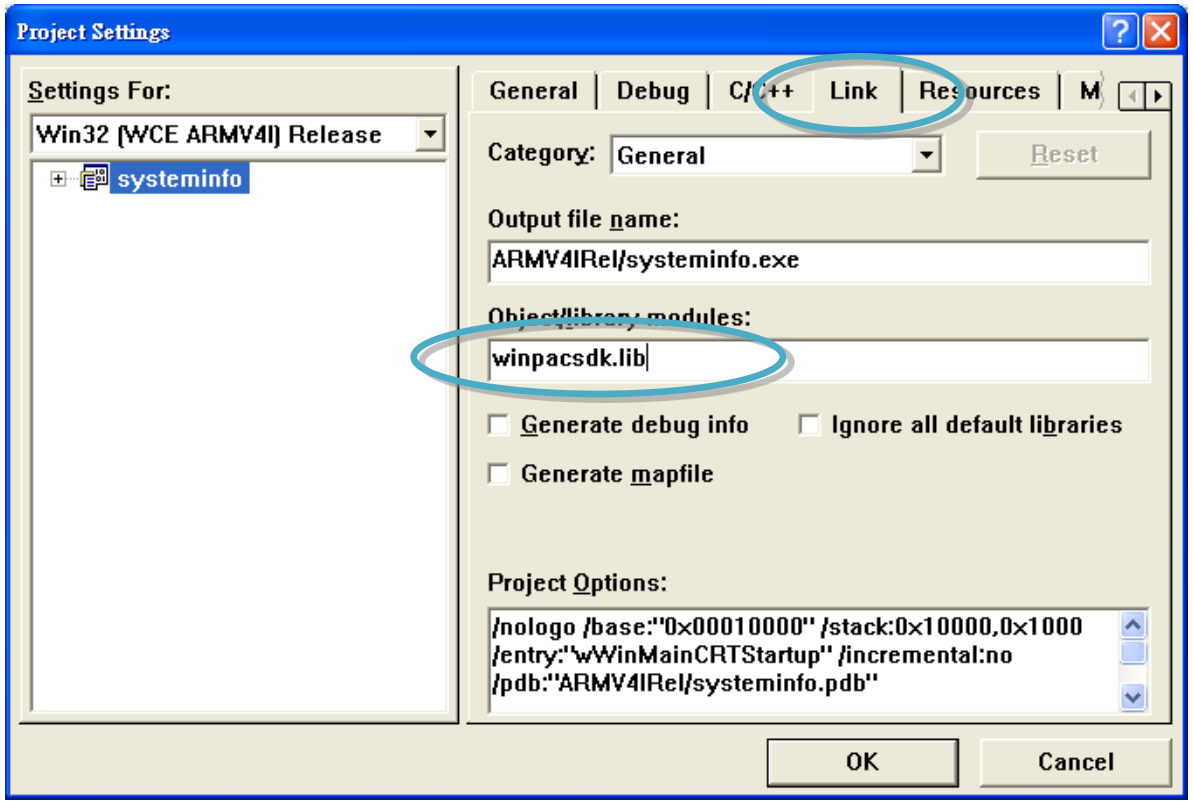

### **4.6.4. Design and Build an application program**

**Step 1: On the "Workspace" window, select the "ResourceView" tab and expand the "dialog" folder, and then double-click the "IDD\_DEMO\_DIALOG" to open the dialog box**

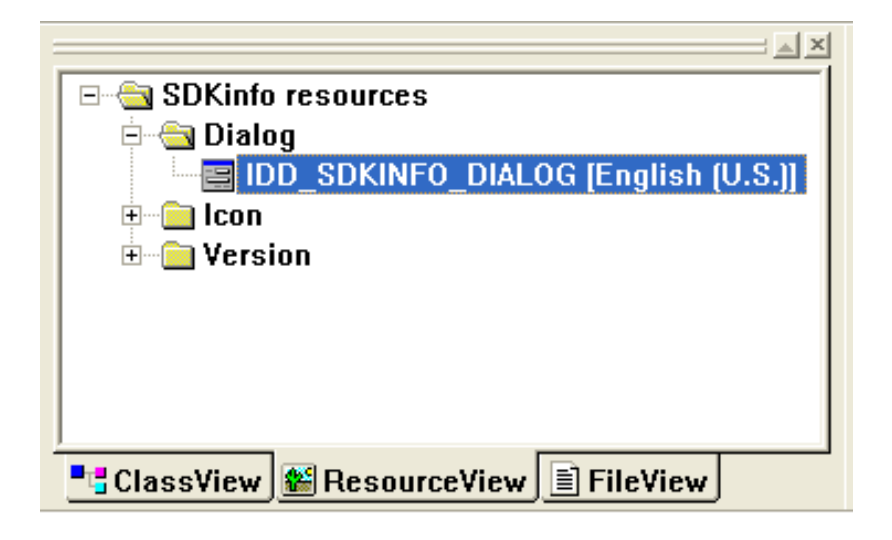

**Step 2: Add the "button" object in the "systeminfo" dialog box**

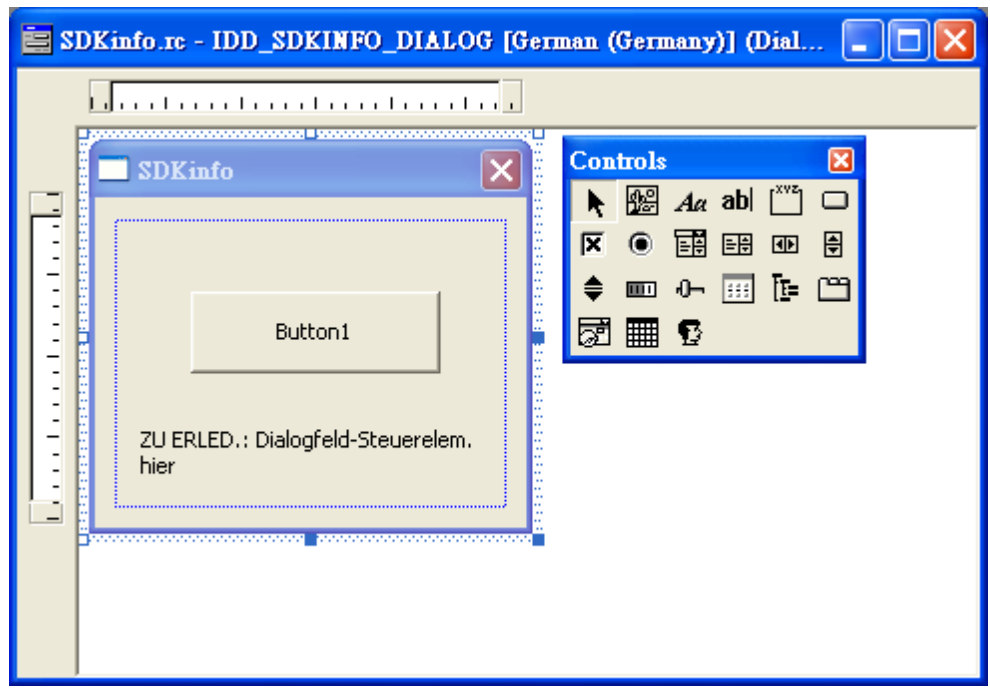

### **Step 3: In the "systeminfo" dialog box, right-click the button object and then click the "Properties" command**

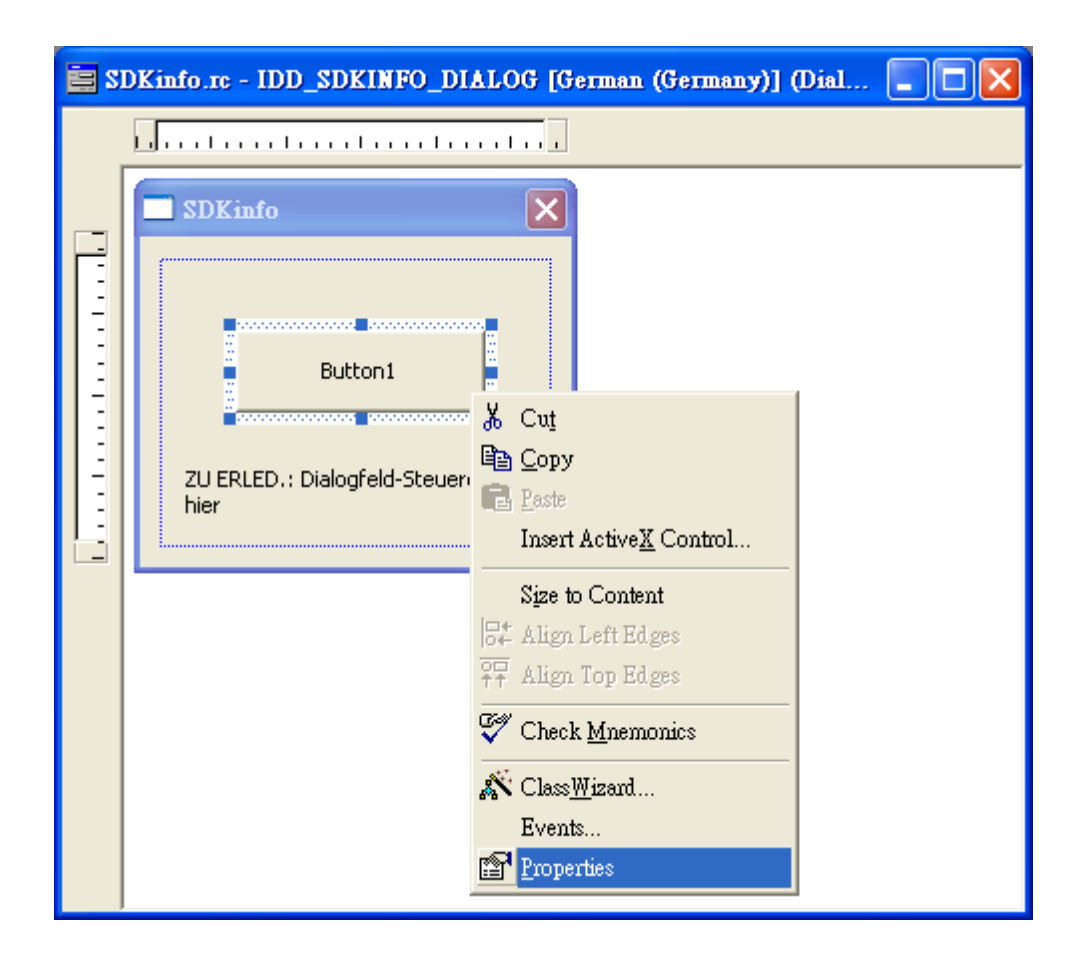

**Step 4: Type the "Check the OS version" in the "Caption" edit box and then click the "close" button**

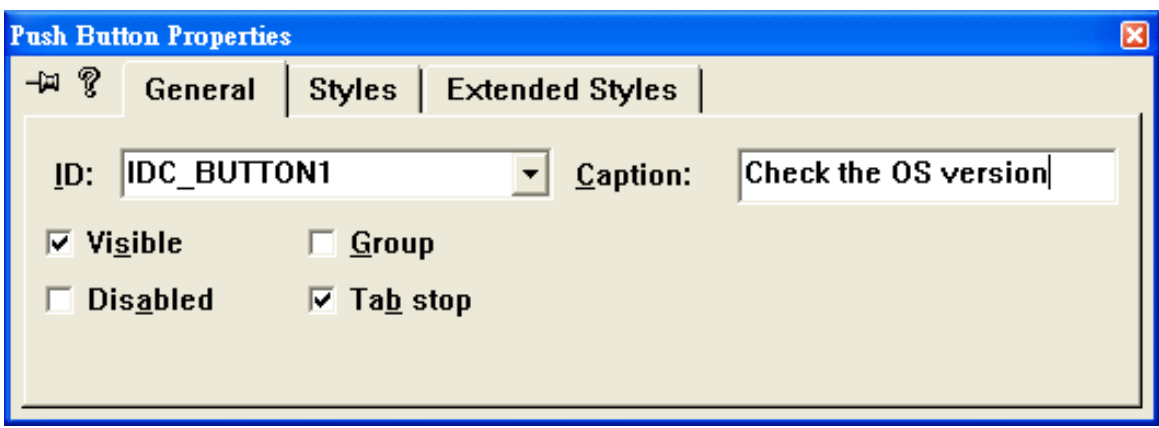

**Step 5: In the "systeminfo" dialog box, double-Click the button object**

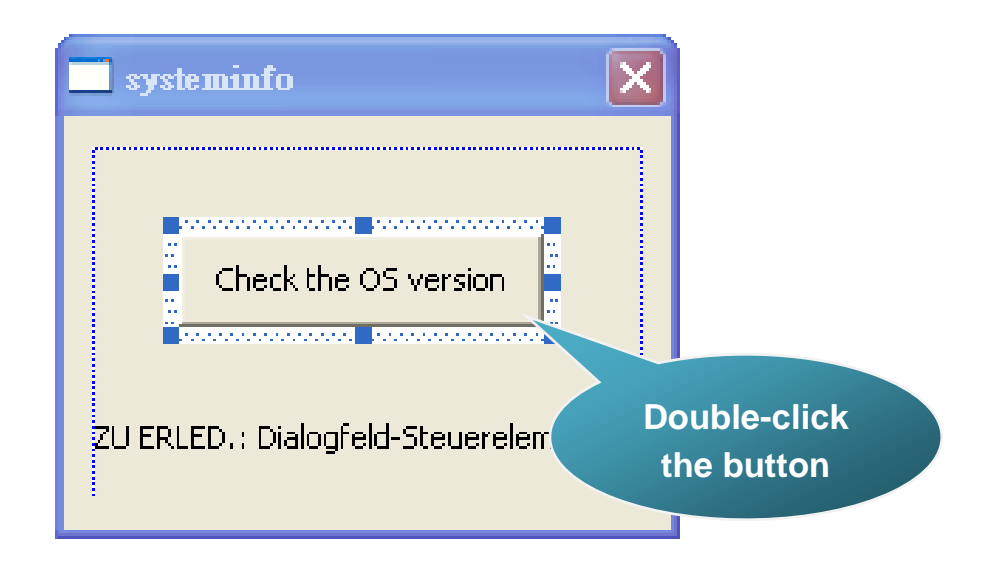

**Step 6: Type the "OnBtnCheckOS" in the "Member function name" edit box and then click the "OK" button**

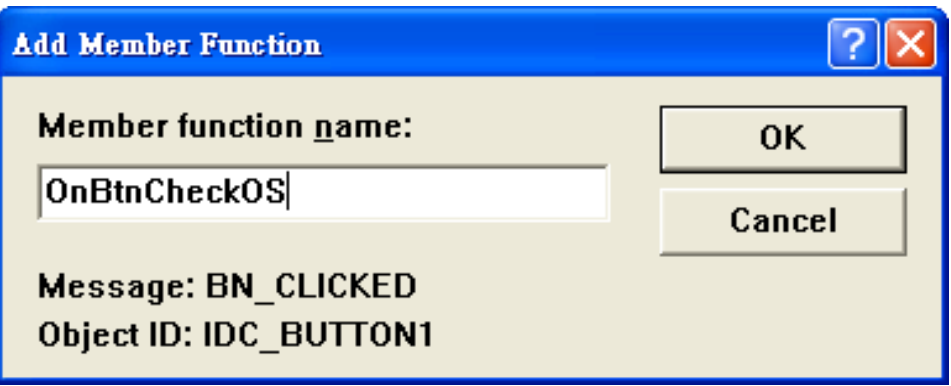

**Step 7: Insert the following code into the Editor Window**

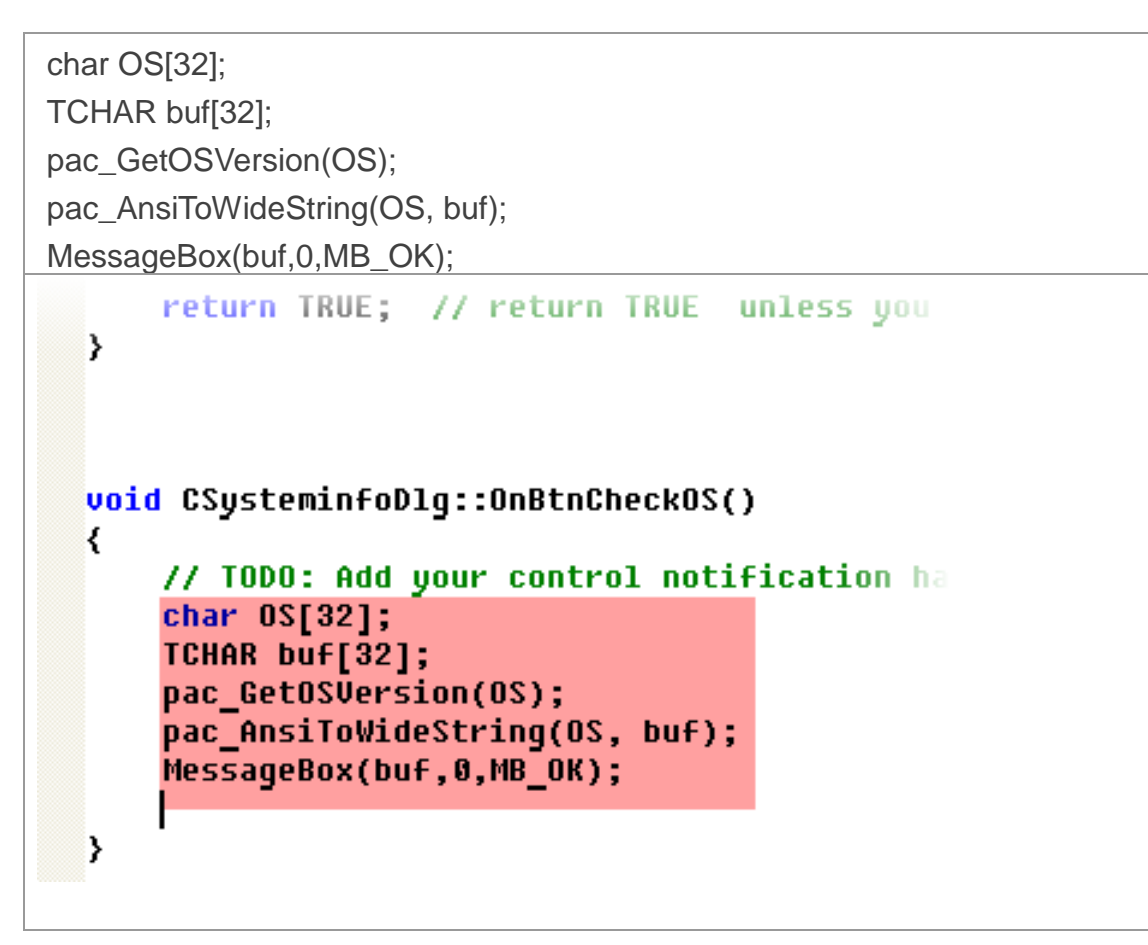

**Step 8: Insert the "#include "winpacsdk.h"" into the header area**

```
#include stdafx.h"
#include "susteminfo.h"
#include 'systeminfoDlg.h"
#include "winpacsdk.h"
#ifdef DEBUG
#define new DEBUG NEW
#undef THIS FILE
static char THIS_FILE[] = FILE;
#endif
// CSysteminfoDlq dialog
```
WinPAC User 8000 Manual, version 2.0.5. Last Revised: February 2011 Page: 115

### **4.6.5. Execute the application program on WinPAC**

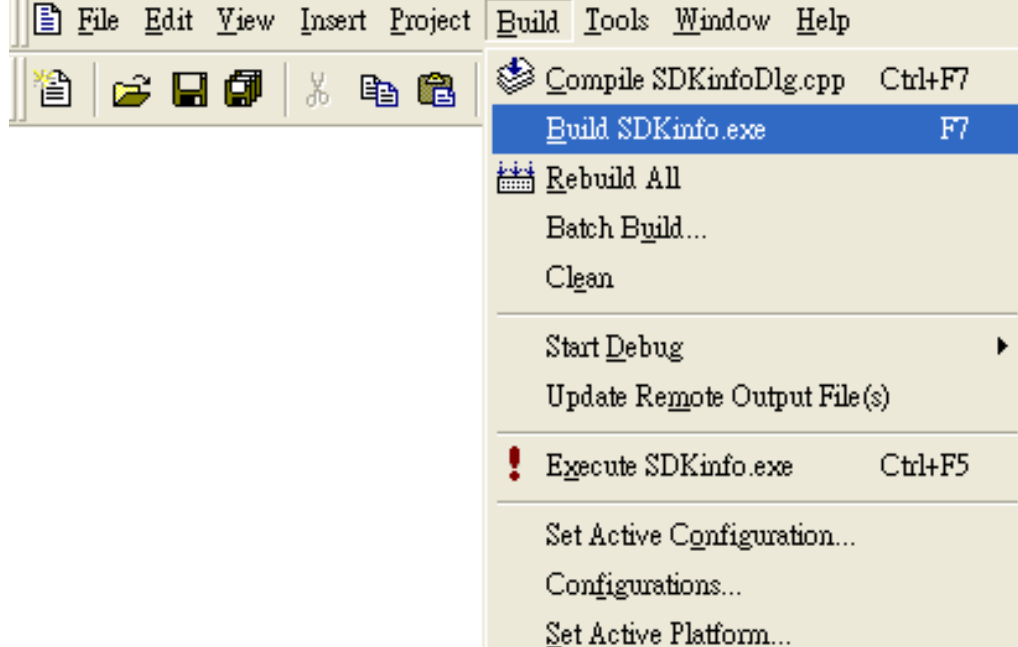

**Step 1: On the "Build" menu, click the "Build systeminfo.exe" command**

- **Step 2: Open the web browser and type the IP address to connect the FTP server of WinPAC**
- **Step 3: Upload the "systeminfo.exe" application to the WinPAC via the WinPAC FTP server**

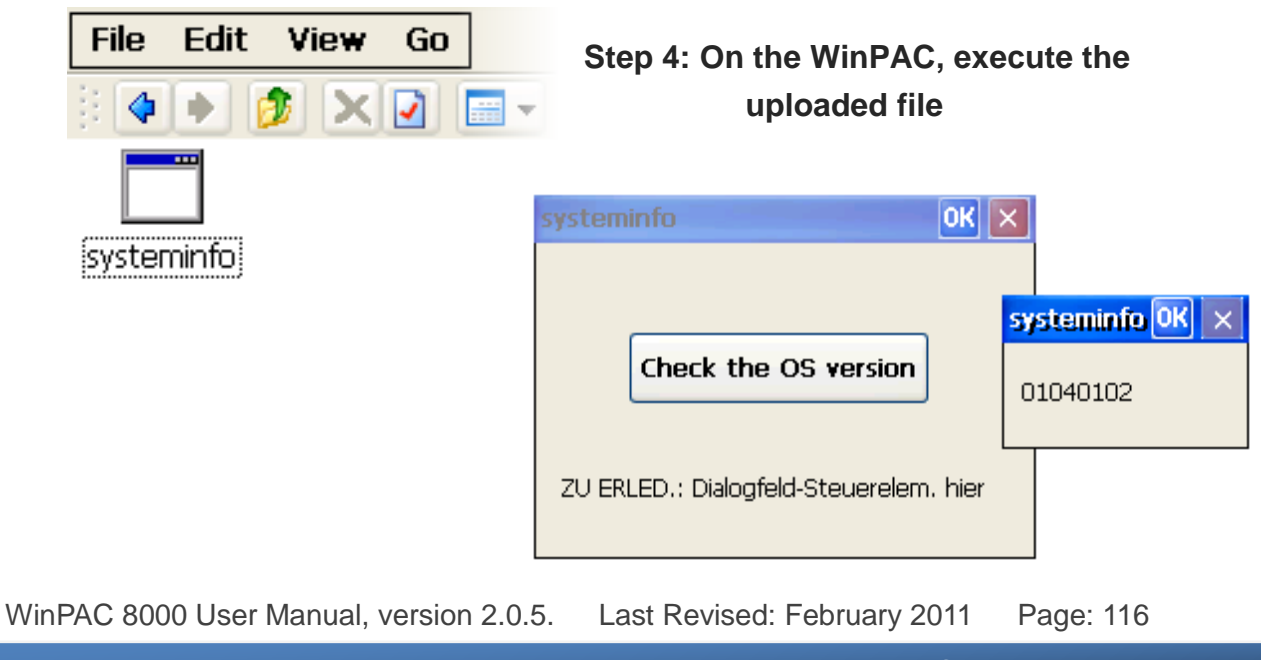

# **5. APIs and Demo References**

This chapter introduces demo programs that have been designed for the WinPAC. You can examine the demo source code, which includes numerous comments, to familiarize yourself with the WinPAC API. This will allow developing your own applications quickly by modifying these demo programs. The following details the contents of the WinPAC demo programs.

## **5.1. Demo programs with C#**

The following C# demos have been designed to demonstrate the various features of the WinPAC.

### **5.1.1. C# Demo programs for WinPAC Standard API**

The table below describes the WinPAC demos that have been designed to demonstrate the standard operation features of the WinPAC.

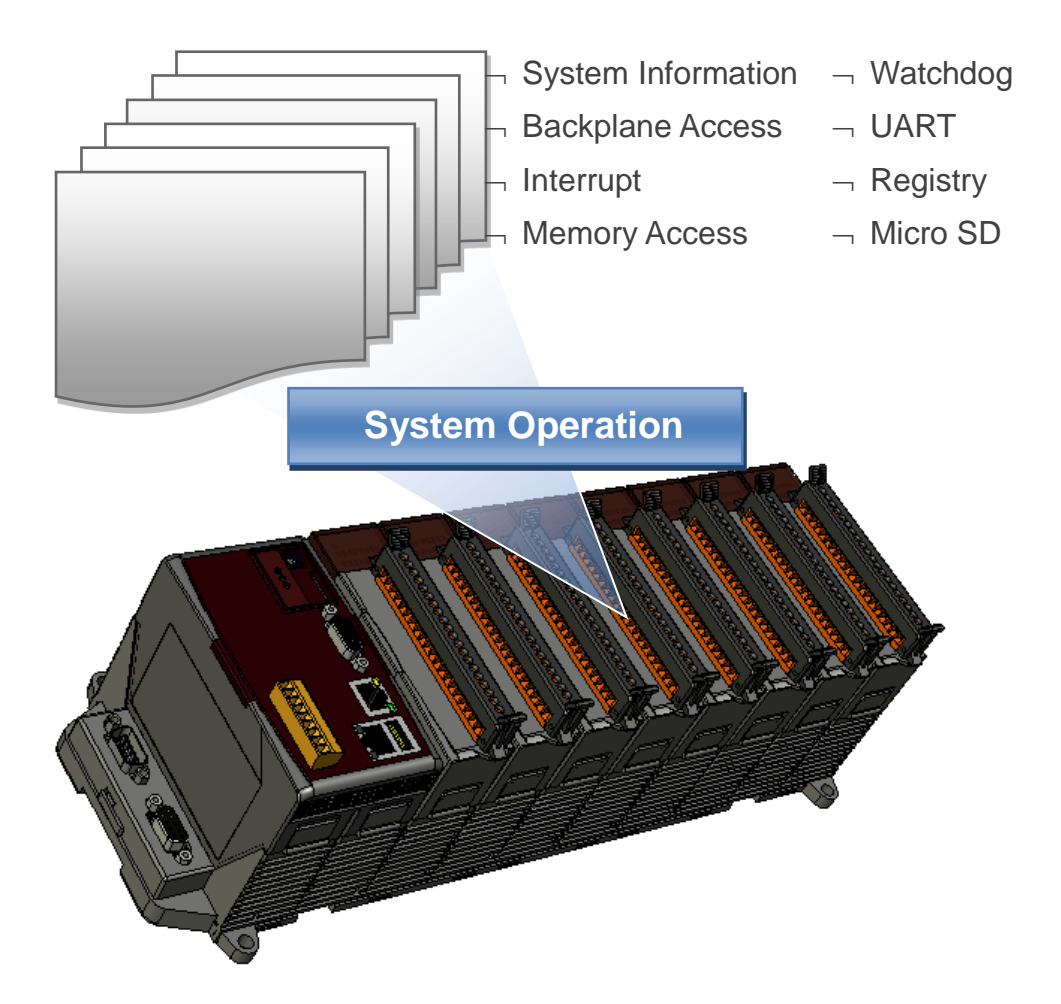

### **WinPAC Standard API:**

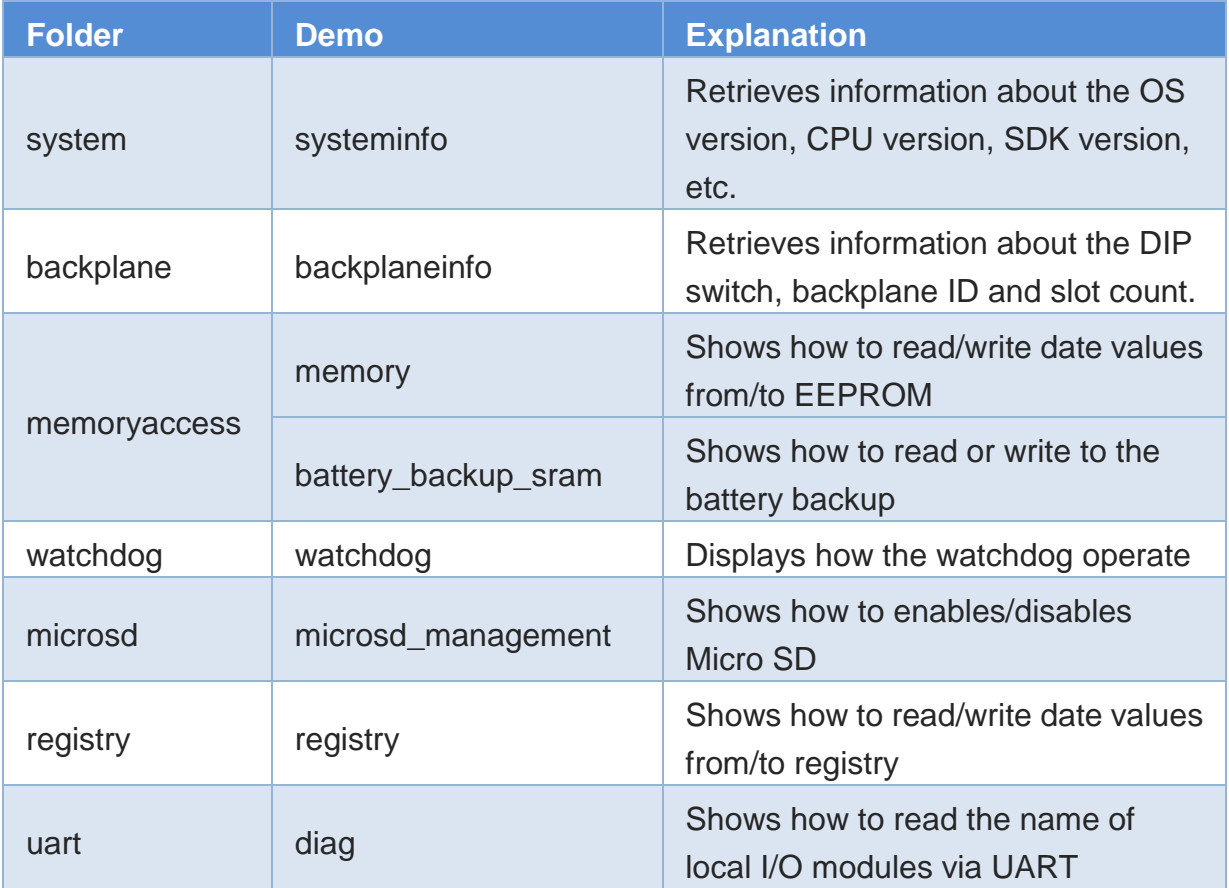

For C# application, these demo programs can be obtained from:

- ▶ For WP-8x3x series CD:\Napdos\wp-8x3x\_ce50\Demo\WinPAC\DotNET\C#.NET\Standard\ ftp://ftp.icpdas.com/pub/cd/winpac/napdos/wp-8x3x\_ce50/demo/winpac/dotnet/ c%23.net/standard/
- ▶ For WP-8x4x series CD:\Napdos\wp-8x4x\_ce50\Demo\WinPAC\DotNET\C#.NET\Standard\ ftp://ftp.icpdas.com/pub/cd/winpac/napdos/wp-8x4x\_ce50/demo/winpac/dotnet/ c%23.net/standard/

### **5.1.2. C# Demo programs for PAC IO API**

The table below describes the WinPAC demos that have been designed to demonstrate the expansion I/O module features of the WinPAC.

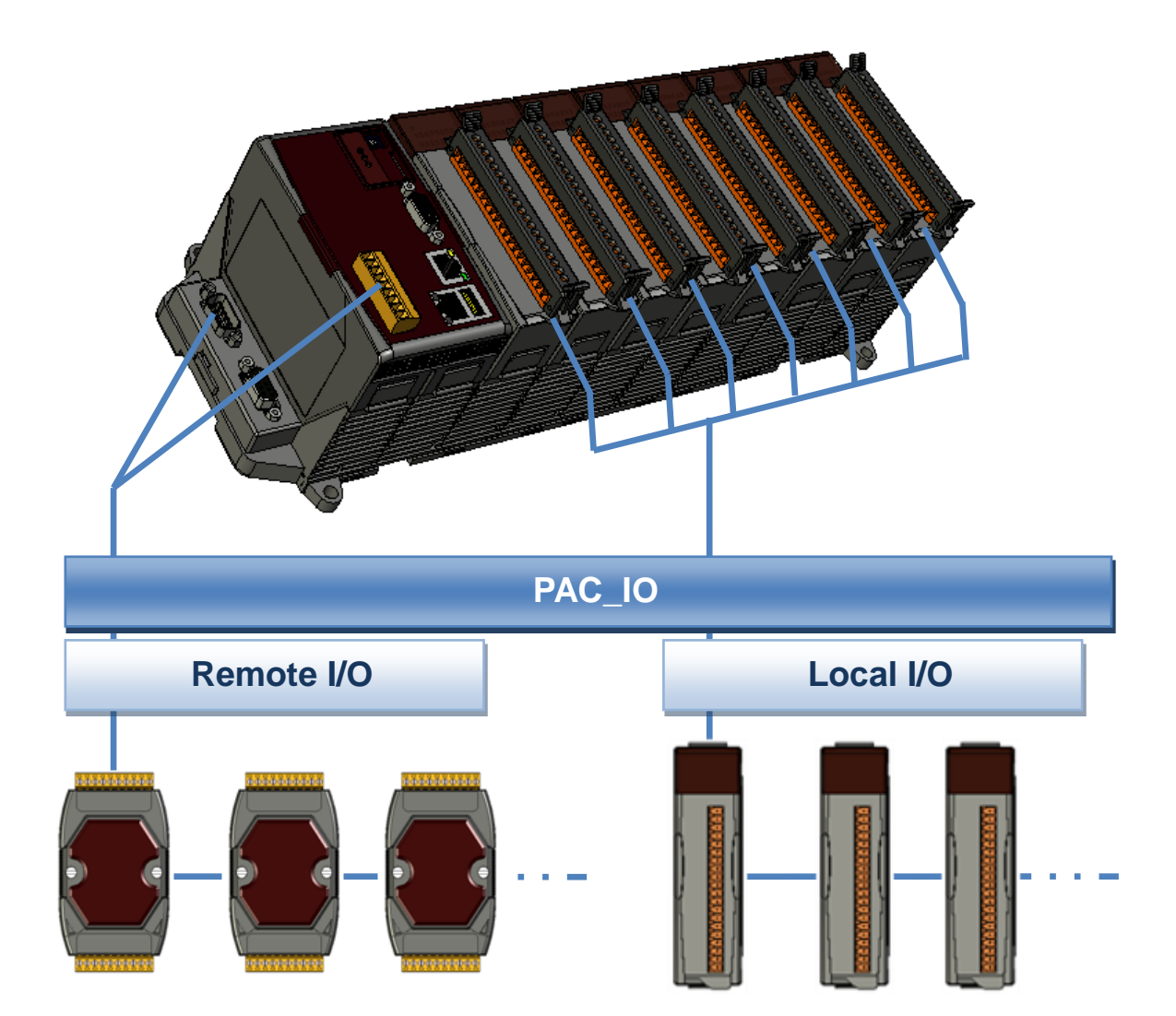

### **PAC IO API:**

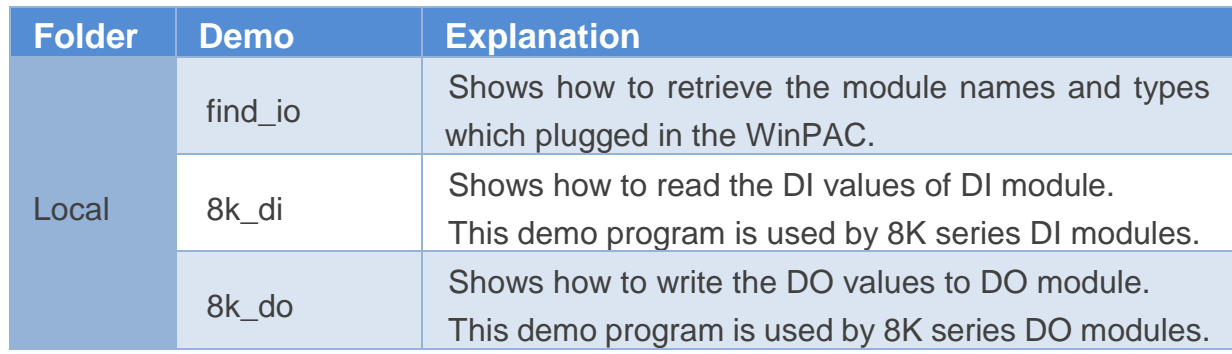

WinPAC 8000 User Manual, version 2.0.5. Last Revised: February 2011 Page: 120

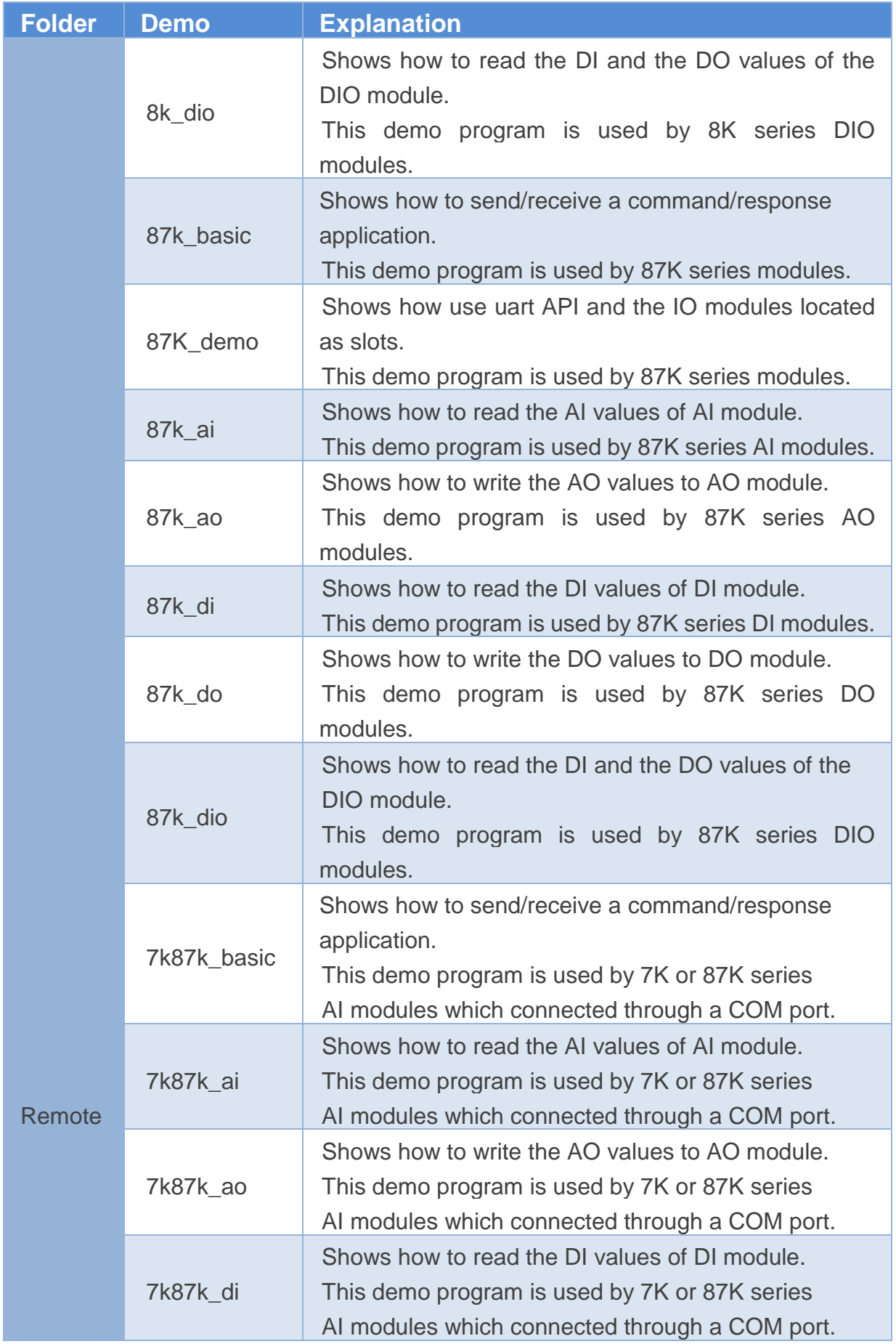

WinPAC User 8000 Manual, version 2.0.5. Last Revised: February 2011 Page: 121

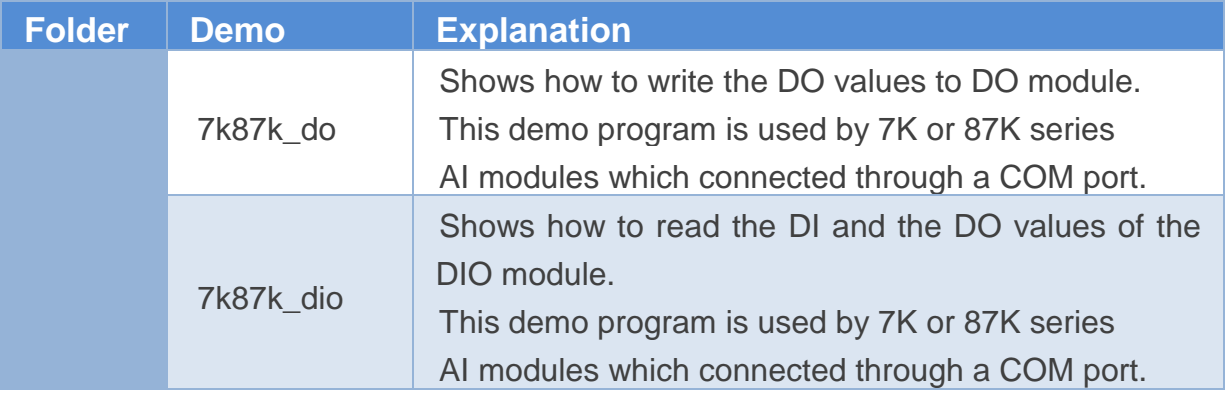

For C# application, these demo programs can be obtained from:

- ▶ For WP-8x3x series CD:\Napdos\wp-8x3x\_ce50\Demo\WinPAC\DotNET\C#.NET\PAC\_IO\ ftp://ftp.icpdas.com/pub/cd/winpac/napdos/wp-8x3x\_ce50/demo/winpac/dotnet/ c%23.net/pac\_io/
- ▶ For WP-8x4x series CD:\Napdos\wp-8x4x\_ce50\Demo\WinPAC\DotNET\C#.NET\PAC\_IO\ ftp://ftp.icpdas.com/pub/cd/winpac/napdos/wp-8x4x\_ce50/demo/winpac/dotnet/ c%23.net/pac\_io/

## **5.2. Demo Programs with eMbedded Visual C++**

The following eVC demos have been designed to demonstrate the various features of the WinPAC.

### **5.2.1. eVC Demo programs for WinPAC Standard API**

The table below describes the WinPAC demos that have been designed to demonstrate the standard operation features of the WinPAC.

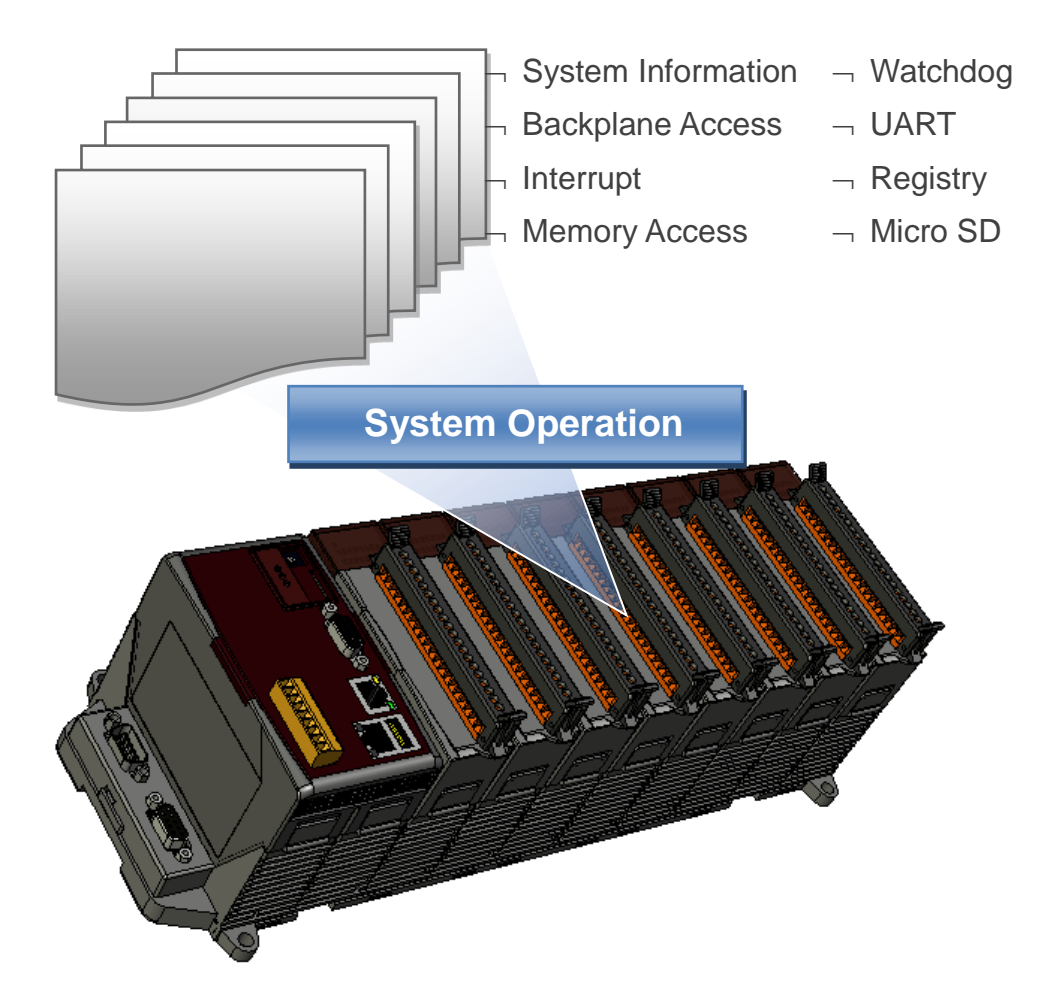

### **WinPAC Standard API:**

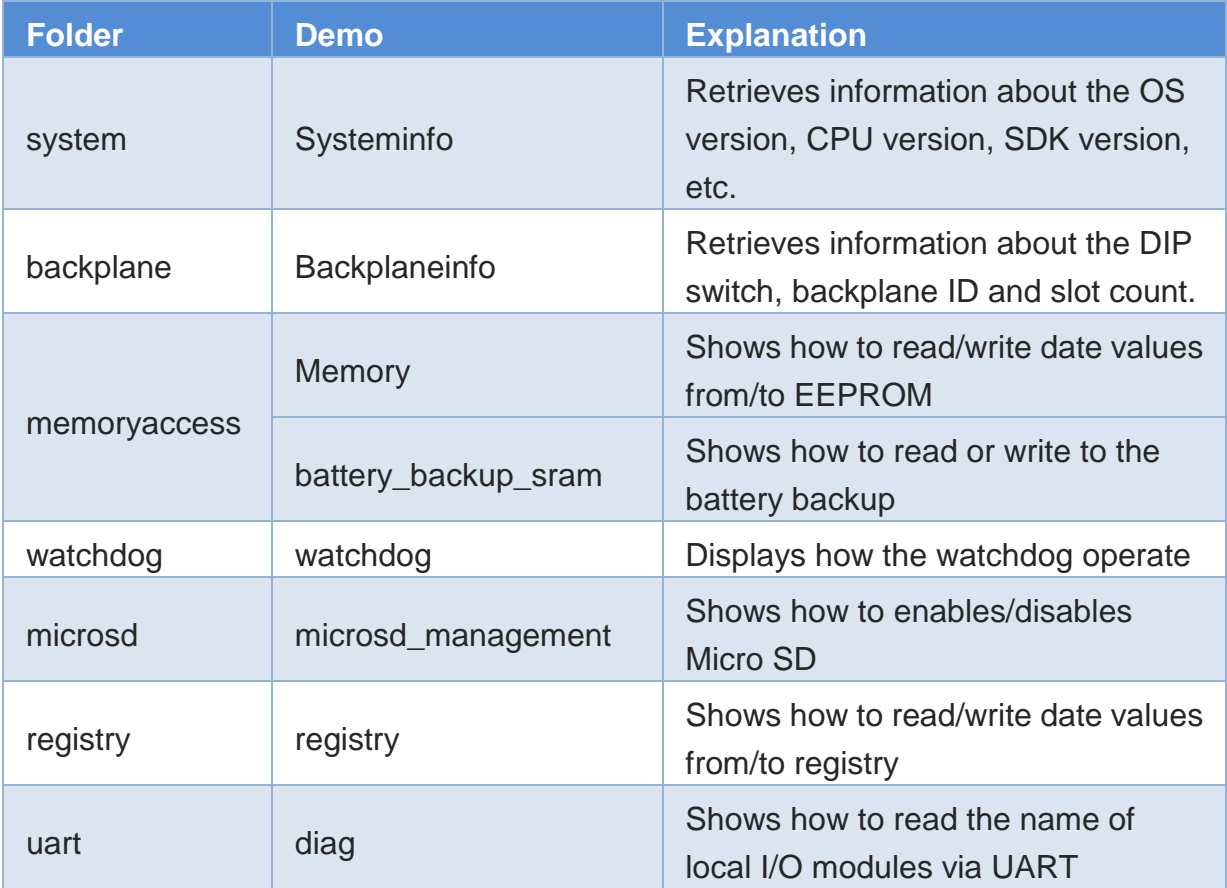

For eVC application, these demo programs can be obtained from:

▶ For WP-8x3x series CD:\Napdos\wp-8x3x\_ce50\Demo\WinPAC\eVCT\Standard\ ftp://ftp.icpdas.com/pub/cd/winpac/napdos/wp-8x3x\_ce50/demo/winpac/evc/sta ndard/

▶ For WP-8x4x series CD:\Napdos\wp-8x4x\_ce50\Demo\WinPAC\eVC\Standard\ ftp://ftp.icpdas.com/pub/cd/winpac/napdos/wp-8x4x\_ce50/demo/winpac/evc/sta ndard/

### **5.2.2. eVC Demo programs for PAC IO API**

The table below describes the WinPAC demos that have been designed to demonstrate the expansion I/O module features of the WinPAC.

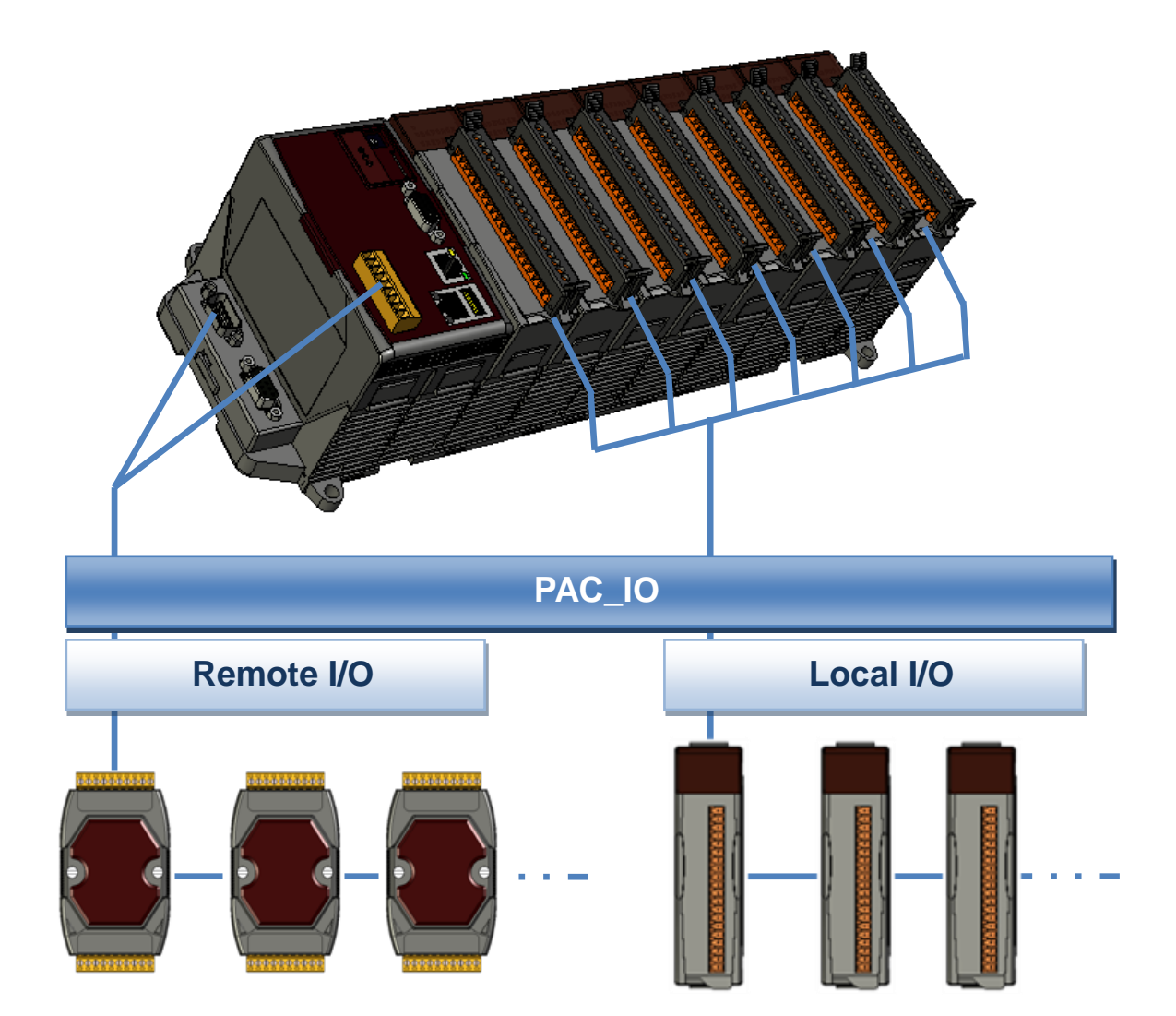

### **PAC IO API:**

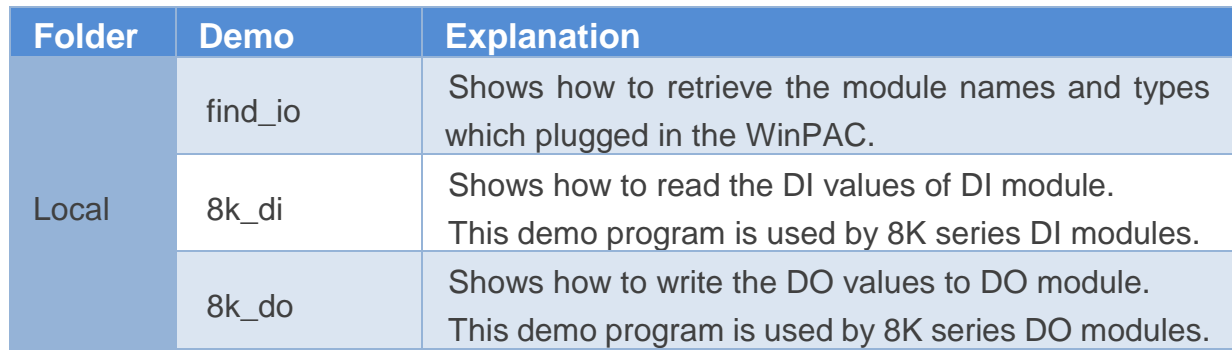

WinPAC User 8000 Manual, version 2.0.5. Last Revised: February 2011 Page: 125

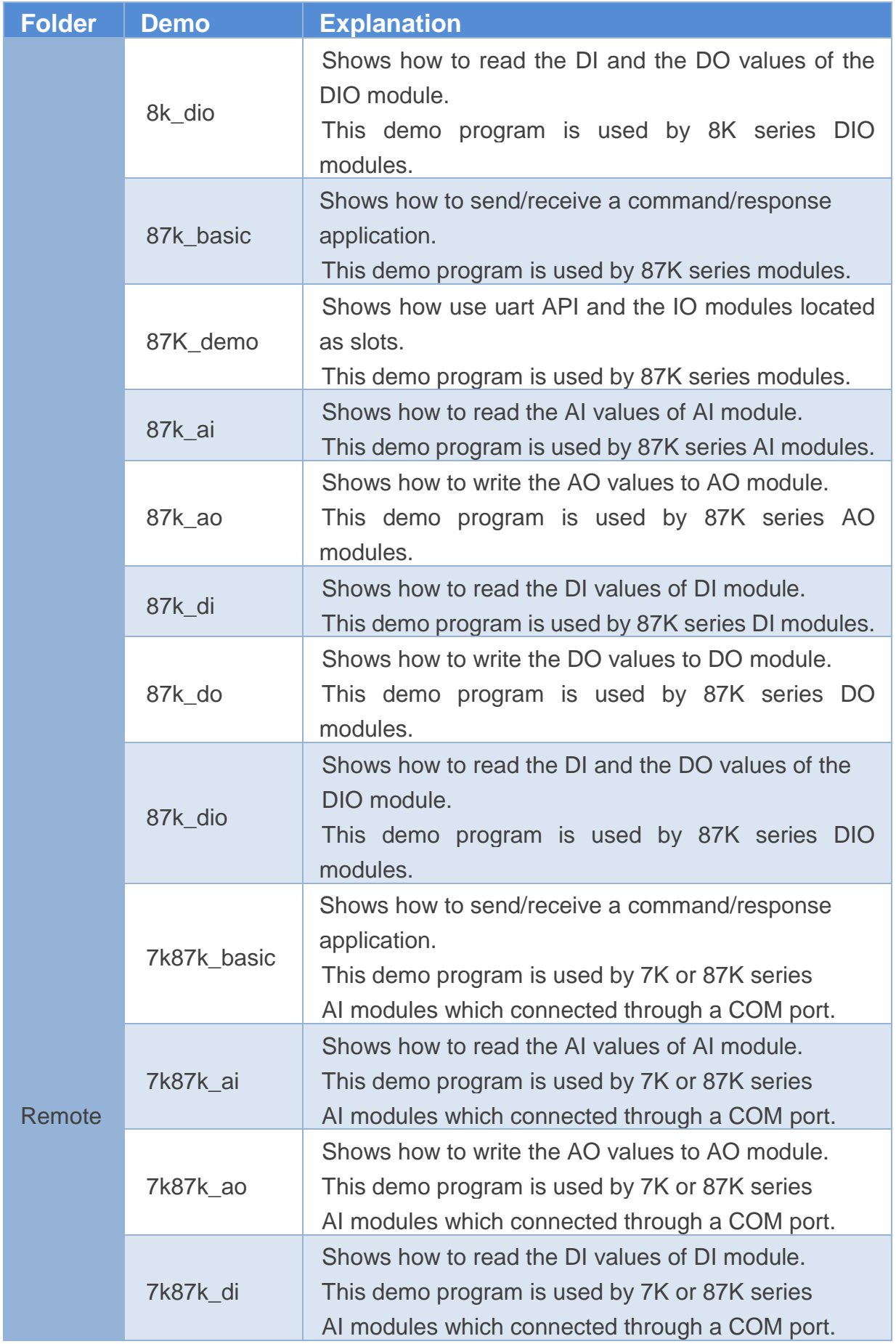

WinPAC 8000 User Manual, version 2.0.5. Last Revised: February 2011 Page: 126

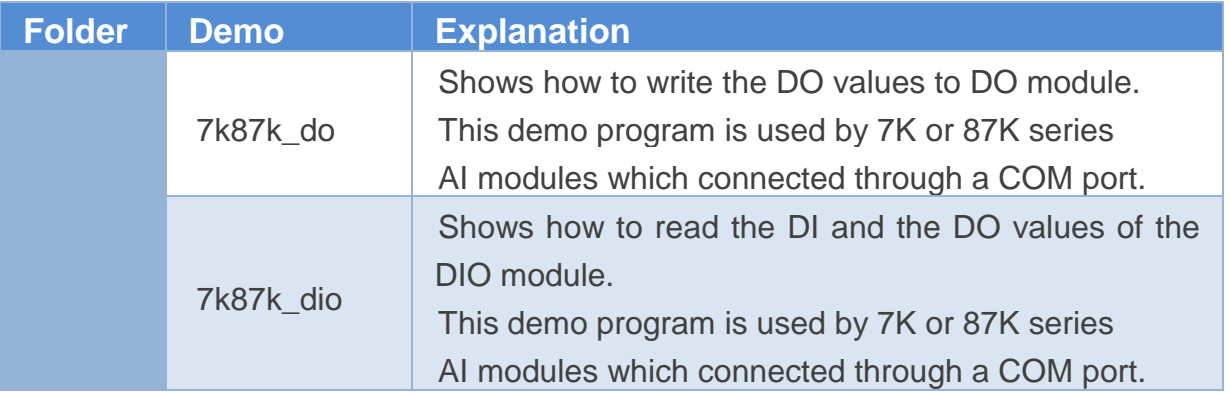

For eVC application, these demo programs can be obtained from:

- ▶ For WP-8x3x series CD:\Napdos\wp-8x3x\_ce50\Demo\WinPAC\eVC\PAC\_IO\ ftp://ftp.icpdas.com/pub/cd/winpac/napdos/wp-8x3x\_ce50/demo/winpac/evc/pa c\_io/
- ▶ For WP-8x4x series

CD:\Napdos\wp-8x4x\_ce50\Demo\WinPAC\eVC\PAC\_IO\

ftp://ftp.icpdas.com/pub/cd/winpac/napdos/wp-8x4x\_ce50/demo/winpac/evc/pa c\_io/

# **6. WinPAC Updates**

This chapter provides instructions on how to upgrade WinPAC OS and SDK.

ICP DAS will continue to add additional features to WinPAC SDK and OS in the future, so we advise you to periodically check the ICP DAS web site for the latest updates.

WinPAC updates services can be divided into the following two main categories:

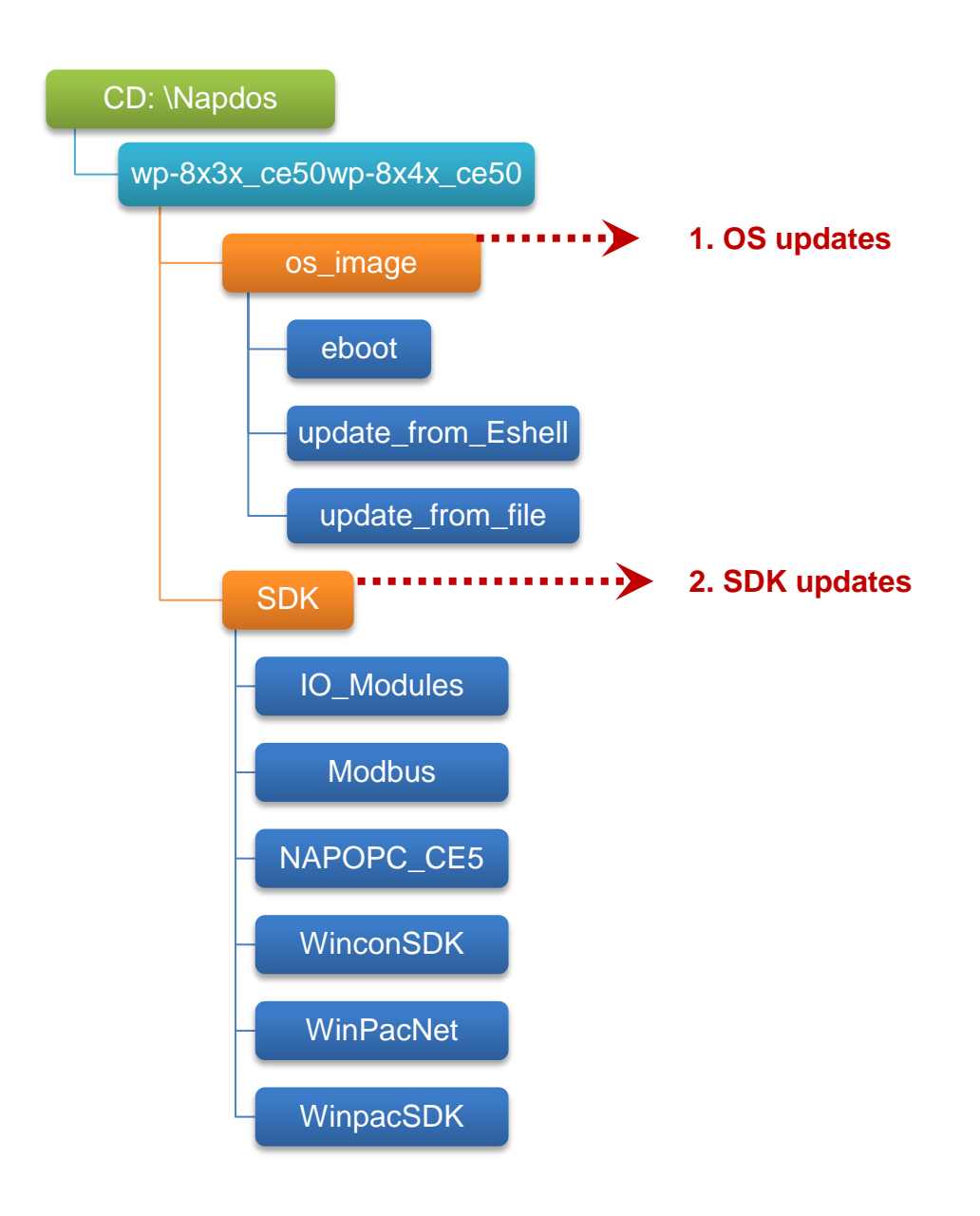

## **6.1. OS updates**

The updates files of OS image are located on:

- ▶ For WP-8x3x series CD:\Napdos\wp-8x3x\_ce50\OS\_Image\
- ▶ For WP-8x4x series CD:\Napdos\wp-8x4x\_ce50\OS\_Image\

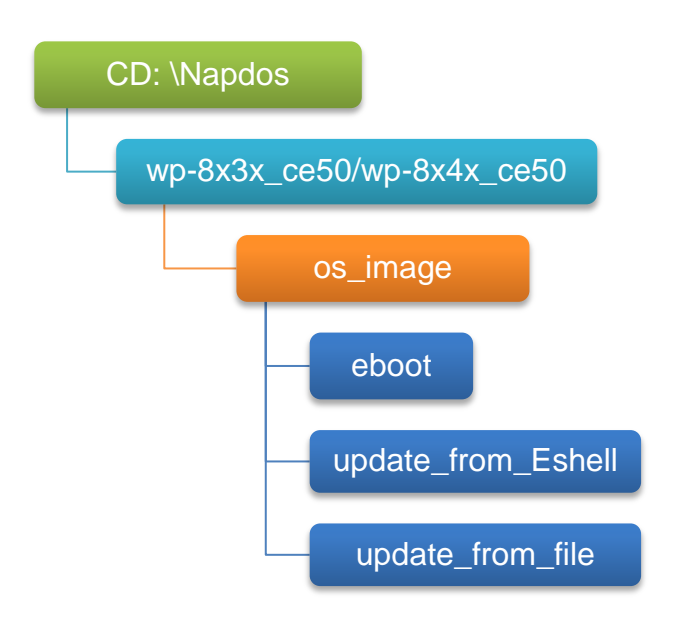

There are two ways to update the OS:

1. Update from file (Please refer to section 6.1.1)

(We recommend that you use this one for more quicker and easier to update)

2. Update from Eshell (Please refer to section 6.1.2)

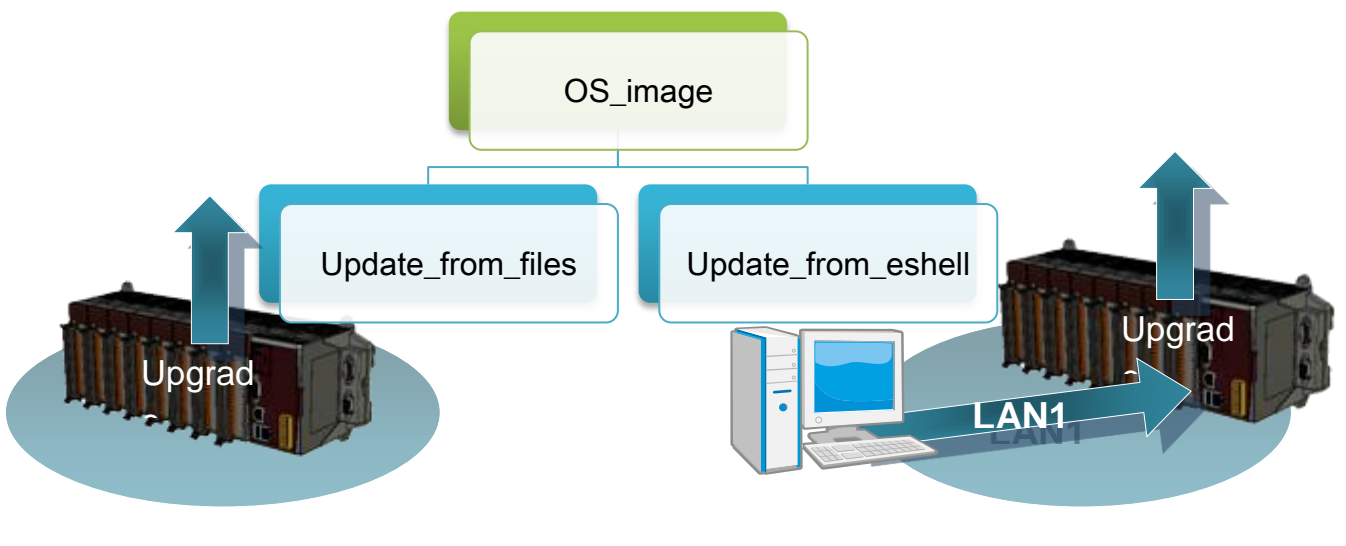

WinPAC User 8000 Manual, version 2.0.5. Last Revised: February 2011 Page: 129

The WinPAC OS supports multi-language:

- 1. en English
- 2. sc Simplified Chinese
- 3. tc Traditional Chinese

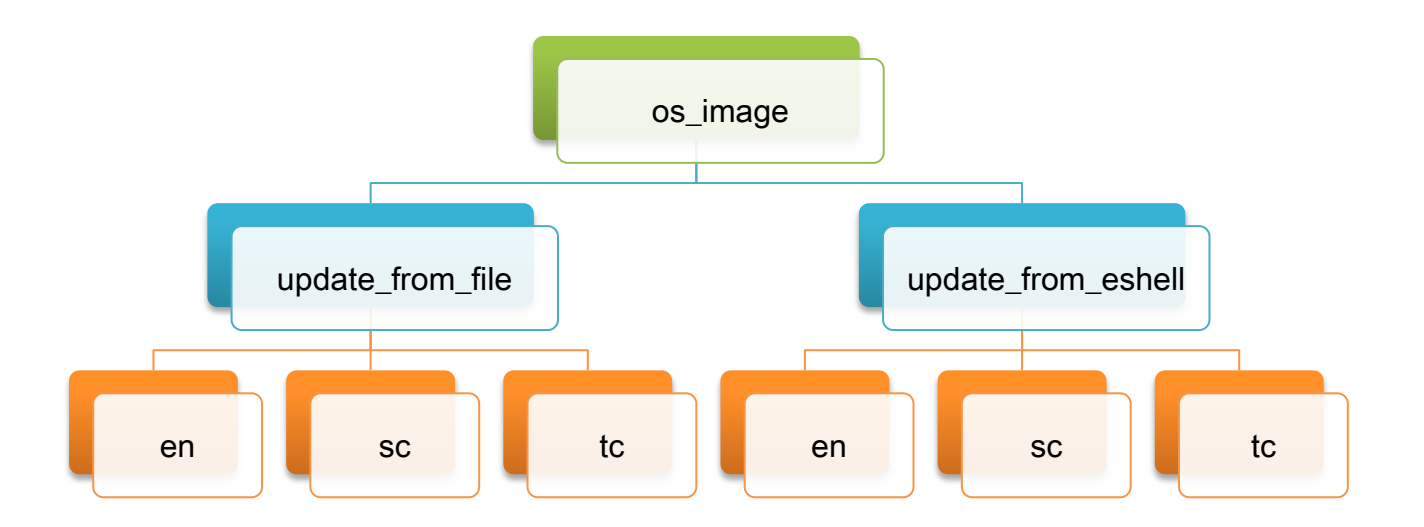

### **6.1.1. WinPAC OS updates using installation package file on WinPAC**

Installation package is easier to upgrade OS image, you just copy the package file (.exe) and the corresponding "AutoInit.bat" file to WinPAC, and then double-click installation package file to run it.

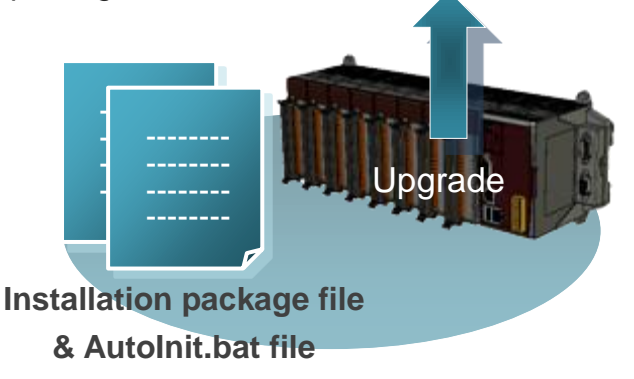

**Below is a step by step procedure for updating the WinPAC OS.**

### **Step 1: Get the latest version of the installation package file and the corresponding "AutoInit.bat" file downloading to WinPAC**

The latest version of the installation package file and the corresponding "AutoInit.bat" file can be obtained from:

- ▶ For WP-8x3x series CD:\Napdos\wp-8x3x\_ce50\OS\_Image\update\_from\_file\ http://ftp.icpdas.com/pub/cd/winpac/napdos/wp-8x3x\_ce50/os\_image/update\_from \_file/
- ▶ For WP-8x4x series CD:\Napdos\wp-8x4x\_ce50\OS\_Image\update\_from\_file\ http://ftp.icpdas.com/pub/cd/winpac/napdos/wp-8x4x\_ce50/os\_image/update\_from \_file/

The corresponding "AutoInit.bat" file can be obtained from the same folder.

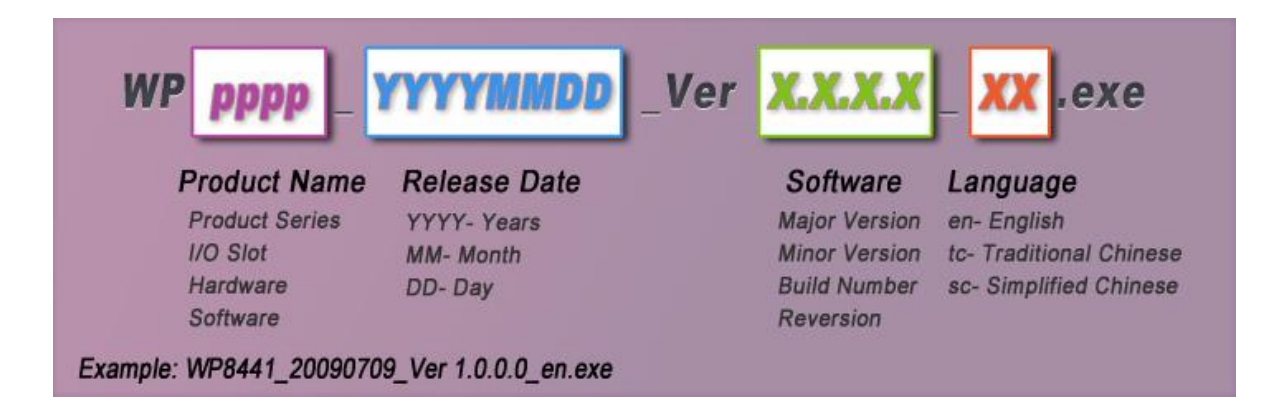

There are several ways to download the installation package file and the corresponding file to WinPAC:

- i. On the WinPAC, you can download these files via Ethernet connection.
- ii. On the PC, you can download these files via .a USB storage device, the removable Micro SD card or FTP server

### **Step 2: Run the installation package file and then click "OK" to make sure you receive the important notice of this procedure will ease flash memory**

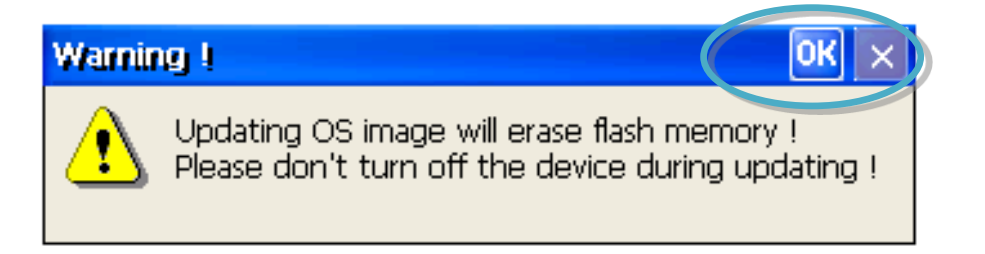

**Step 3: Click "Update Now" to start the process**

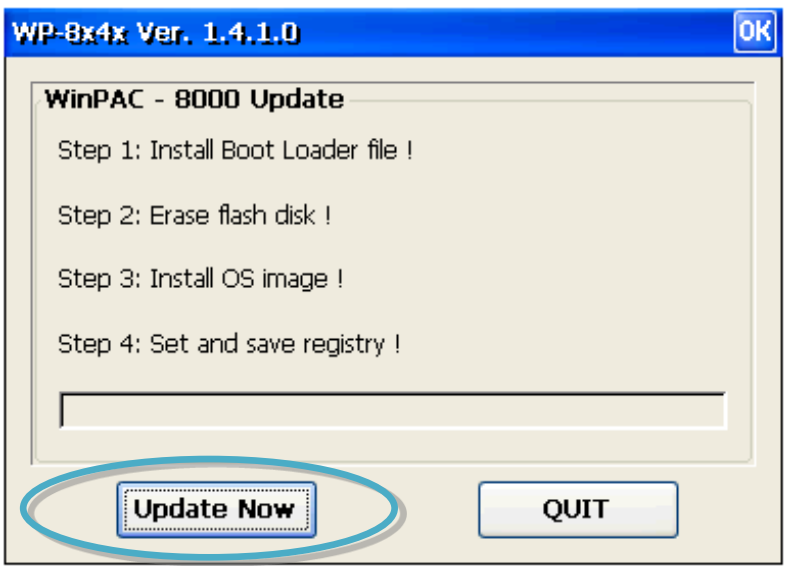

**Step 4: Click "Yes" to make sure you ready to start the process**

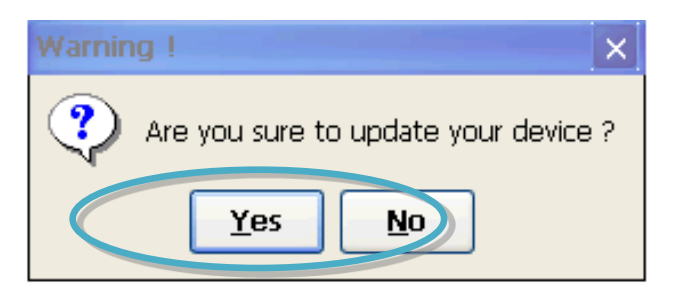

This installation procedure will perform the following tasks:

i. Install boot loader file

### **Important Warnings**

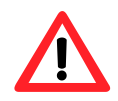

Be careful, if the boot loader broken off in this step and cannot restart in safe mode, you have to send it back to us.

ii. Erase flash disk

- iii. Install OS image
- iv. Set and save registry

### **Tips & Warnings**

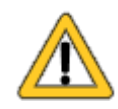

This procedure will reset the registry settings to their default settings, and all of your settings will be lost.

During this time, do not turn off the WinPAC. If the update is cancelled before completion, the WinPAC may become damaged and may require servicing or exchange.

Besides, we recommend that you turn off all other applications before starting to upgrade the OS.

**Step 5: After completing the above-mentioned tasks, the "Warning !" dialog box will appear as follow, before clicking the "OK" button, you must first turn the rotary switch to the "0" position**

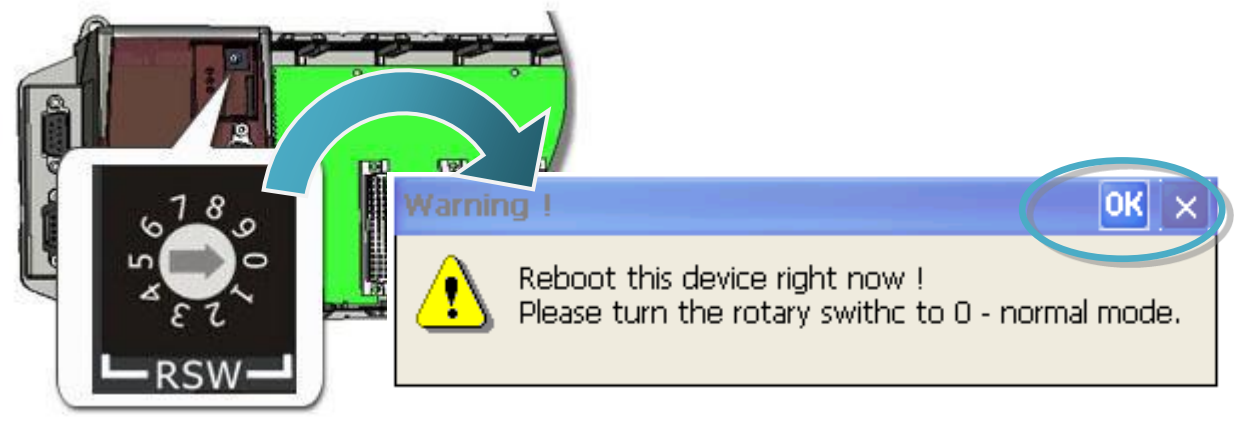

#### **Step 6: Check the WinPAC OS version**

Start the WinPAC Utility, and then select the "System Information" tab to check the current OS version.

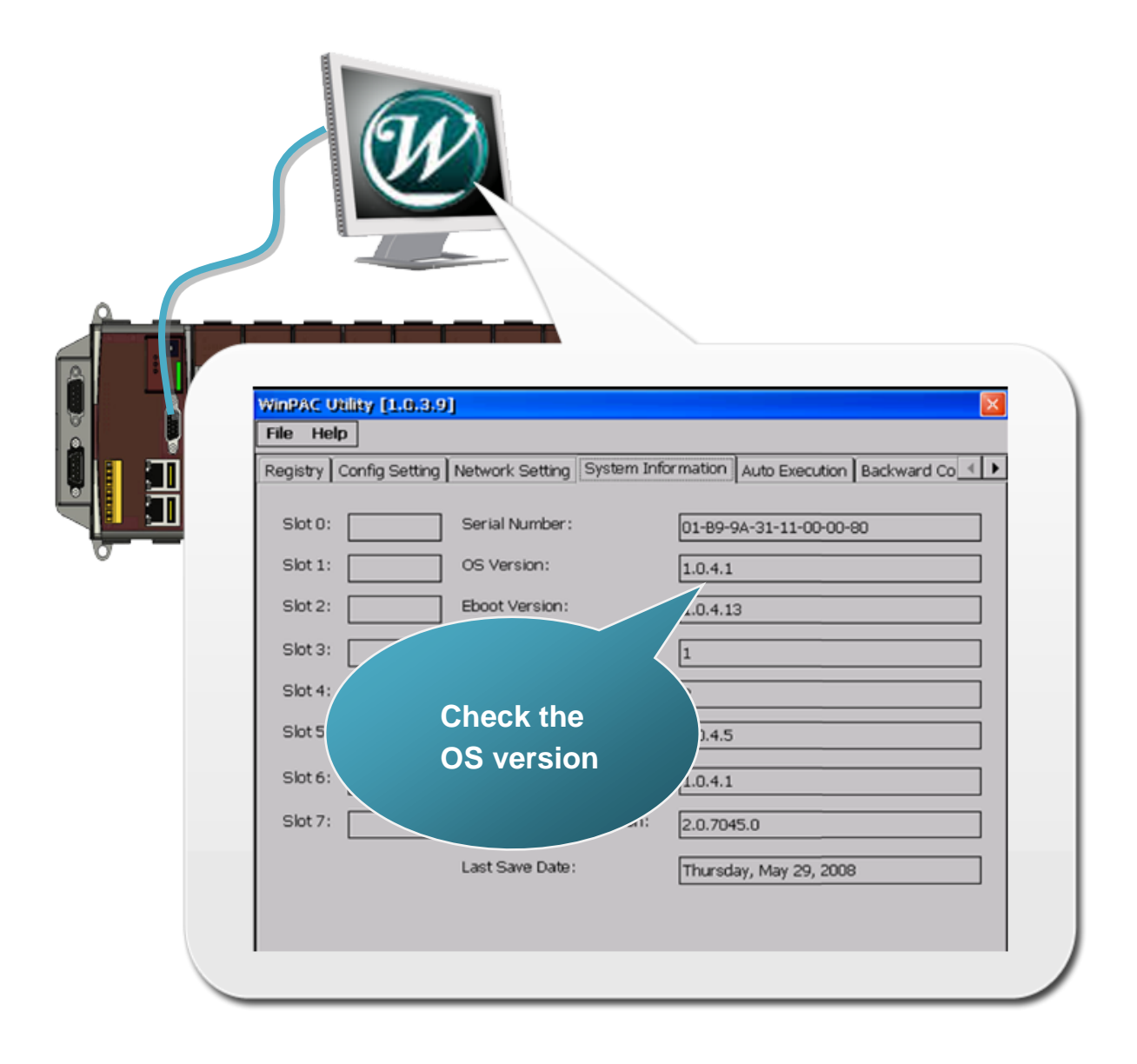

### **6.1.2. WinPAC OS updates using Eshell via Ethernet**

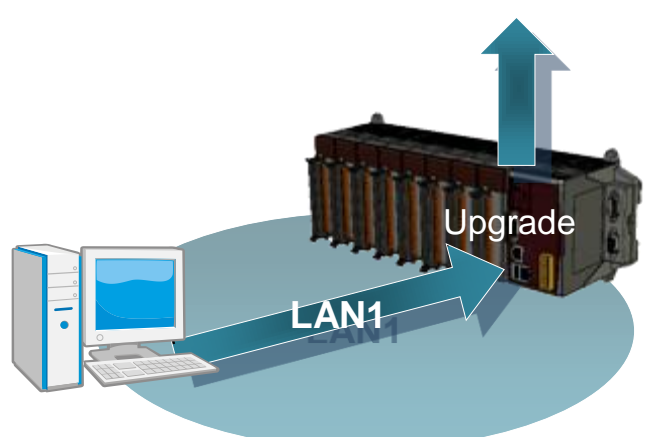

By default, the OS updates via LAN1. Therefore, to update the OS image, make sure LAN1 is connected to the PC.

#### **Below is a step by step procedure for updating the WinPAC OS.**

#### **Step 1: Get the latest version of the WinPAC OS image**

The latest version of the installation package can be obtained from:

- ▶ For WP-8x3x series CD:\Napdos\wp-8x3x\_ce50\OS\_Image\update\_from\_Eshell\ http://ftp.icpdas.com/pub/cd/winpac/napdos/wp-8x3x\_ce50/os\_image/ update\_from\_Eshell/
- ▶ For WP-8x4x series CD:\Napdos\wp-8x4x\_ce50\OS\_Image\update\_from\_Eshell\ http://ftp.icpdas.com/pub/cd/winpac/napdos/wp-8x4x\_ce50/os\_image/ update\_from\_Eshell/

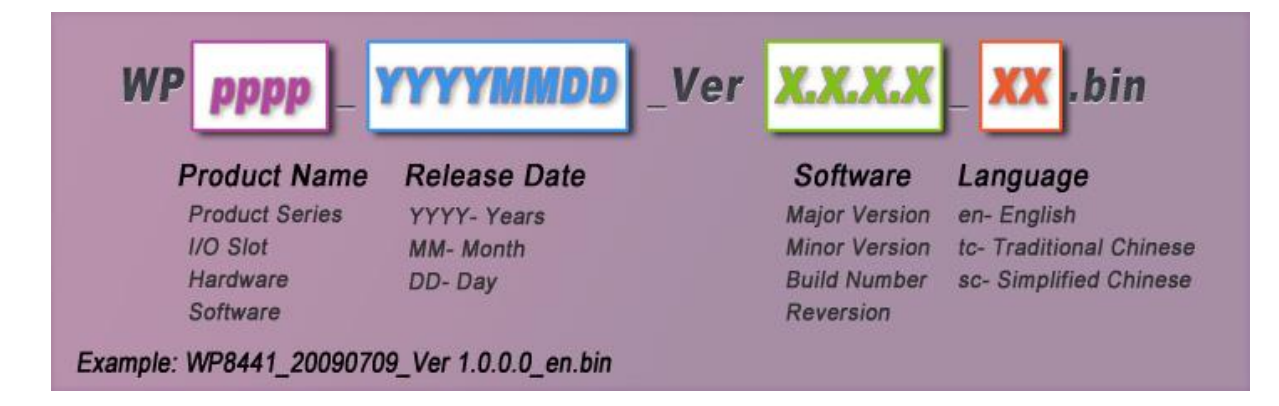

WinPAC 8000 User Manual, version 2.0.5. Last Revised: February 2011 Page: 136

#### **Step 2: Run the ESHELL on the PC**

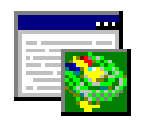

ESHELL you can be obtained at:

### ESHELL

▶ For WP-8x3x series CD:\Napdos\wp-8x3x\_ce50\PC\_Tools\ http://ftp.icpdas.com/pub/cd/winpac/napdos/wp-8x3x\_ce50/pc\_tools/

▶ For WP-8x4x series CD:\Napdos\wp-8x4x\_ce50\PC\_Tools\ http://ftp.icpdas.com/pub/cd/winpac/napdos/wp-8x4x\_ce50/pc\_tools/

#### **Step 3: Configure the reboot in OS update mode**

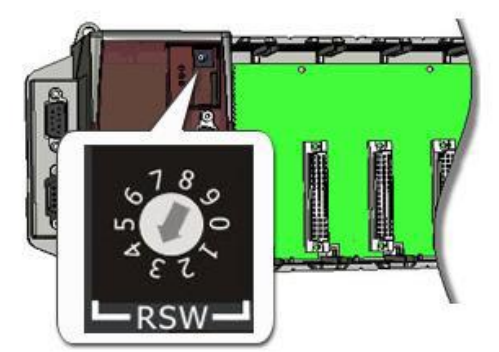

Turn the rotary switch to "3", and then reboot the WinPAC.

#### **Step 4: Select the device which you want to update the OS image**

After starting the ESHELL software, the "Select Device" dialog will appear, and then select the device which you want.

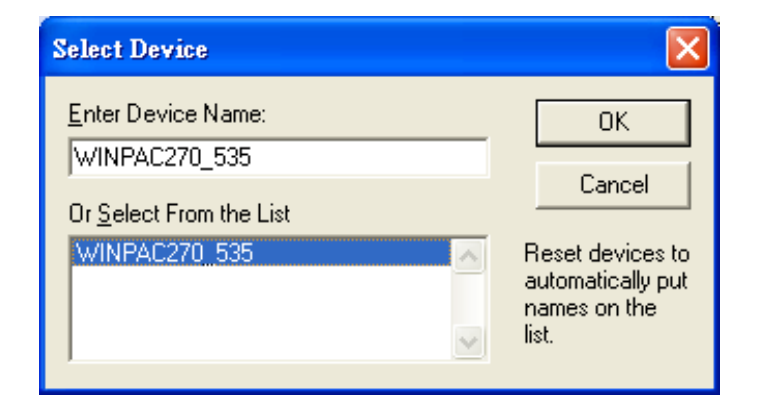

WinPAC User 8000 Manual, version 2.0.5. Last Revised: February 2011 Page: 137

#### **Step 5: Select the latest version of the OS image file**

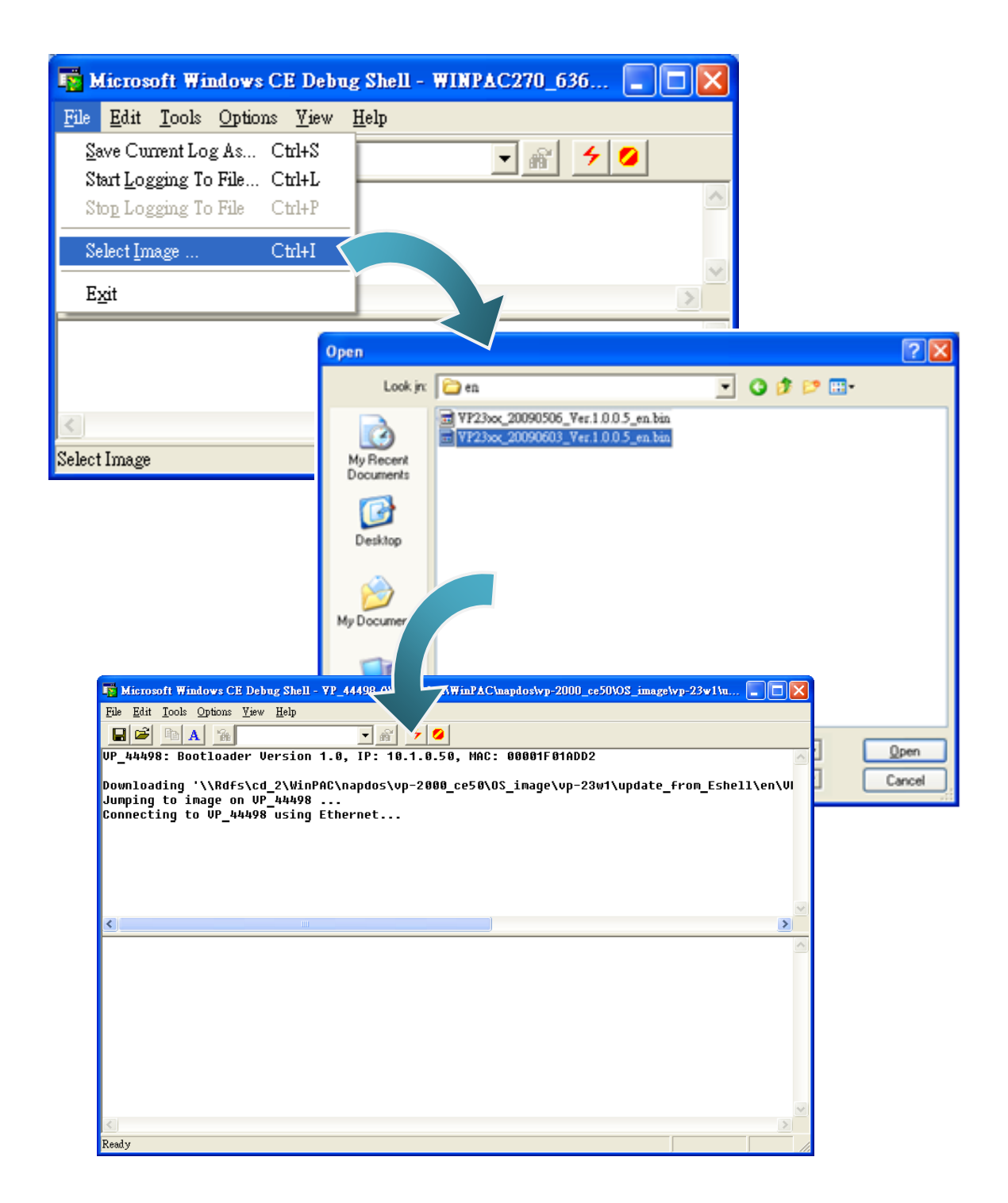

**Step 6: Once the procedure is completed, the "Warning !" dialog box will Appear on WinPAC screen as below shown, click "No" to finish the process**

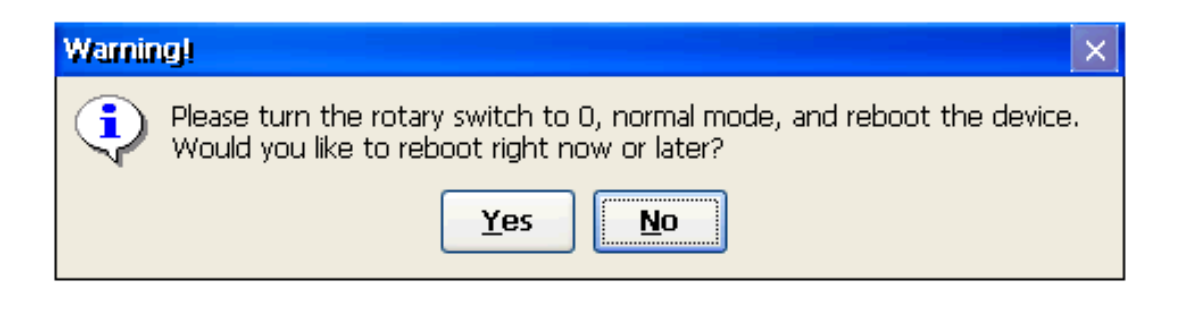

**Step 7: Configure the WinPAC to boot in normal mode**

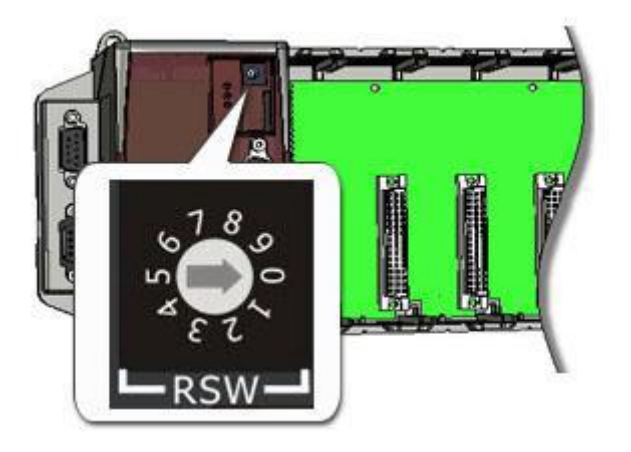

#### **Step 8: Run the WinPAC Utility to save the settings and reboot the WinPAC**

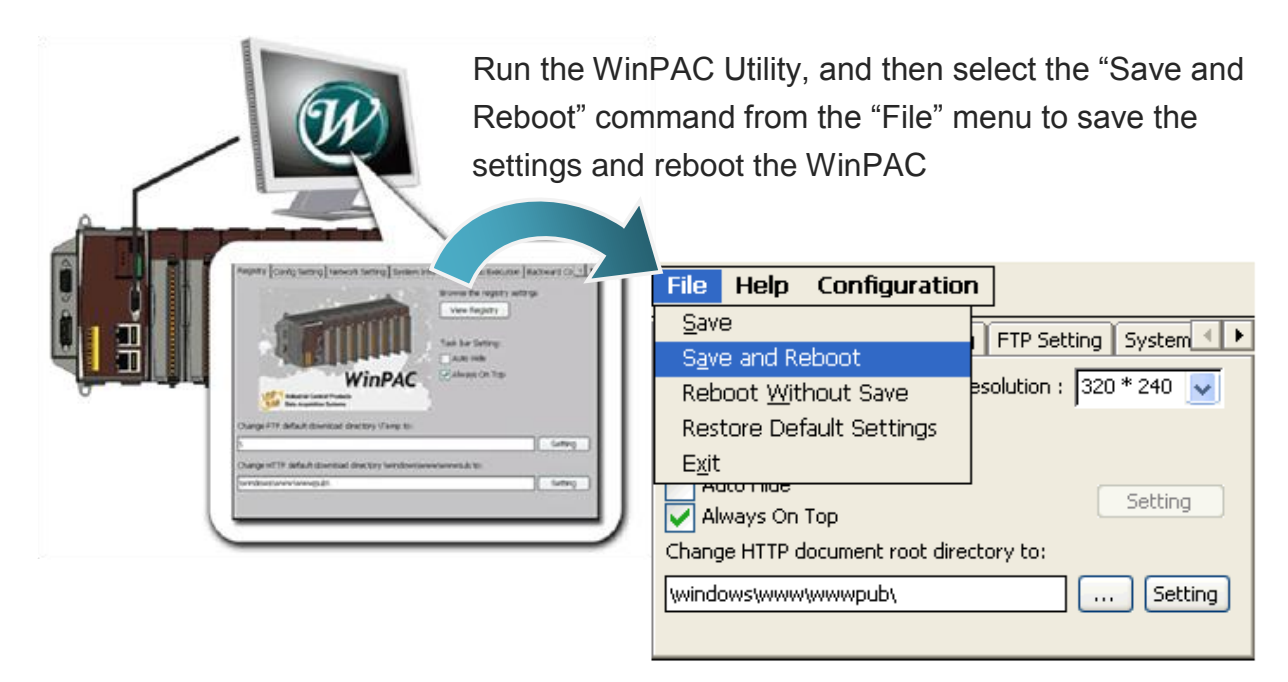

**Step 9: Click "Yes" to reboot the WinPAC**

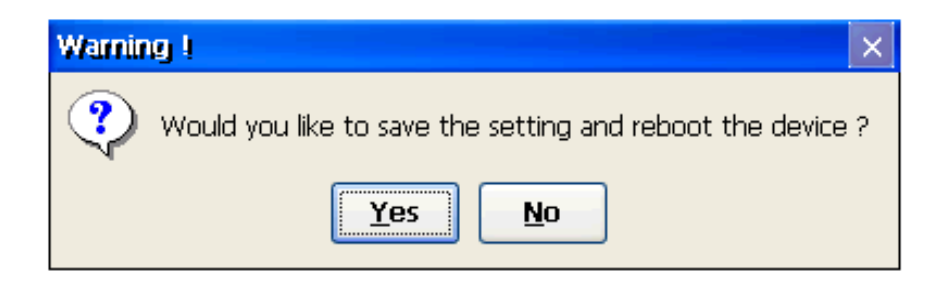

### **Step 10: Check the WinPAC OS version**

Start the WinPAC Utility, and then select the "System Information" tab to check the current OS version.

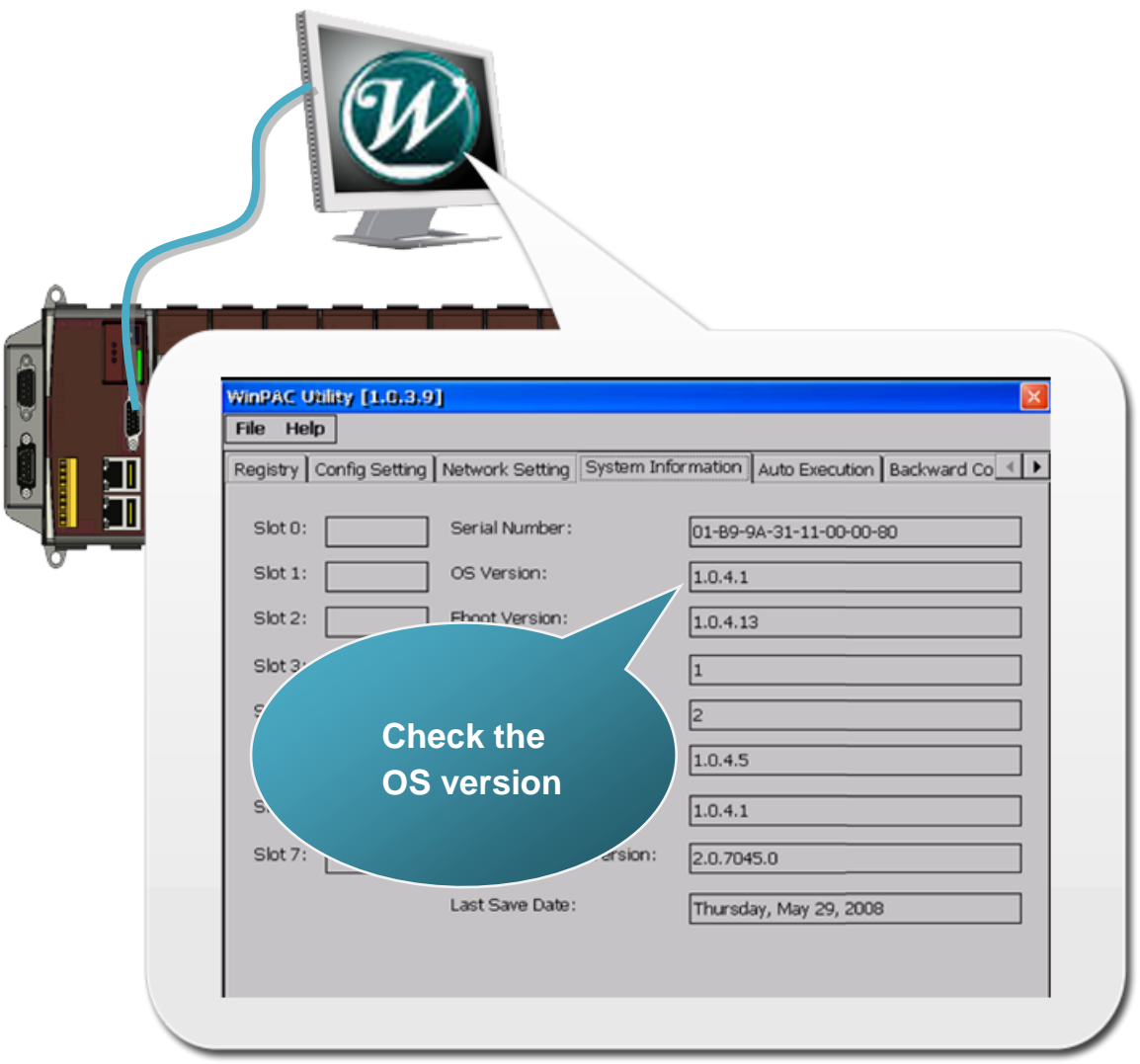

WinPAC 8000 User Manual, version 2.0.5. Last Revised: February 2011 Page: 140

## **6.2. SDKs Updates**

The updates files of SDK are located on:

- ▶ For WP-8x3x series CD:\Napdos\wp-8x3x\_ce50\SDK\
- ▶ For WP-8x4x series CD:\Napdos\wp-8x4x\_ce50\SDK\

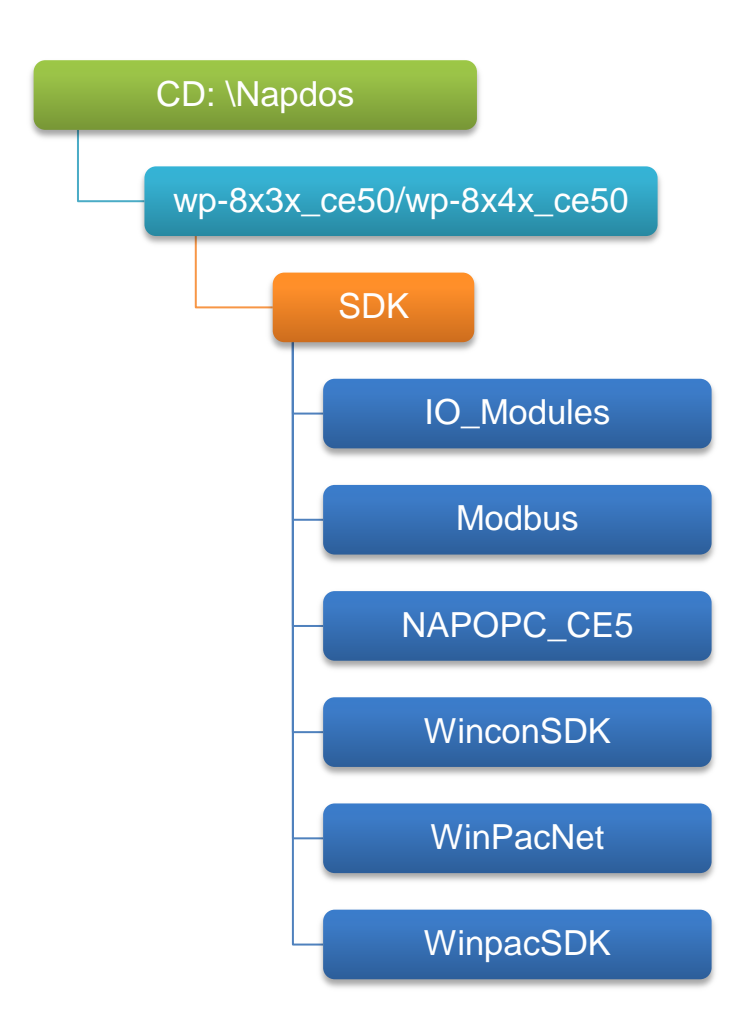

By eVC and donet development tools, the WinPAC SDK installation is divided into the following two parts:

- i. WinPAC SDK updates for dotnet
- ii. WinPAC SDK updates for eMbedded Visual C++

### **6.2.1. WinPAC SDK updates for C# or VB.net**

To determine the SDK version that is compatibly running on the WinPAC, you can read the "Release Note" which is located under each SDK folder, these files provides important updated information for what we fixed and added.

#### **Step 1: Get the latest version of the C# or VB.net components**

The latest version of the C# or VB.net components can be obtained from:

- ▶ For WP-8x3x series http://ftp.icpdas.com/pub/cd/winpac/napdos/wp-8x3x\_ce50/sdk/winpacnet/
- ▶ For WP-8x4x series http://ftp.icpdas.com/pub/cd/winpac/napdos/wp-8x4x\_ce50/sdk/winpacnet/

#### **Step 2: Copy the latest version of DLL to Host PC and WinPAC**

The DLL files on Host PC are located at anywhere only the solution can reference it.

The DLL files on WinPAC are located at the same directory as the .exe file.

### **6.2.2. WinPAC SDK updates for eMbedded Visual C++**

To determine the SDK version that is compatibly running on the WinPAC, you can read the "Release Note" which is located under each SDK folder, these files provides important updated information for what we fixed and added.

#### **Step 1: Get the latest version of the eMbedded Visual C++ components**

The latest version of the eMbedded Visual C++ components can be obtained from:

- ▶ For WP-8x3x series http://ftp.icpdas.com/pub/cd/winpac/napdos/wp-8x3x\_ce50/sdk/winpacsdk/
- ▶ For WP-8x4x series http://ftp.icpdas.com/pub/cd/winpac/napdos/wp-8x4x\_ce50/sdk/winpacsdk/

#### **Step 2: Copy the latest version of header files and libraries to Host PC**

The header files are located at:

C:\Program Files\Windows CE Tools\wce500\PAC270\Icpdas\Include\ARMV4I\ The libraries are located at:

C:\Program Files\Windows CE Tools\wce500\PAC270\Icpdas\Lib\ARMV4I\

#### **Step 3: Copy the latest version of DLL files to WinPAC**

The DLL files are located at:

\System\_Disk\ICPDAS\System

# **7. WinPAC Download Center**

This chapter introduces the WinPAC Download Center.

Visit the WinPAC Download Center:

http://www.icpdas.com/products/PAC/winpac/download/winpac\_8000/download\_os\_ima ges.htm

# **WinPAC-8000 Download Center**

Note:

When you download the software programs, you should notice if the programs conform to your machine. The published date and indicated requirement of a program can help user to determine the compatibility for your WinPAC-8000. Before you download any program, please read the notes of each online program first to avoid the confused situation.

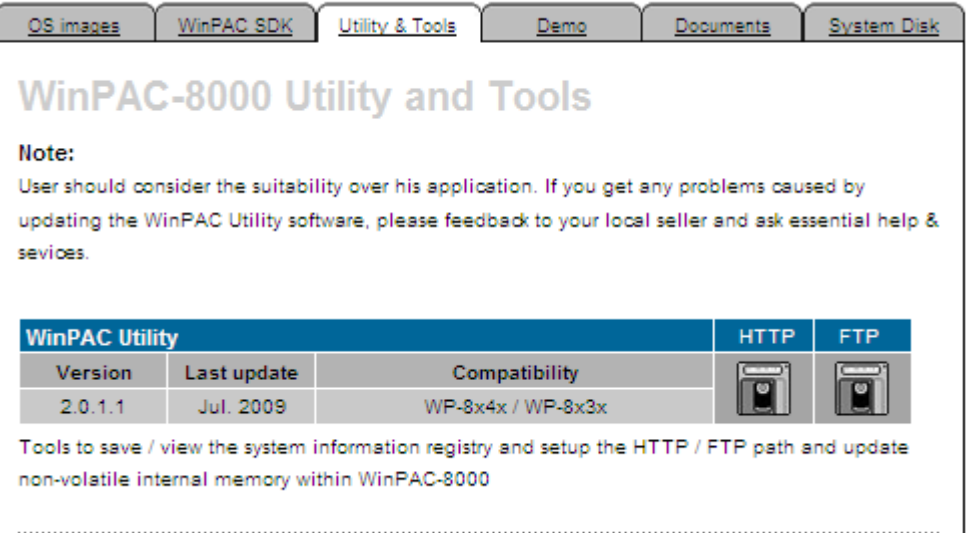

The following update categories are available from the WinPAC Download Center.

- **OS images** Includes updates and the latest version of WinPAC OS.
- **WinPAC SDK** Includes updates and the latest version of each WinPAC component SDK, such as WinPAC SDK, NAPOPC\_CE5 SDK, Modbus SDK, etc.
- **Utility & Tools** Includes updates and the latest version for WinPAC toolkits
- **Demo** Includes all related WinPAC demos.
- **Documents** Includes updates and the latest version for related WinPAC documents.
- **System Disk** Includes updates and the latest version for WinPAC toolkits
# **Appendix A. Frame Ground**

Electronic circuits are constantly vulnerable to Electro-Static Discharge (ESD), which become worse in a continental climate area. Some I-7000 ,M-7000 and I-8000 series modules feature a new design for the frame ground, which provides a path for bypassing ESD, allowing enhanced static protection (ESD) capability and ensures that the module is more reliable.

The following options will provide a better protection for the module:

The I-8000 controller has a metallic board attached to the back of the plastic basket as shown in the Figure 2-1 below. When mounted to the DIN rail, connect the DIN rail to the earth ground because the DIN rail is in contact with the upper frame ground as shown in the Figure 2-2 below.

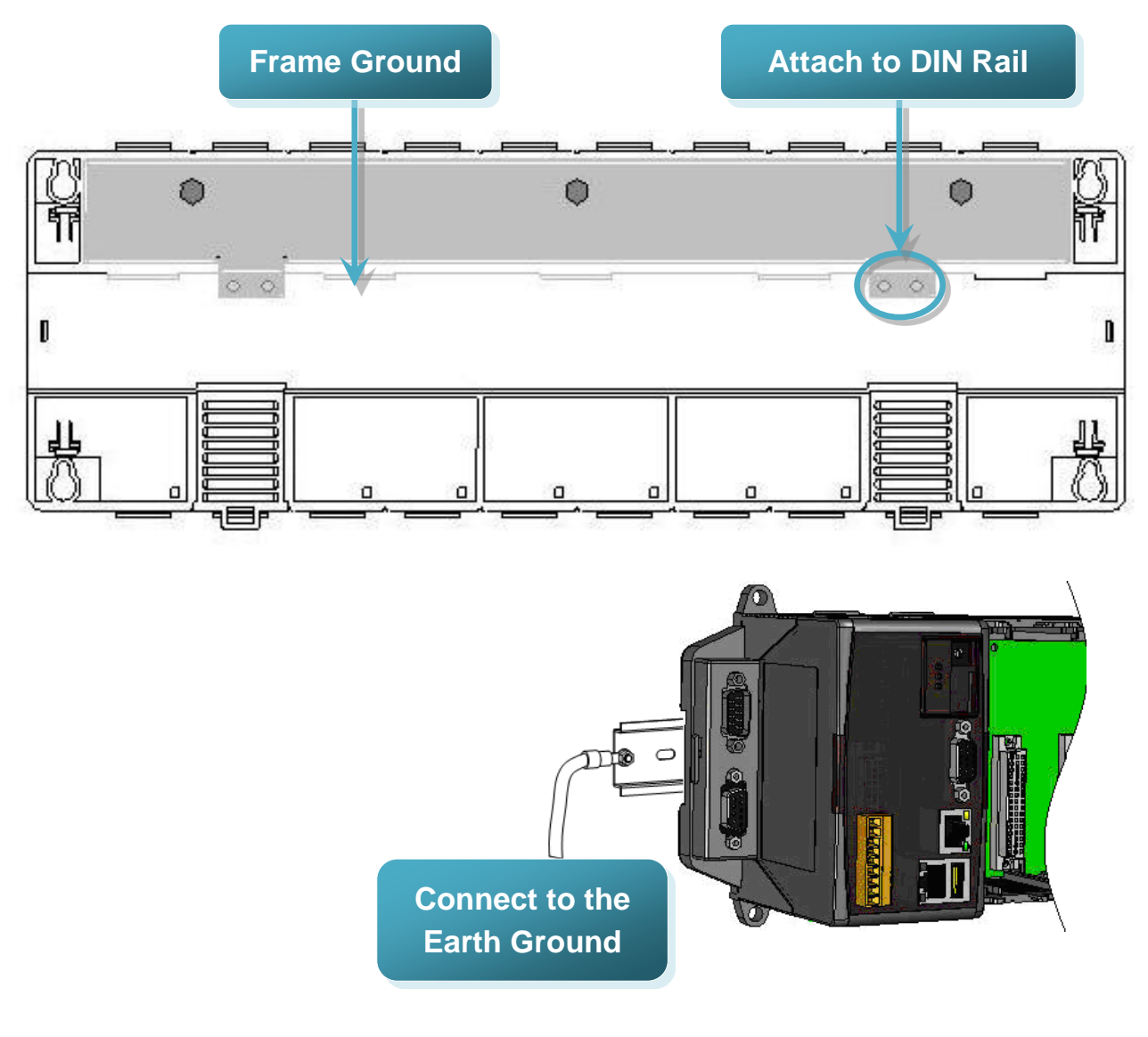

# **Appendix B. Redundant Power**

The WinPAC provides two power inputs that can be connected simultaneously to live DC power sources. If one of the power inputs fails, the other live source acts as a backup to automatically support the WinPAC's power needs.

The WinPAC provides relay contact outputs to warn technicians on the shop floor when the power fails.

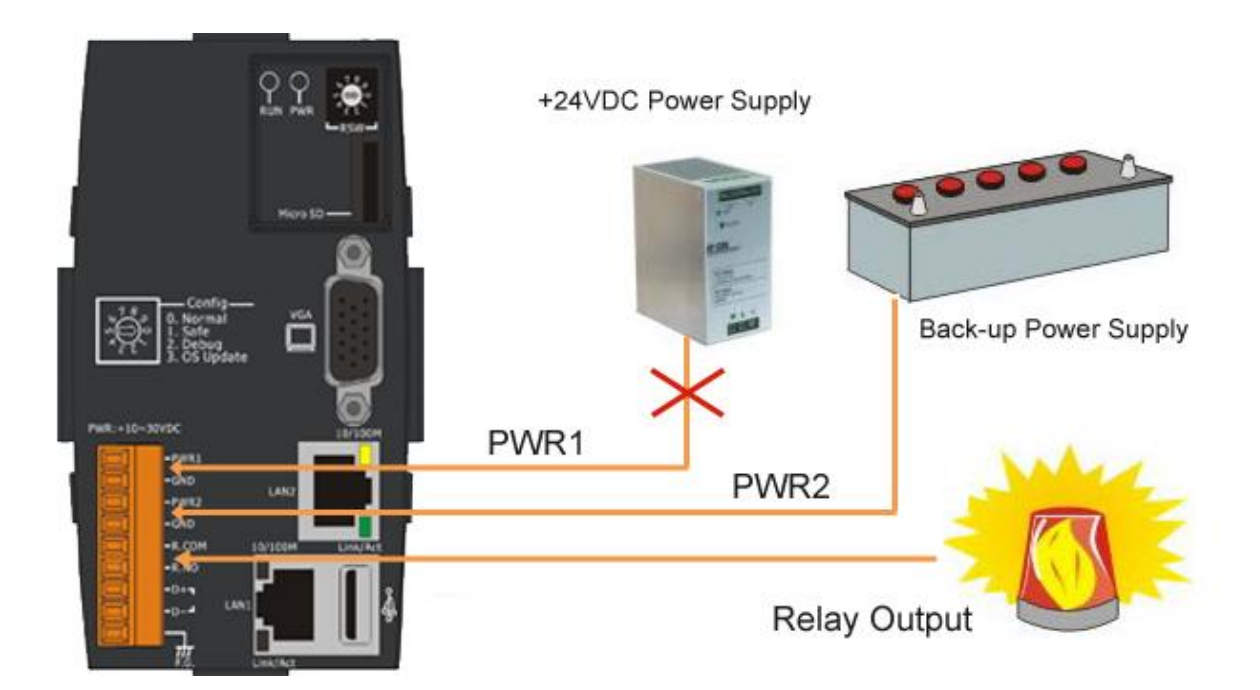

# **Appendix C. I-8K and I-87K Modules**

There are 1/4/8 slot options to expand local I/O. And the I/O modules can be parallel bus type (high profile I-8K series) and serial bus type (high profile I-87K series).

The difference between them is

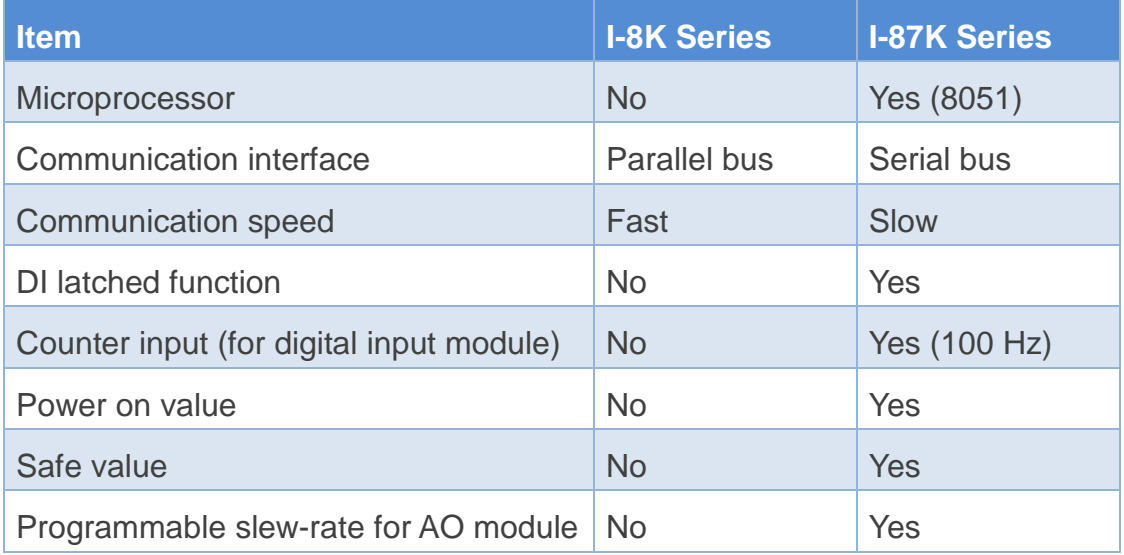

# **Appendix D. Application of RS-485 Network**

The RS-485 length can be up to 4000 ft or 1.2 km over a single set of twisted–pair cables, if the RS-485 network is over 4000 ft or 1.2Km, the RS-485 repeater must be added to extend the RS-485 network.

## **D.1. Basic RS-485 Network**

The basic component of the RS-485 network consist of a Master Controller (or using a PC as a host controller), and some RS-485 devices.

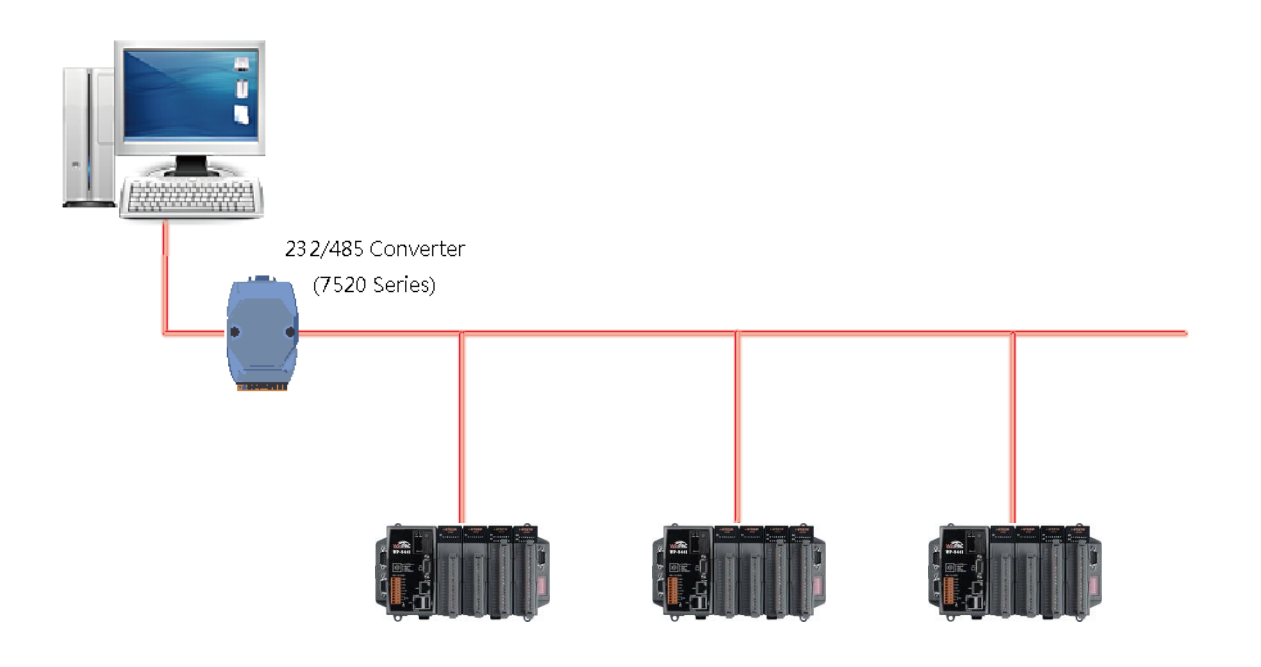

# **D.2. Daisy Chain RS-485 Network**

All RS-485 devices are wired directly to the main network, If the network is up to 1.2 km, it will need a repeater (7510 series) to extend the network length.

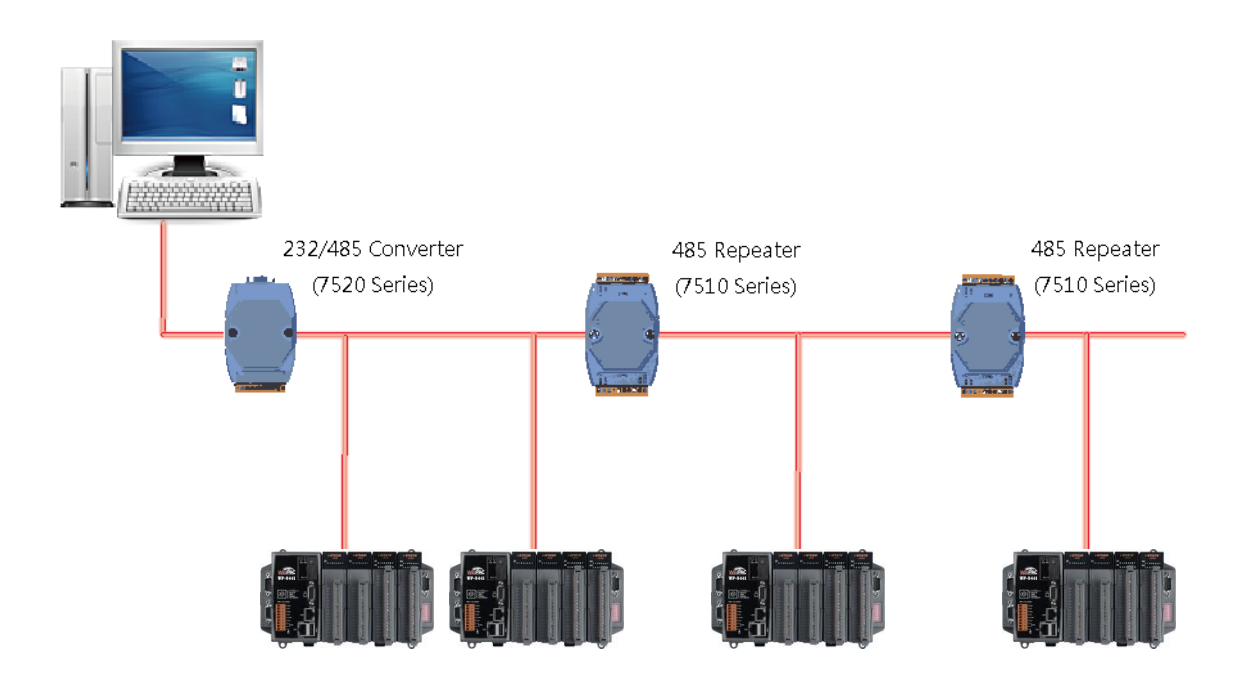

## **D.3. Star Type RS-485 Network**

There are branches along the main network. In this case, it is better to have a repeater to isolate or filter the noise that is made by devices.

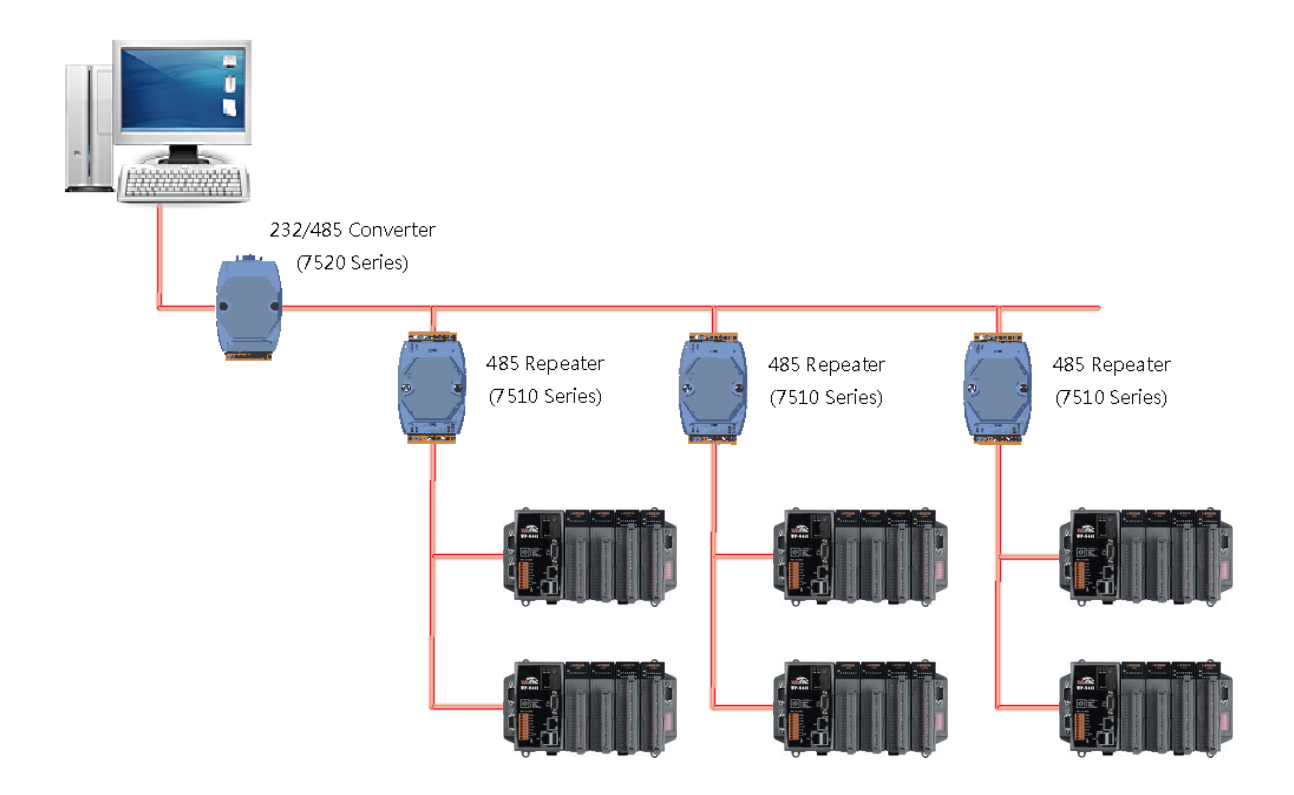

There is a better choice to use 7513 as a RS-485 hub on start type network.

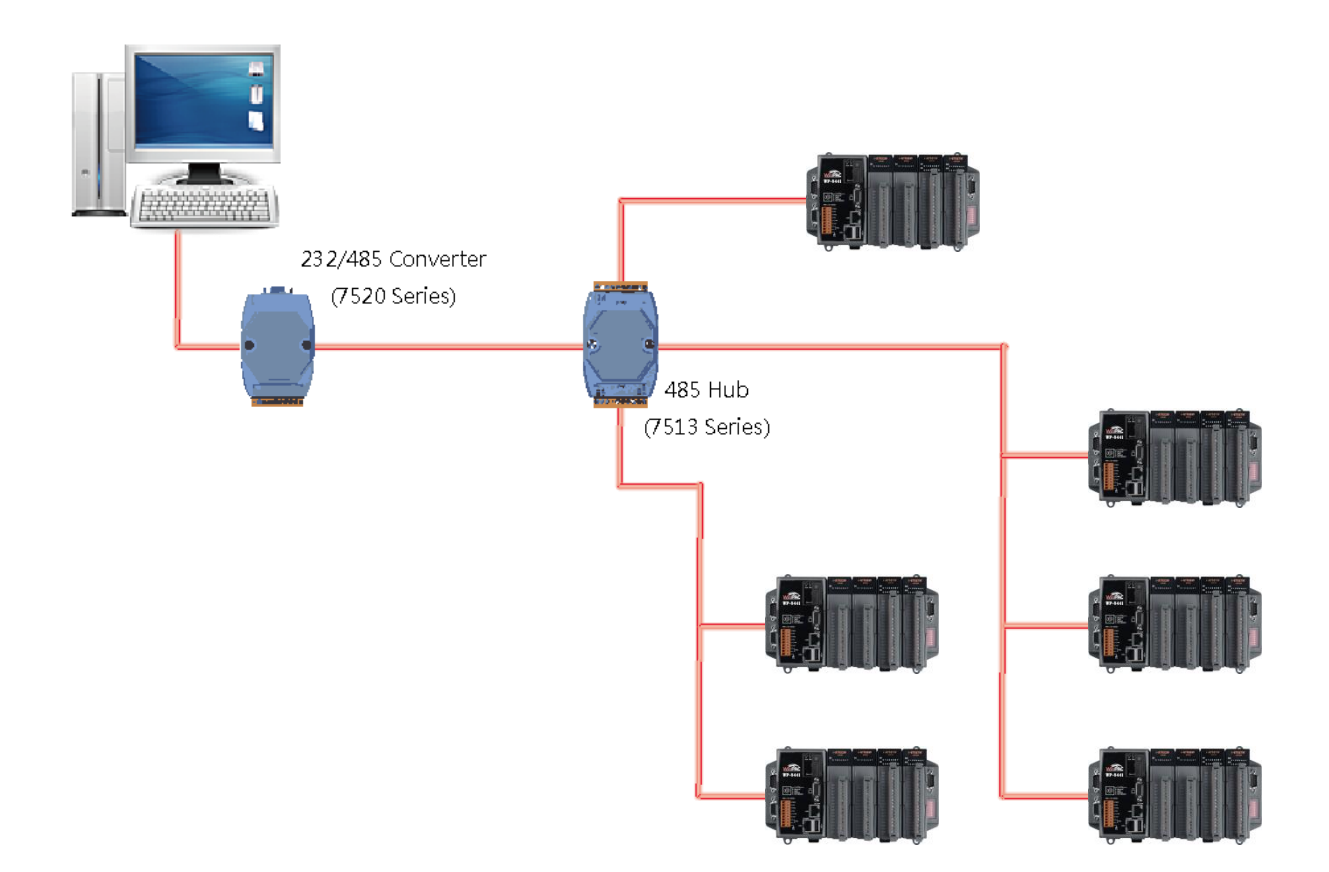

## **D.4. Random RS-485 Network**

There are branches along the main wire. In this case, it is better to have a repeater to isolate or filter the noise that is made by devices.

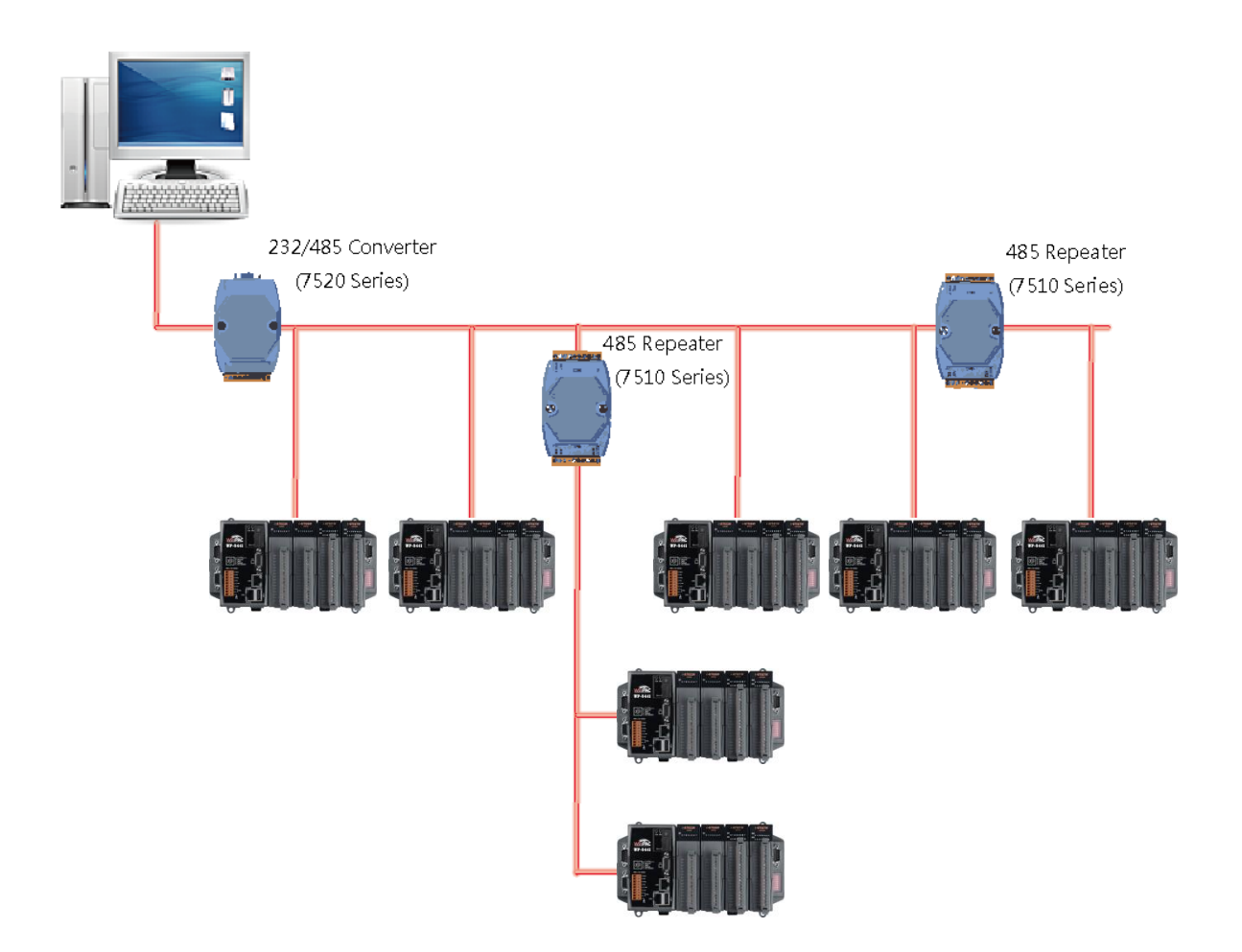

# **D.5. Master/Slaves Settings**

The RS-485 network based on master-slave architecture consists of a single master device and one or more slave devices.

The WinPAC provides two RS-485 communication interfaces based on the master-slave system architecture, all of which have a pull-high/pull-low resistor, user can set it to master or slave for implementing an RS-485 multi-drop network.

One of the RS-485 communications, COM2, its pull-high/pull-low resistor located on power board, the other, COM3, located on the right side and its pull-high/pull-low resistor located on the bottom of the right side, as shown below.

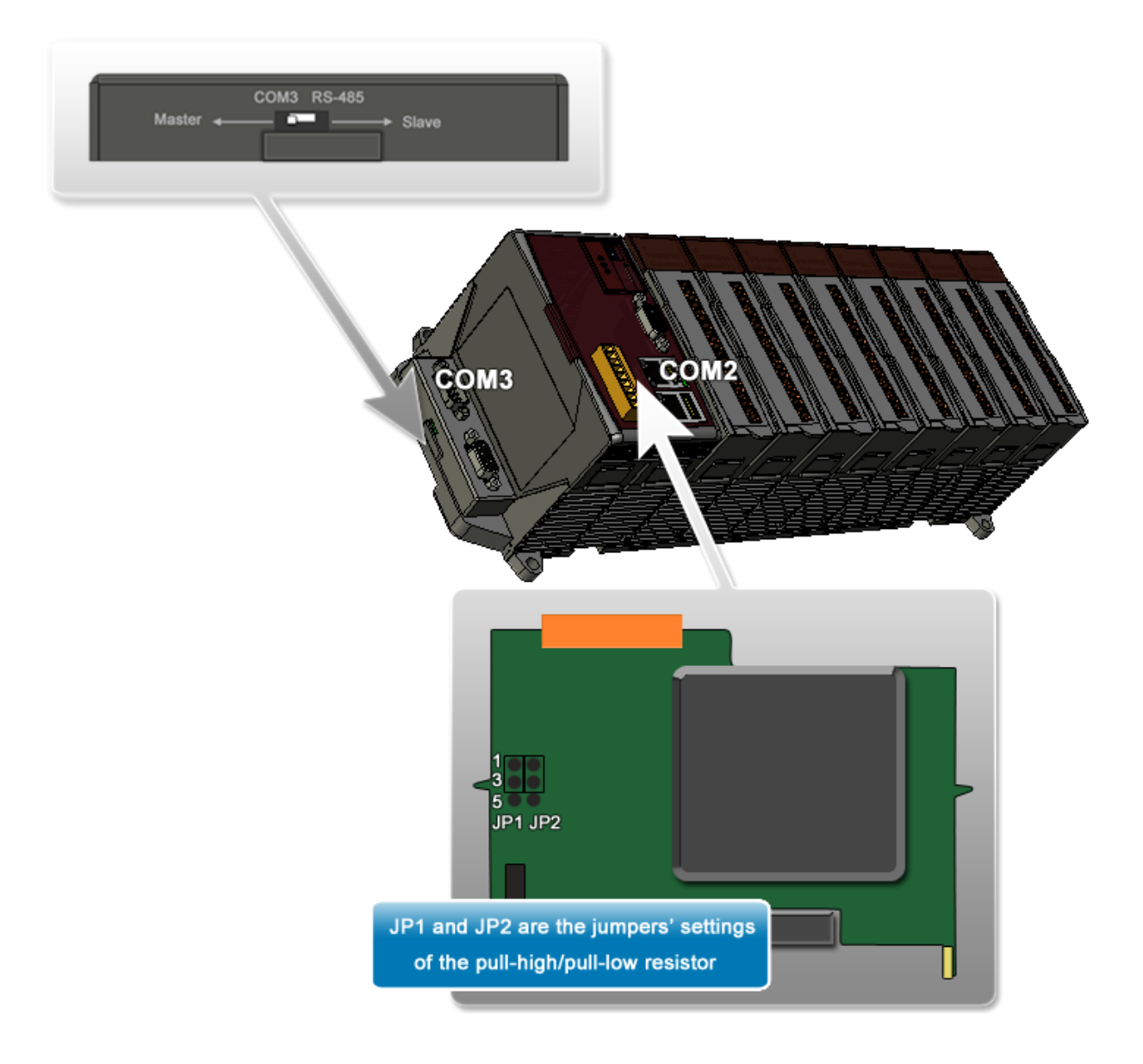

WinPAC User 8000 Manual, version 2.0.5. Last Revised: February 2011 Page: 153

## **D.5.1. WinPAC as a Master (default):**

When one of WinPAC is set to master, then all the other devices on the same network must be slave mode. If the network is up to 1.2 KM, it will need a repeater (7510 series) to extend the network length.

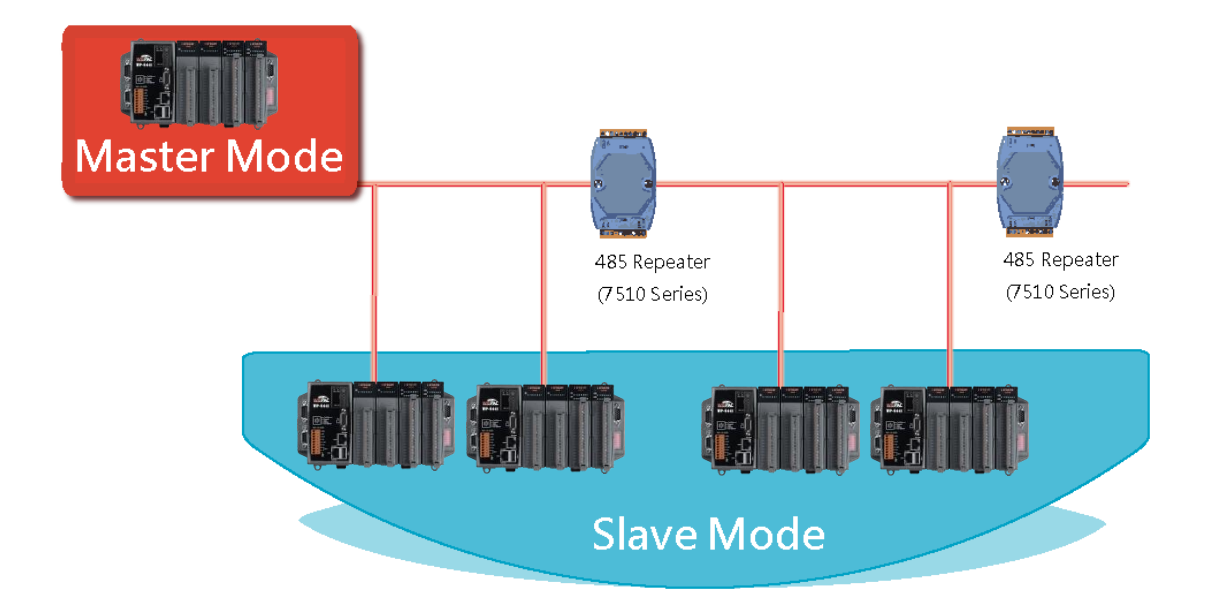

When WinPAC as a master using COM2 communication interface, the pull-high/pull-low resistor located on the power board must adjust to enable as shown below.

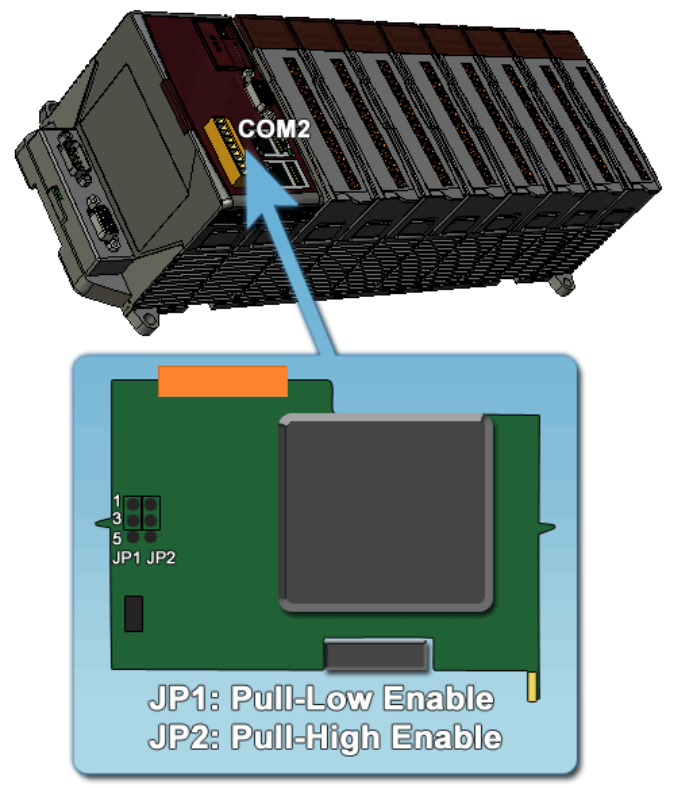

When WinPAC as a master using COM3 communication interface, the pull-high/pull-low resistor located on the power board must adjust to enable as shown below.

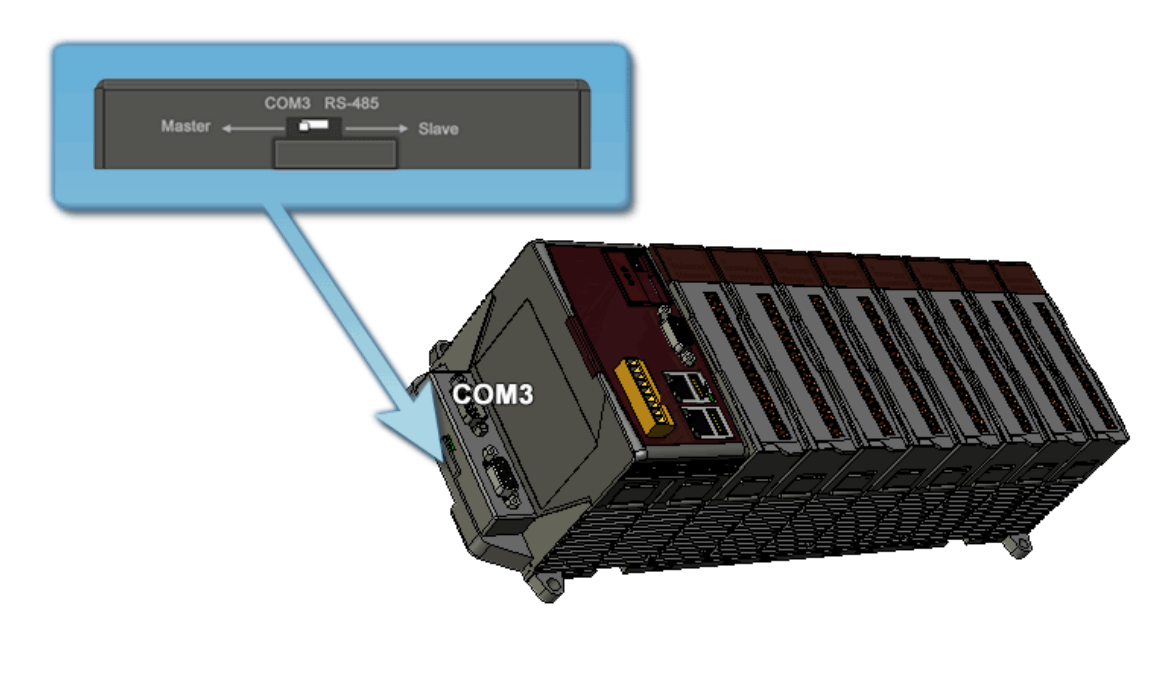

## **D.5.2. WinPAC as a Slave**

For most of application, when using one 7520 series as RS-232/485 converter, its pull-high/pull-low resistors are set to enabled. Then the WinPAC-8000 and all the other devices on this network must be slave mode (the pull-high/pull-low resistors must be disabled).

If there are repeaters on the RS-485 network, there will be pull-high/pull-low resistors on both sides of the repeaters (I-7510)

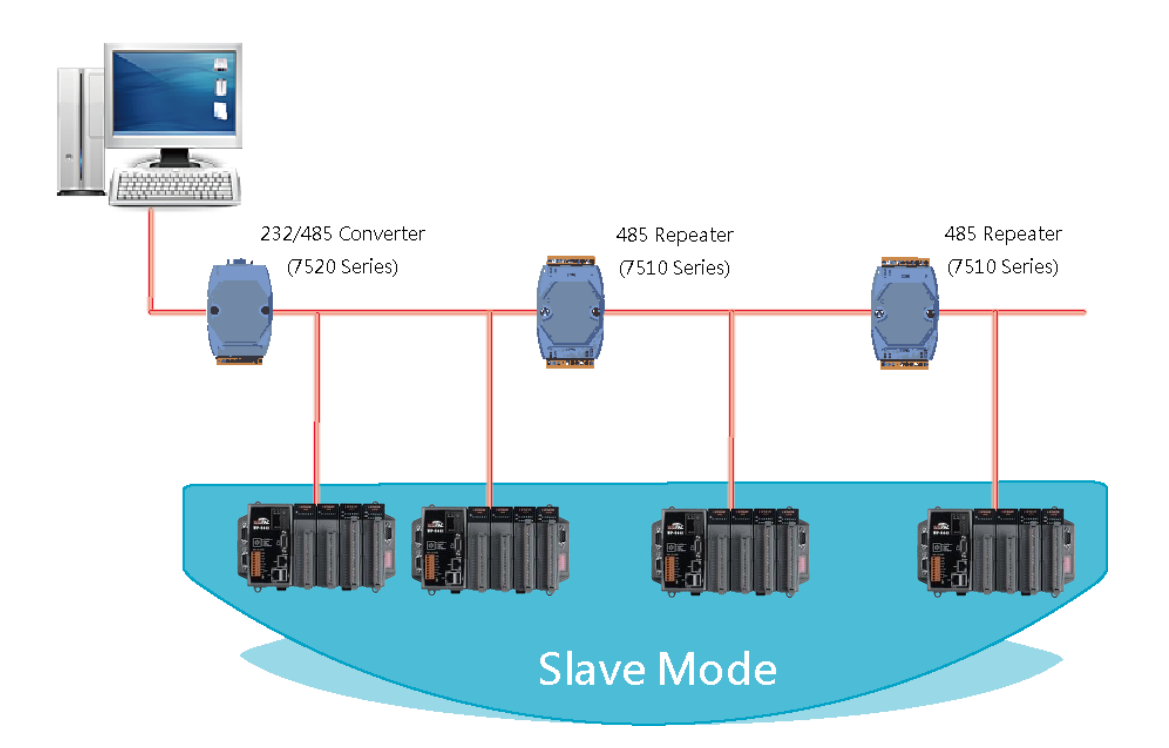

When WinPAC as a slave using COM2 communication interface, the pull-high/pull-low resistor located on the power board must adjust to disabled as shown below.

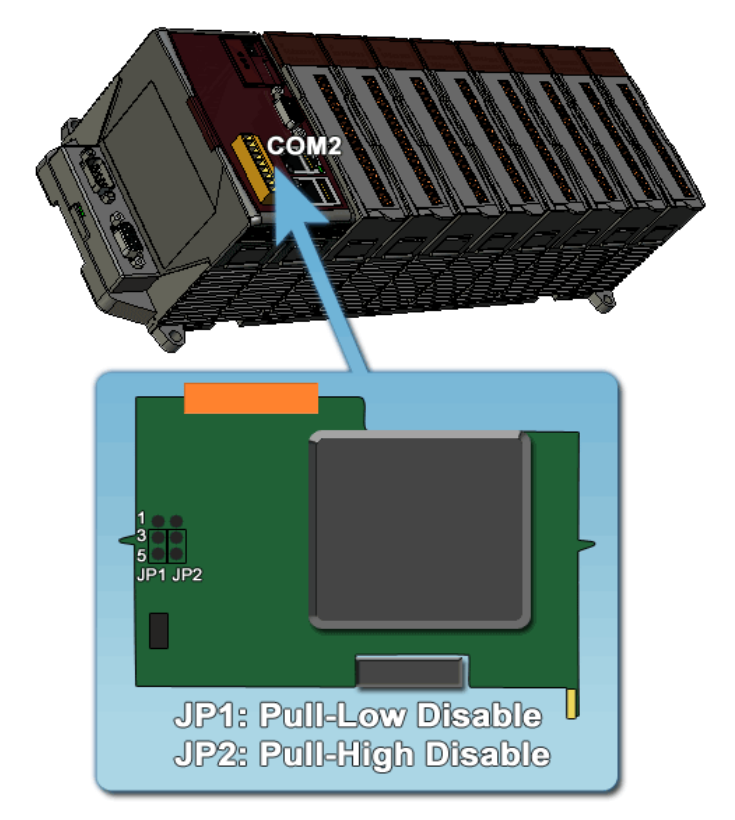

When WinPAC as a slave using COM3 communication interface, the pull-high /pull-low resistor located on the power board must set to "Slave" as shown below.

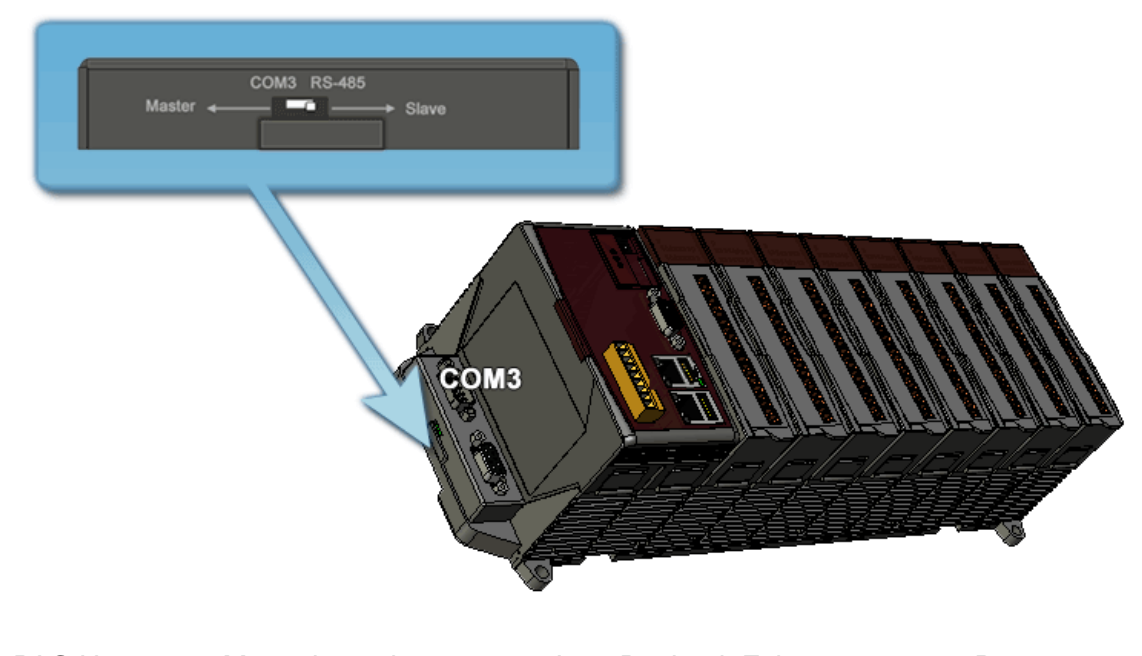

WinPAC User 8000 Manual, version 2.0.5. Last Revised: February 2011 Page: 157 Copyright © 2009 ICP DAS Co., Ltd. All Rights Reserved. E-mail: service@icpdas.com

## **E.1. How to set up a telnet and FTP account to login WinPAC**

WinPAC Utility has an account management function that controls the user that has access into the telnet and FTP server.

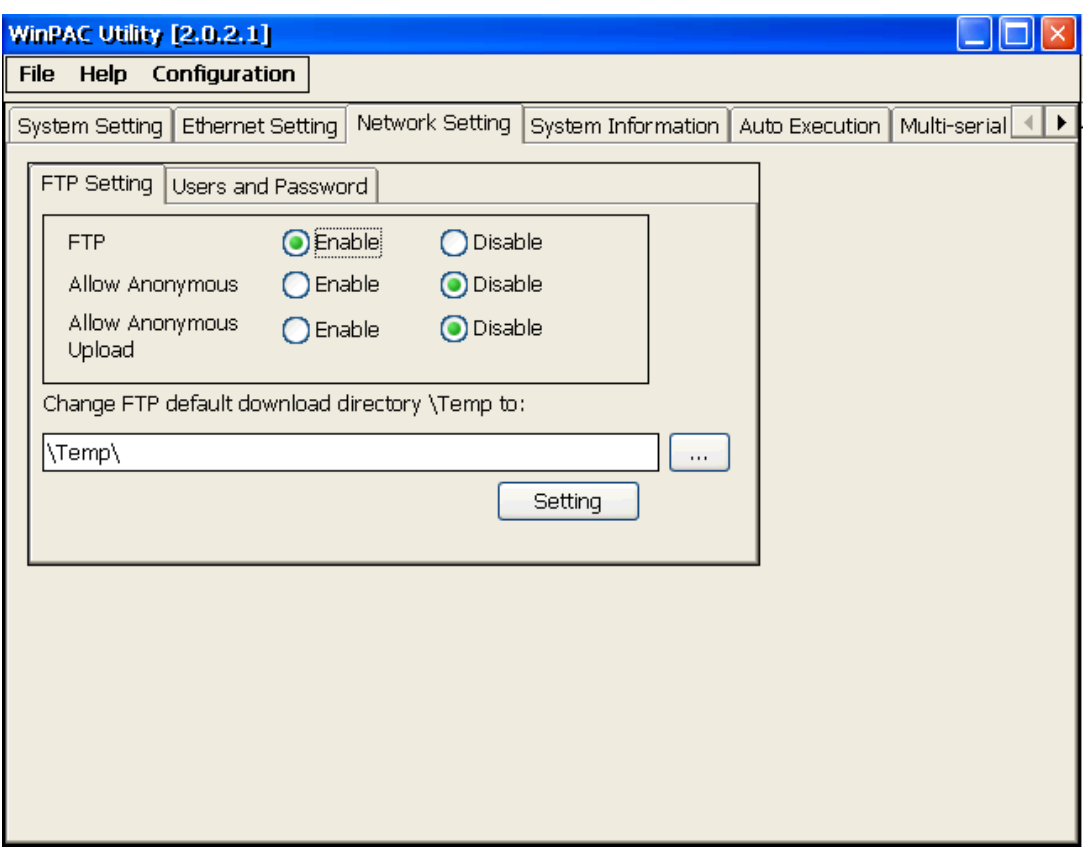

## **E.1.1. Add a telnet and FTP account**

To establish a new telnet and FTP account, please perform the following steps:

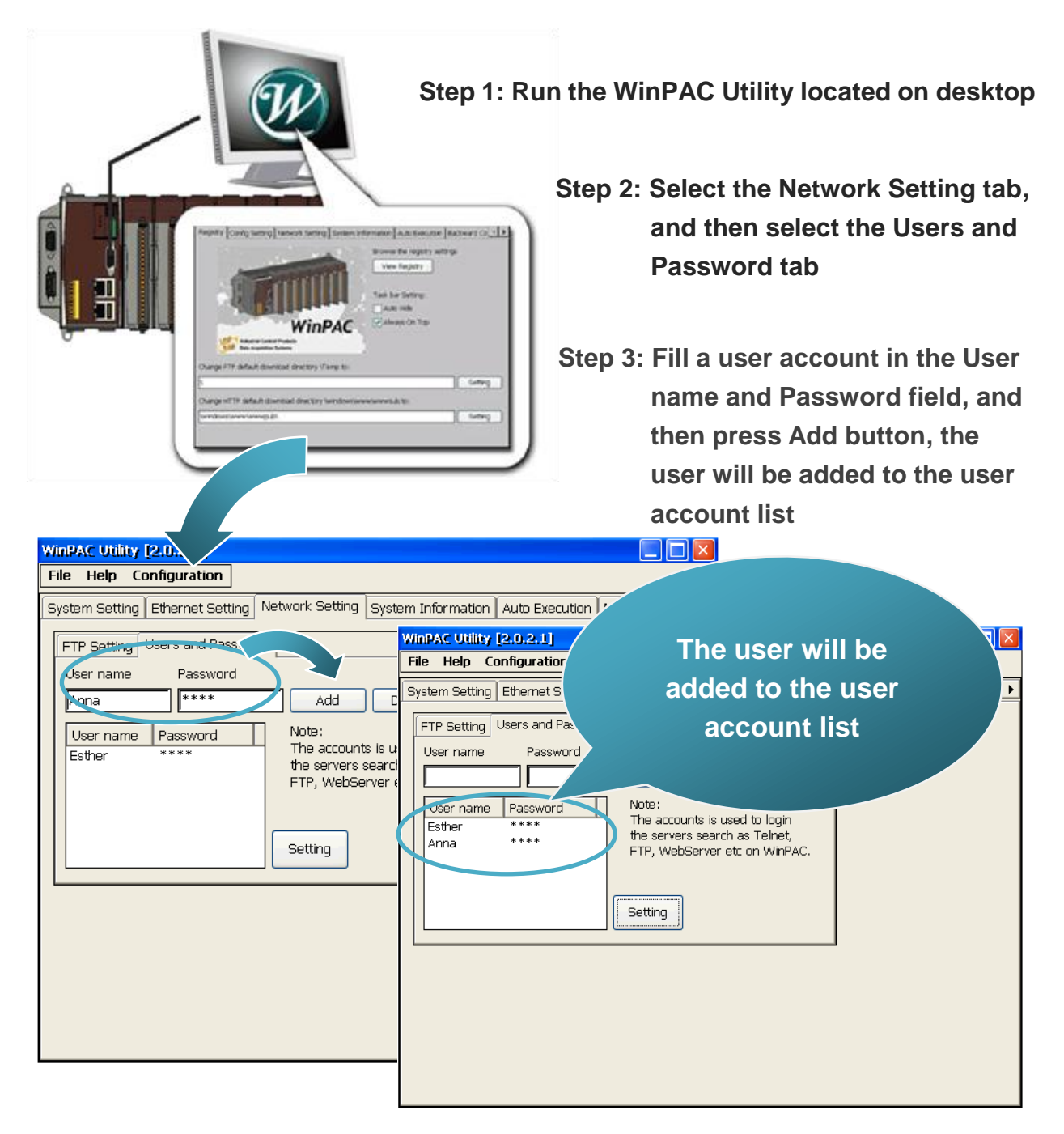

**Step 4: Press Setting button If the login succeeds, the dialog will display when the user account has been created**

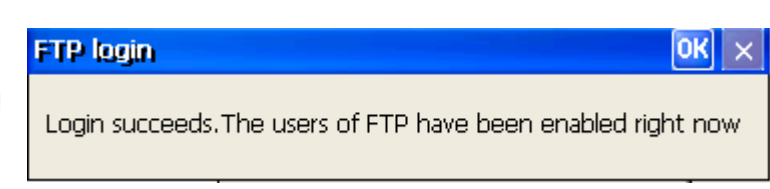

WinPAC 8000 User Manual, version 2.0.5. Last Revised: February 2011 Page: 160

## **E.1.2. Remove a telnet and FTP account**

To remove a telnet and FTP account, please perform the following steps:

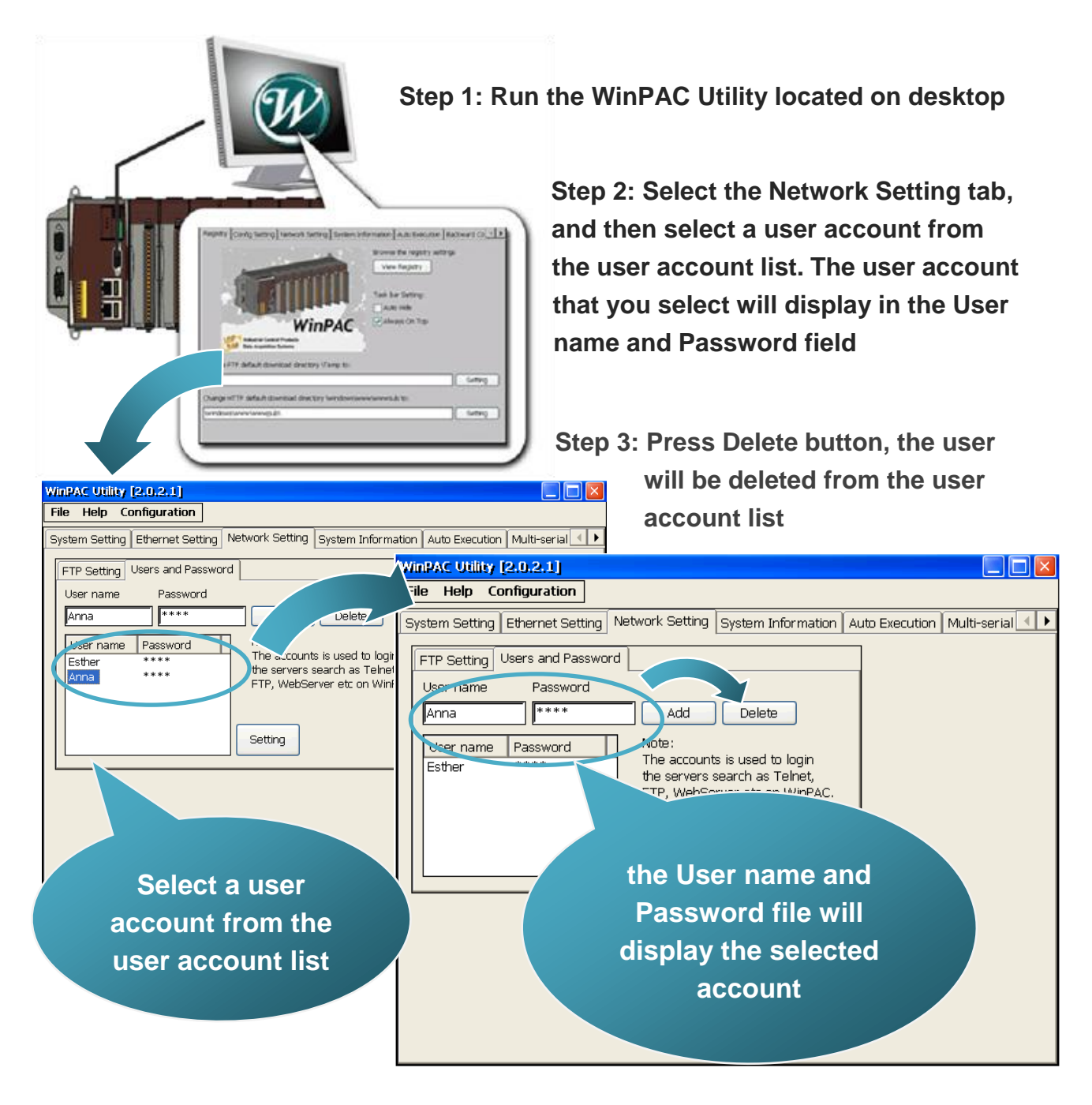

**Step 4: Press Setting button If the login succeeds, the dialog will display when the user account has been removed**

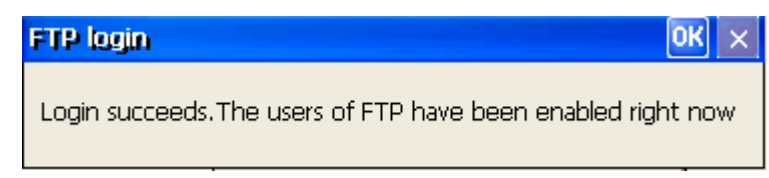

## **E.1.3. Use a Telnet to login WinPAC from PC**

To use telnet to login WinPAC from PC, please perform the following steps:

#### **Step 1: On the PC side, select Run from the start menu**

#### **Step 2: Type cmd, and then press OK button**

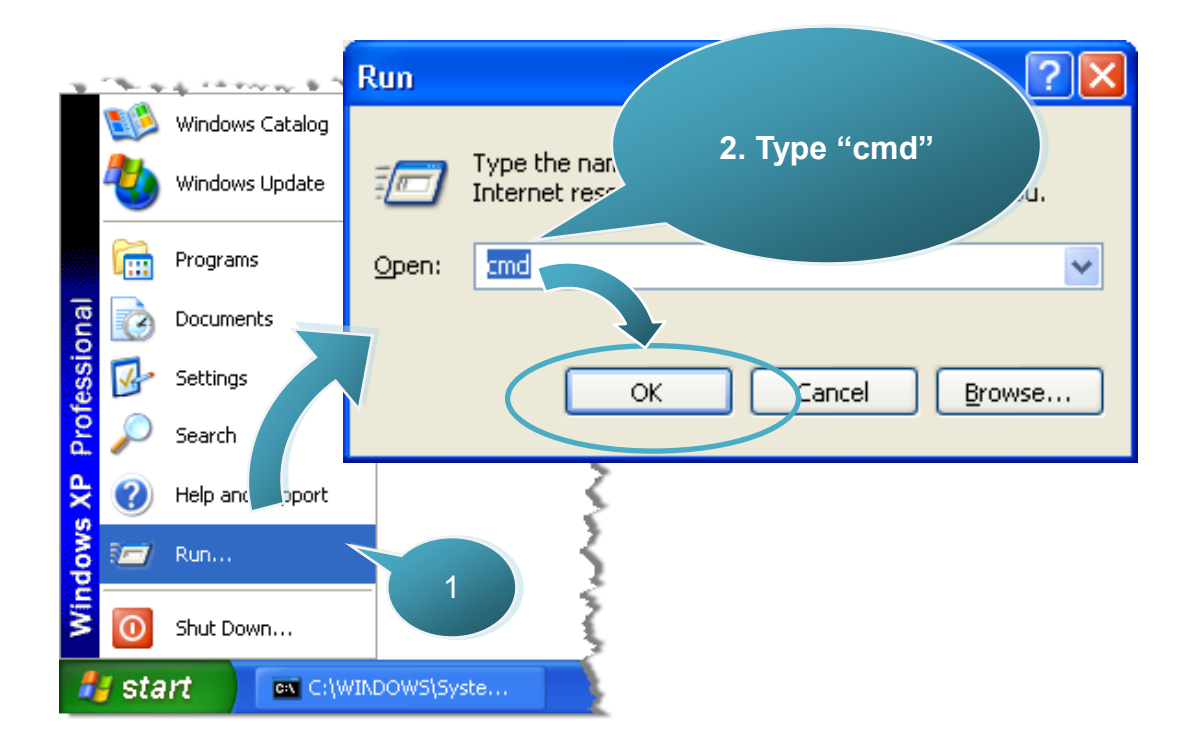

#### **Step 3: Type "telnet IP address" to connect to WinPAC**

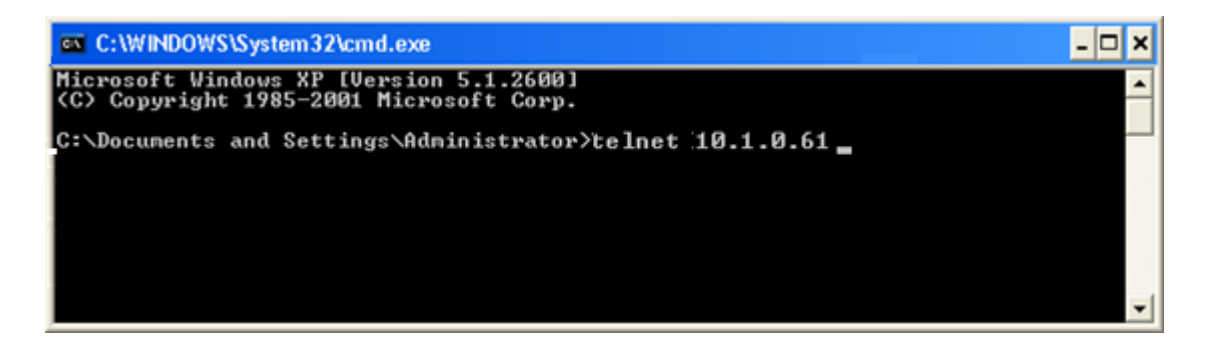

**Step 4: Type user name and password to login**

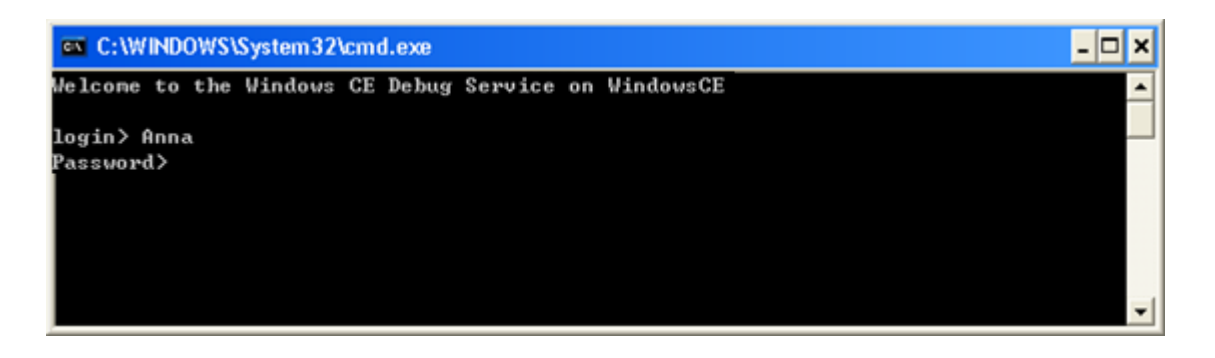

#### **Step 5: The connection has been established**

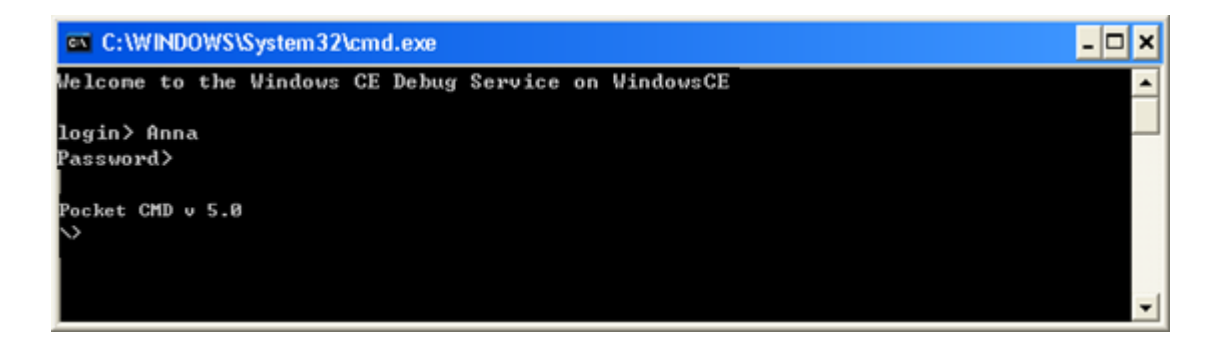

## **Tips & Warnings**

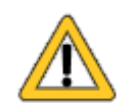

If you can't login, please check that the FTP setting is enabled.

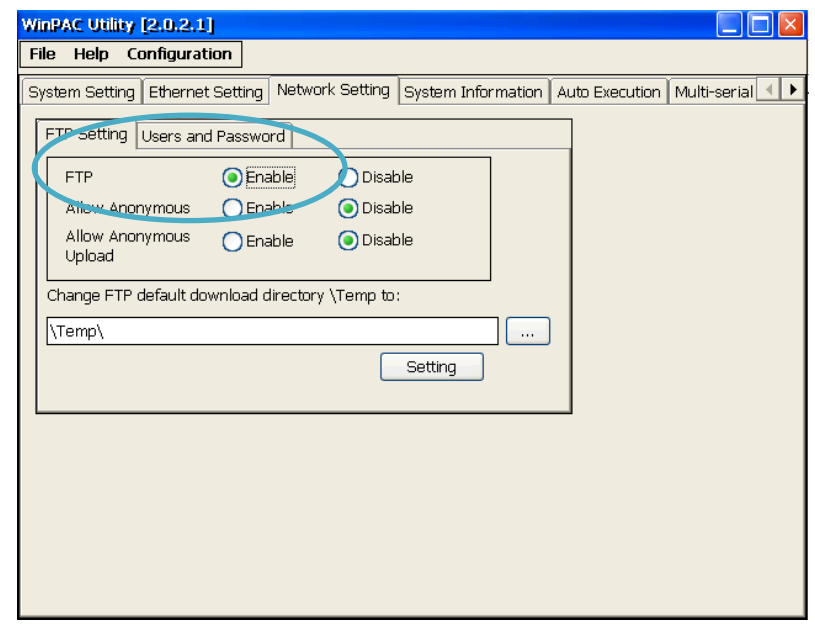

WinPAC User 8000 Manual, version 2.0.5. Last Revised: February 2011 Page: 163

## **E.2. How to online debug WinPAC**

Debugging is a process that you use to find and resolve errors, or bugs, in a program.

## **E.2.1. Debug WinPAC programs in EVC++**

## **Step 1: On the "Tools" menu, click "Configure Platform Manager…" command**

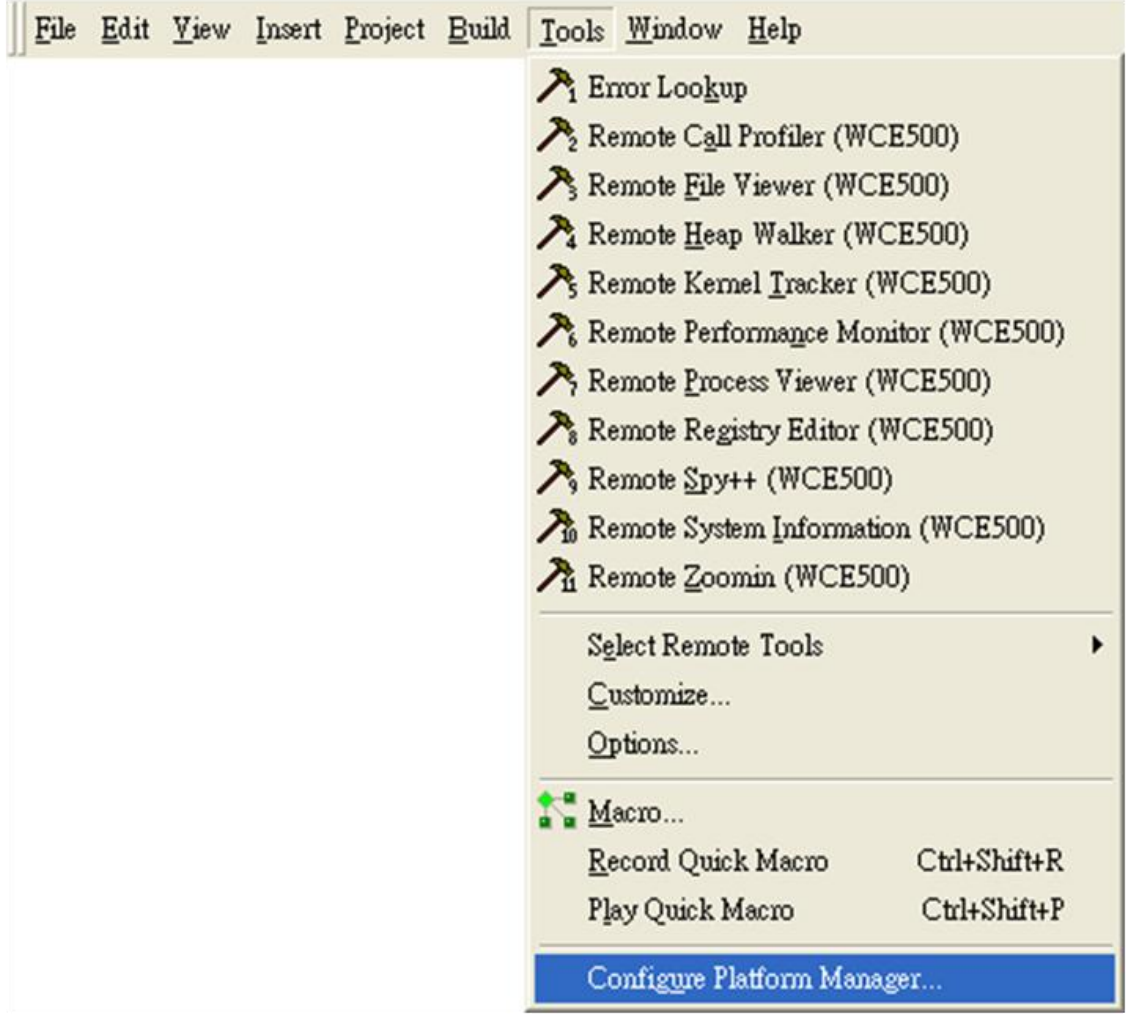

## **Step 2: On the "Windows CE Platform Manager Configuration" dialog, click the "Properties…" button**

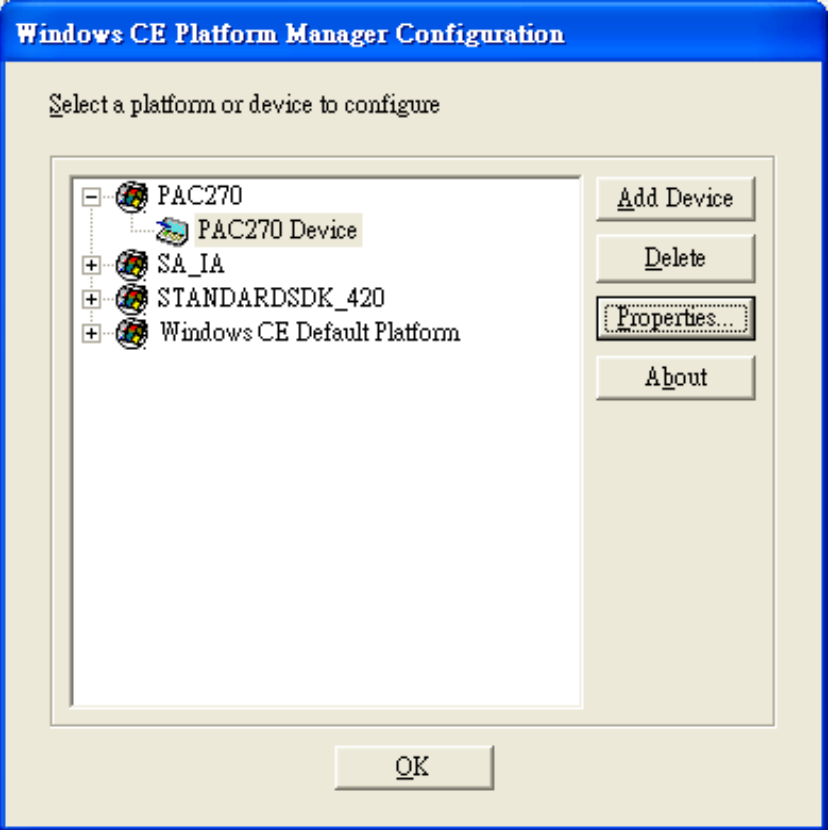

**Step 3: On the "Device Properties" dialog, click the "Configure…" button**

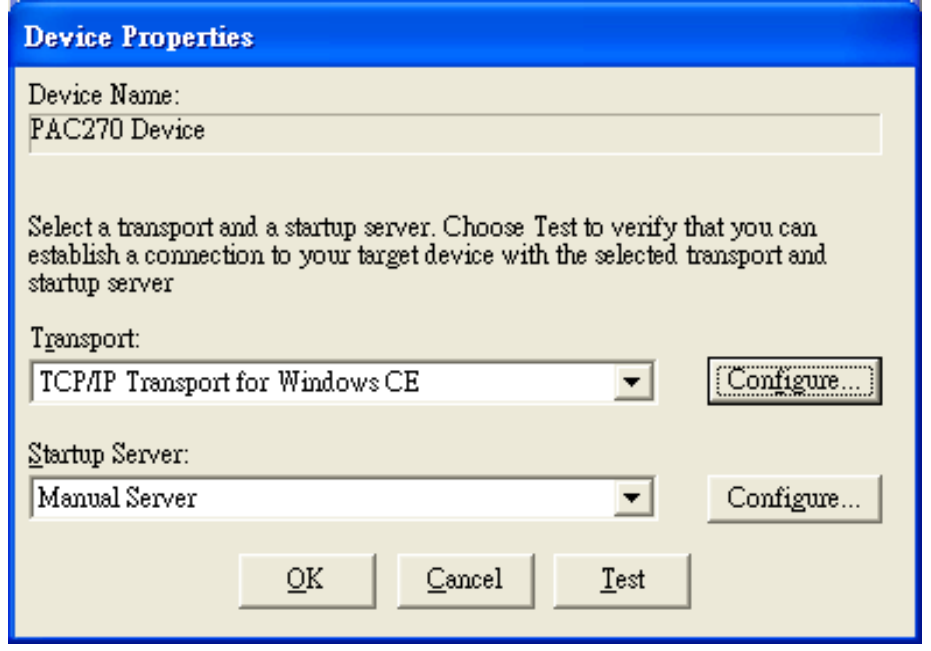

**Step 4: On the "TCP/IP Transport Configuration" dialog, select the "Fixed port" check box, and then click the "OK" button**

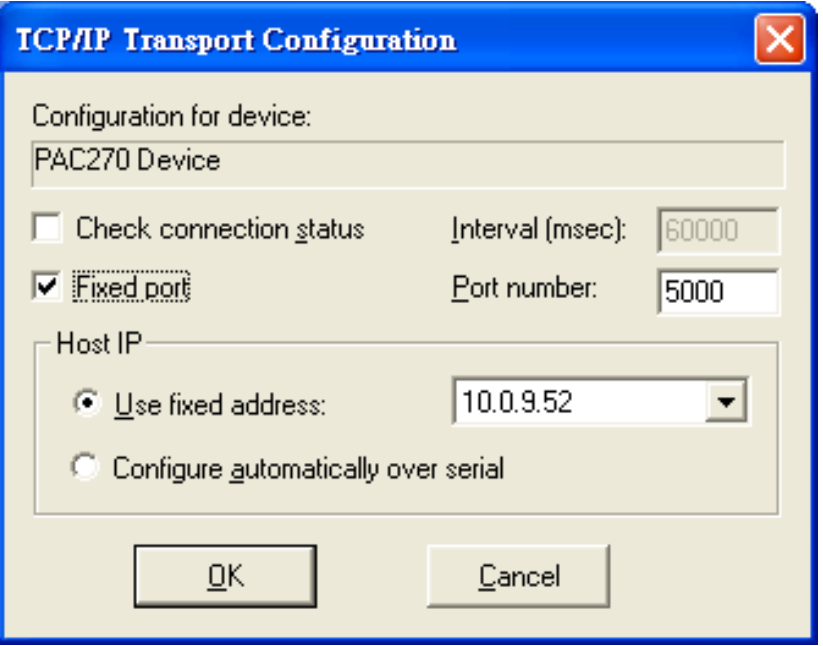

## **Step 5: On the "Windows CE Platform Manager Configuration" dialog, click the "Test" button**

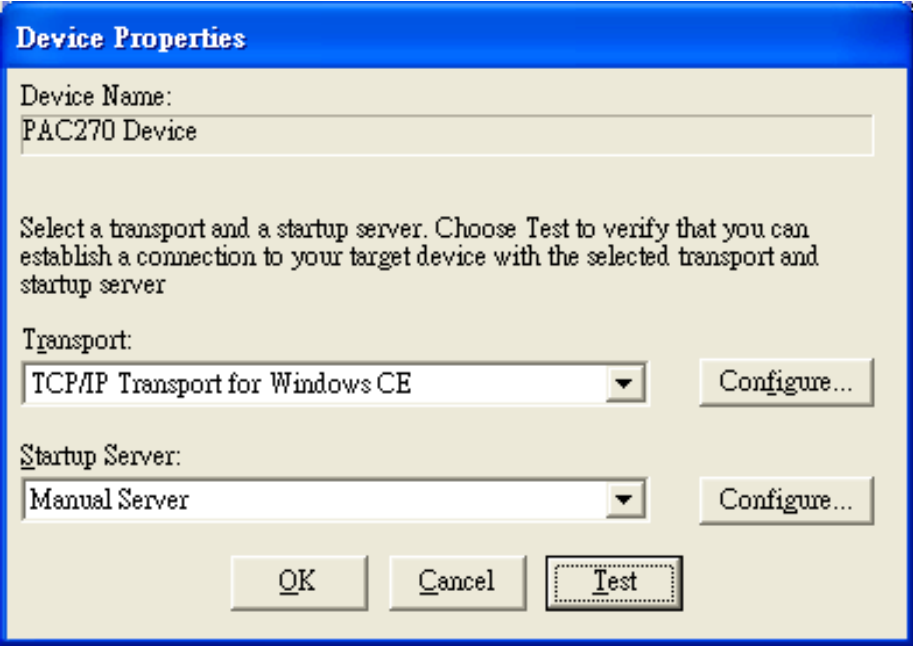

**Step 6: The "Manual Server - Action" dialog will appear displaying a command line, before click the "OK" button to close dialog, turn to the WinPAC controller side to do the next two-steps**

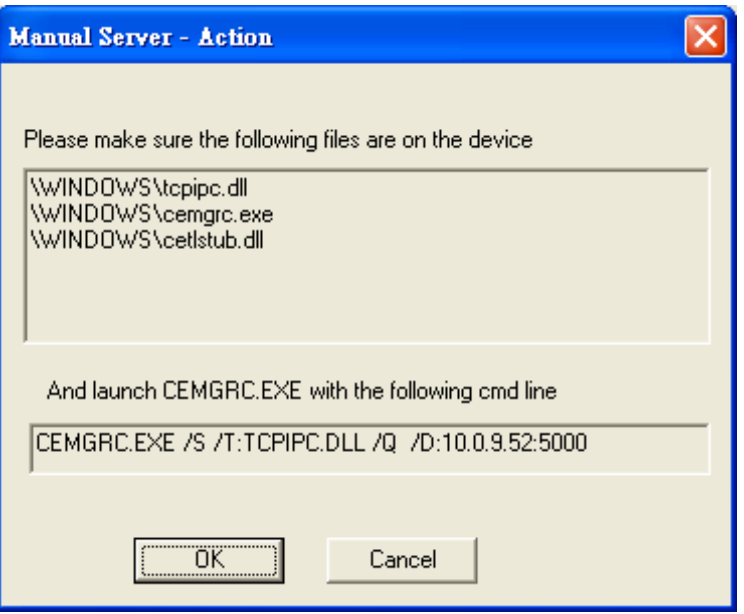

**Step 7: On the WinPAC, select the "Start"** *g*<sup>*l*</sup> menu, and then click the **"Run…" command** 

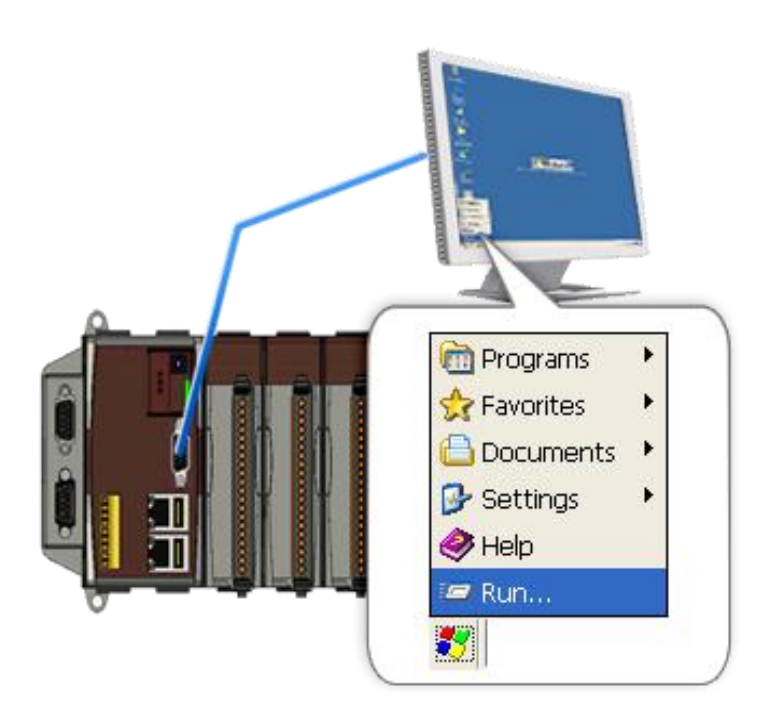

### **Step 8: On the "Run" dialog, type the command which displays in step 6 and then click the "OK" button**

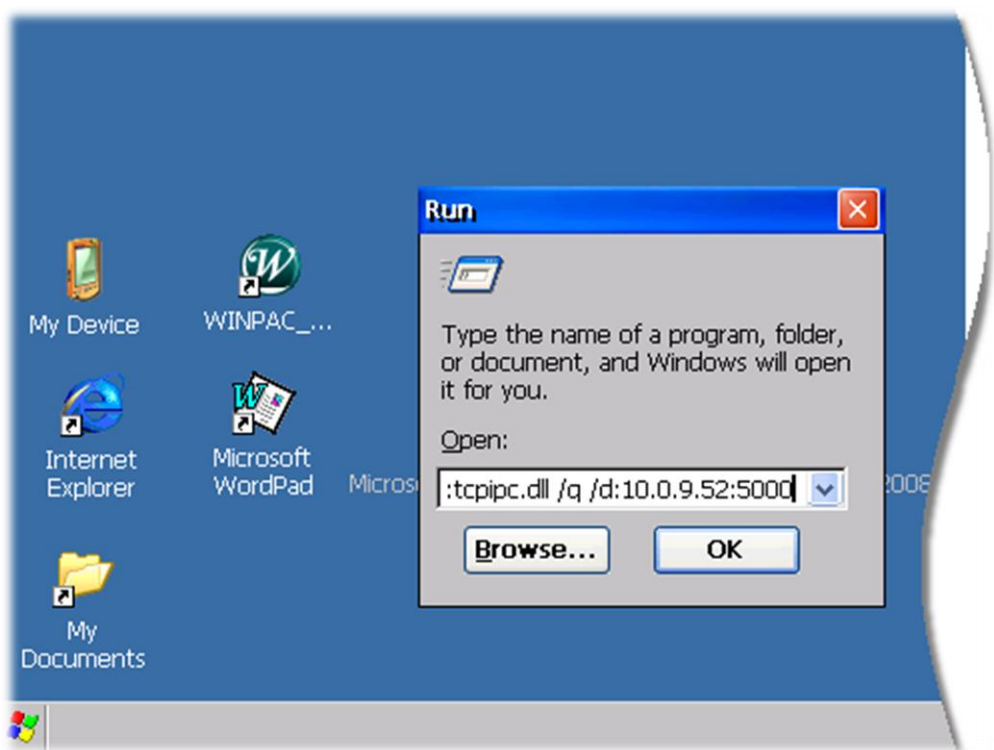

## **Step 9: Return to the Host PC side, on the "Manual Server – Action" dialog, click the "OK" button**

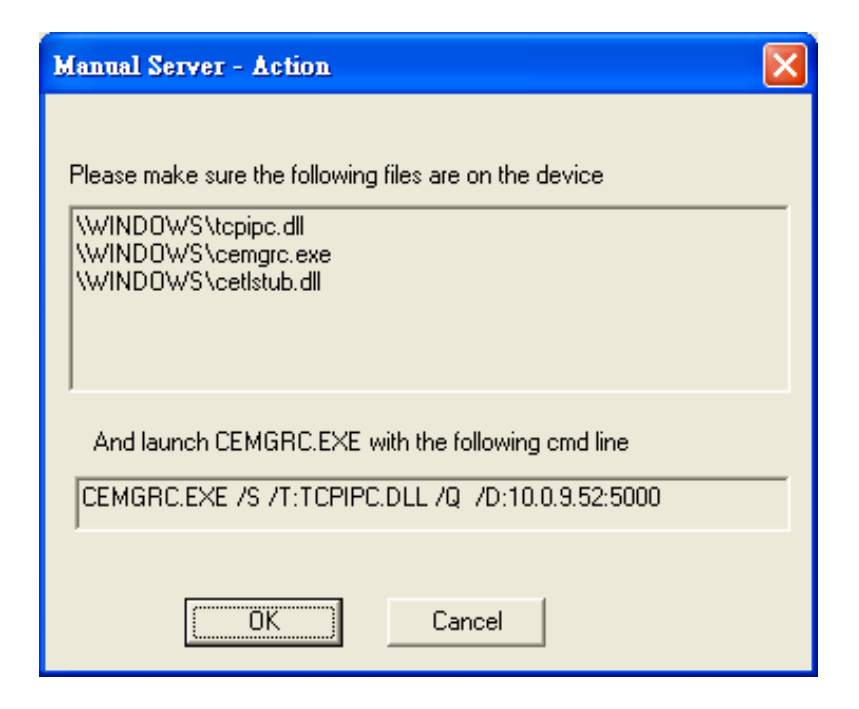

WinPAC 8000 User Manual, version 2.0.5. Last Revised: February 2011 Page: 168

**Step 10: On the "Testing Device Connection" dialog, click the "OK" button**

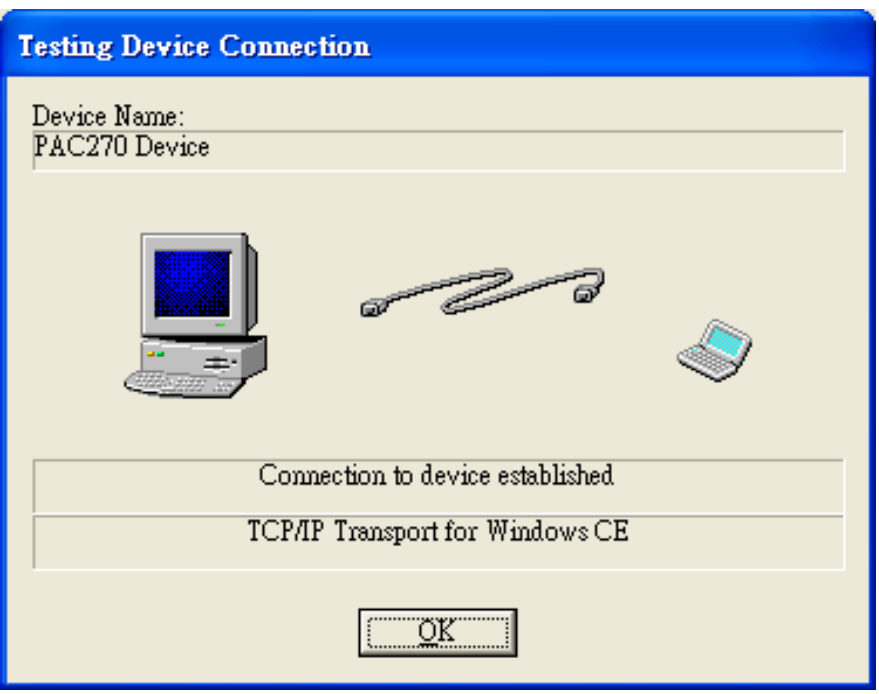

**Step 11: On the "Device Properties" dialog, click the "OK" button**

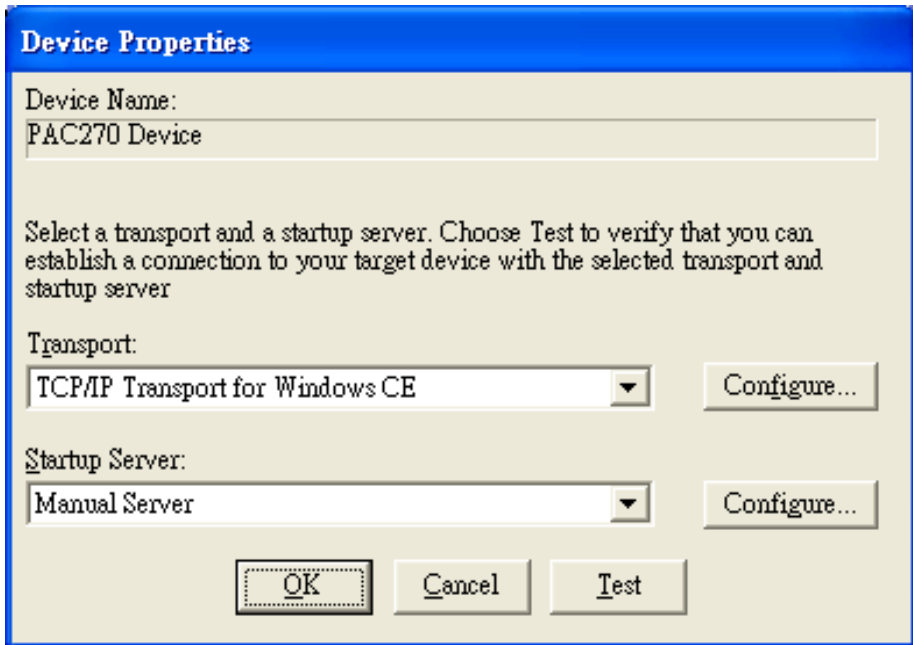

## **Step 12: On the "Windows CE platform or device to configure" dialog, click the "OK" button**

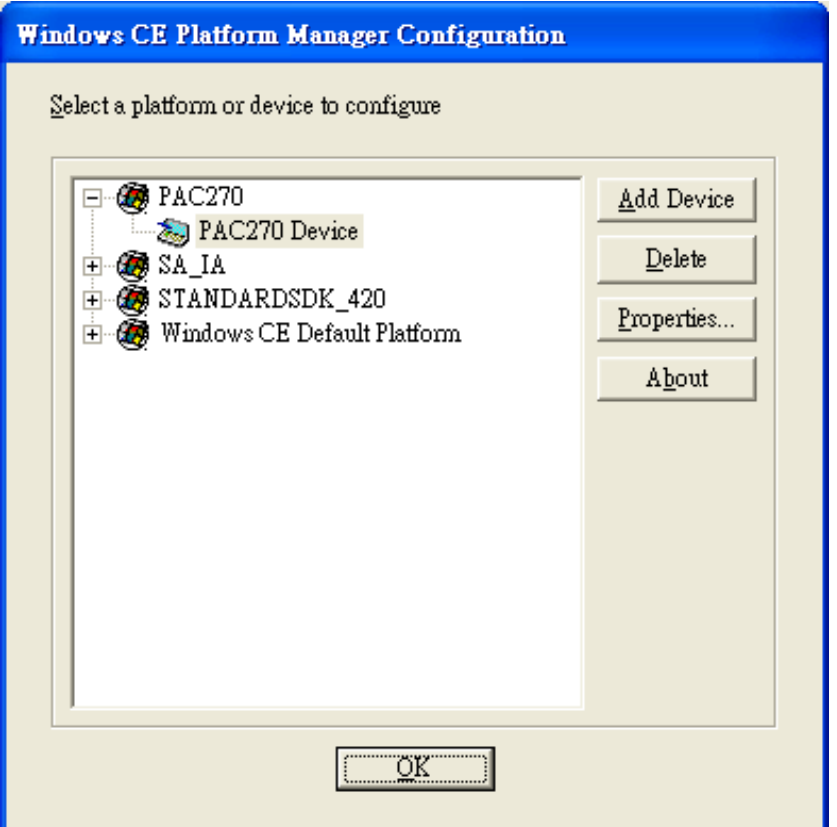

## **Step 13: On the "Build" menu, select the "Start Debug" command and then click the "Go" command**

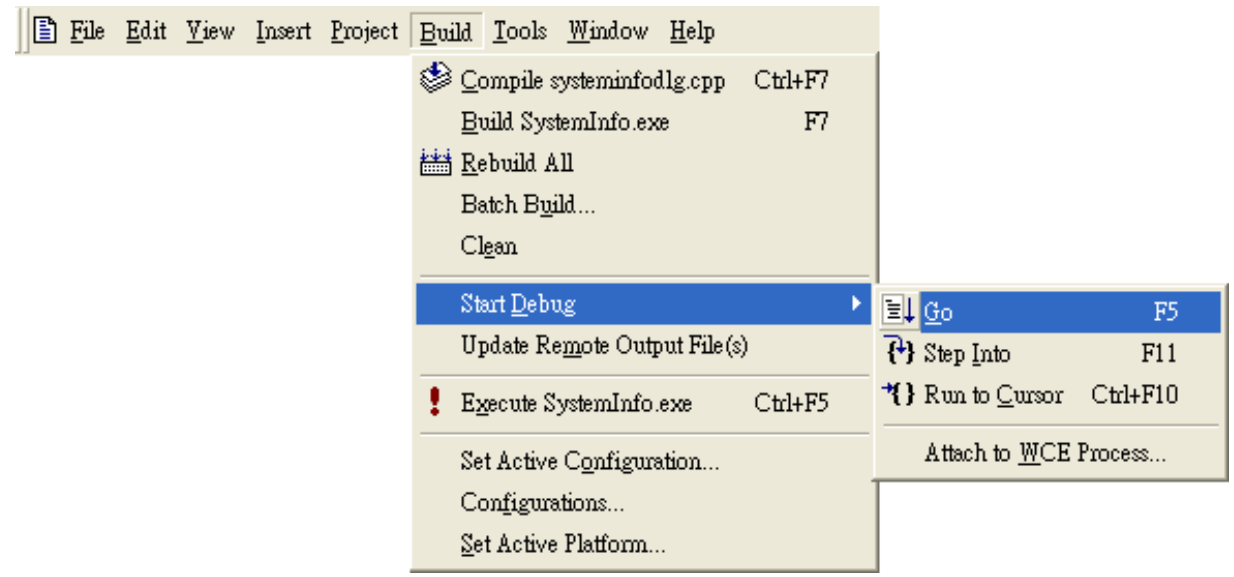

WinPAC 8000 User Manual, version 2.0.5. Last Revised: February 2011 Page: 170

**Step 14: The "Manual Server - Action" dialog will appear displaying a command line, before click the "OK" button to close dialog, turn to the WinPAC controller side to do the next two-steps** 

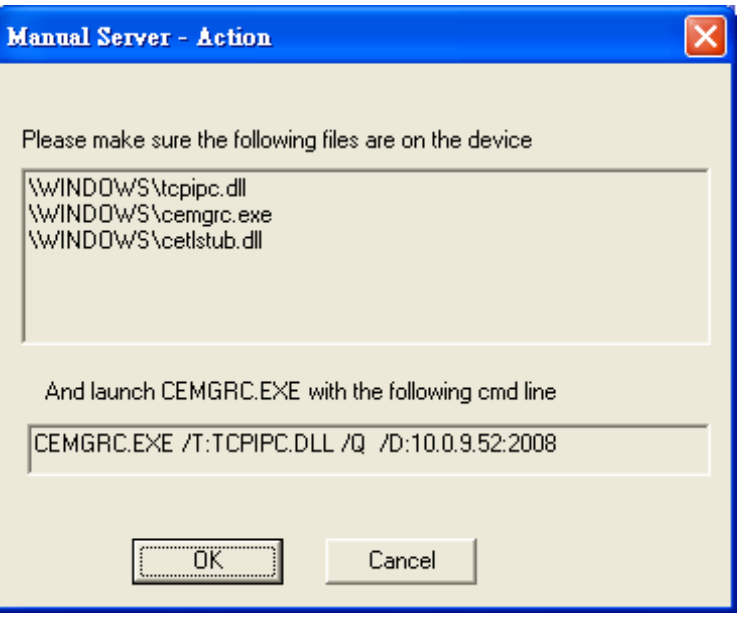

**Step 15: On the WinPAC, select the "Start" menu,**  $\| \cdot \|$  **and then click the "Run…" command** 

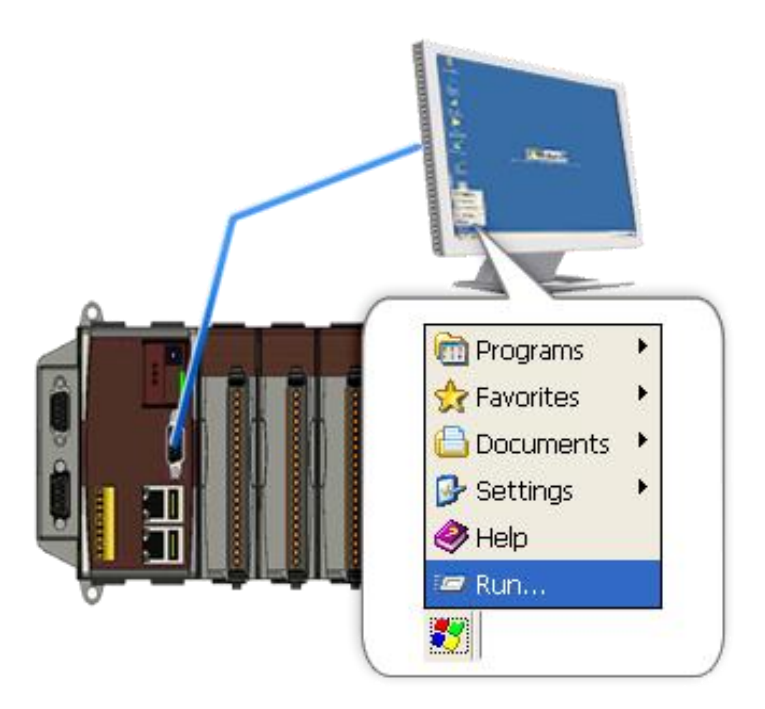

WinPAC User 8000 Manual, version 2.0.5. Last Revised: February 2011 Page: 171

## **Step 16: On the "Run" dialog, type the command which displays in step 5 and then click the "OK" button**

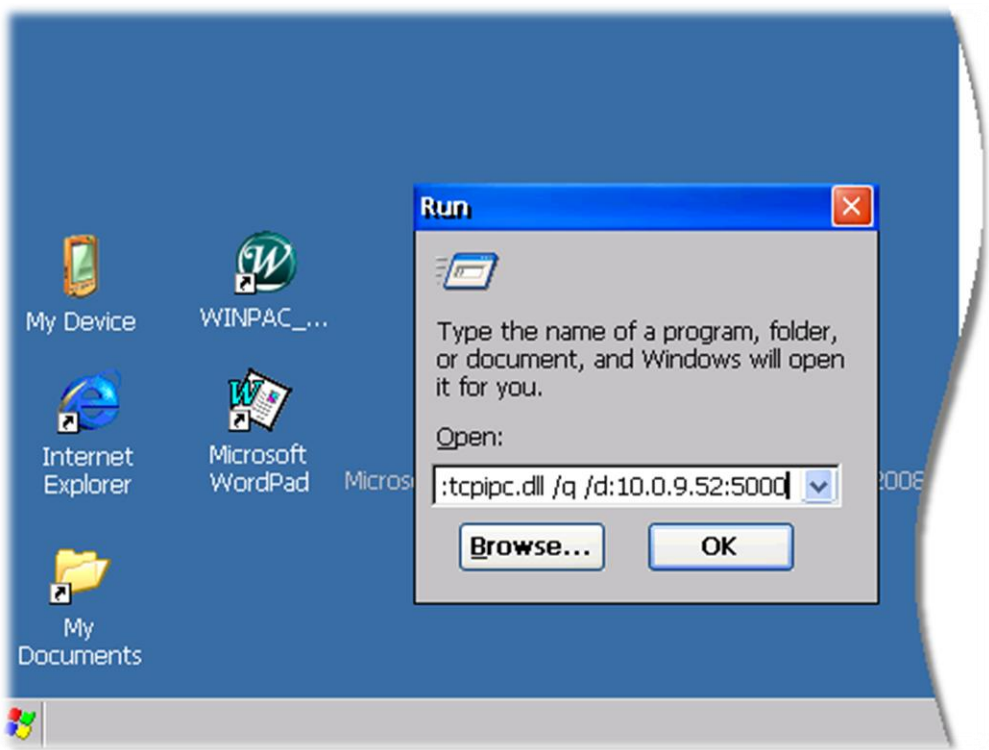

#### **Step 17: Return to the Host PC side, on the "Manual Server – Action" dialog, click the "OK" button**

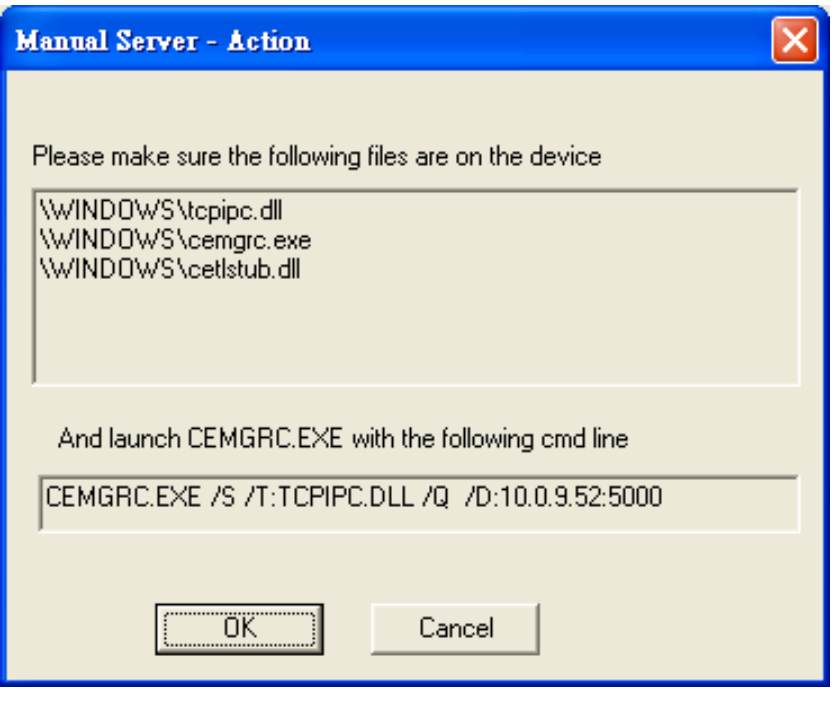

WinPAC 8000 User Manual, version 2.0.5. Last Revised: February 2011 Page: 172

**Step 18: On the "Manual Server - Action" dialog, click the "OK" button**

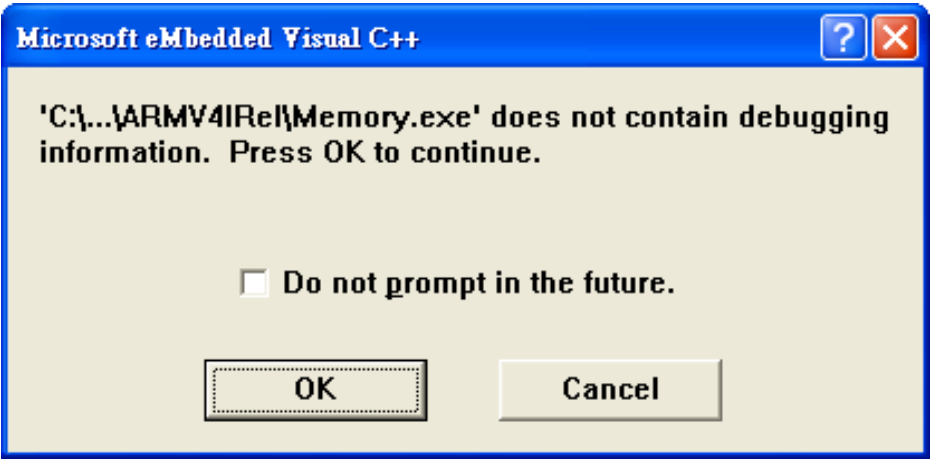

**Step 19: Connection established. Then you can debug on line.**

## **Tips & Warnings**

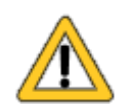

If you want to quit the debugger and return to editing, you can click the "Stop Debugging "button from "Debug" menu

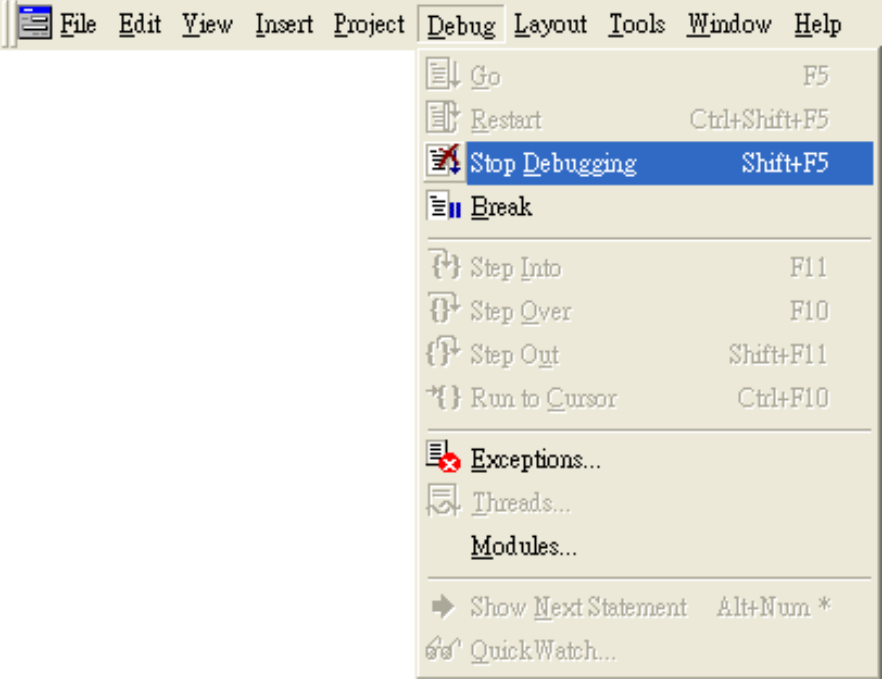

## **E.2.2. Debug WinPAC programs in Visual Studio 2005/2008**

Debugging in Visual Studio 2005/2008 are provided by WinPAC OS image V 1.3.0.4 or later.

#### **Step 1: Make sure the following file are listed with the matching version numbers**

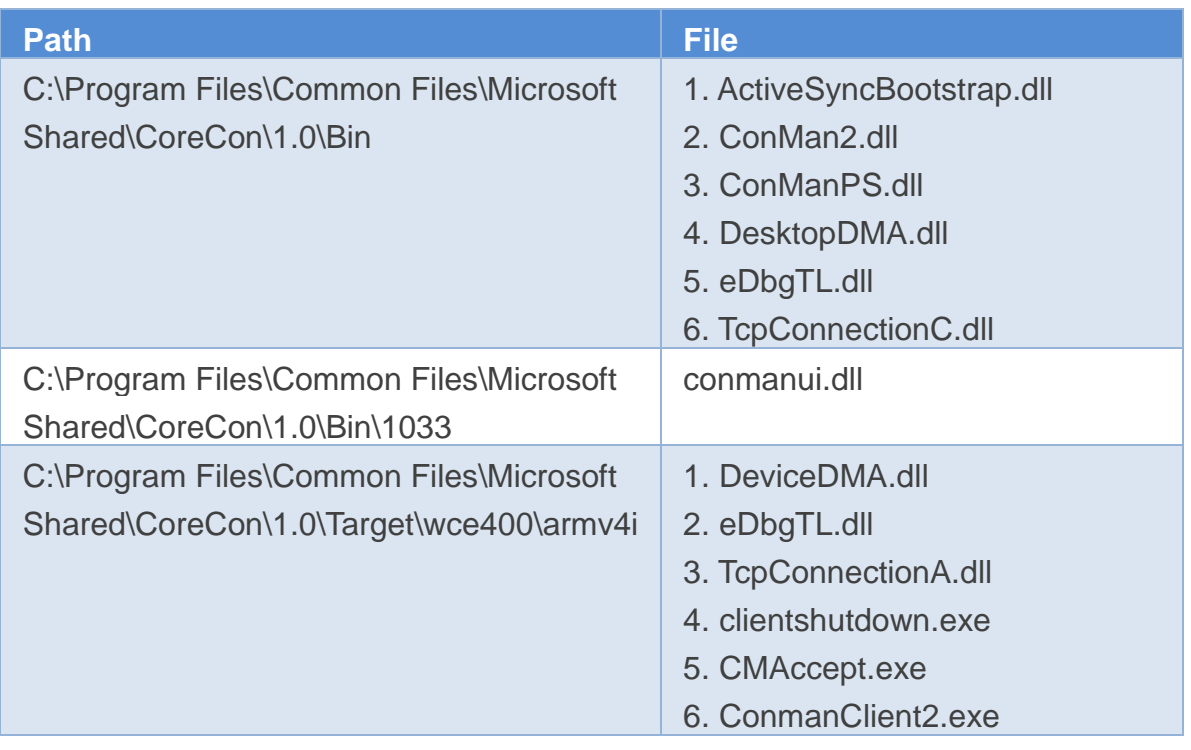

#### **Step 2: If the version matches correctly and the entire file are there, copy the following files to WinPAC:\ System\_Disk\ICPDAS\System folder**

- $\checkmark$  Clientshutdown exe
- ConmanClient2.exe
- $\checkmark$  CMaccept.exe
- $\checkmark$  eDbgTL.dll
- TcpConnectionA.dll

## **Step 3: On the "Project" menu, click "[Project Name] Properties…" command**

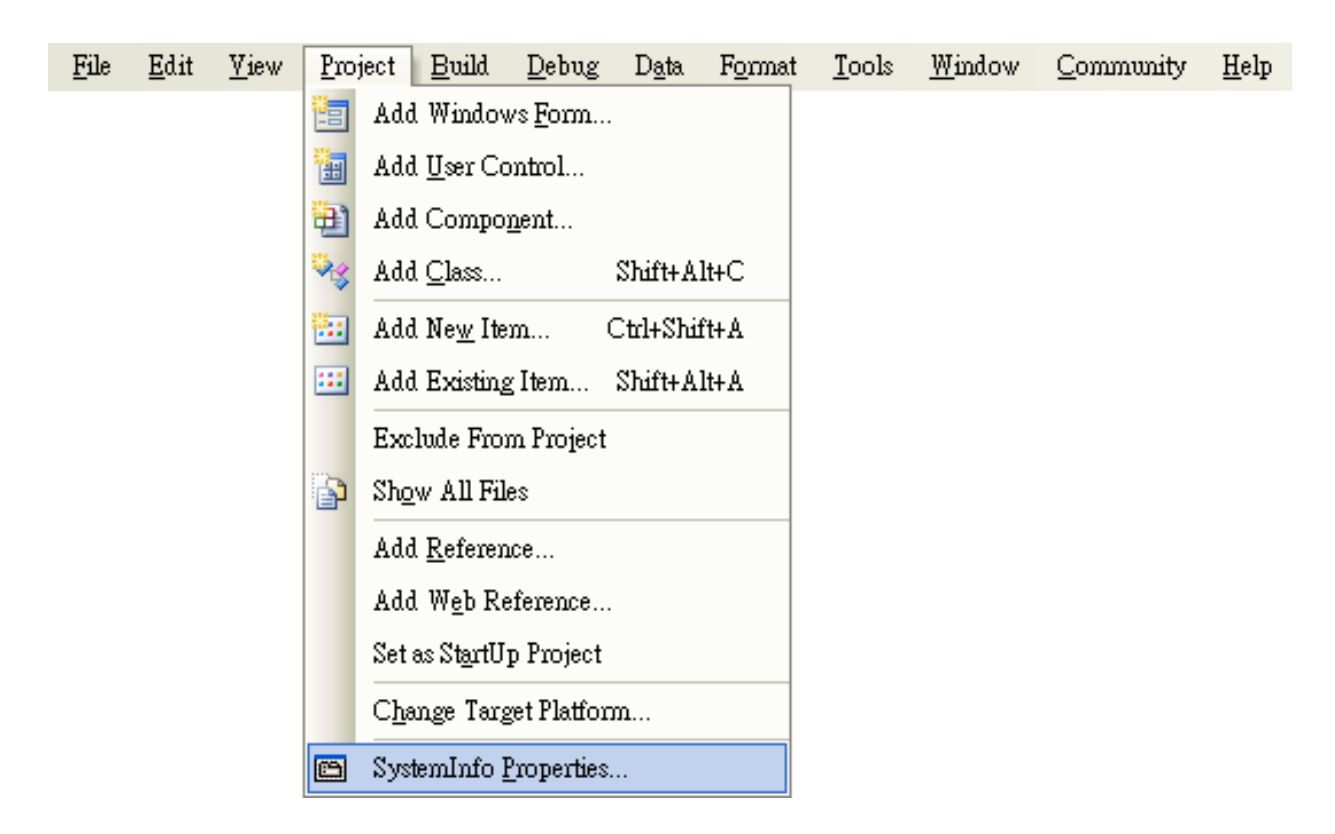

**Step 4: On the "SystemInfo\*" tab, unselect "Deploy the latest version of the .NET compact Framework (including Service Packs)" check box**

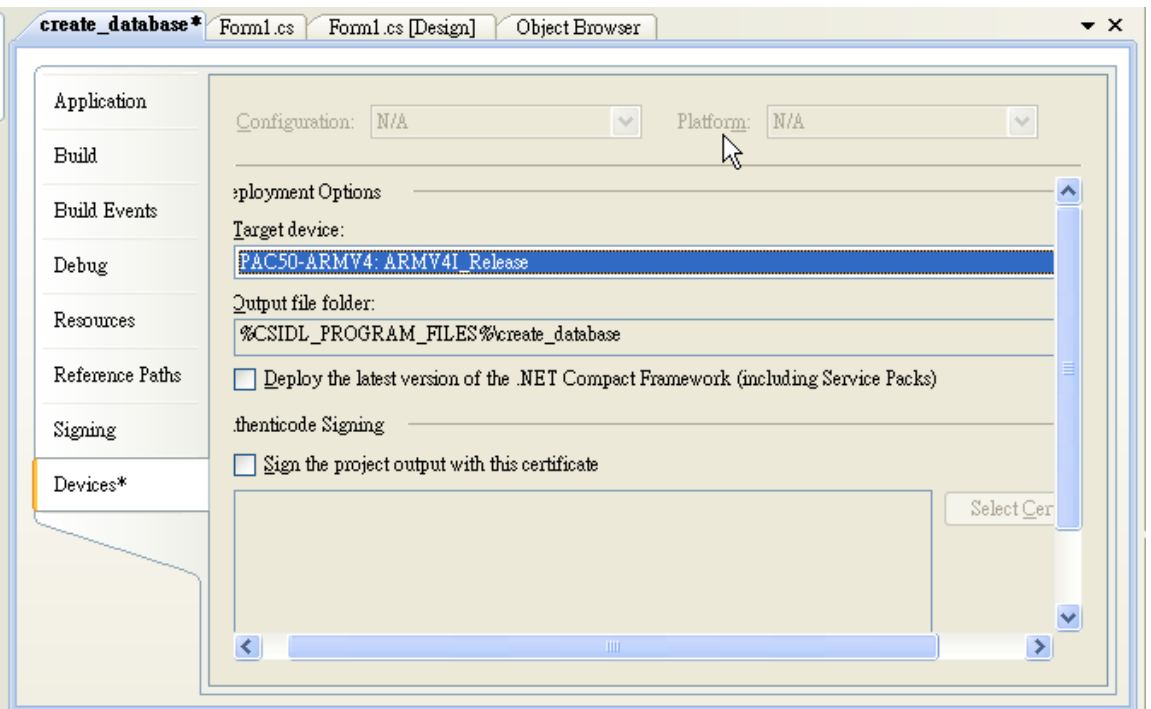

WinPAC User 8000 Manual, version 2.0.5. Last Revised: February 2011 Page: 175

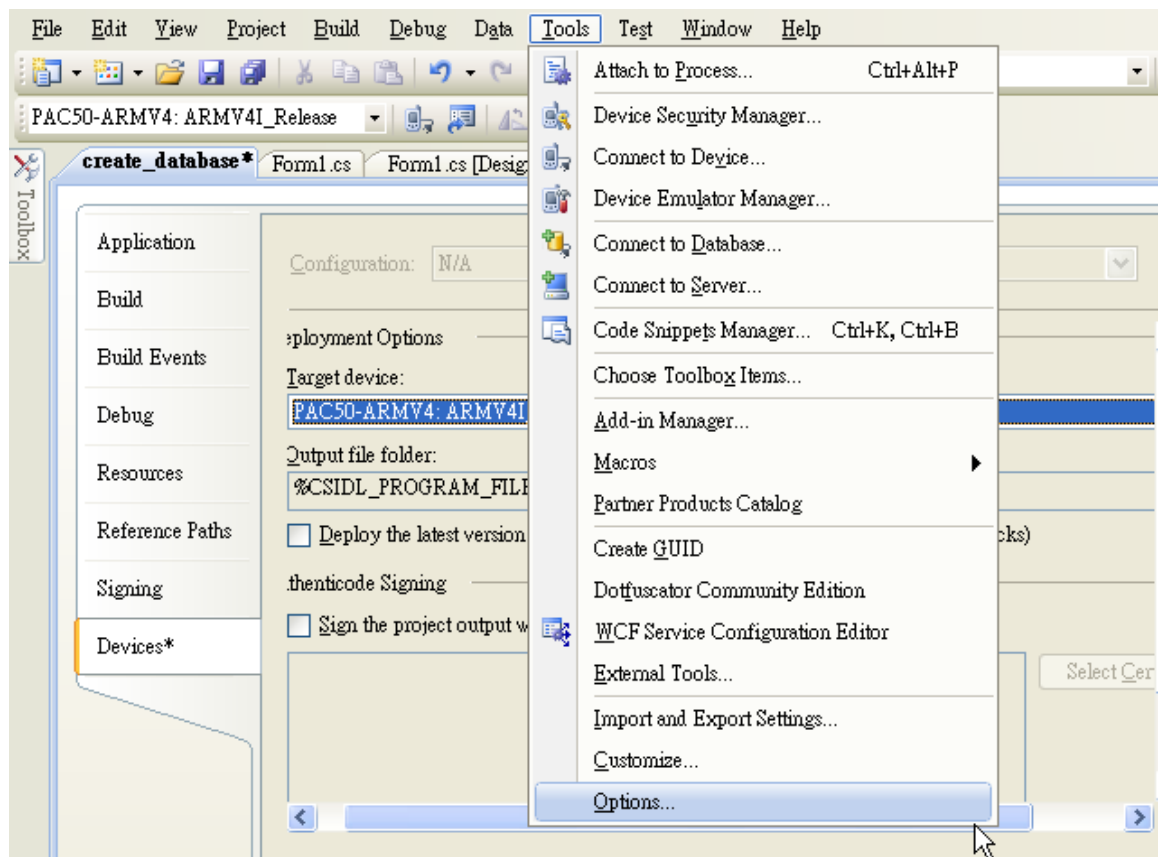

## **Step 5: On the "Tools" menu, click "Options…" command**

**Step 6: On the "Options" dialog, select "PAC 270" from the "Show devices platform" list, and then click the "Properties…" button**

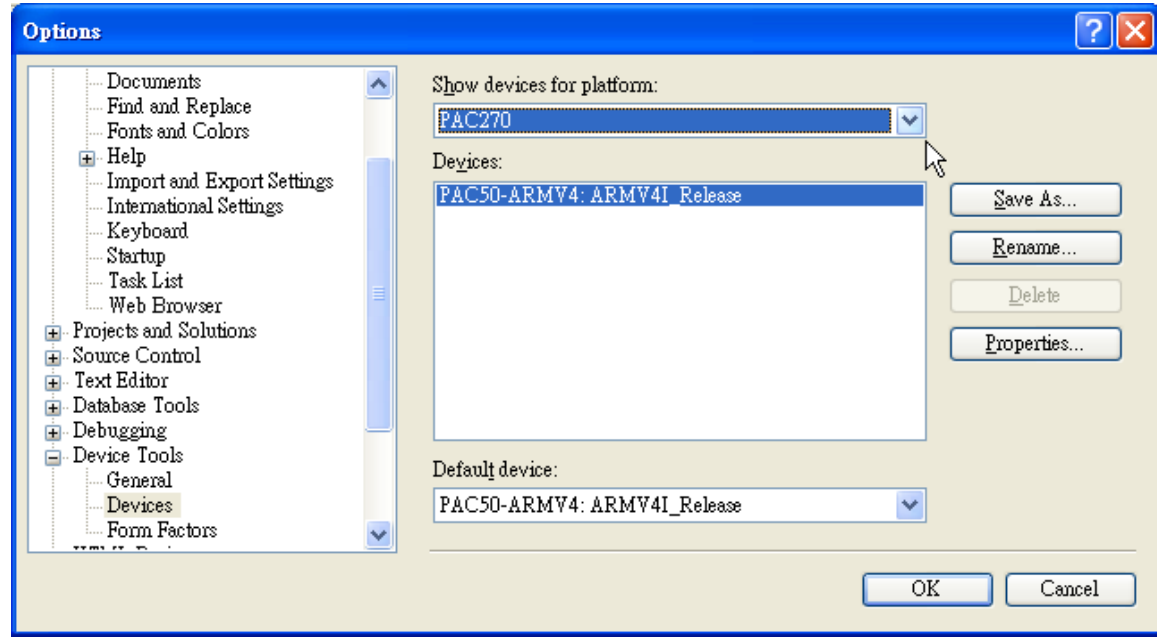

### **Step 7: On the "PAC50- ARMV4:ARMV4I\_Release Properties" dialog, click the "Configure…" button**

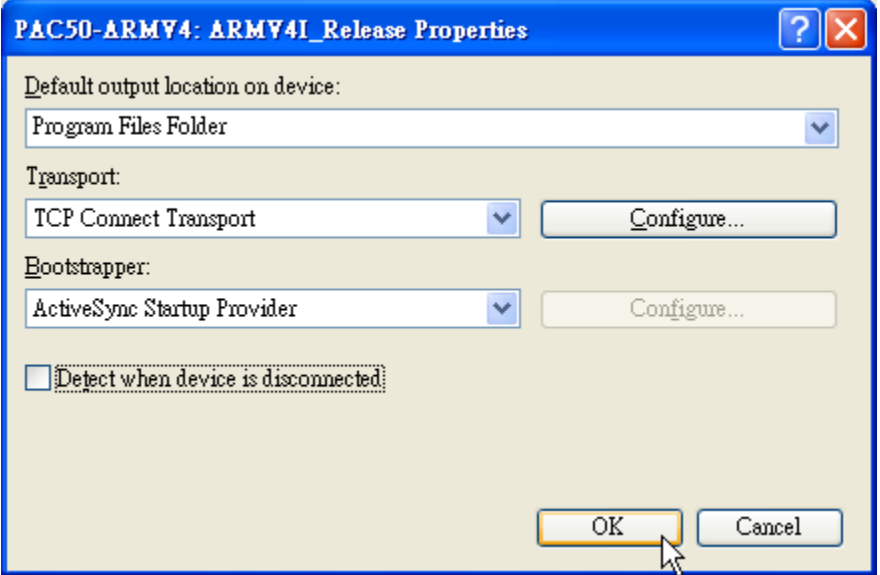

**Step 8: On the "Configure TCP/IP Transport" dialog, select the "Use specific IP address" option and type the IP address of WinPAC, and then click the "OK" button**

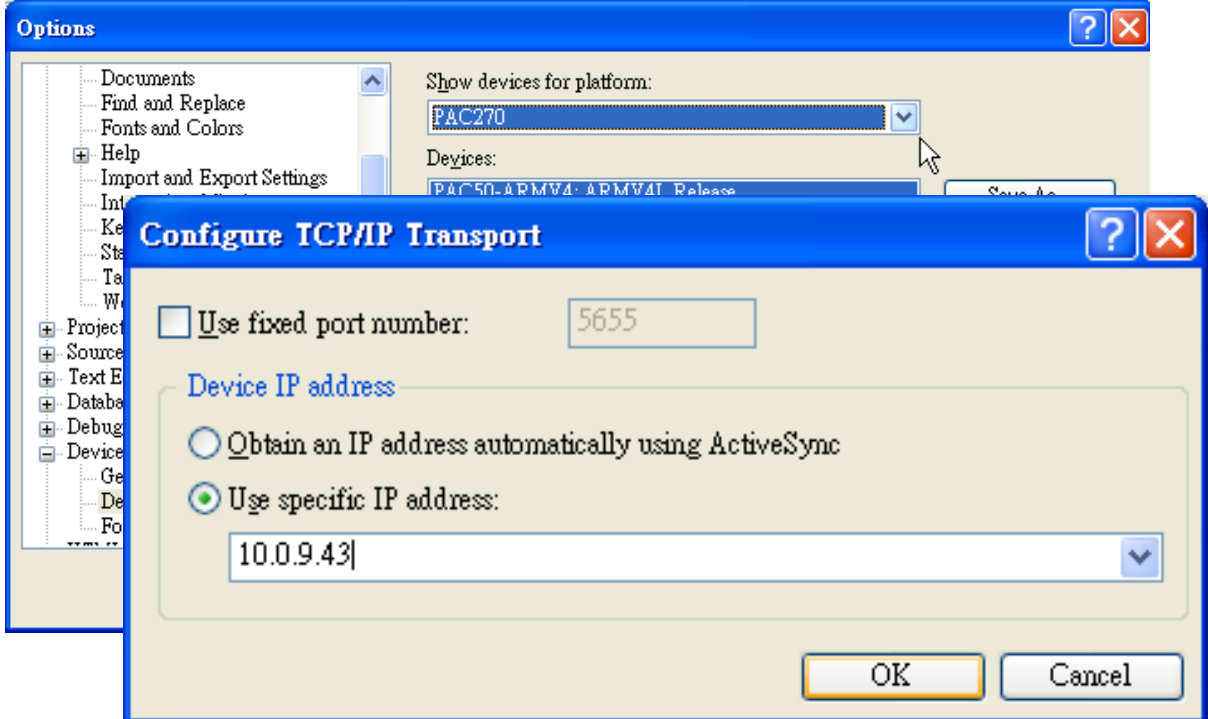

## **Step 9: On the "PAC50- ARMV4:ARMV4I\_Release Properties" dialog, click the "OK" button**

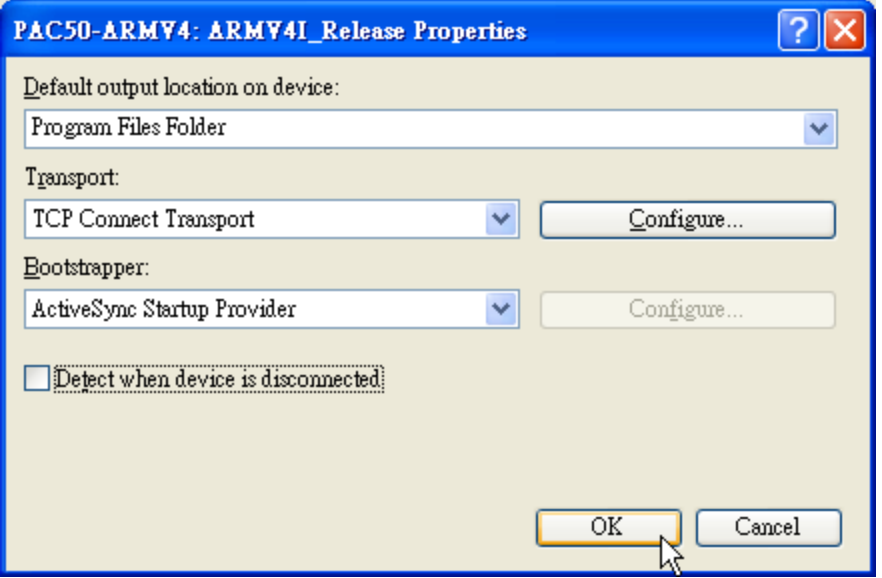

**Step 10: On the "Options" dialog, click the "OK" button**

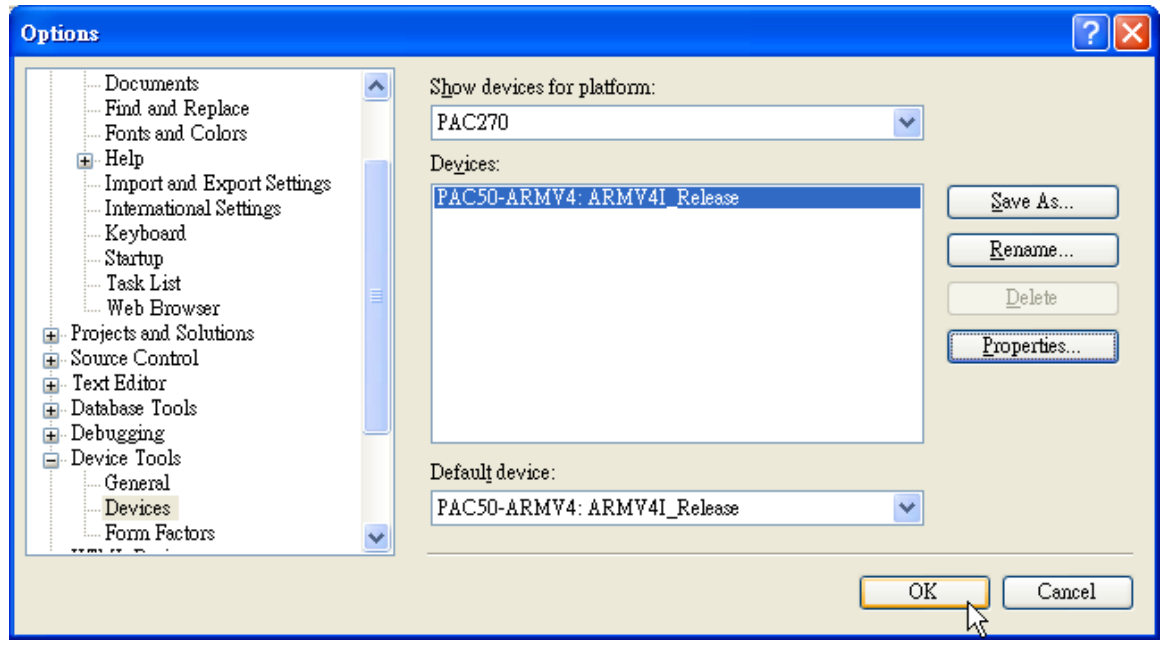

## **Step 11: On the WinPAC, run the "CommanClient2" and the "CMAccept.exe" applications which is located at: \System\_Disk\ICPDAS\System**

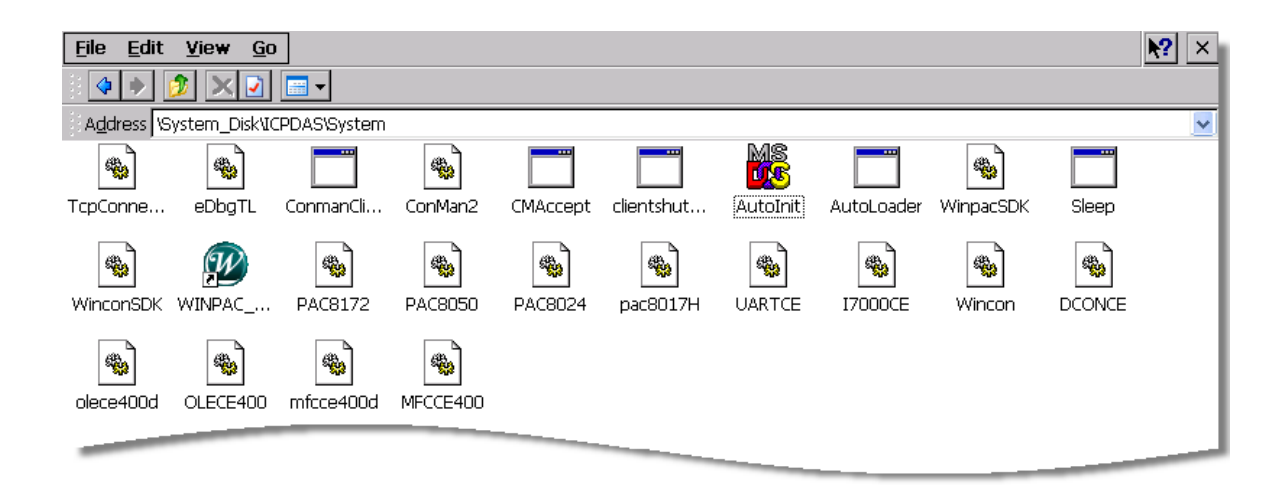

**Step 12: On the "Tools" menu, click "Connect to Device…" command**

| File | Edit | <b>View</b> | Project | <b>Build</b> | Debug | $D_{\underline{a}}$ ta | Tools | Window<br>Community<br>$Help$                    |
|------|------|-------------|---------|--------------|-------|------------------------|-------|--------------------------------------------------|
|      |      |             |         |              |       |                        | 量     | Attach to Process<br>Ctrl+Alt+P                  |
|      |      |             |         |              |       |                        | 57    | Connect to Device                                |
|      |      |             |         |              |       |                        | ù     | Connect to Database                              |
|      |      |             |         |              |       |                        | È     | Connect to Server                                |
|      |      |             |         |              |       |                        | 屆     | Code Snippe <u>t</u> s Manager<br>Ctrl+K, Ctrl+B |
|      |      |             |         |              |       |                        |       | Choose Toolbox Items                             |
|      |      |             |         |              |       |                        |       | Add-in Manager                                   |
|      |      |             |         |              |       |                        |       | Macros                                           |
|      |      |             |         |              |       |                        |       | Create $GUD$                                     |
|      |      |             |         |              |       |                        |       | Dotfuscator Community Edition                    |
|      |      |             |         |              |       |                        |       | External Tools                                   |
|      |      |             |         |              |       |                        | o,    | Device Emulator Manager                          |
|      |      |             |         |              |       |                        |       | Import and Export Settings                       |
|      |      |             |         |              |       |                        |       | Customize                                        |
|      |      |             |         |              |       |                        |       | Options                                          |

**Step 13: On the "Connect to Device" dialog, select "PAC 270" from "Platform" list and then click the "Connect" button**

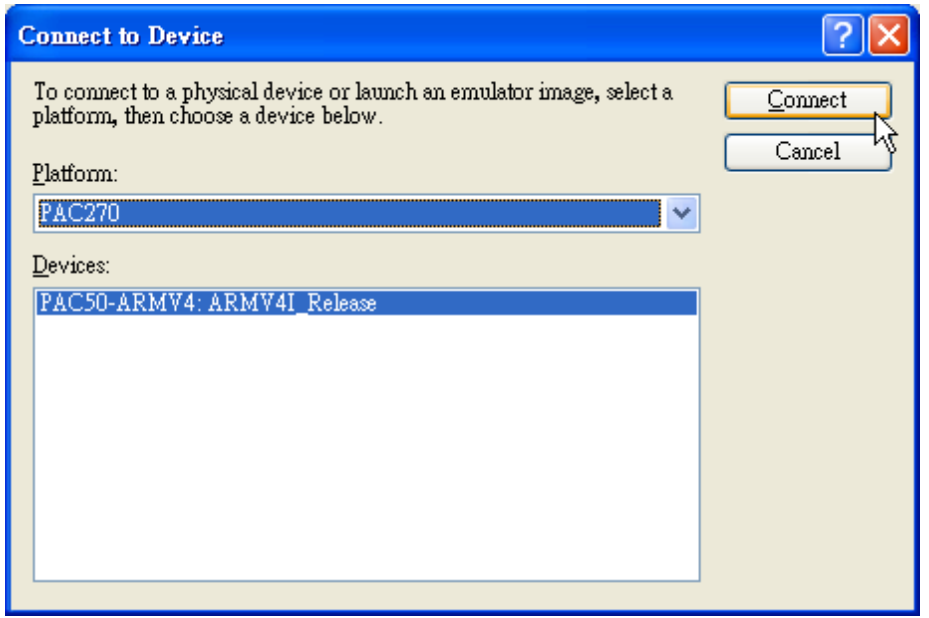

**Step 14: On the "Tools" menu, click "Connect to Device…" command**

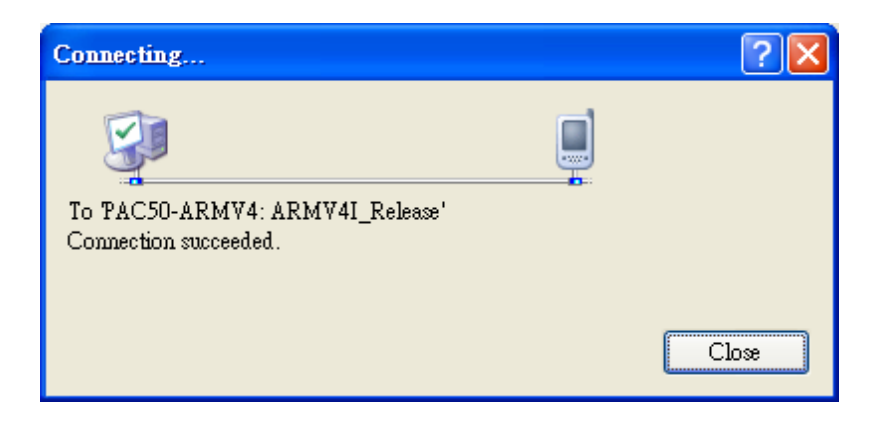

**Step 15: Connection established. Then you can debug on line.**
**If the connection fails shown as follow, return to step 11 to do the action below**

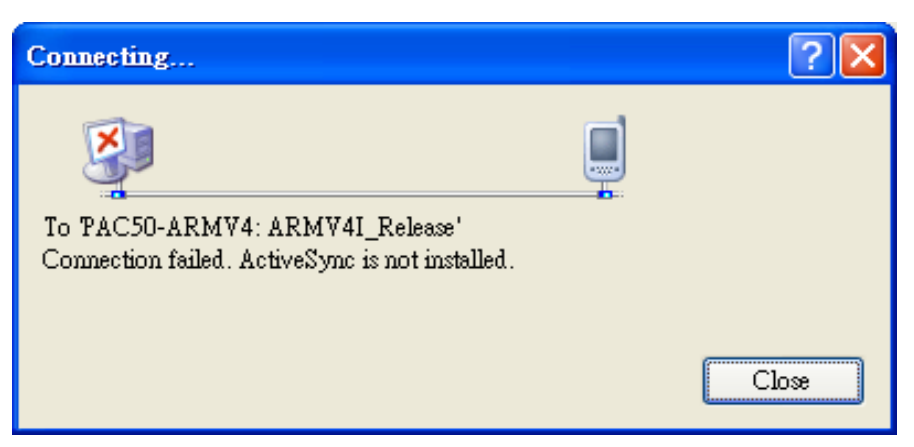

#### **Open the command prompt, run the**

**"CommanClient2.exe/transport:tcpconnectiona.dll/property:port=5000/id:Con" at: \System\_Disk\ICPDAS\System, and then run the "CMAccept.exe"**

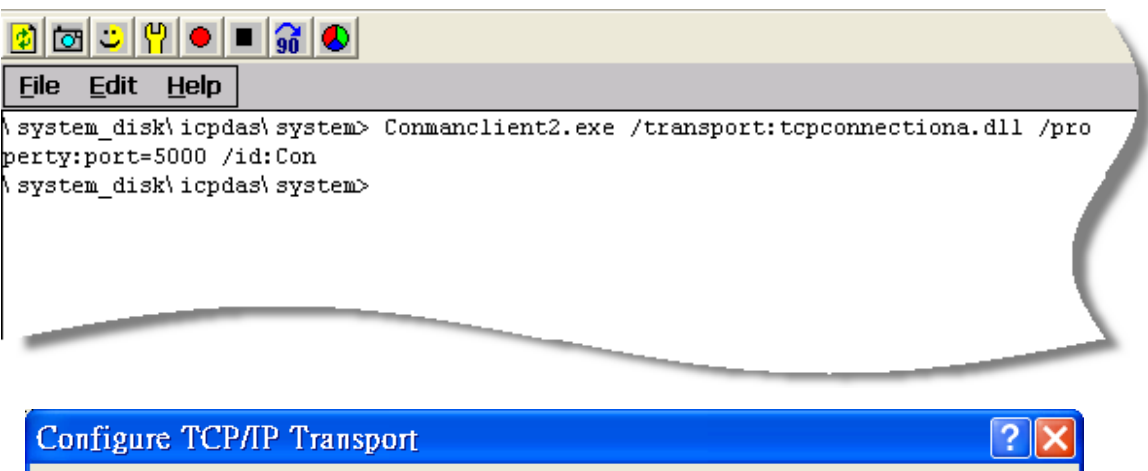

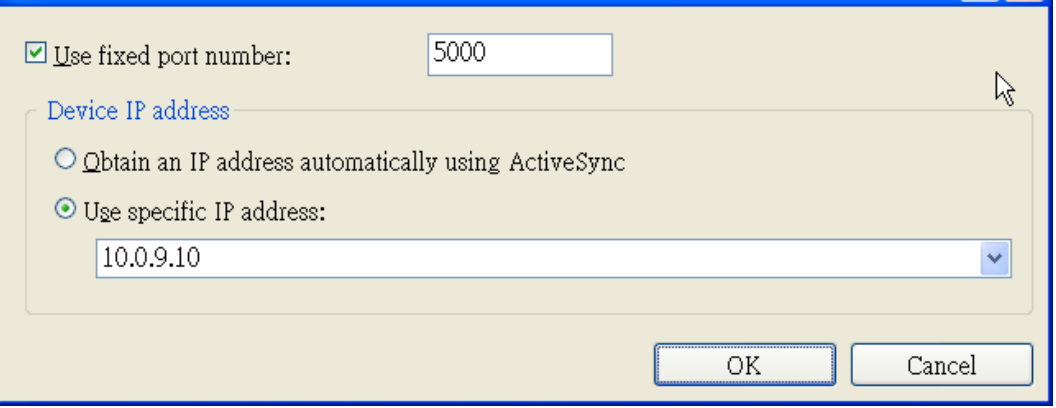

# **E.3. How to recompile WinCon programs**

To recompile Wincon programs to run on WinPAC, certain components of the programs require an adjustment that divides into two parts:

- 1. Compiler old programs which ran on Wincon 8x3x and 8x4x
- 2. Modify .vcp file to upgrade the old WinCon project

### **Tips & Warnings**

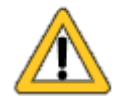

In general, you only need to do part 1, after this, if the program still can't be compiled to an application, the part 2 just need to do.

- **E.3.1. Compiler old programs which ran on Wincon 8x3x and 8x4x**
	- **Step 1: Open project which programmed in WinCon using eMbedded Visual C++**
	- **Step 2: On the "Build" menu, click "Configurations" command**

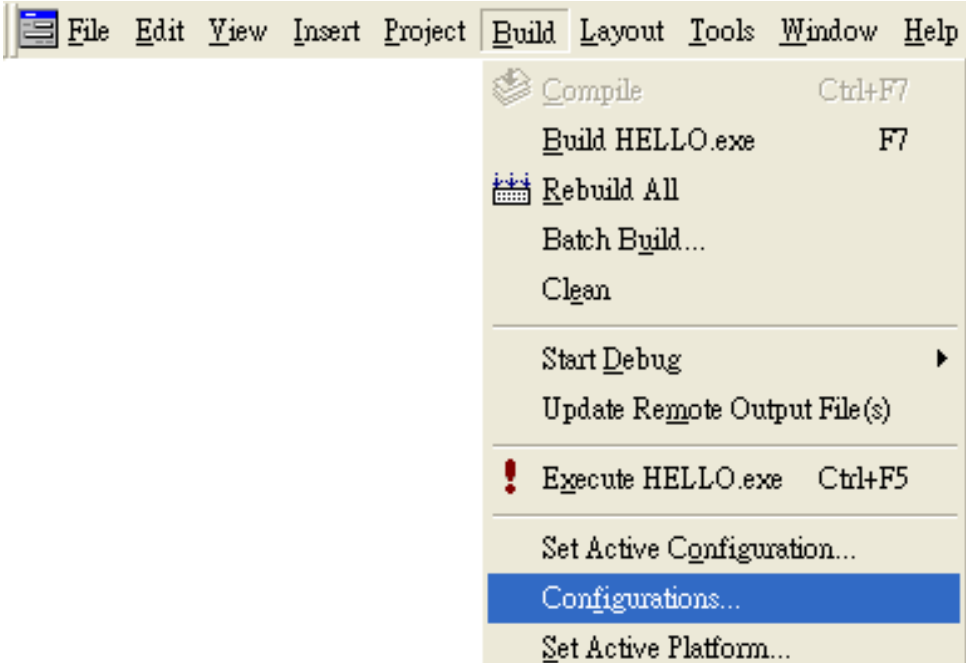

**Step 3: Make sure the CPU type is "STANDARDSDK"**

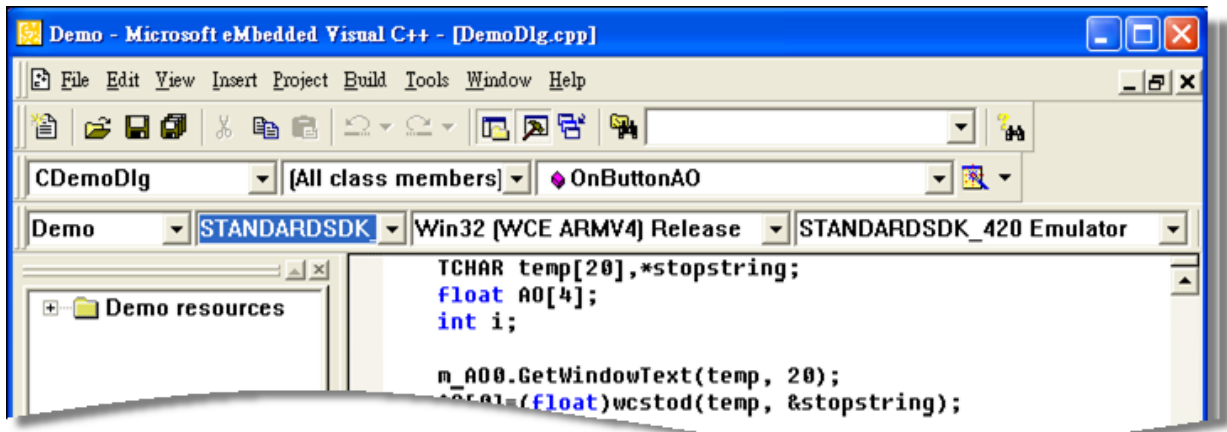

**Step 4: On the "Configurations" dialog, click the "Add…" button**

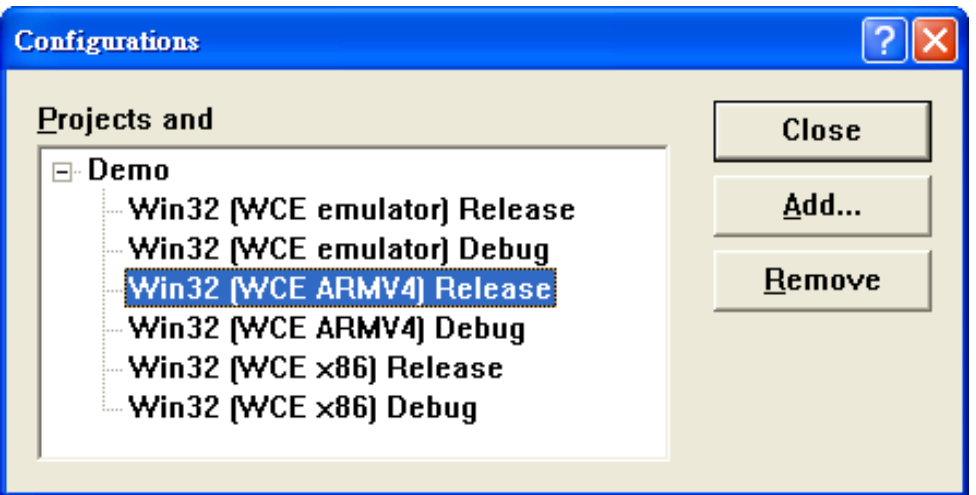

**Step 5: On the "Add Project Configuration" dialog, choose one of the CPU type and then click the "OK" button.**

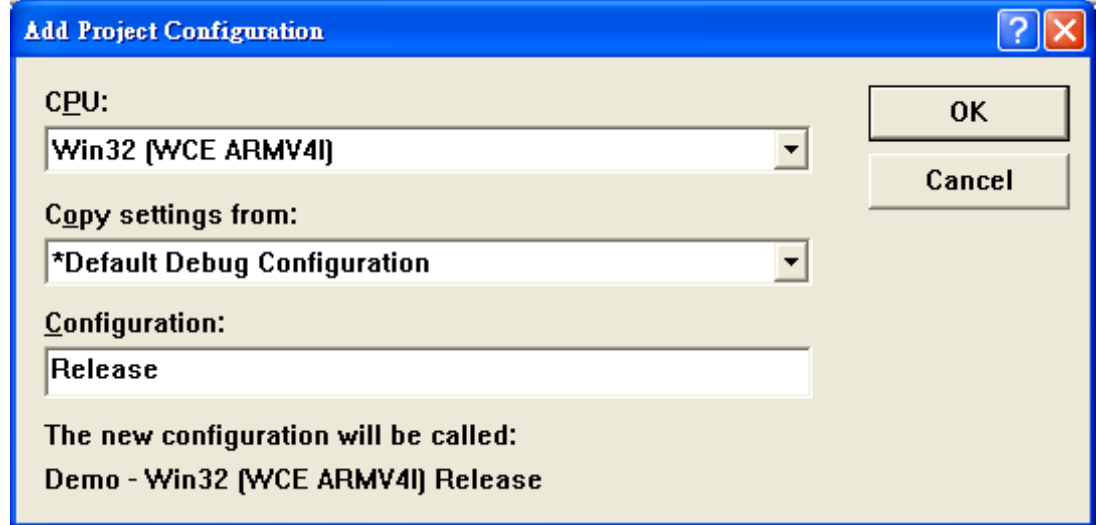

File Edit View Insert Project Build Tools Window Help Set Active Project ▶ Add To Project ▶ Dependencies...  $Alt + F7$ Settings... Export Makefile... Insert Project into Workspace...

**Step 6: On the "Project" menu, click "Settings…" command**

**Step 7: On the "Project Settings" dialog, select the "Link" tab and change the value of the "Entry-point symbol" field, "WinMainCRTStarup" to "wWinMainCRTStartup",**

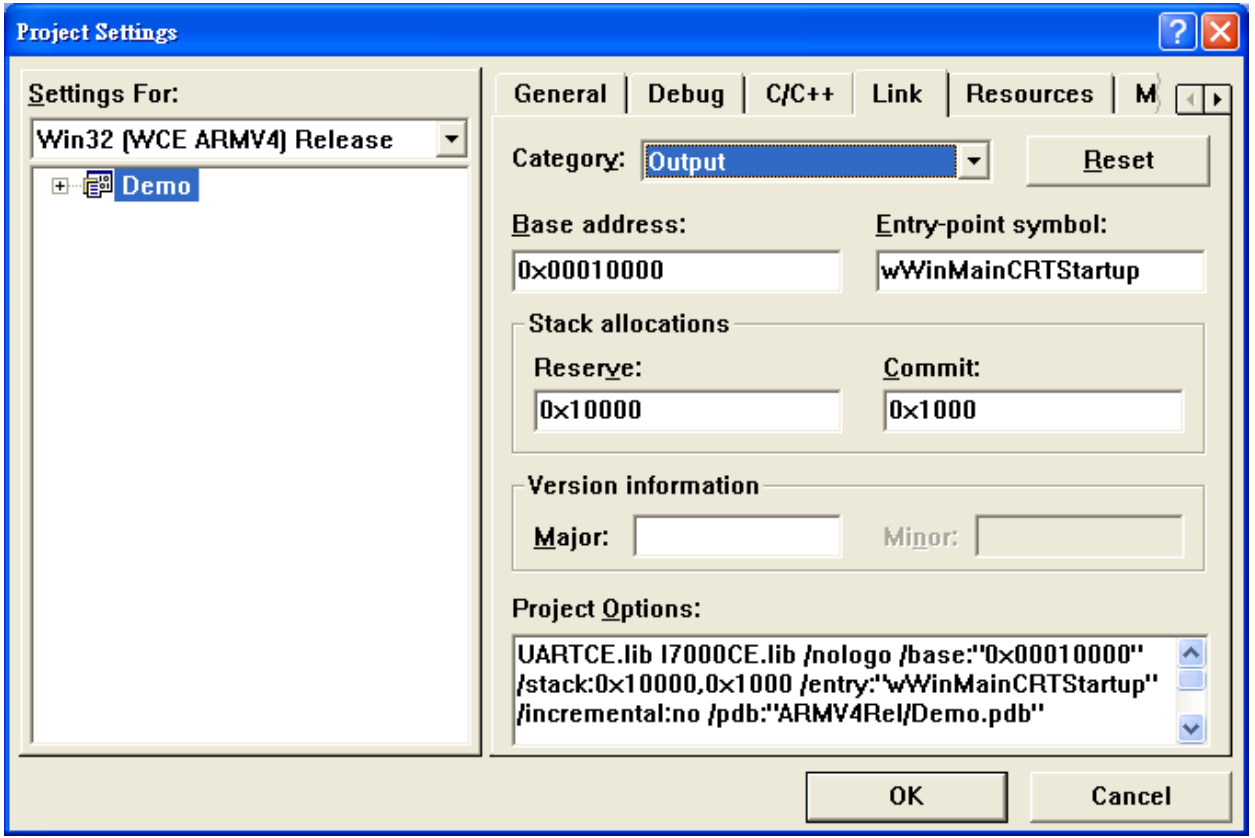

## **Step 8: After performing above-mentioned steps, build the project, your project should build success. If not, it will show error message as follow. Please continue with the following steps**

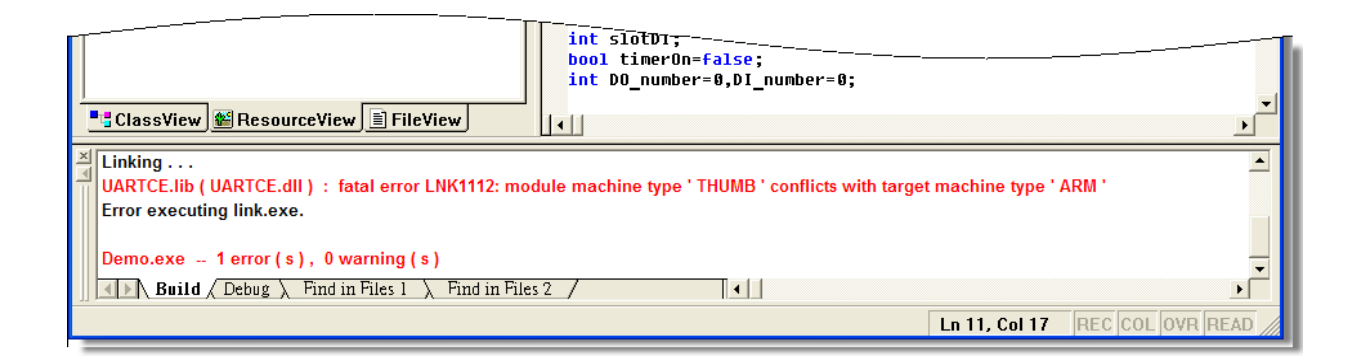

**Step 9: On the "Project" menu, click "Settings…" command**

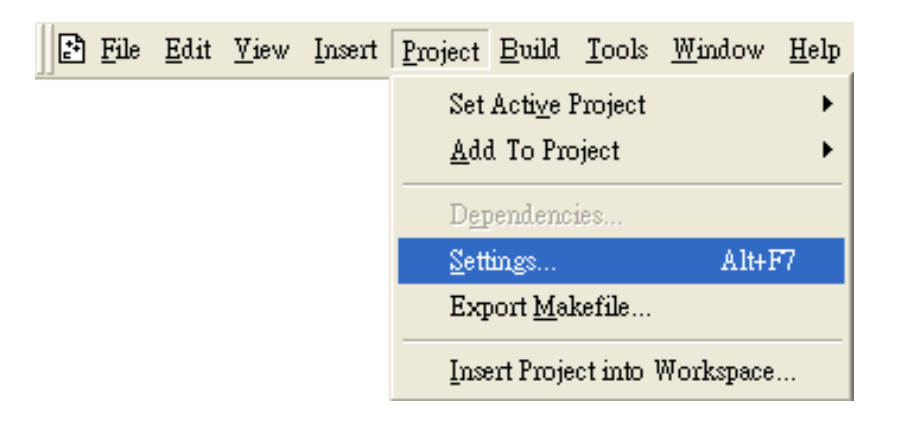

**Step 10: On the "Project Settings" dialog, select the "Link" tab and change the value of the "Project Options" field, "ARM" to "THUMB", and then built the project** 

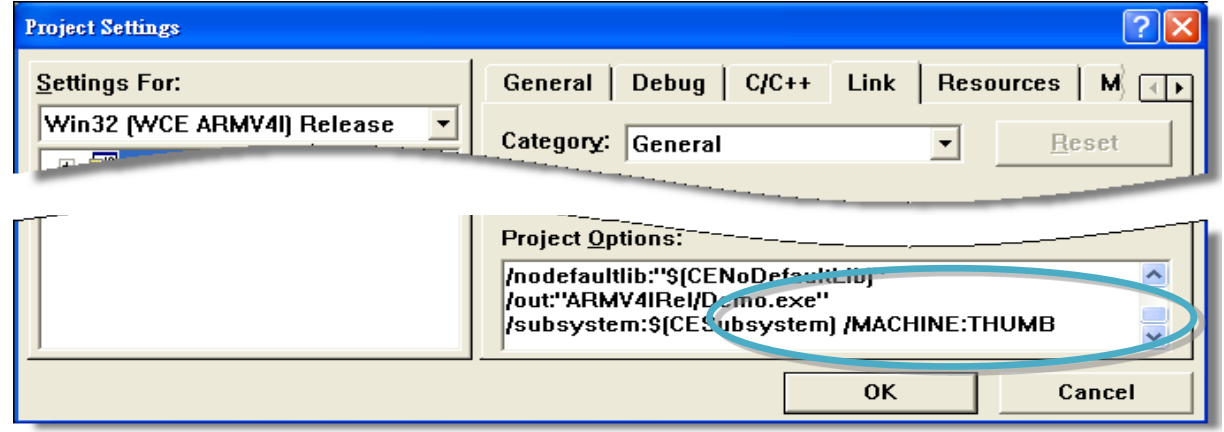

## **E.3.2. Modify .vcp file to upgrade the old WinCon project**

**Step 1: Open a text editor to modify the .vcp file** 

- **Step 2: In the .vcp file, replace "0xa301" with "0xa501"**
- **Step 3: In the .vcp file, replace "ARMV4" with "ARMV4I"**
- **Step 4: In the .vcp file, replace "MACHINE:ARM" with "MACHINE:THUMB"**
- **Step 5: Save the .vcp file just edited**
- **Step 6: Open the old WinCon project and recompile it**

# **E.4. How to use the printer**

WinPAC have ability to access the printer, you can connect to the printer via Ethernet network or USB.

**Tips & Warnings**

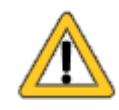

WinPAC only supports HP Laser Jet Printers which support PCL6 driver.

## **E.4.1. How to use network printer**

To use a shared network printer, please perform the following steps:

**Step 1: On the Host PC, check the name of the Host PC and the shared printer** 

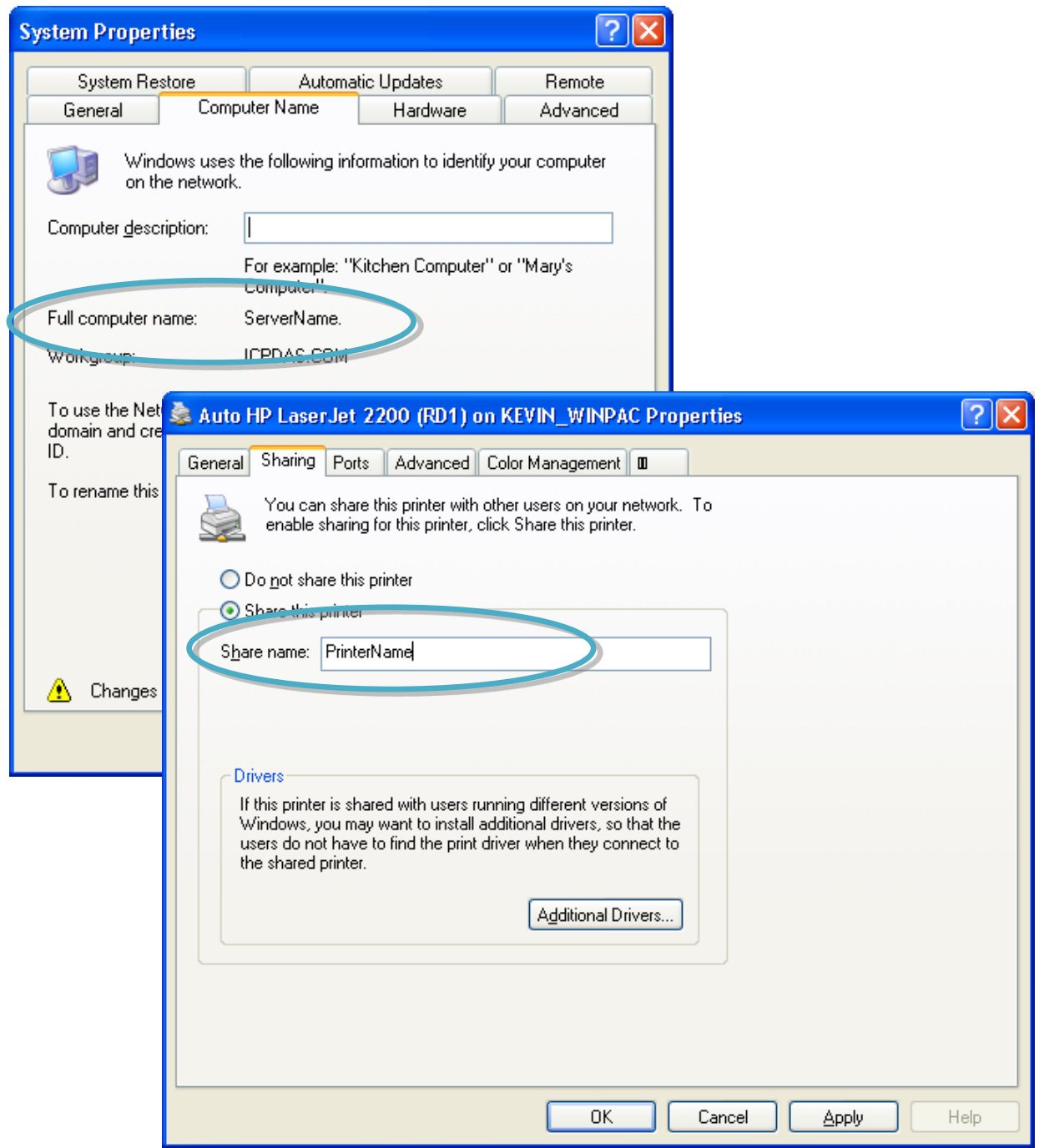

WinPAC User 8000 Manual, version 2.0.5. Last Revised: February 2011 Page: 189

Copyright © 2009 ICP DAS Co., Ltd. All Rights Reserved. E-mail: service@icpdas.com

#### **Step 2: On the WinPAC, open a WordPad format file**

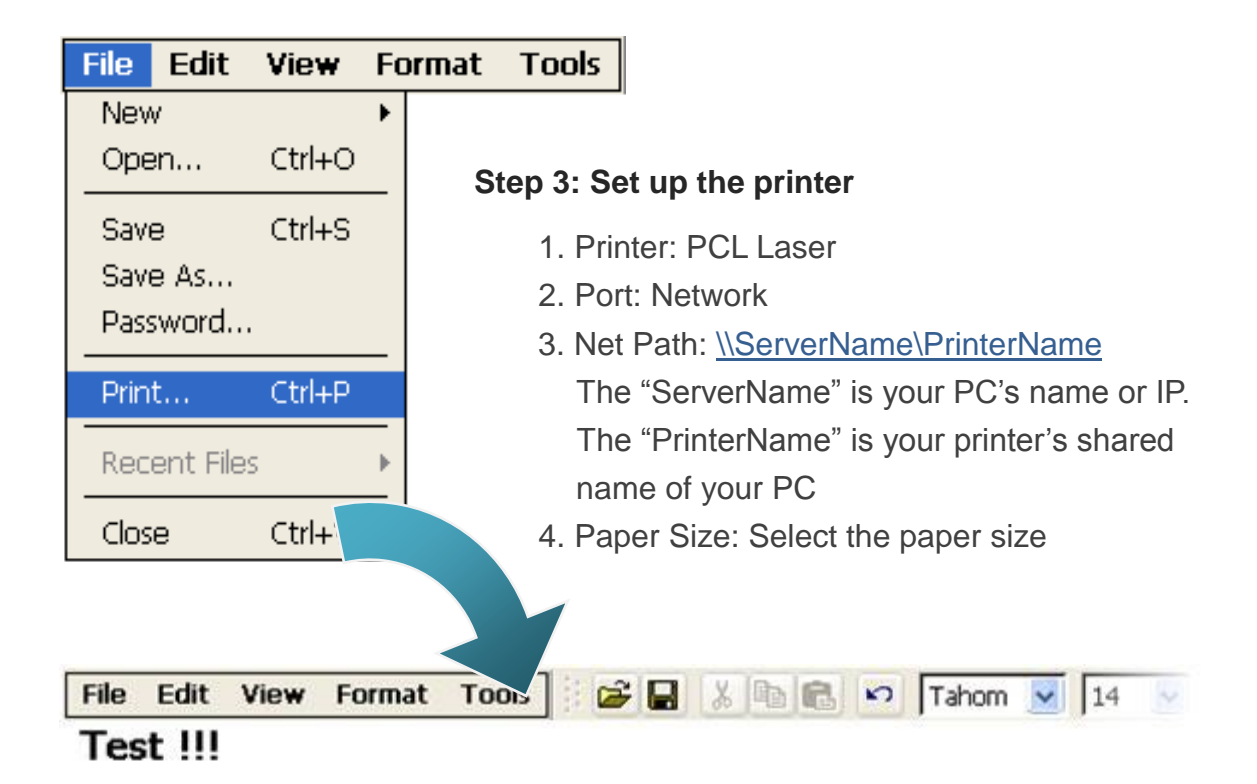

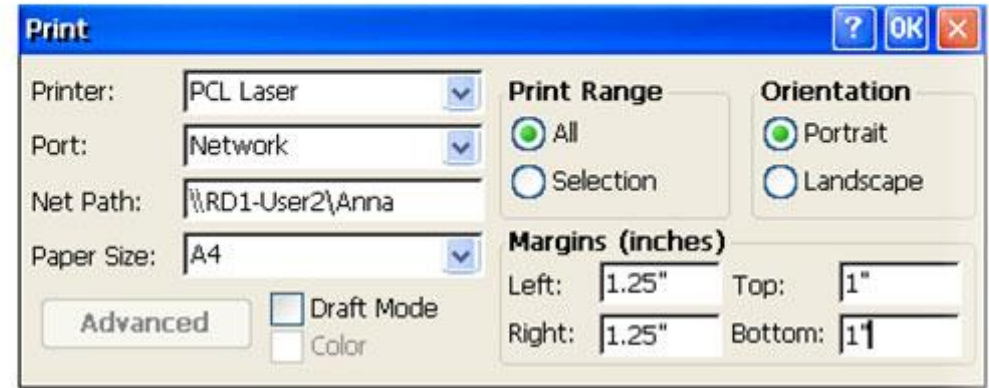

# **E.4.2. How to use printer via USB**

To use a shared network printer via USB, please perform the following steps:

**Step 1: On the WinPAC, open a WordPad format file**

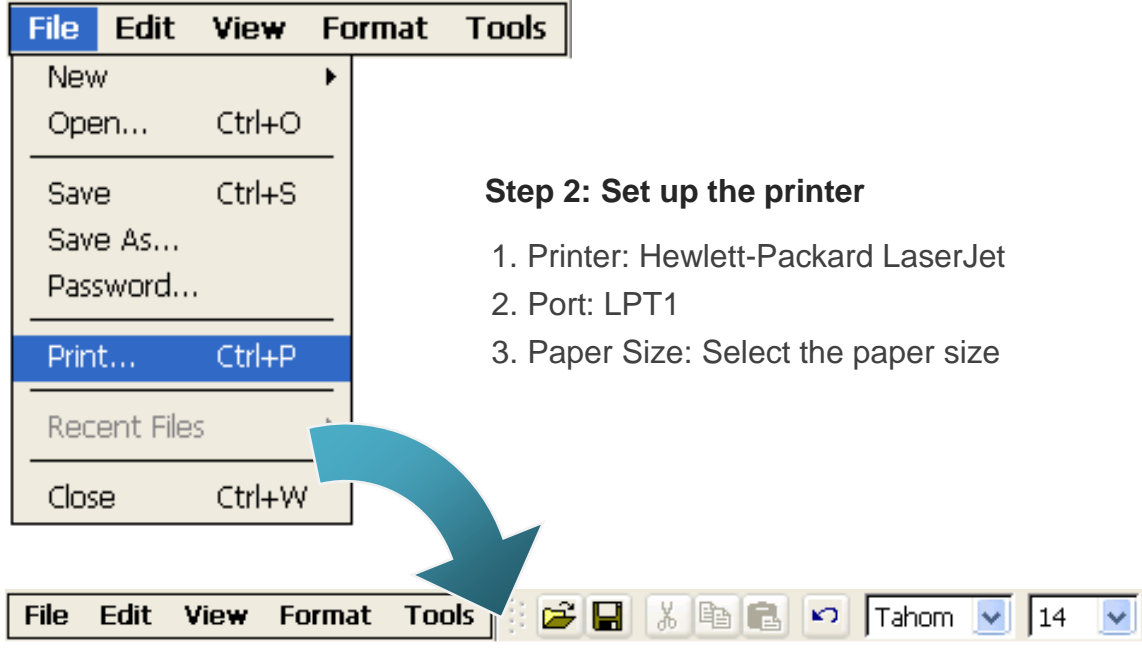

**Test !!!** 

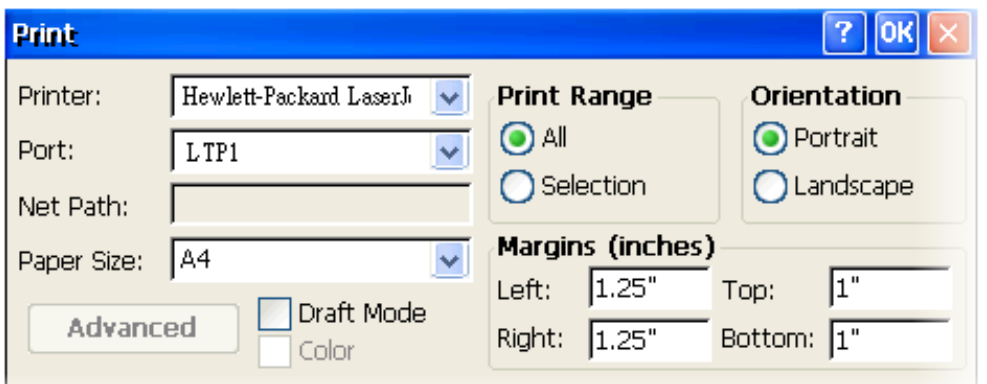

# **E.5. How to use services tool**

The services tool can help you turn on, turn off and monitor the WinCE services.

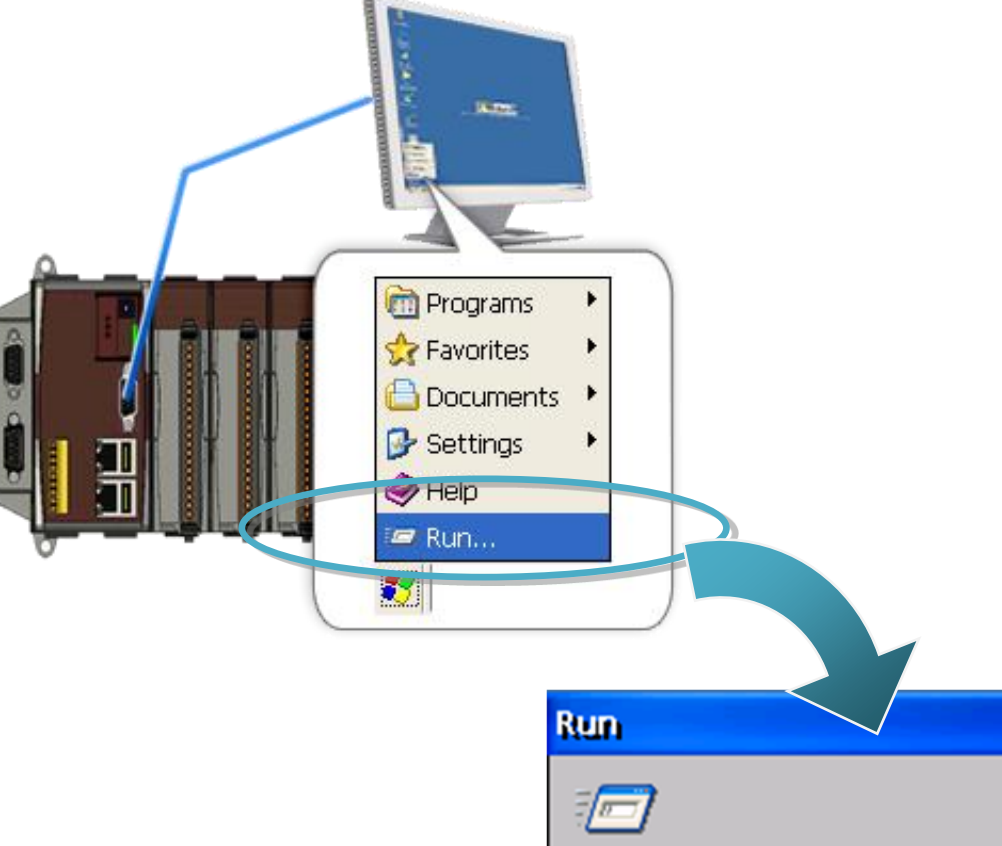

**Step 1: Open a MS-DOS command prompt**

Type the name of a program, folder, or document, and Windows will open it for you. Open:

 $\overline{\mathsf{x}}$ 

 $\checkmark$ 

OK

**Type "cmd"**

WinPAC 8000 User Manual, version 2.0.5. Last Revised: February 2011 Page: 192

Copyright © 2009 ICP DAS Co., Ltd. All Rights Reserved. E-mail: service@icpdas.com

cmd

Browse...

#### **Step 2: List all services**

[Syntax] services list

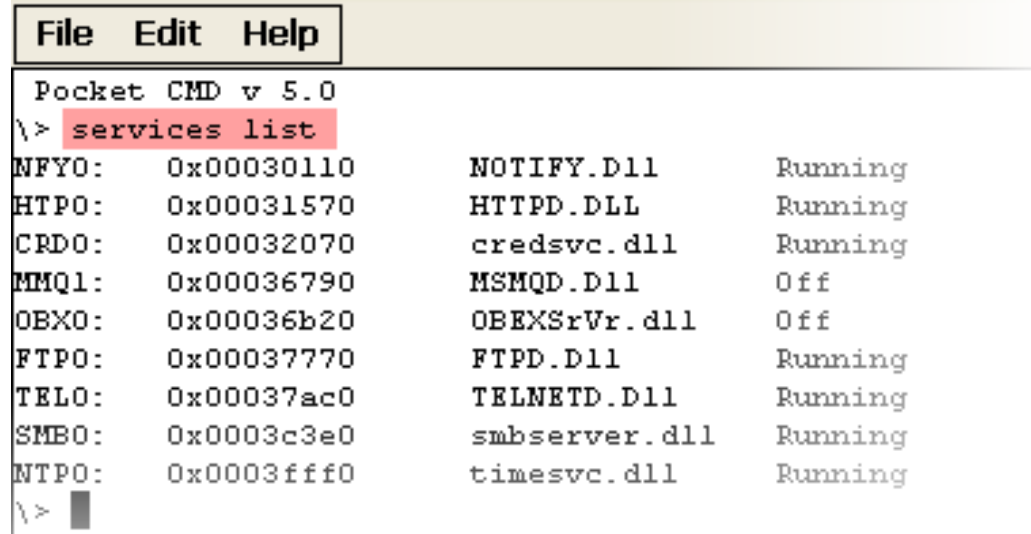

#### **Step 3: Type the commands to configure service**

[Syntax] services stop <services name> For example, turn on the "FTP" service: services stop FTP0:

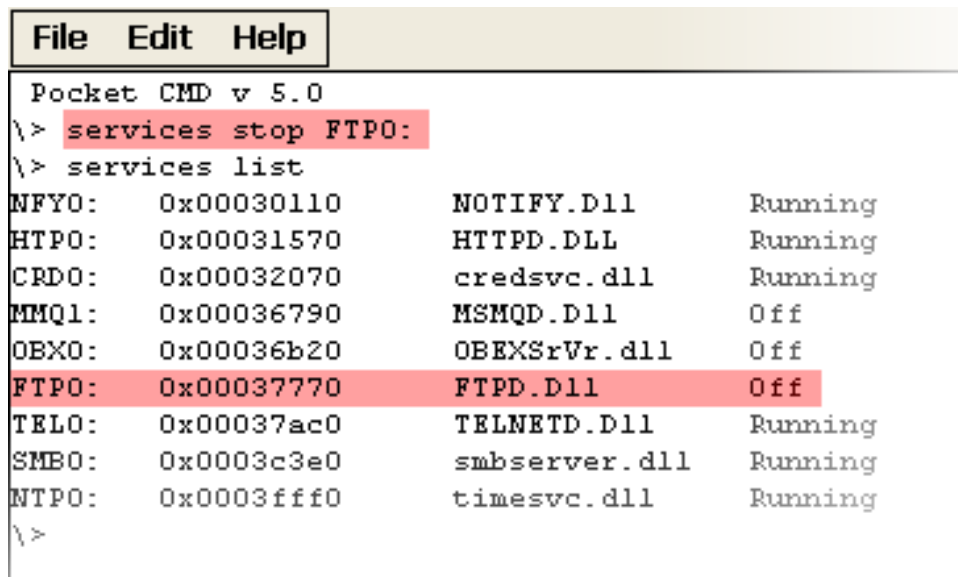

#### **Tips & Warnings**

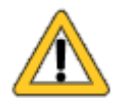

For more information about using services tool, you just type "services help"

```
File
      Edit Help
 Pocket CMD v 5.0
\left\langle \cdot\right\rangle services help
Commands:
        help - print this text
        list - lists loaded services
        load <service name> - activates a service that is inactive
        stop <service instance> stops/pauses a service (does not unle
        start <service instance> - starts/resumes a service
        refresh <service instance> - causes service to refresh its o
        unload <service instance> - causes service to be unloaded am
        register <service name> - service will be automatically load
eboot
        unregister <service name> - service will not be automatically
next reboot
        command <service name> [argl arg2 ...] - send service-specif
o service
        help <service name> - get information on what service-specif
are supported
        <service name> - service's name in the registry (i.e. HTTPD)
        <service instance> - particular instantiation (i.e. HTPO:)
Flags:
        -f <file name>
        -s silent
        -d output to debugger
∖≻∥
```
# **Appendix F. Revision History**

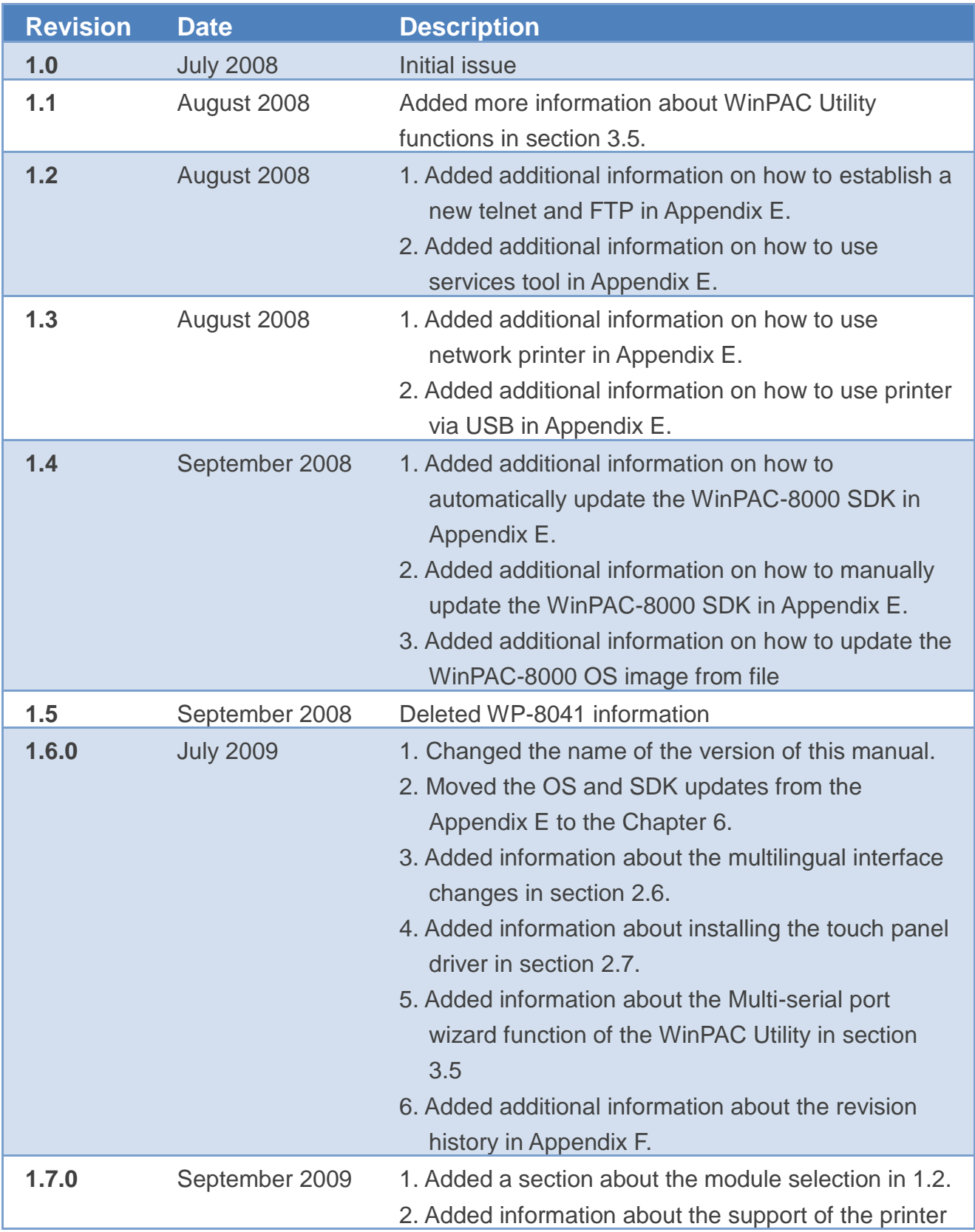

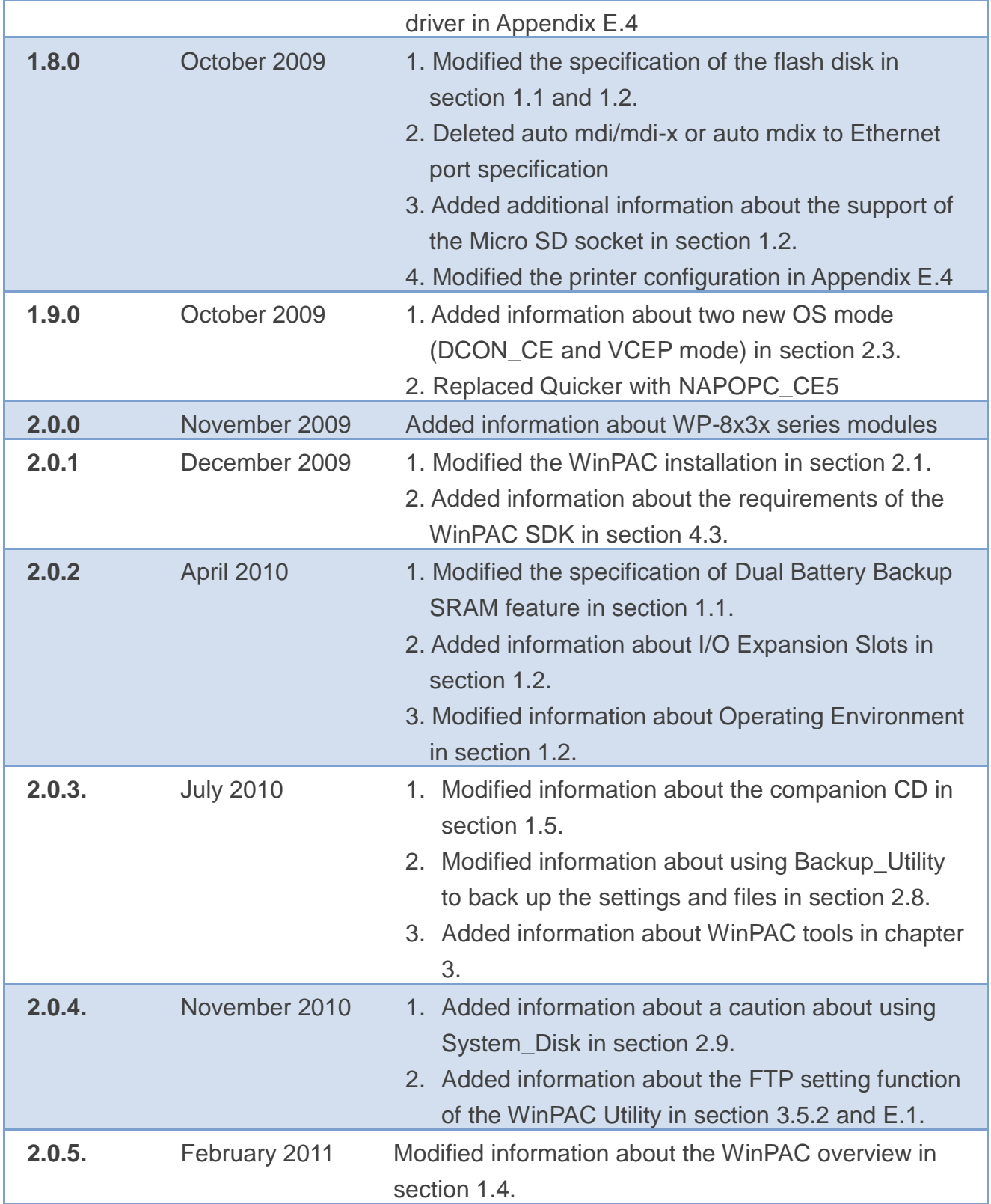